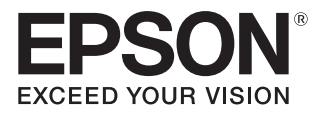

## Bedienungsanleitung

# **EH-TW7100 EH-TW7000**

Home Projector

## <span id="page-1-0"></span>Verwenden der Anleitungen

Die Anleitungen für diesen Projektor sind wie folgt aufgebaut.

### Sicherheitsanweisungen/Anleitung Support und Service

Enthält Informationen zur sicheren Verwendung des Projektors, außerdem eine Support- und Serviceanleitung, Prüflisten zur Fehlerbehebung usw. Lesen Sie diese Anleitung sorgfältig, bevor Sie den Projektor verwenden.

### Bedienungsanleitung (diese Anleitung)

Enthält Informationen zur Einrichtung und Standardbedienung vor der Projektorverwendung, zur Anwendung des Konfiguration, zur Handhabung von Problemen sowie Ausführung von routinemäßiger Wartung.

#### Kurzanleitung

Enthält eine Beschreibung der Einrichtungsprozeduren des Projektors. Bitte zuerst lesen.

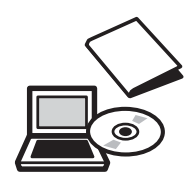

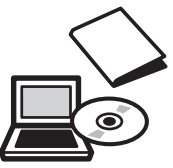

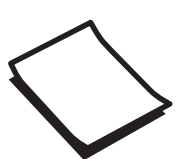

## <span id="page-2-0"></span>Verwendete Bezeichnungen

## Sicherheitshinweise

Die Dokumentation und der Projektor weisen Symbole auf, um zu zeigen, wie der Projektor sicher verwendet wird.

Nachfolgend werden die Symbole dargestellt und erläutert. Bitte informieren Sie sich über diese Warnsymbole und beachten Sie sie, um Verletzungen oder Sachschäden zu vermeiden.

## Warnung

Dieses Symbol verweist auf Informationen, die bei Nichtbeachtung durch falsche Handhabung möglicherweise zu Verletzungen oder sogar zum Tod führen können.

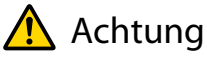

Dieses Symbol verweist auf Informationen, die bei Nichtbeachtung durch falsche Handhabung möglicherweise zu Verletzungen oder zu Sachschäden führen können.

## Allgemeine Hinweise

### Achtung

Kennzeichnet Prozeduren, die zu Schäden oder Betriebsstörungen führen können.

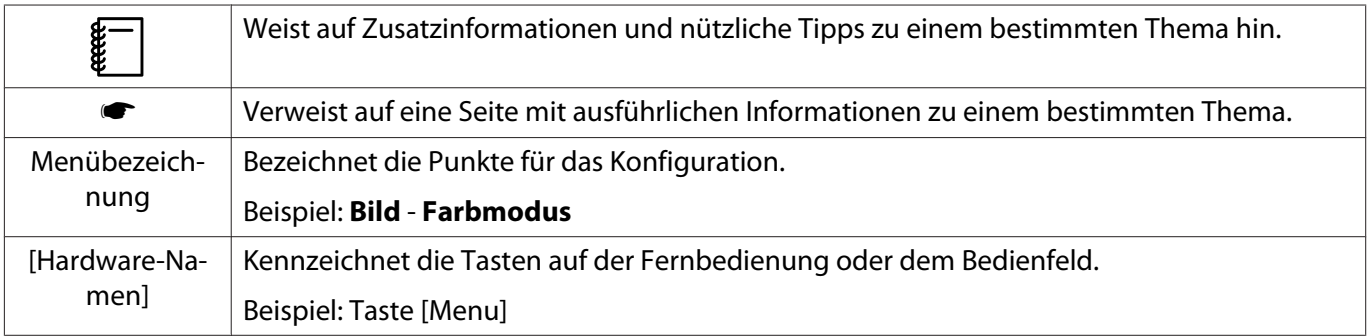

## Die Verwendung der Begriffe "das Produkt" oder "der Projektor"

Mit dem Begriff "das Produkt" oder "der Projektor" können außer der Projektoreinheit auch Zubehörteile oder Sonderausstattungen gemeint sein.

## **Aufbau der Anleitung und verwendete Bezeichnungen**

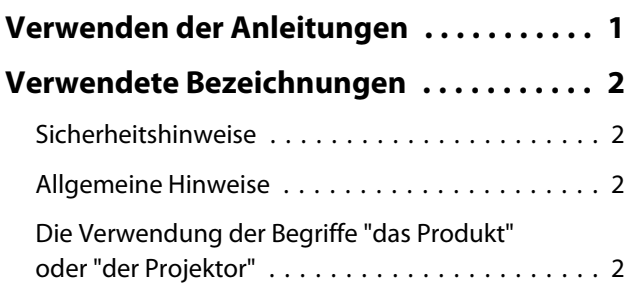

## **Einleitung**

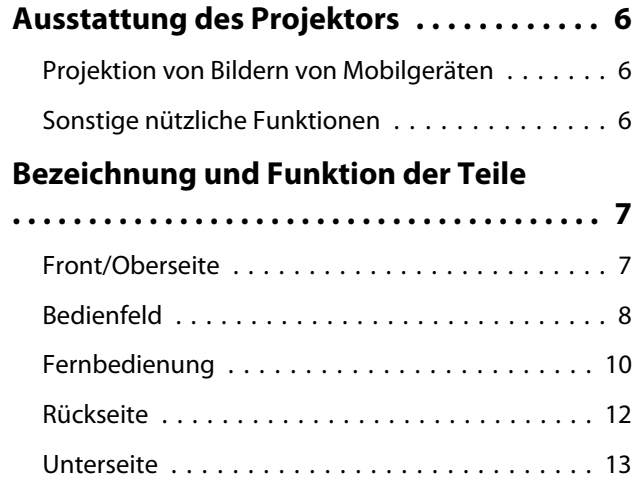

## **Vorbereitung**

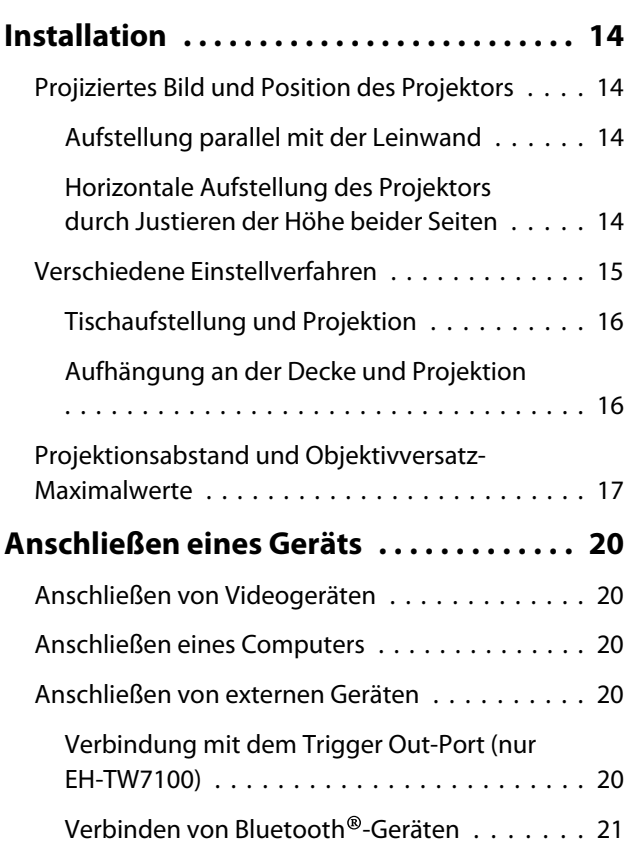

[Anschließen von externen Lautsprechern](#page-23-0)

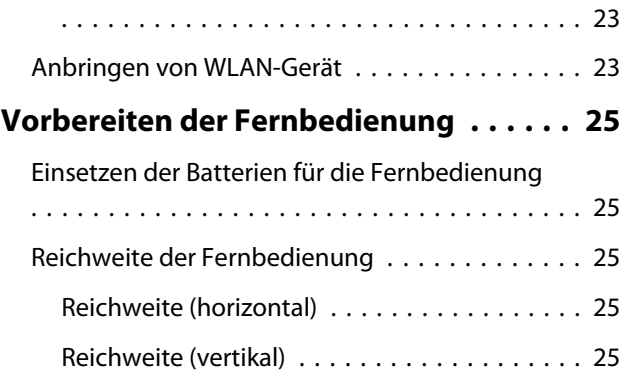

## **Standardbedienung**

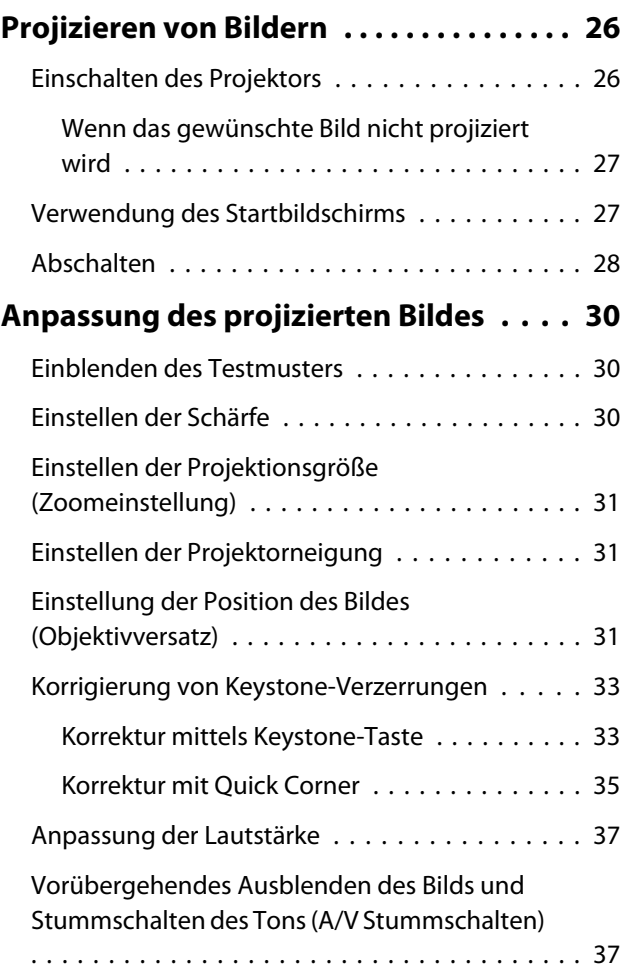

## **Bildeinstellung**

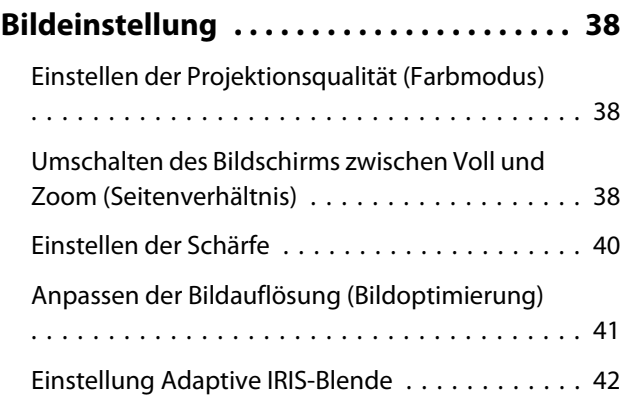

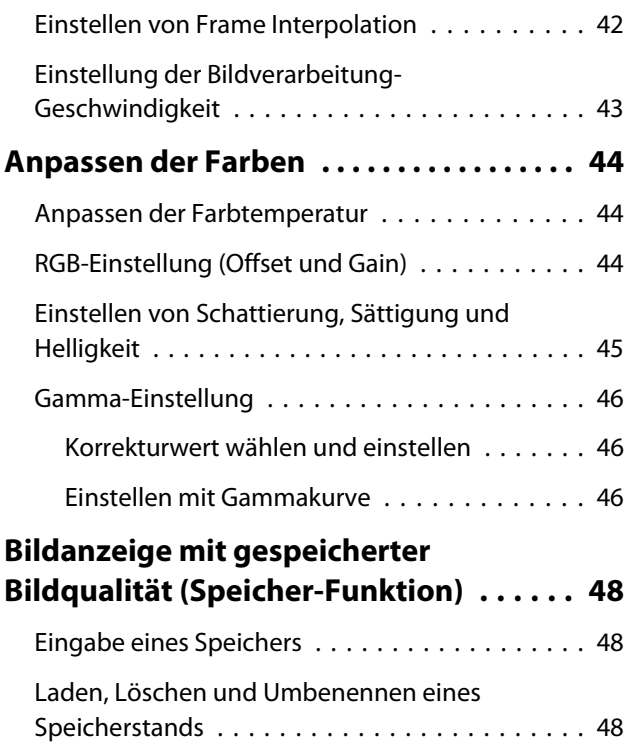

## **Nützliche Funktionen**

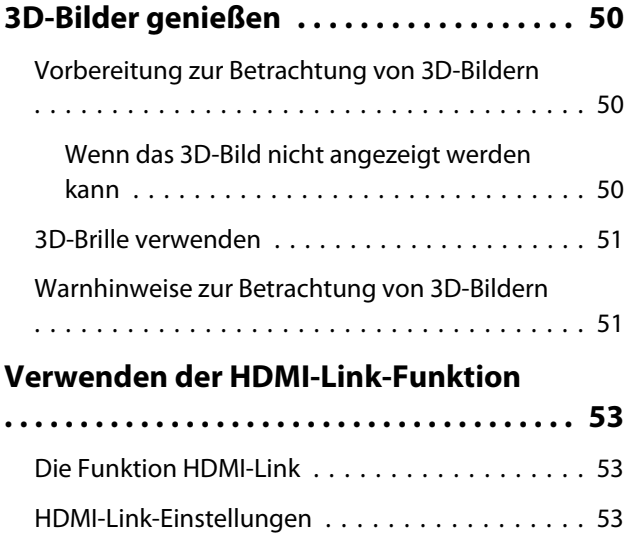

[Anschließen . . . . . . . . . . . . . . . . . . . . . . . . . . 54](#page-54-0)

## **Verwendung des Projektors in einem Netzwerk**

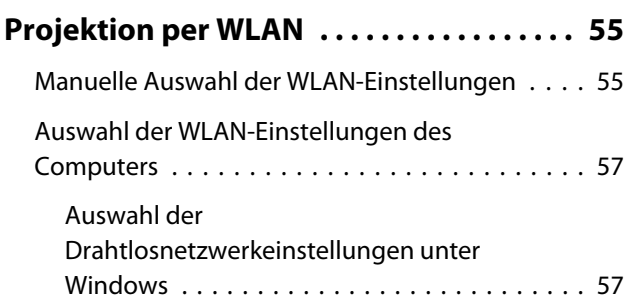

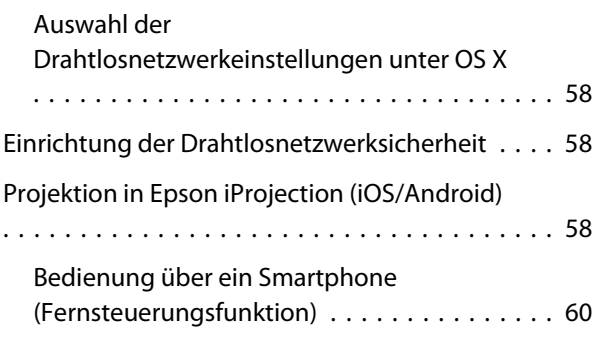

## **Konfiguration**

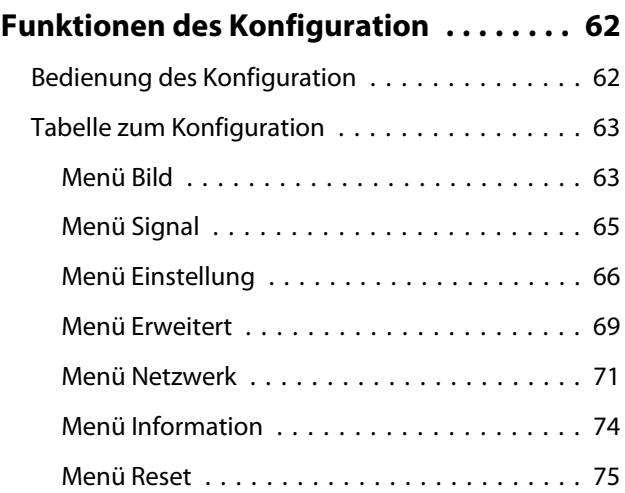

## **Fehlersuche**

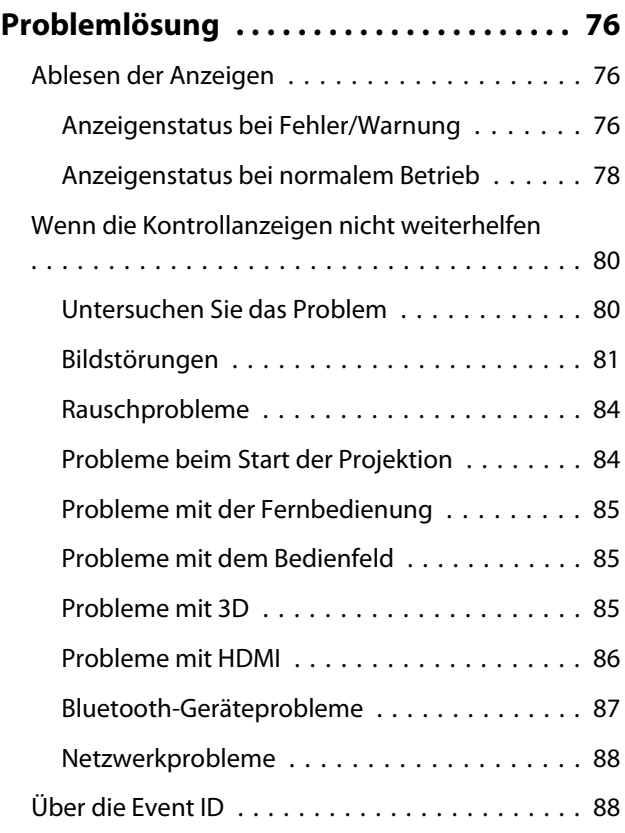

## **Wartung**

٠

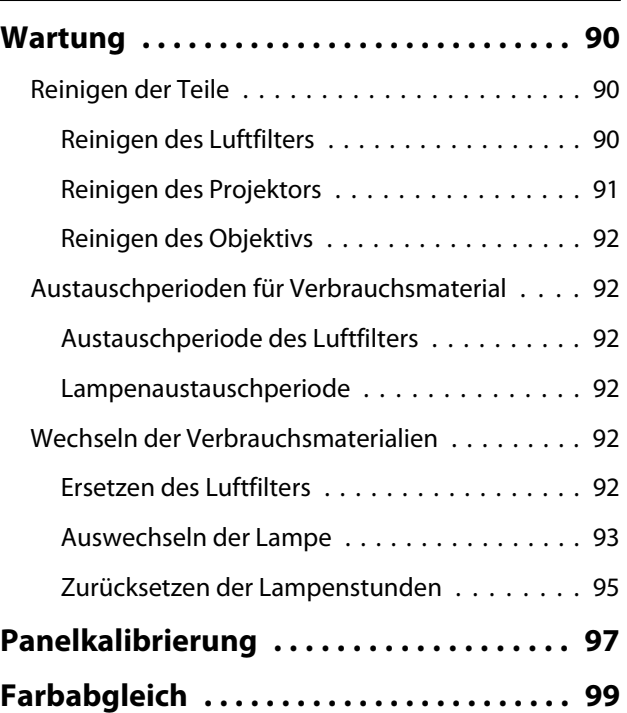

## **Anhang**

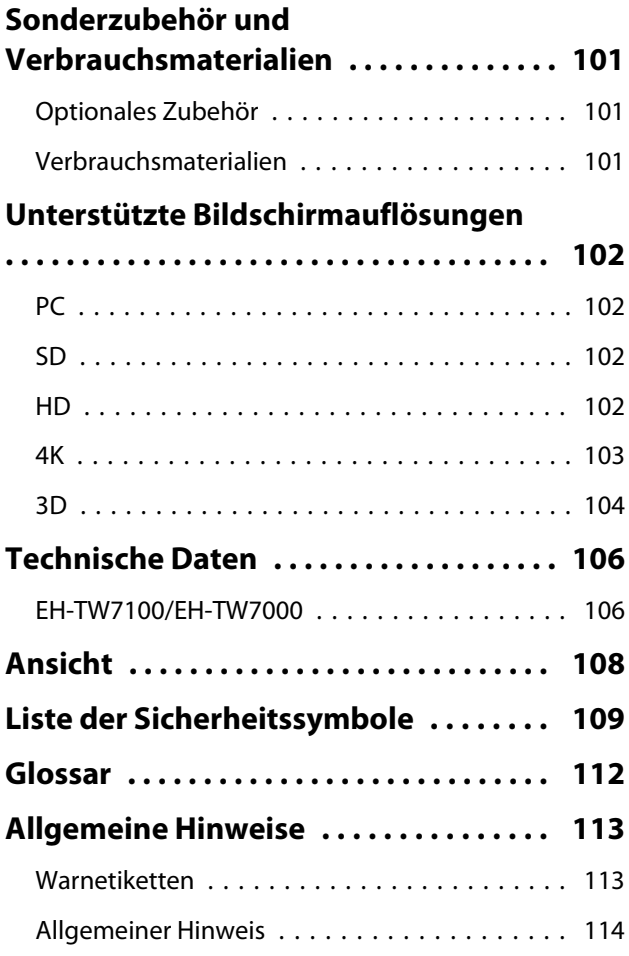

## <span id="page-6-0"></span>Ausstattung des Projektors

## Projektion von Bildern von Mobilgeräten

Mit Epson iProjection können Sie der Projektor drahtlos mit Smartphones und Tablets verbinden. Sie können Epson iProjection kostenlos aus dem App Store oder von Google Play herunterladen.  $\bullet$  [S.58](#page-58-0)

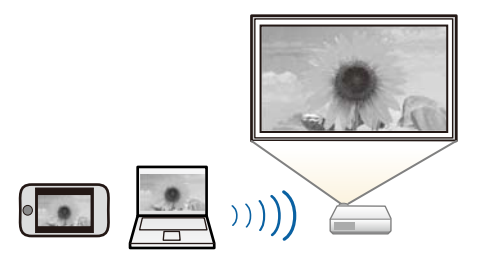

### Sonstige nützliche Funktionen

Das Gerät bietet außerdem die folgenden nützlichen Funktionen.

- Audiowiedergabe über den internen Lautsprecher. Dies ermöglicht Ihnen die Audioausgabe ohne einen externen Lautsprecher. (Nur EH-TW7100)
- Bedienung per Fernsteuerung von einem Smartphone aus. Mit Epson iProjection können Sie den Projektor über ein Smartphone oder Tablet bedienen. **S.60**

## <span id="page-7-0"></span>Bezeichnung und Funktion der Teile

## Front/Oberseite

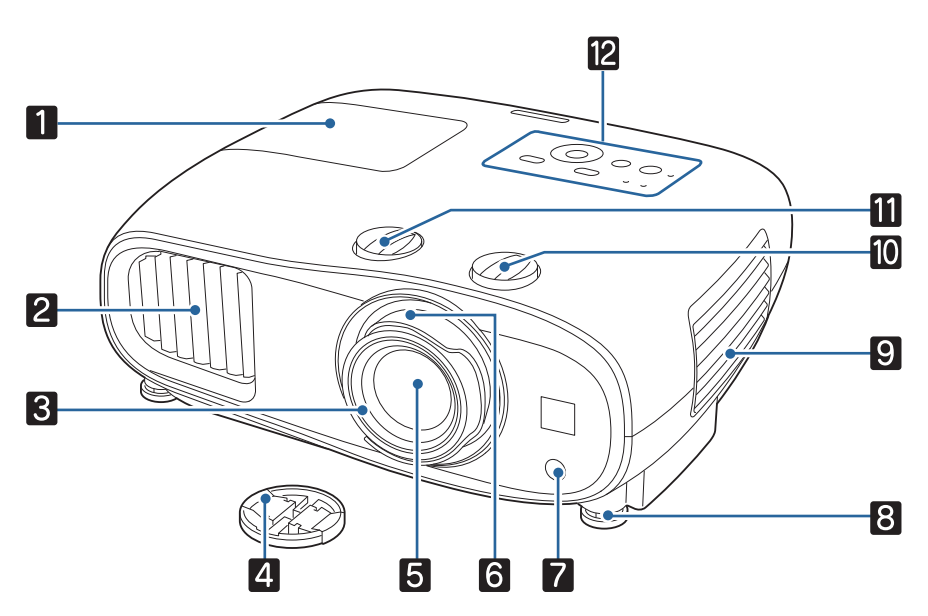

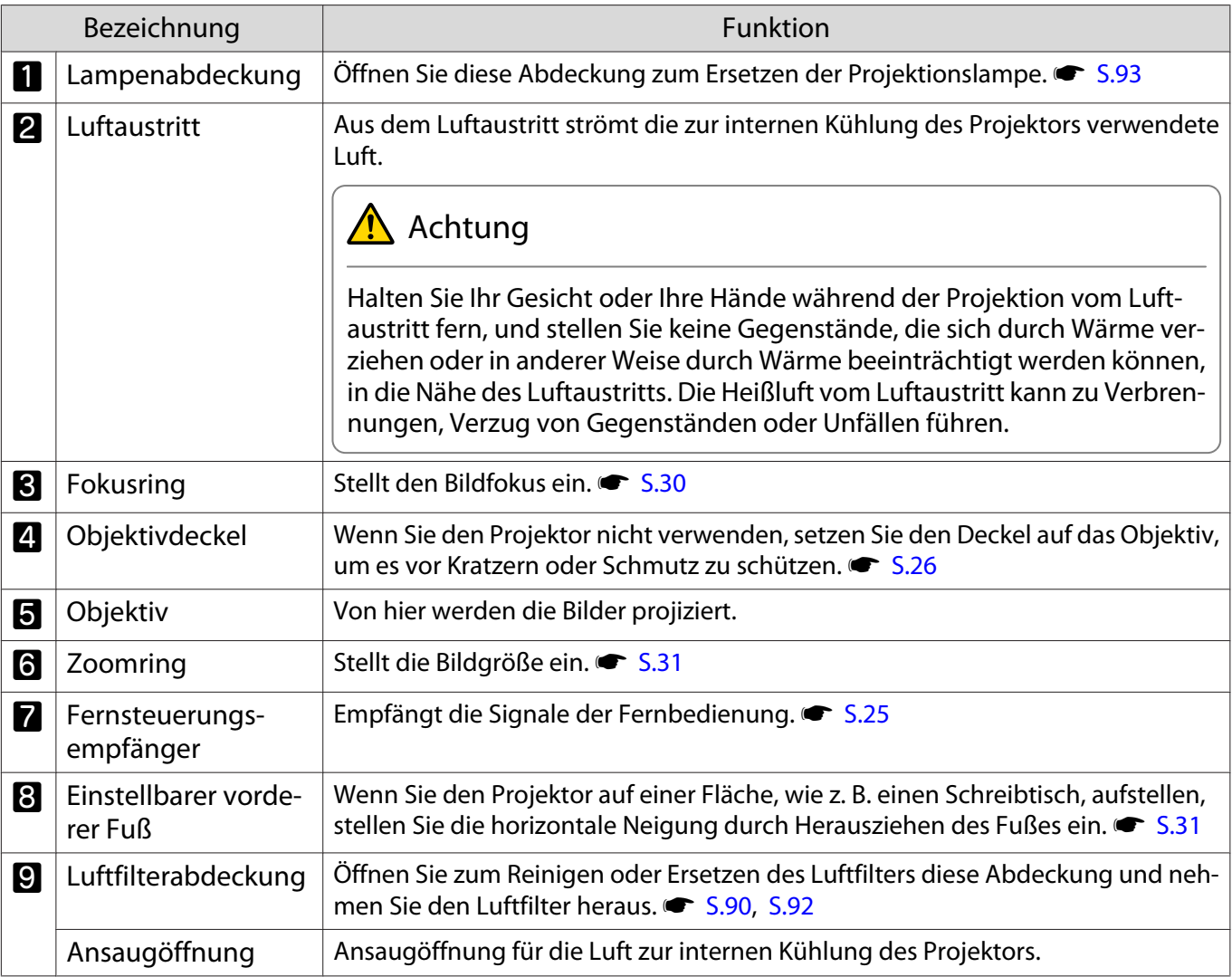

<span id="page-8-0"></span>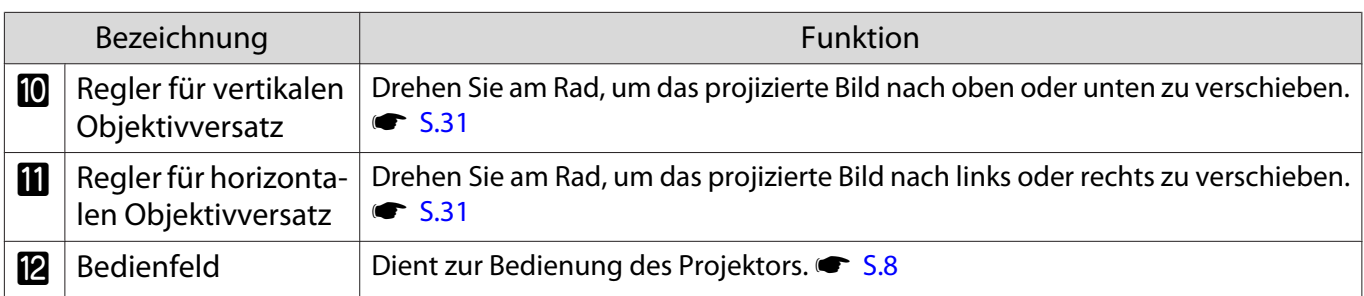

## Bedienfeld

Das Bedienfeld variiert je nach Projektormodell, das Sie nutzen. In diesem Abschnitt wird beispielhaft das Bedienfeld für EH-TW7100 gezeigt.

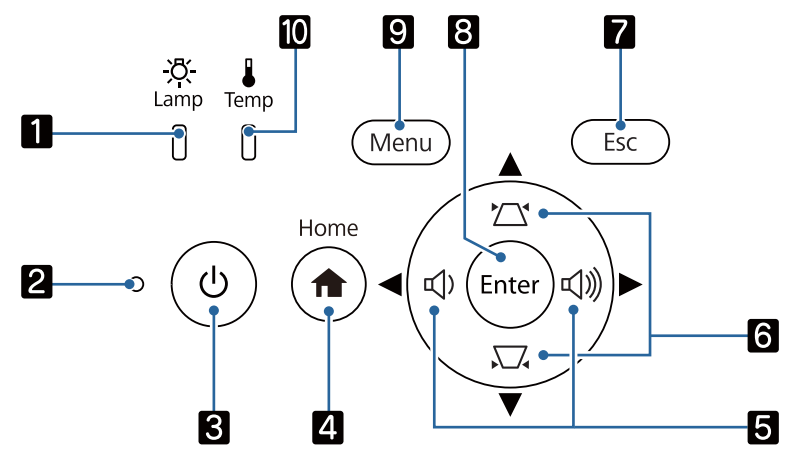

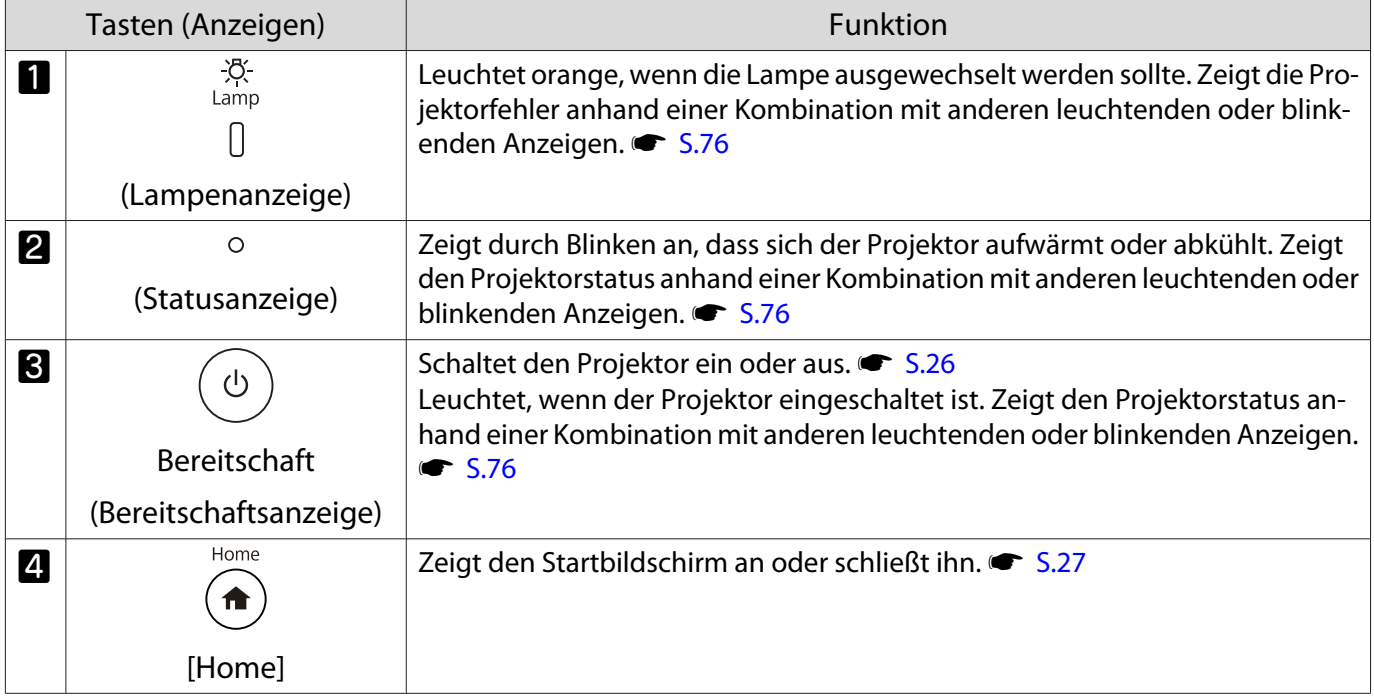

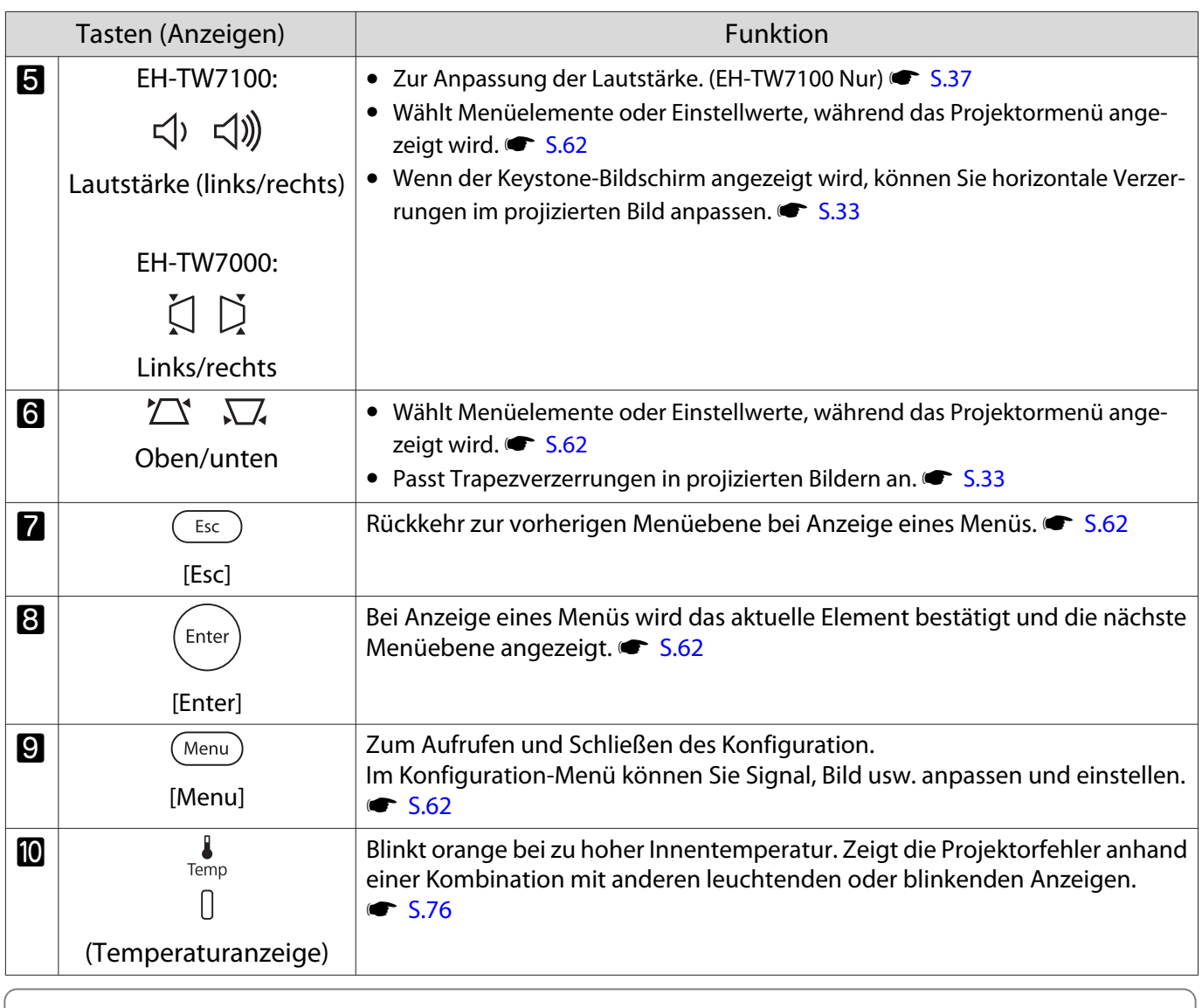

 $[\begin{matrix} 1 & 1 \\ 1 & 1 \end{matrix}]$ Wenn die Funktion Beleuchtung auf **Aus** eingestellt ist, sind unter normalen<br>Projektionsbedingungen alle Anzeigen aus. **Funder - Betrieb - Beleuchtung** [S.69](#page-69-0)

## <span id="page-10-0"></span>Fernbedienung

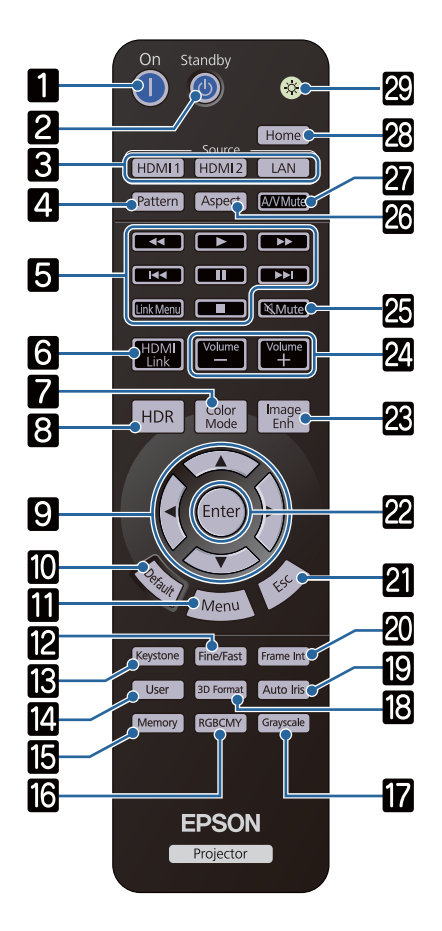

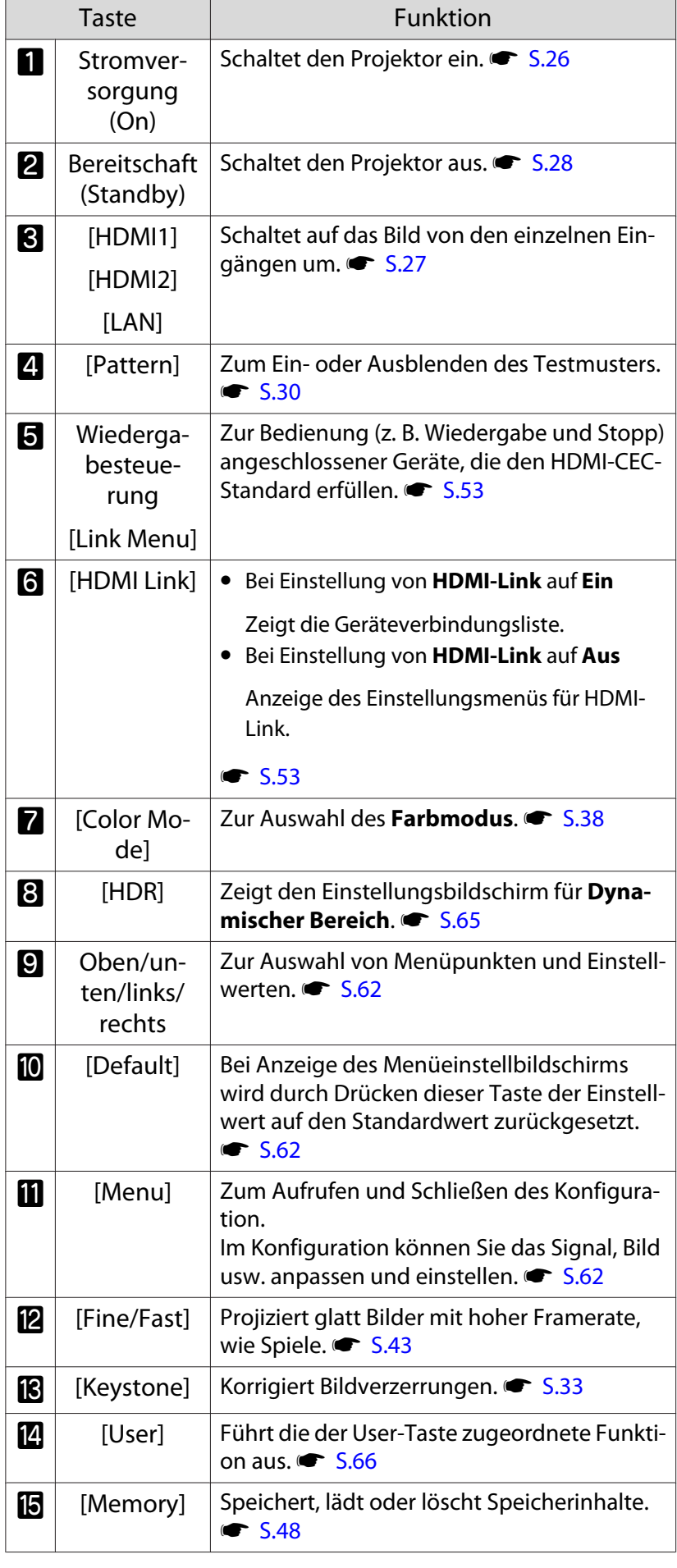

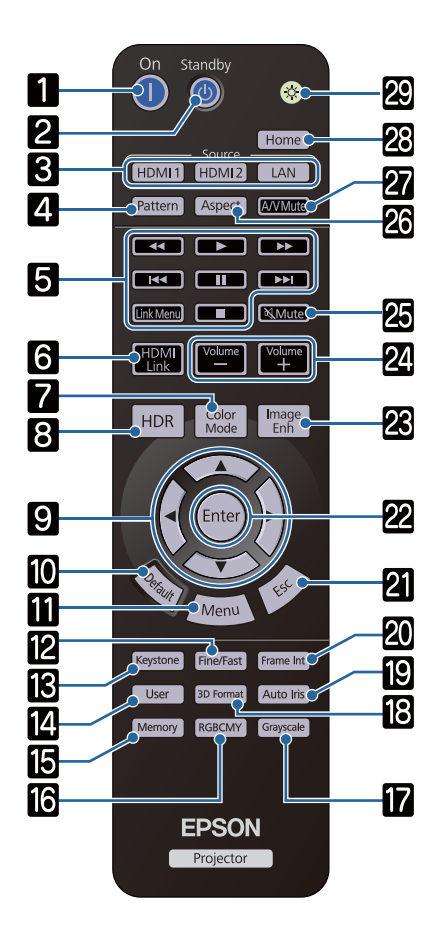

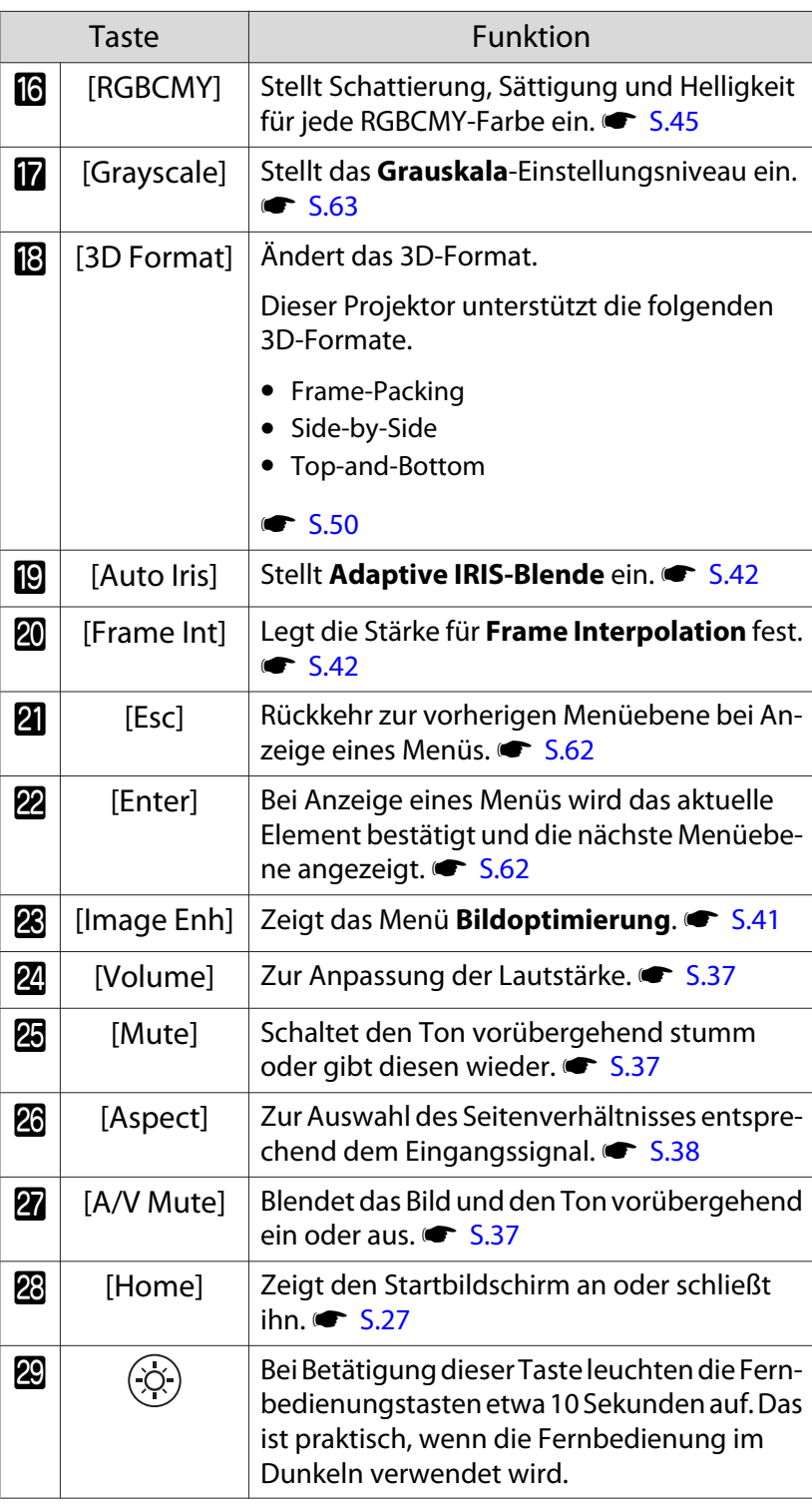

## <span id="page-12-0"></span>Rückseite

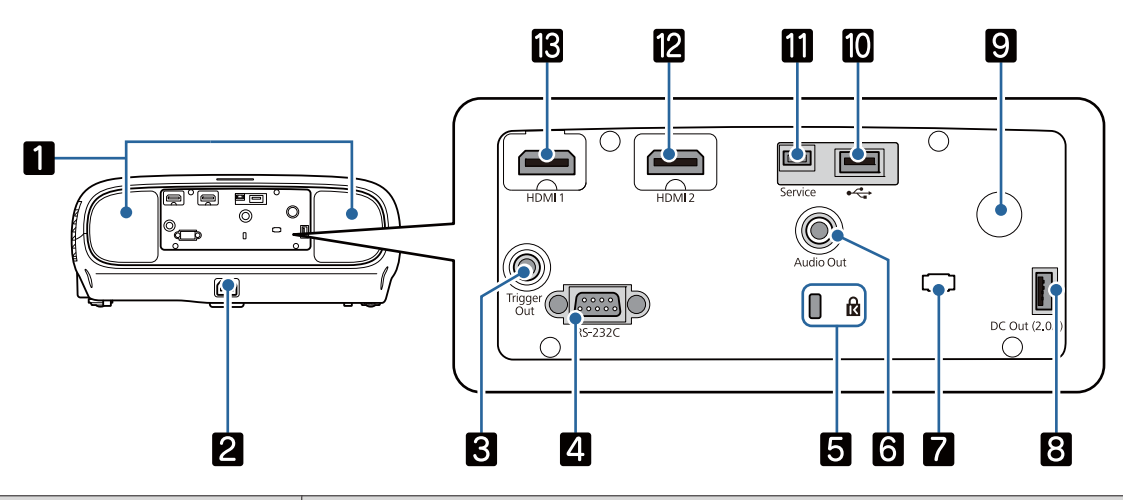

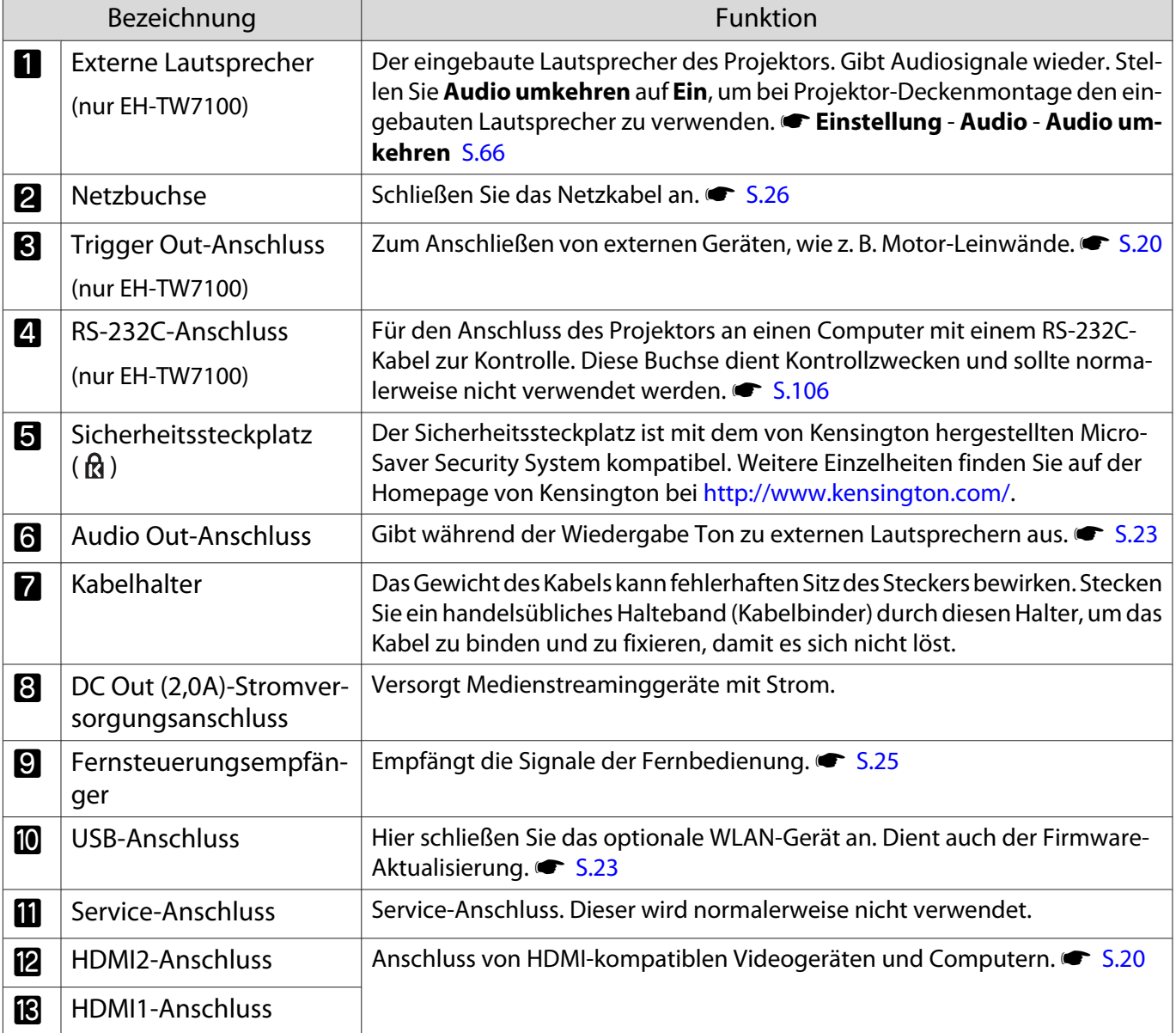

## <span id="page-13-0"></span>Unterseite

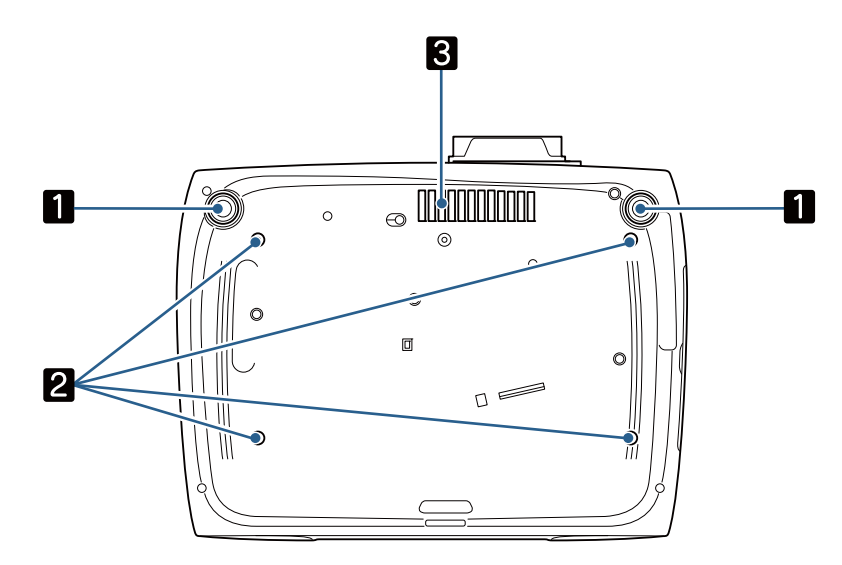

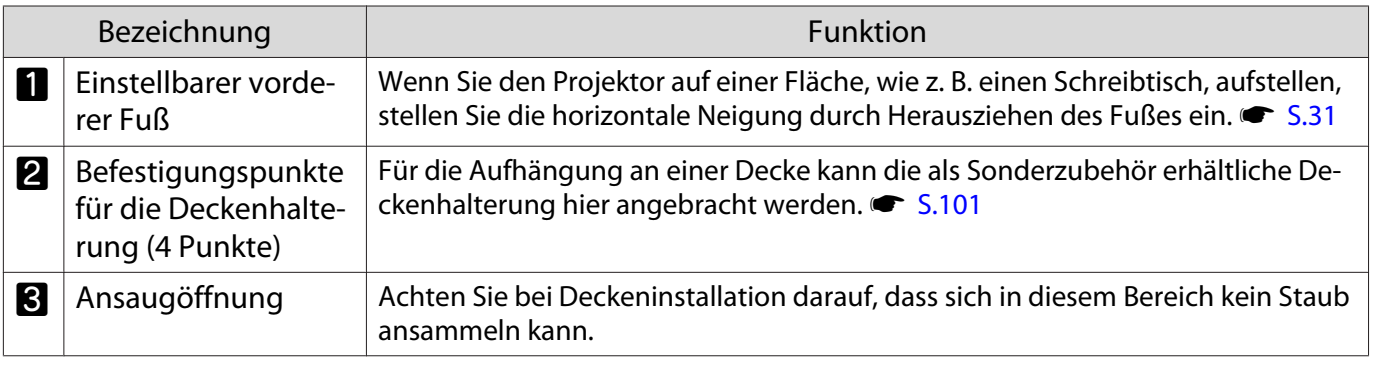

## <span id="page-14-0"></span>Installation

## Projiziertes Bild und Position des Projektors

Installieren Sie den Projektor wie folgt.

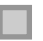

fere

Aufstellung parallel mit der Leinwand

Wenn der Projektor in einem Winkel zur Leinwand aufgestellt ist, tritt Keystone-Verzerrung (Trapezverzerrung) im projizierten Bild auf.

Justieren Sie die Position des Projektor so, dass er parallel zur Leinwand steht.

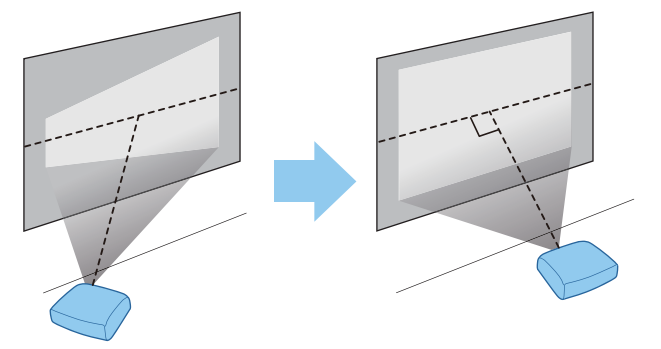

 Wenn der Projektor nicht vor der Leinwand aufgestellt werden kann, können Sie die Bildposition durch Objektivversatz anpassen.  $\bullet$  [S.31](#page-31-0)

### Horizontale Aufstellung des Projektors durch Justieren der Höhe beider Seiten

Wenn der Projektor geneigt ist, ist das projizierte Bild ebenfalls geneigt.

Stellen Sie den Projektor horizontal auf, so dass beide Seiten in der gleichen Höhe sind.

Wenn der Projektor nicht horizontal aufgestellt werden kann, können Sie die Neigung des Projektors mit dem vorderen Fuß justieren.  $\bullet$  [S.31](#page-31-0)

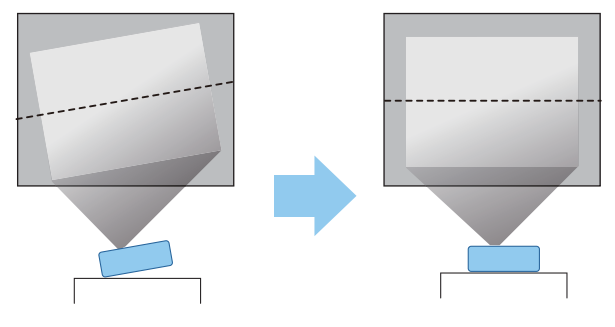

### <span id="page-15-0"></span>Verschiedene Einstellverfahren

## **A** Warnung

- Für die Deckenmontage ist ein spezielles Verfahren erforderlich (Deckenhalterung). Eine fehlerhafte Montage kann zum Herabfallen des Projektors und somit zu Schäden und Verletzungen führen.
- Wenn Deckenhalterung und Projektor falsch installiert werden, könnte der Projektor herunterfallen. Achten Sie nach Installation der jeweiligen Epson-Halterung, die diesen Projektor unterstützt, darauf, Projektor und Halterung mit einem für ihr Gewicht ausreichend starken Draht zu sichern.
- Wenden Sie keine Öle, Schmiermittel, Reinigungsmittel, Lösungsmittel, Chemikalien usw. auf Projektorgehäuse oder Halterung an. Andernfalls könnte der Projektor beschädigt werden und aus der Halterung fallen.
- Stellen Sie den Projektor nicht an sehr staubigen oder feuchten Orten oder an Orten, die öligem Rauch oder Dampf ausgesetzt sind, wie z. B. auf einer Arbeitsplatte, in der Küche oder in der Nähe eines Luftbefeuchters, auf. Andernfalls bestehen Brand- oder Stromschlaggefahr. Darüber hinaus könnte der Ölgehalt dazu führen, dass das Gehäuse des Projektors angegriffen wird und der Projektor von der Decke fällt.

#### **Beispiele von Umgebungen, in denen der Projektor aufgrund von Schäden herunterfallen könnte**

- Orte, die öligem Rauch ausgesetzt sind, wie Fabriken, Restaurantküchen oder Privatküchen
- Orte, an denen flüchtige Lösungsmittel oder Chemikalien vorhanden sind, wie Fabriken oder Labors
- Orte, an denen Öl, Reinigungsmittel, Chemikalien usw. am Projektor anhaften könnten, wie z. B. Fabriken, Restaurantküchen oder Privatküchen
- Orte, an denen häufig Aromaöle verwendet werden, wie z. B. Entspannungsräume
- Orte in der Nähe von Geräten, die bei Veranstaltungen übermäßig viel Rauch, luftgetragene Ölpartikel oder Schaum produzieren
- Installieren Sie den Projektor nicht an Orten, an denen Salzschäden auftreten können, oder an Orten, die korrosivem Gas, wie Schwefelgas von heißen Quellen, ausgesetzt sind. Andernfalls könnte der Projektor durch Korrosion herunterfallen. Zudem drohen Fehlfunktionen des Projektors.
- Stellen Sie ihn nicht auf einem instabilen Regal oder an einem Ort mit unzureichender Tragfähigkeit auf. Er könnte anderenfalls herunterstürzen und zu Schäden und Verletzungen führen.
- Bei der Aufstellung in einer hohen Position wie auf einem Regal treffen Sie Maßnahmen gegen Herunterfallen durch Verwendung von Drähten oder Gurten, um die Sicherheit im Notfall, wie bei einem Erdbeben, zu gewährleisten und Unfälle zu vermeiden. Eine Fehlmontage kann zum Herunterstürzen des Projektors und somit zu Schäden und Verletzungen führen.
- Blockieren Sie nicht die Ansaugöffnung und den Luftaustritt des Projektors. Durch Blockieren der Ansaugöffnung und des Luftaustritts kann sich Hitze im Inneren stauen und einen Brand verursachen.

## Achtung

- Verwenden Sie den Projektor nicht in vertikaler Aufstellung. Dadurch kann eine Fehlfunktion verursacht werden.
- Reinigen Sie den Luftfilter alle drei Monate. Reinigen Sie ihn öfter in besonders staubigen Umgebungen.  $\bullet$  [S.90](#page-90-0)

eeeeq

### <span id="page-16-0"></span>Tischaufstellung und Projektion

Sie können den Projektor auf einen Tisch in Ihrem Wohnzimmer oder auf einem niedrigen Regal aufstellen, um Bilder zu projizieren.

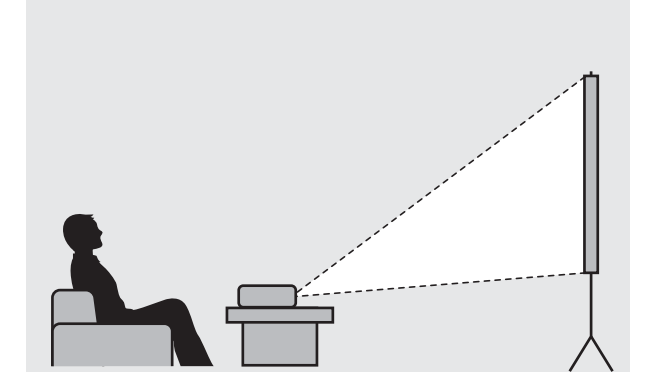

#### Aufhängung an der Decke und Projektion

Sie können den Projektor mit der optionalen Deckenhalterung von der Decke abhängen, um Bilder zu projizieren.

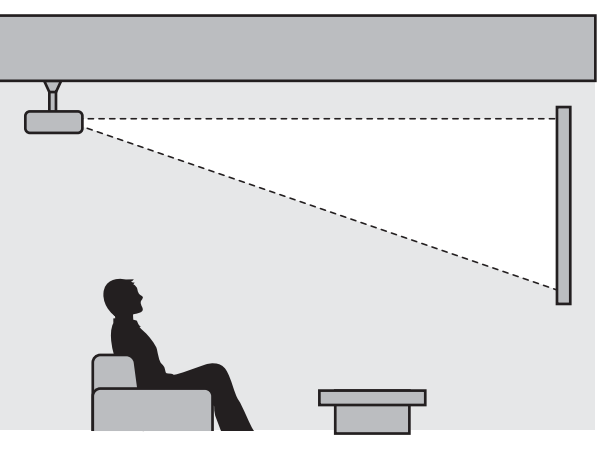

- Wenn das Gerät an der Decke hängend projiziert, stellen Sie **Projektion** auf **Front/Decke** oder **Rück/ Decke** ein. **F** Erweitert - Projektion [S.69](#page-69-0)
- Stellen Sie **Audio umkehren** auf **Ein**, um bei Projektor-Deckenmontage den eingebauten Lautsprecher zu verwenden. (EH-TW7100 Nur) **F Einstellung - Audio - Audio umkehren** [S.66](#page-66-0)

### <span id="page-17-0"></span>Projektionsabstand und Objektivversatz-Maximalwerte

Die Projektionsgröße nimmt zu, je weiter der Projektor von der Leinwand entfernt aufgestellt wird.

Bestimmen Sie anhand der folgenden Tabelle die Projektorposition mit dem optimalen Abstand zur Leinwand. Die hier angegebenen Werte sind nur Referenzwerte.

In der folgenden Tabelle finden Sie die Maximalwerte für die Objektivversatzeinstellung.

 $\begin{bmatrix} 1 \\ -1 \\ 1 \\ 1 \end{bmatrix}$  Das projizierte Bild wird nach Korrektur der Verzerrung kleiner. Erhöhen Sie den Projektionsabstand, um das projizierte Bild wieder an die Leinwandgröße anzupassen.

### Bei Einstellung der vertikalen Projektionsposition mit Objektivversatz

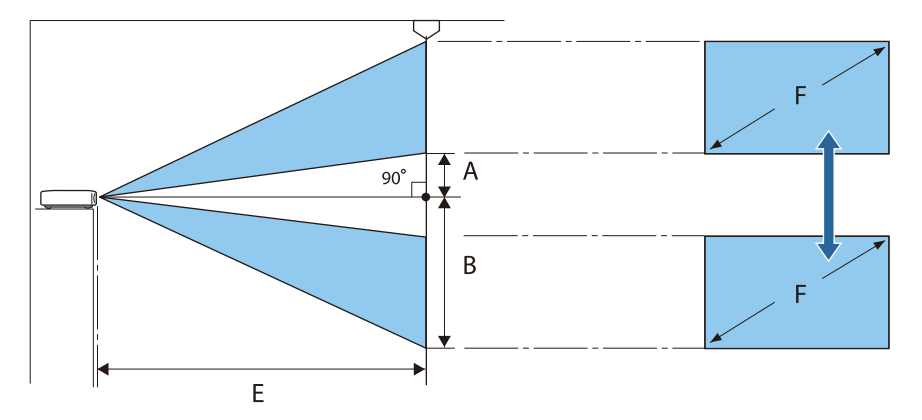

- A : Abstand von Objektivmitte zur unteren Kante des projizierten Bildes (bei Objektivversatz in der höchsten Position)
- B : Abstand von Objektivmitte zur unteren Kante des projizierten Bildes (bei Objektivversatz in der niedrigsten Position)
- E : Projektionsabstand vom Projektor zur Leinwand
- F : Größe des projizierten Bildes

Bei Einstellung der horizontalen Projektionsposition mit Objektivversatz

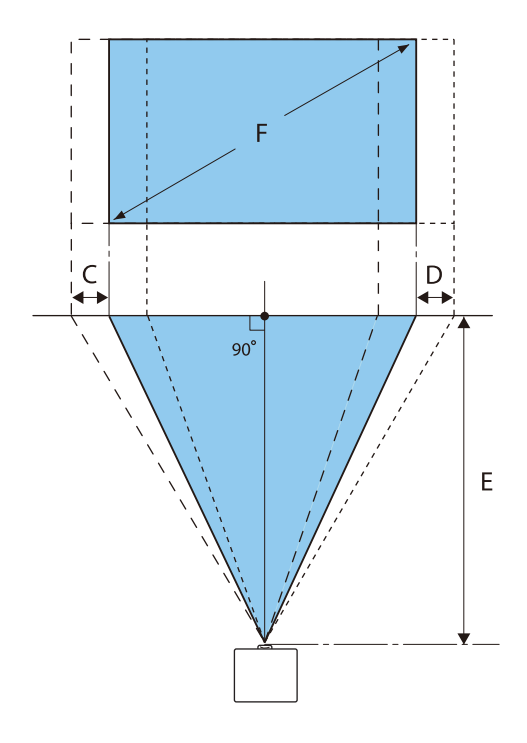

- C : Mittlerer Objektivbewegungsabstand wenn der Projektor verschoben wird (bei ganz links eingestelltem Objektivversatz)
- D : Mittlerer Objektivbewegungsabstand wenn der Projektor verschoben wird (bei ganz rechts eingestelltem Objektivversatz)
- E : Projektionsabstand vom Projektor zur Leinwand
- F : Größe des projizierten Bildes

Einheit: cm

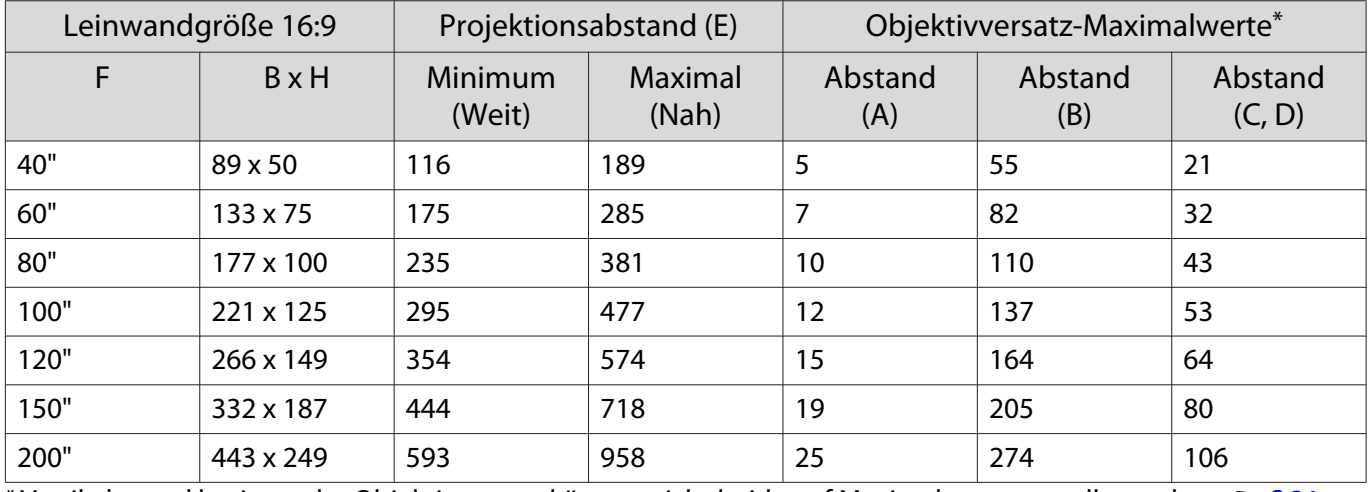

\* Vertikaler und horizontaler Objektivversatz können nicht beide auf Maximalwerte gestellt werden. <sup>\*</sup> [S.31](#page-31-0)

## Aufstellungsbeispiel (bei 16:9 Leinwandgröße und 100")

## Seitenansicht

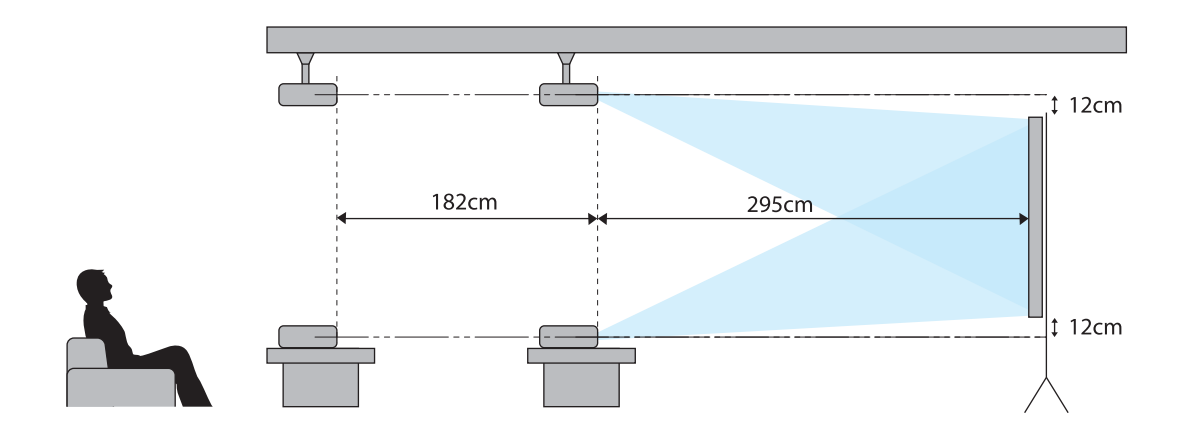

Draufsicht

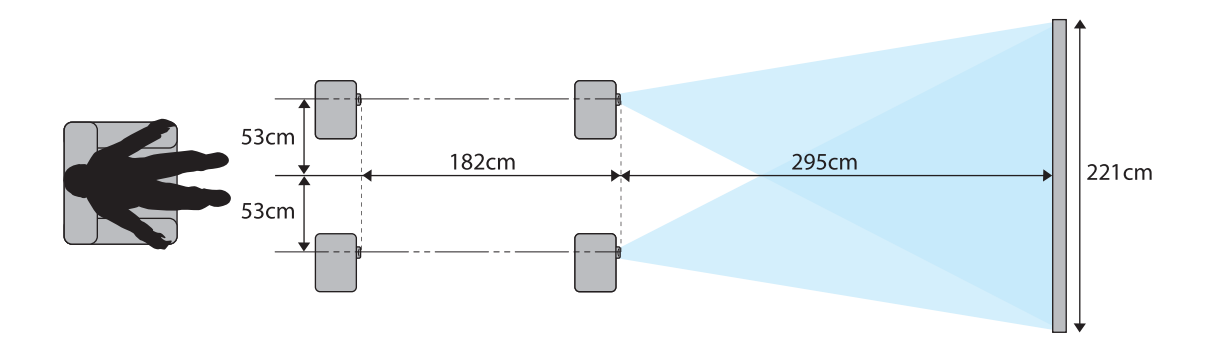

## <span id="page-20-0"></span>Anschließen eines Geräts

## Achtung

- Stellen Sie die Kabelverbindungen her, bevor Sie den Netzanschluss herstellen.
- Prüfen Sie vor dem Anschließen die Form des Kabelsteckers und die Form des Anschlusses. Das gewaltsame Einstecken eines Steckers mit anderer Form kann Schäden verursachen und zu Fehlfunktionen führen.

### Anschließen von Videogeräten

Verbinden Sie den Projektor zur Projektion der Bilder von DVD-/Blu-ray-Playern mit einem HDMI-Kabel (handelsüblich).

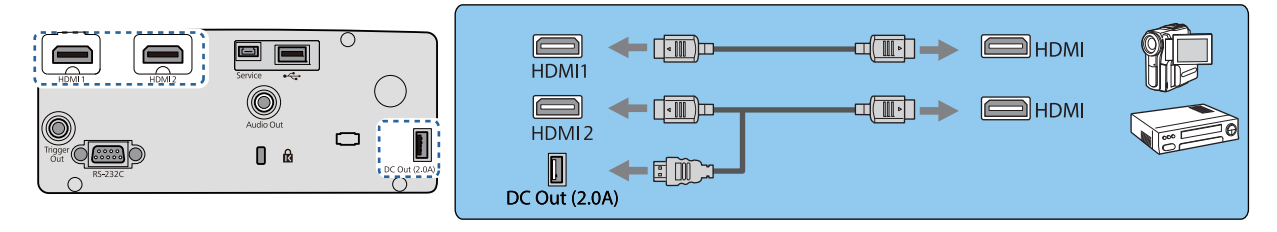

- $\begin{bmatrix} 1 \\ -1 \\ -1 \\ 1 \end{bmatrix}$  • Verwenden Sie zur Anzeige von Signalen im 18-Gb/s-Übertragungsband, wie 4k60p/4:4:4, ein Premium-HDMI-Kabel. Falls Sie ein Kabel nutzen, das dies nicht unterstützt, werden Bilder möglicherweise nicht richtig angezeigt. Falls Probleme bei der Bildanzeige bei 18 Gb/s auftreten, **ändern Sie die Einstellung EDID in Normal. <b>Signal-Erweitert- EDID** [S.65](#page-65-0)
	- Sie können auch Ihre Audioanlage anschließen, um den Ton von angeschlossenen Geräten zu genießen.
	- Bei Verwendung des Stromversorgungsanschlusses für ein optisches HDMI-Kabel verbinden Sie dieses bitte mit dem Stromanschluss DC Out (2,0A).

## Anschließen eines Computers

Verbinden Sie den Projektor zur Projektion der Bilder von einem Computer mit einem HDMI-Kabel (handelsüblich).

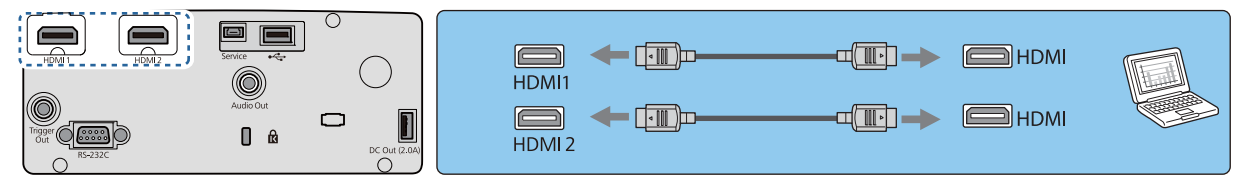

### Anschließen von externen Geräten

## Verbindung mit dem Trigger Out-Port (nur EH-TW7100)

Externe Geräte, wie z. B. Motorleinwände, können Sie mit einem Stereokabel mit Miniaturstecker (3,5 mm) am Trigger-Ausgang anschließen. Ist der Anschluss aktiviert, wird an angeschlossene Geräte, wie z. B. Motor-Leinwände, ein Signal (12 V DC) zur Kommunikation des Projektorstatus (Ein oder Aus) ausgegeben.

<span id="page-21-0"></span>e

 Bei Verwendung des **Trigger Out**-Ports stellen Sie die Funktion **Trigger Impuls** auf **Netz** oder **Anamorphic Wide** ein. **F** Erweitert - Betrieb - Trigger Impuls [S.69](#page-69-0)

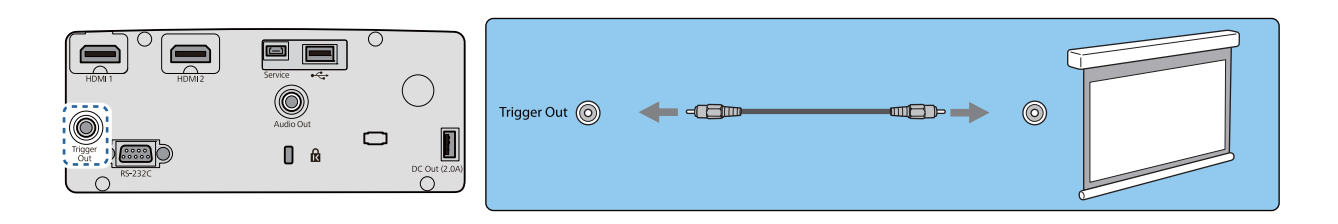

Verbinden von Bluetooth®-Geräten

Audio, das am HDMI1- oder HDMI2-Anschluss eingespeist wird, wird von Lautsprechern oder Kopfhörern ausgegeben, die Bluetooth unterstützen.

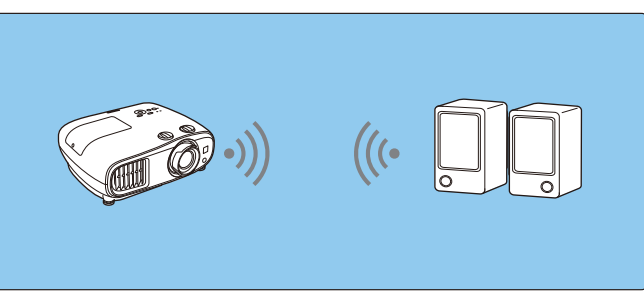

Drücken Sie die [Menu]-Taste zur Anzeige der Menüs in folgender Reihenfolge: **Einstellung** - **HDMI-Link** - **Audio-Ausgangsgerät**.

b Wählen Sie mit der Aufwärts- und Abwärtstaste **Projektor** und drücken Sie anschließend [Enter] zur Bestätigung.

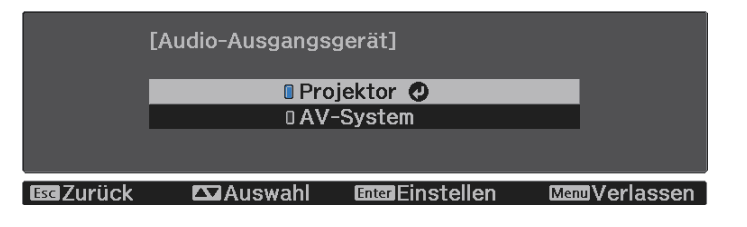

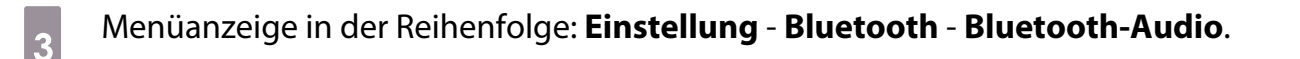

d Wählen Sie mit der Aufwärts- und Abwärtstaste **Ein** und drücken Sie anschließend [Enter] zur Bestätigung.

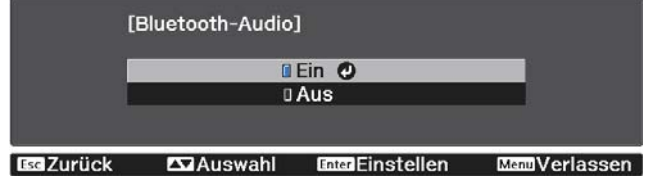

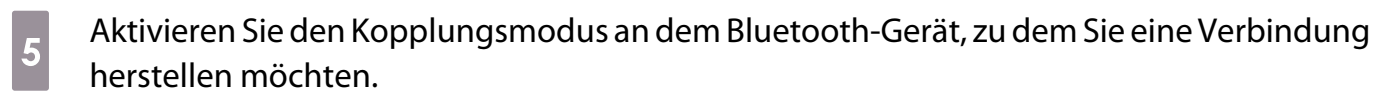

Weitere Informationen finden Sie in der Dokumentation des Bluetooth-Gerätes.

## f Wählen Sie **Bluetooth-Gerät suchen**.

Eine Liste verfügbarer Geräte wird angezeigt.

g Wählen Sie mit der Aufwärts- und Abwärtstaste das Bluetooth-Gerät, zu dem Sie eine Verbindung herstellen möchten, und drücken Sie zur Verbindung [Enter].

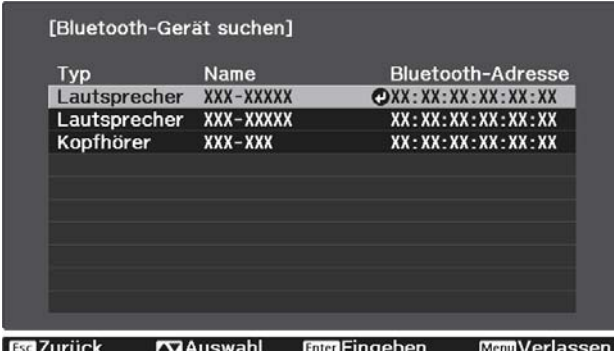

Wenn Sie den Projektor das nächste Mal einschalten, verbindet er sich automatisch mit dem zuletzt verbundenen Gerät.

Zum Ändern des verbundenen Gerätes wiederholen Sie das Verfahren ab Schritt 5.

Bluetooth-Spezifikationen

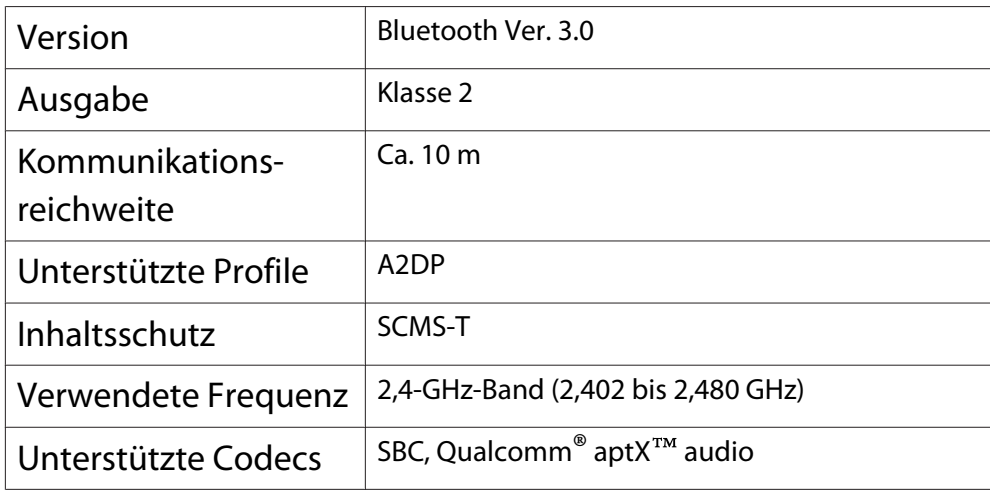

## **A** Warnung

- Elektromagnetische Störungen können zu Fehlfunktionen von medizinischen Geräten führen. Stellen Sie vor der Verwendung des Geräts sicher, dass keine medizinischen Geräte in der Nähe sind.
- Elektromagnetische Störungen können zu Fehlfunktionen von automatisch gesteuerten Geräten und somit zu Unfällen führen. Verwenden Sie das Gerät nicht in der Nähe automatisch gesteuerter Anlagen wie z. B. automatischen Türen oder Brandmeldern.
- <span id="page-23-0"></span> $\begin{bmatrix} 1 \\ -1 \\ 1 \\ 1 \end{bmatrix}$
- Verbinden Sie ein Bluetooth-Gerät, das Urheberschutz (SCMS-T) unterstützt. Möglicherweise können Sie je nach Standard und Art des Gerätes keine Verbindung herstellen.
	- Selbst bei Verbindung innerhalb der angegebenen Kommunikationsreichweite können Verbindungen aufgrund des Signalstatus unterbrochen werden.
	- Die Kommunikationsmethode für Bluetooth verwendet dieselbe Frequenz (2,4 GHz) wie das WLAN (IEEE802.11b/g) oder Mikrowellengeräte. Wenn diese Geräte gleichzeitig verwendet werden, kann daher eine Funkstörung auftreten, Bild und Ton können unterbrochen werden oder es ist eventuell keine Kommunikation möglich. Falls Sie diese Geräte gleichzeitig benutzen müssen, sollten Sie genügend Abstand zwischen ihnen und dem Bluetooth-Gerät einhalten.
	- Sie können nicht mehrere Bluetooth-Geräte auf einmal mit dem Projektor verbinden.
	- Bei der Tonausgabe über Bluetooth-Audiogeräte tritt eine Verzögerung auf.

### Anschließen von externen Lautsprechern

Schließen Sie externe Lautsprecher zur Tonausgabe über ein handelsübliches Audiokabel am Audio Out-Anschluss des Projektors an.

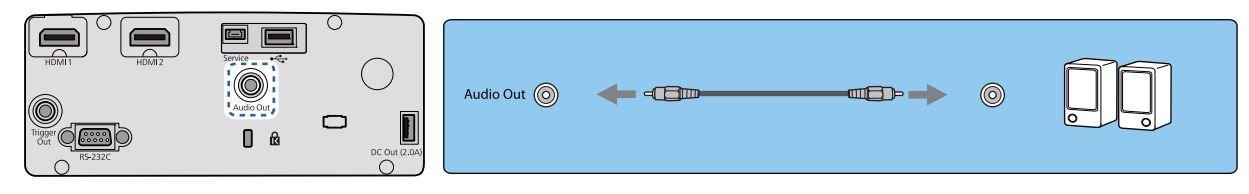

- $\begin{bmatrix} 1 \\ -1 \\ 1 \\ 1 \end{bmatrix}$  • Stellen Sie zur Tonausgabe über externe Lautsprecher **Audio-Ausgangsgerät** auf **Projektor** ein. s **Einstellung** - **HDMI-Link** - **Audio-Ausgangsgerät** [S.66](#page-66-0)
	- Wenn kein AV-System mit dem Projektor verbunden ist, wird Ton über die externen Lautsprecher ausgegeben, selbst wenn **Audio-Ausgangsgerät** auf **AV-System** eingestellt ist.

### Anbringen von WLAN-Gerät

Zur Verwendung der WLAN-Funktion bringen Sie ein optionales WLAN-Gerät (ELPAP10) an.

Schließen Sie das WLAN-Gerät am USB-Port an.

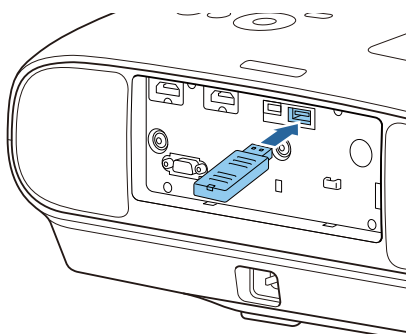

Sie können eine der folgenden Methoden zur Projektion über WLAN verwenden. Weitere Einzelheiten finden Sie auf der Download-Seite.

• **Projektion von vier Anzeigen gleichzeitig**

Mit Epson iProjection (Windows/Mac) können Sie bis zu vier separate Anzeigen vom Projektor von bis zu 50 mit dem Netzwerk verbundenen Computern anzeigen.

Sie können Epson iProjection (Windows/Mac) von der folgenden Webseite herunterladen. <https://www.epson.com>

#### • **Projizieren von Bildern von einem mobilen Endgerät über ein Netzwerk**

Durch Installation von Epson iProjection (iOS/Android) auf einem Smartphone oder Tablet können Sie Daten auf Ihrem Gerät kabellos projizieren.  $\bullet$  [S.58](#page-58-0)

Freeen

 • Wenn die WLAN-Funktion nicht mit eingesetztem WLAN-Gerät verwendet wird, stellen Sie **Wireless-LAN-Stärke** auf Aus. Dadurch kann unbefugter Zugriff durch Dritte verhindert werden. **S.71** 

• Bei Verwendung von Epson iProjection im **AdHoc**-Verbindungsmodus empfehlen wir, Sicherheitseinstellungen vorzunehmen.  $\bullet$  [S.74](#page-74-0)

24

## <span id="page-25-0"></span>Vorbereiten der Fernbedienung

## Einsetzen der Batterien für die Fernbedienung

## Achtung

- Kontrollieren Sie die Polaritätszeichen (+) und (-) im Batteriefach, damit Sie die Batterien richtig einsetzen können.
- Verwenden Sie ausschließlich Alkali- oder Manganbatterien der Größe AA.

a Nehmen Sie den Batteriefachdeckel ab. Indem Sie die Lasche herunterdrücken, können Sie den Batteriefachdeckel abnehmen.

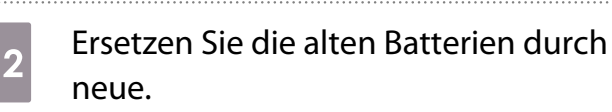

Prüfen Sie vor dem Einsetzen der Batterien die Polarität (+) und (-).

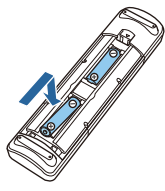

3 Setzen Sie den Batteriefachdeckel wieder ein.

Drücken Sie auf den Batteriefachdeckel, bis er einrastet.

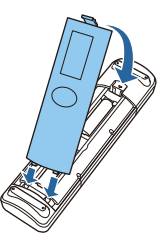

 $\begin{bmatrix} 1 & 1 \\ 1 & 1 \end{bmatrix}$  Wenn die Fernbedienung die Befehle verzögert oder überhaupt nicht mehr ausführt, sind wahrscheinlich die Batterien erschöpft. Ist dies der Fall, ersetzen Sie die Batterien durch neue. Halten Sie für den Bedarfsfall zwei Ersatz-Alkali- oder Manganbatterien der Größe AA bereit.

### Reichweite der Fernbedienung

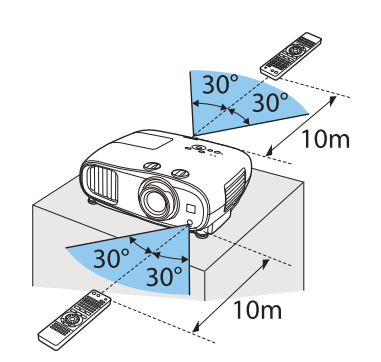

Reichweite (horizontal) Reichweite (vertikal)

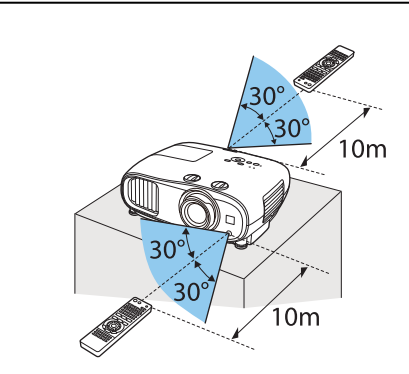

<span id="page-26-0"></span>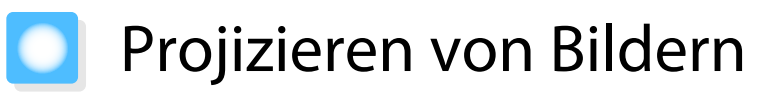

## Einschalten des Projektors

- a Verbinden Sie das Gerät mit dem Projektor.
- $\overline{c}_2$  Verwenden Sie dazu das mitgelieferte Netzkabel.
- a Nehmen Sie den Objektivdeckel ab.

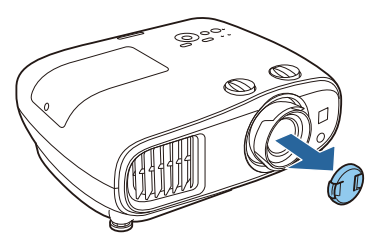

d Drücken Sie zum Einschalten des Projektors die Ein-/Austaste an der Fernbedienung oder die Bereitschaftstaste am Bedienfeld.

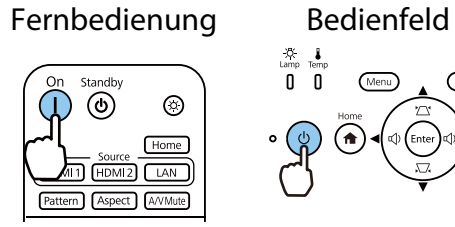

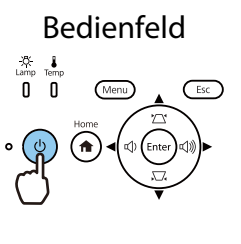

Die Statusanzeige des Projektors blinkt blau, während sich der Projektor aufwärmt. Sobald der Projektor aufgewärmt ist, leuchten Bereitschafts- und Statusanzeige blau.

 $\begin{bmatrix} 1 \\ -1 \\ 1 \\ 1 \end{bmatrix}$  Wenn **Direkt Einschalten** auf **Ein** eingestellt ist, können Sie mit der Projektion durch einfaches Anschließen des Netzkabels beginnen, ohne weiteren Tastendruck. **FErweitert** -**Betrieb** - **Direkt Einschalten** [S.69](#page-69-0)

 $\overline{5}$  Schalten Sie das angeschlossene Gerät ein.

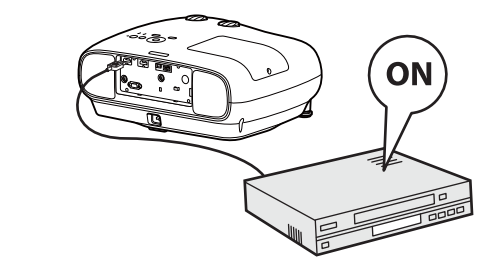

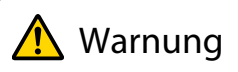

- Während der Projektion nicht in das Objektiv schauen. Der helle Lichtstrahl könnte Augenschäden verursachen. Achten Sie präzise darauf, wie sich Ihr Kind verhält.
- Während der Projektion nicht vor das Objektiv stellen. Kleidung könnte aufgrund der hohen Temperaturen beschädigt werden.

<span id="page-27-0"></span>e

- Dieser Projektor bietet eine Kindersicherung, um zu verhindern, dass Kinder das Gerät versehentlich einschalten und eine Tastensperre zur Vermeidung von unbeabsichtigter Bedienung usw. s **Einstellung** - **Sperreinstellung** - **Kindersicherung**/**Tastensperre** [S.66](#page-66-0)
	- Zur Verwendung in einer Höhe von 1.500 m oder höher muss der **Höhenlagen-Modus** auf **Ein** gestellt sein. **F** Erweitert - Betrieb - Höhenlagen-Modus [S.69](#page-69-0)

Wenn das gewünschte Bild nicht projiziert wird

Wenn kein Bild projiziert wird, können Sie die Bildquelle folgendermaßen ändern.

#### Fernbedienung aus der Bedienfeld

Zieleingangsquelle am angezeigten Startbildschirm.

Drücken Sie die Taste für den gewünschten Anschluss. Drücken Sie die [Home]-Taste und wählen Sie dann die

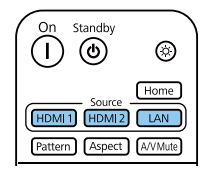

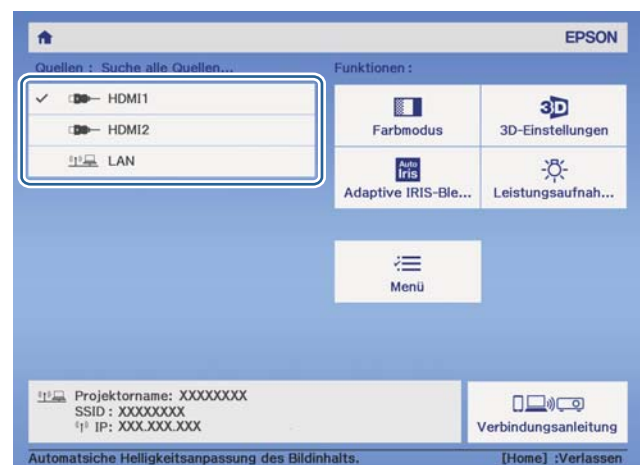

## Verwendung des Startbildschirms

Der Startbildschirm ermöglicht die einfache Auswahl einer Bildquelle sowie Zugriff auf nützliche Funktionen. Drücken Sie zur Anzeige des Startbildschirms die [Home]-Taste an der Fernbedienung oder am Bedienfeld. Unter folgenden Bedingungen wird der Startbildschirm beim Einschalten des Projektors automatisch angezeigt.

- **Startbildsch.-AutoAnz.** ist auf Ein gesetzt. **FErweitert** Startbildschirm Startbildsch.-AutoAnz. [S.69](#page-69-0)
- Von keiner Quelle kommen Signale.

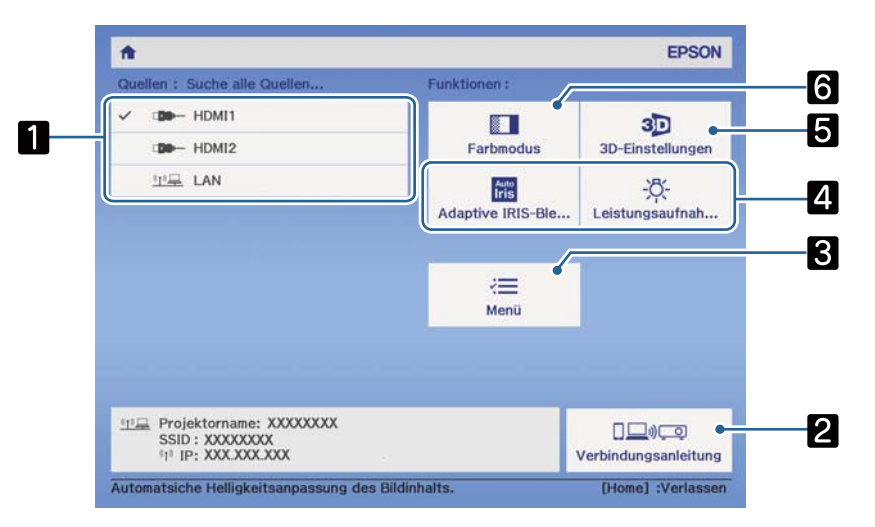

aWählt die Quelle aus, die Sie projizieren möchten.

<span id="page-28-0"></span>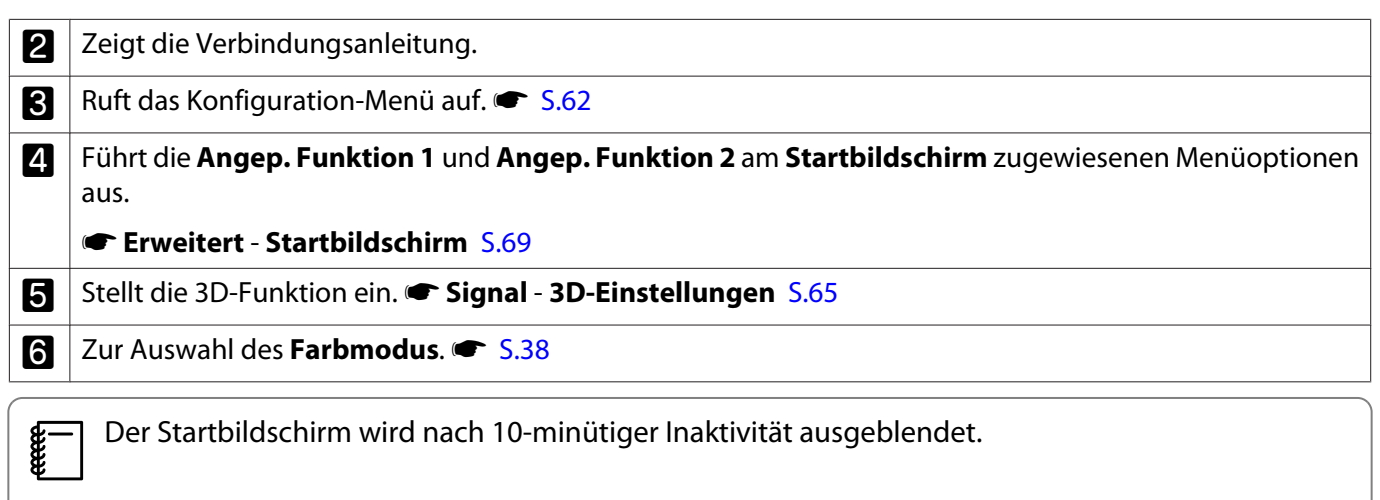

### Abschalten

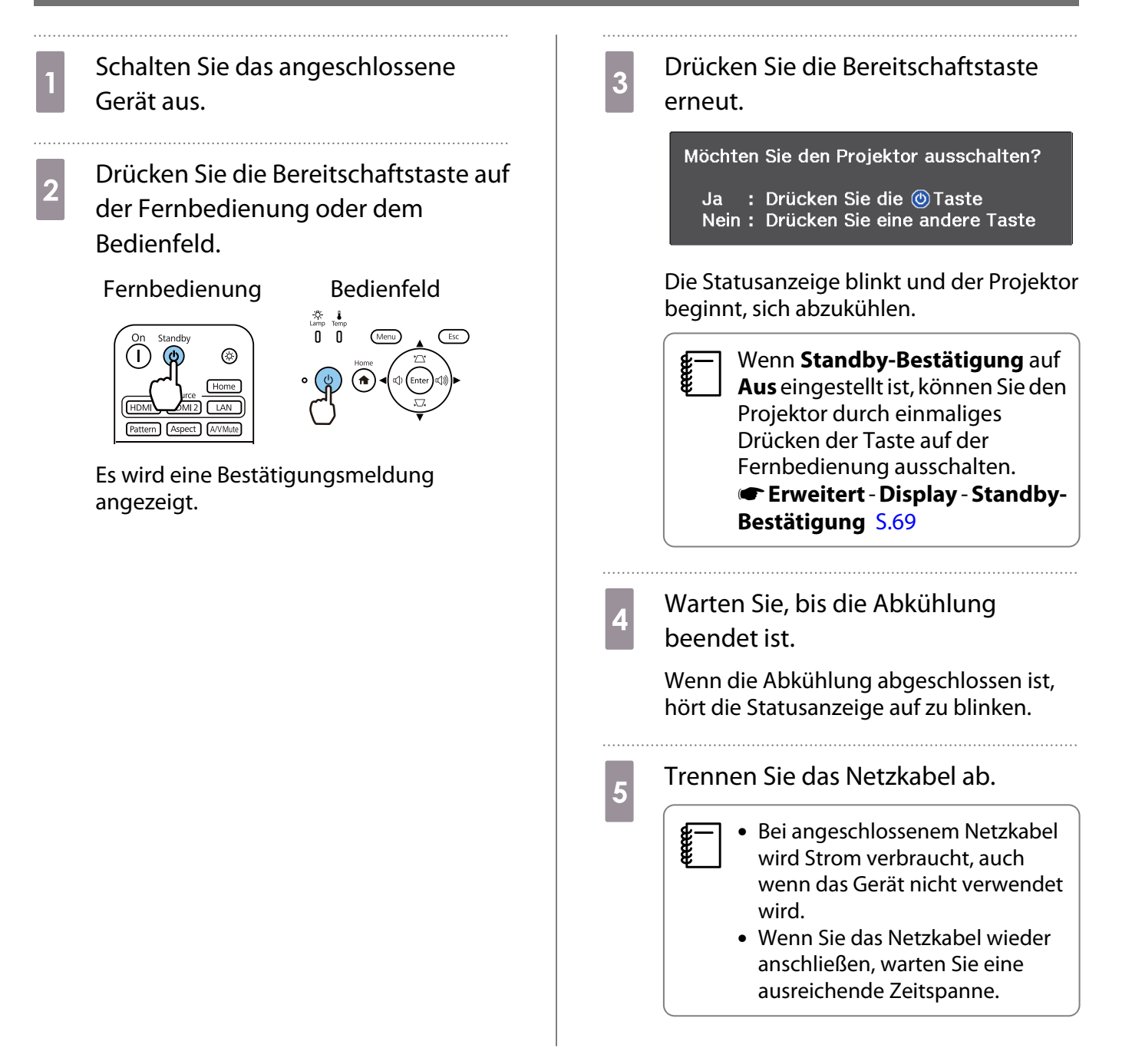

. . . . . .

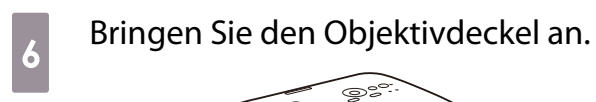

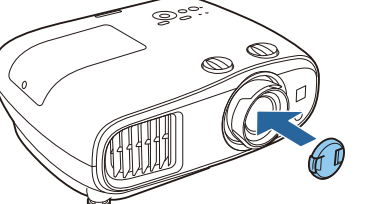

## <span id="page-30-0"></span>Anpassung des projizierten Bildes

 $\begin{bmatrix} 1 \\ -1 \\ 1 \\ 1 \end{bmatrix}$ Da die Bilder unmittelbar nach dem Einschalten des Projektors instabil sind, warten Sie mindestens nach dem Beginn der Projektion 30 Minuten, bevor Sie Fokus, Zoom oder Objektivversatz einstellen.

#### Einblenden des Testmusters

Wenn Sie nach der Aufstellung des Projektors den Zoom/Fokus oder die Projektorposition einstellen, können Sie anstelle des Videogeräteanschlusses ein Testmuster anzeigen.

Drücken Sie die Taste [Pattern] auf der Fernbedienung, um das Testmuster anzuzeigen. Der Standard für horizontale Zeilen im oberen und unteren Bereich nutzt 2,40:1 CinemaScope.

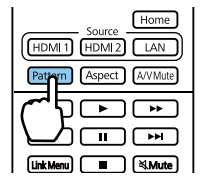

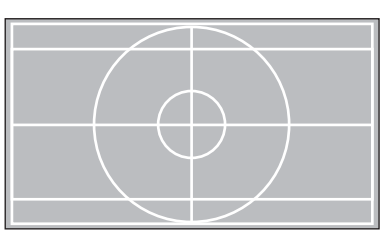

Drücken Sie die [Pattern]-Taste, um das Testmusterbild abzuschalten.

#### Einstellen der Schärfe

Drehen Sie am Fokusring, um die Schärfe einzustellen.

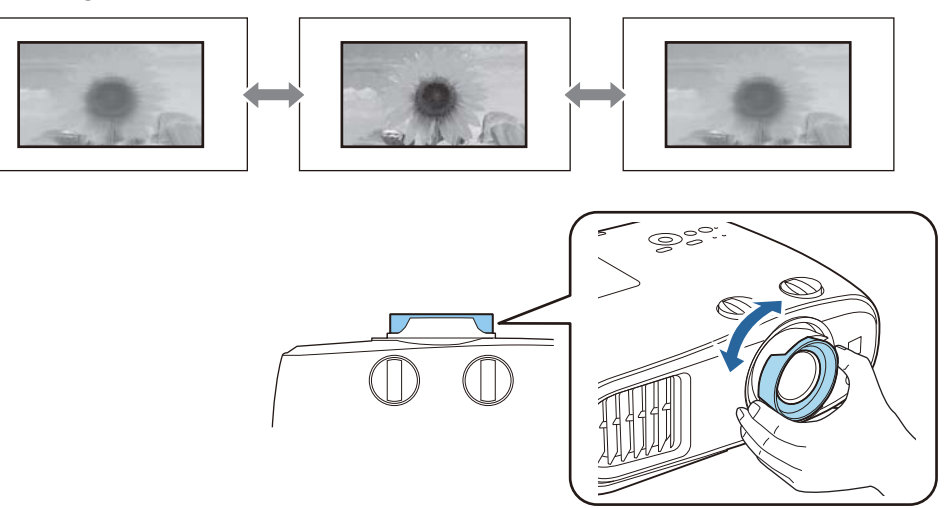

### <span id="page-31-0"></span>Einstellen der Projektionsgröße (Zoomeinstellung)

Greifen Sie den Knopf und drehen Sie den Zoomring, um die Größe des projizierten Bildes zu justieren.

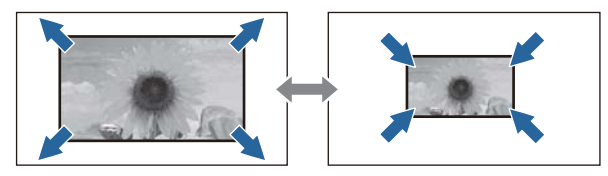

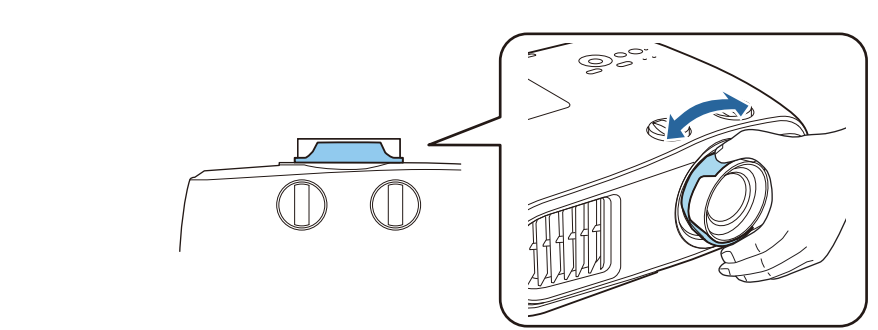

### Einstellen der Projektorneigung

Wenn das projizierte Bild bei Aufstellung des Projektors auf einem Tisch horizontal geneigt ist (linke und rechte Seite des projizierten Bildes sind nicht gleich hoch), stellen Sie den vorderen Fuß so ein, dass beide Seiten auf gleicher Höhe sind.

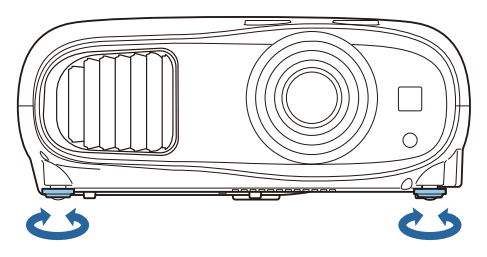

## Einstellung der Position des Bildes (Objektivversatz)

Wenn der Projektor nicht direkt vor der Leinwand aufgestellt werden kann, können Sie die Bildposition durch Objektivversatz anpassen.

Drehen Sie die vertikalen und horizontalen Objektivversatzräder am Projektor, um die Position des Bildes anpassen. Die Mitte des Objektivversatzbereiches finden Sie durch Drehen des Objektivversatzrades, bis Sie ein Klicken hören.

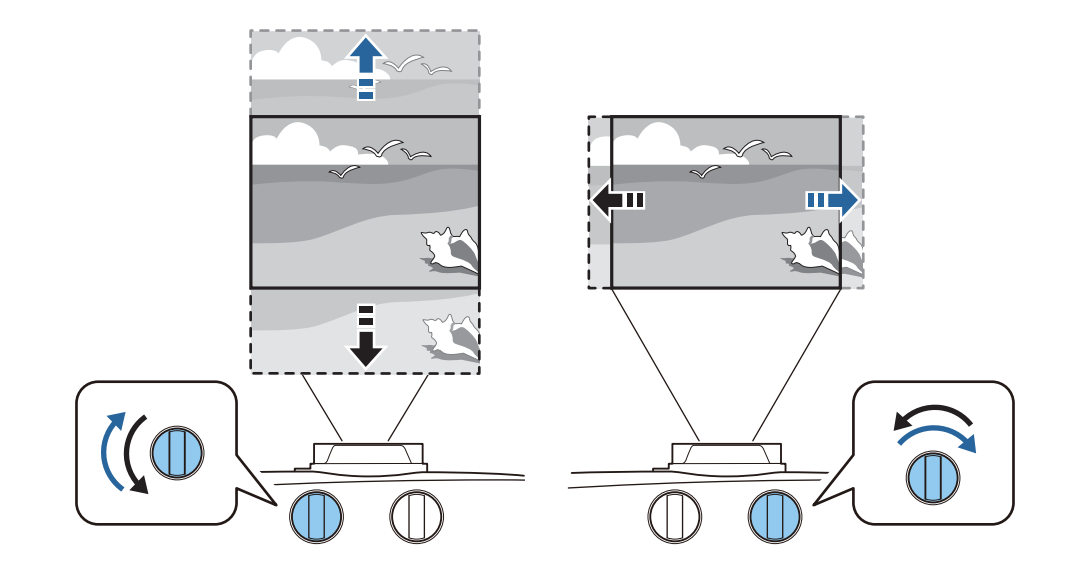

## Achtung

e

- Bei Verwendung des vertikalen Objektivversatzrades, um die Position des Bildes anzupassen, das Bild durch Bewegen nach oben justieren und dann die Einstellung fertigstellen. Wenn Sie das Bild nach unten bewegen und die Einstellung fertigstellen, kann kann seine Position etwas absinken.
- Drehen Sie das Objektivversatzrad nicht ohne Wirkung weiter. Sobald das Projektionsbild ganz bis hin zu einer Kante angeordnet ist, kann durch Drehen des Rades die Bildqualität weiter beeinträchtigt werden.
	- Die schärfsten Bilder werden erzielt, wenn sowohl das vertikale als auch das horizontale Objektivversatzrad auf Mittenstellung gestellt ist.
	- Beim Einstellen der Projektionsposition mit Objektivversatz wird empfohlen, den Projektor parallel zur Leinwand aufzustellen.

Sie können das Bild innerhalb des folgenden Bereichs verschieben.

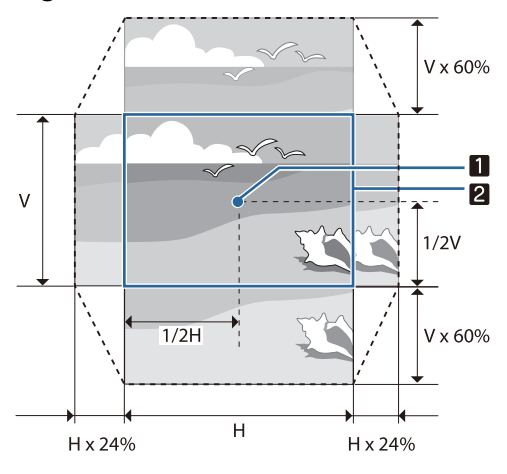

#### Objektivmitte

a

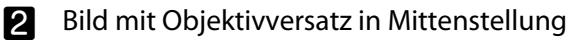

## Achtung

Stellen Sie beim Transportieren des Projektors die Objektivposition auf die Mitte ein. Bei einem Projektortransport mit nicht zentralisiertem Objektiv könnte der Objektivversatzmechanismus beschädigt werden. Außerdem bringen Sie das Schutzpolster an, das beim Kauf angebracht war.

<span id="page-33-0"></span> $\begin{bmatrix} 1 \\ -1 \\ 1 \\ 1 \end{bmatrix}$  Wenn Sie keine Anpassung per Objektivversatz vornehmen können, nutzen Sie zur Korrektur der Verzerrung Keystone. **6 S.33** 

Das projizierte Bild könnte verzerrt dargestellt werden, wenn die Objektivposition nicht stimmt. Daher sollten Sie die Objektivversatzregler zur Anpassung der Objektivposition wie nachstehend gezeigt drehen und anschließend die Bildverzerrung mit Keystone anpassen.

- Horizontale Position des Objektivs: Mitte
- Vertikale Position des Objektivs: Oberer Rand

#### Korrigierung von Keystone-Verzerrungen

Falls Sie den Projektor in einem Winkel zur Projektionsfläche aufstellen oder nach oben, unten oder zur Seite neigen, müssen Sie möglicherweise Bildverzerrungen korrigieren.

Sie können dies mittels einer der folgenden beiden Methoden korrigieren.

- Korrigieren Sie die vertikale und horizontale Verzerrung  $\bullet$  S.33
- Individuelle Korrektur der Ecken des projizierten Bildes <sup>S.35</sup>

#### Korrektur mittels Keystone-Taste

Sie können die vertikale und horizontale Trapezverzerrung mit der Aufwärts-/Abwärts-/Links-/Rechtstaste am Bedienfeld korrigieren.

Drücken Sie die Aufwärts- oder Abwärtstaste, um die V-Keystone-/H-Keystone-Einstellungsanzeigen anzuzeigen.

Wenn die Einstellungsanzeigen dargestellt werden, können Sie die Aufwärts- oder Abwärtstaste zur vertikalen Korrektur und die Links- oder Rechtstaste zur horizontalen Korrektur verwenden.

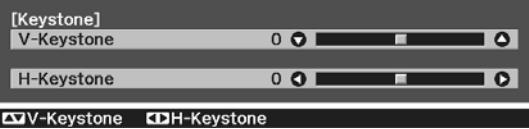

#### **Wenn der obere oder untere Rand zu breit ist**

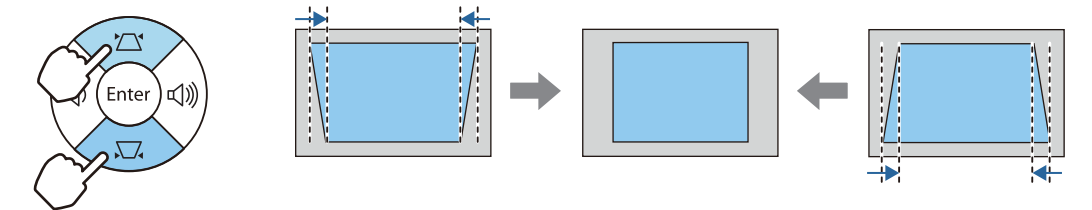

#### **Wenn der linke oder rechte Rand zu breit ist**

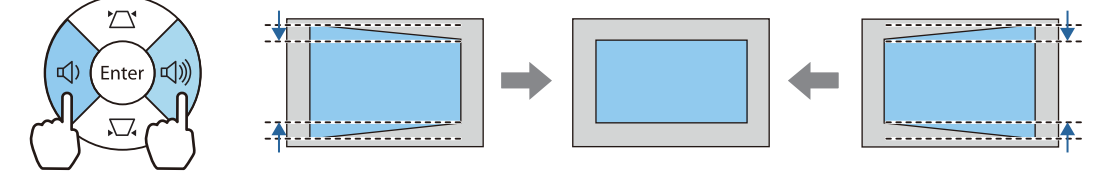

**ceces** 

- Bei der Korrektur der Keystone-Verzerrung kann das projizierte Bild verkleinert werden. Erhöhen Sie den Projektionsabstand, um das projizierte Bild wieder an die Leinwandgröße anzupassen.
	- Sie können auch die H/V-Keystone-Funktion im Konfigurationsmenü einstellen.  **Einstellung** -**Keystone** - **H/V-Keystone** [S.66](#page-66-0)
	- Innerhalb eines Projektionswinkels von 30° in jeder Richtung können Sie effektive Korrekturen ausführen.
	- Wenn die Einstellungsanzeigen V-Keystone/H-Keystone nicht dargestellt werden, können Sie mit den Lautstärketasten (links/rechts) die Lautstärke einstellen. (EH-TW7100 Nur)  $\bullet$  [S.37](#page-37-0)

### <span id="page-35-0"></span>Korrektur mit Quick Corner

Sie können Form und Größe eines nicht rechteckigen Bildes über die Quick Corner-Einstellung des Projektors korrigieren.

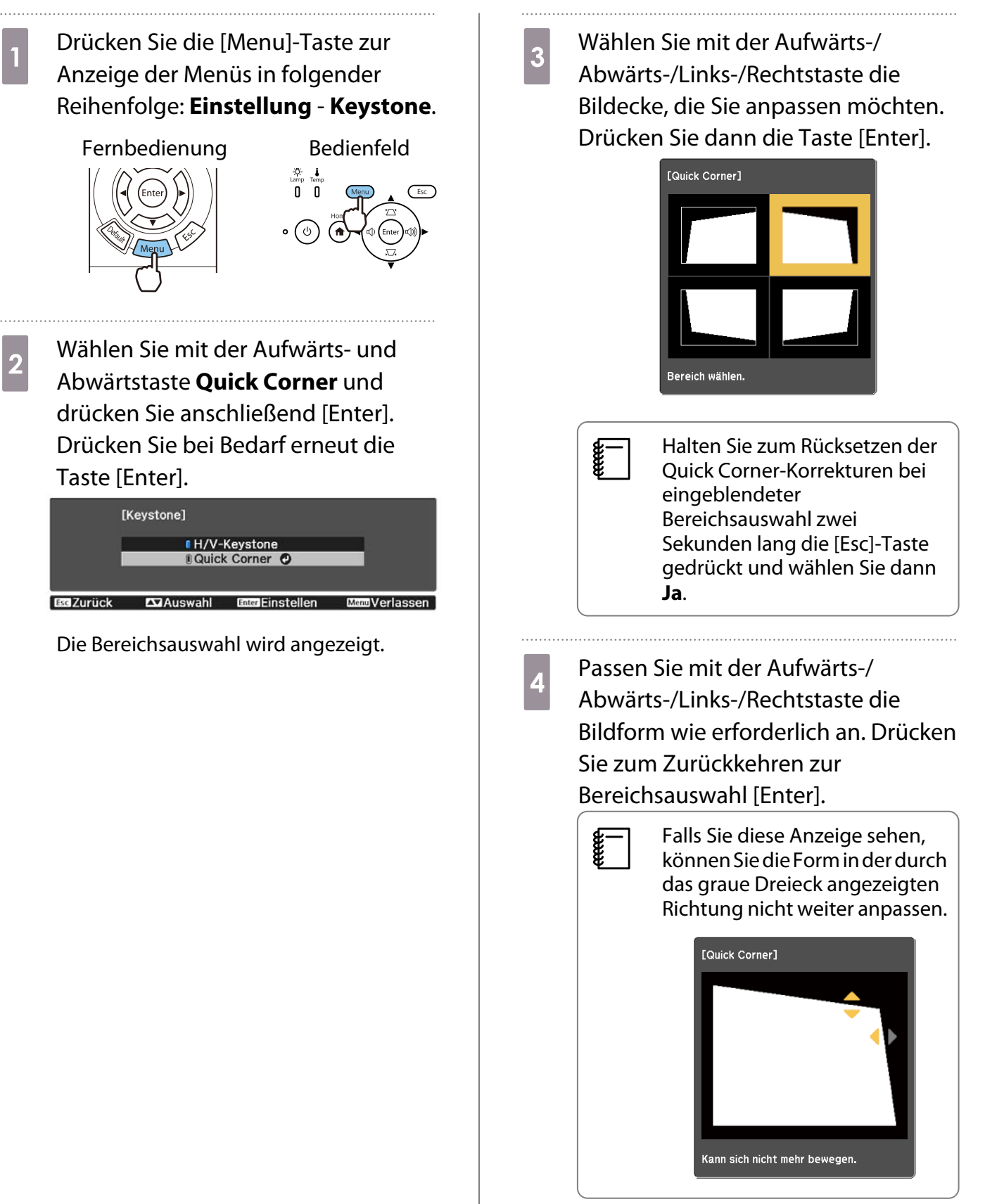
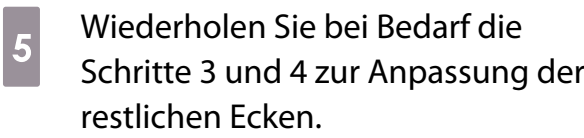

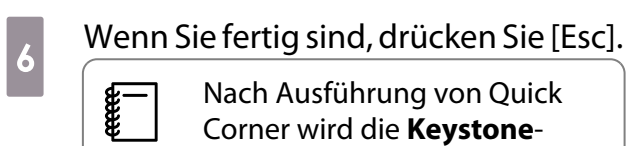

. . . . . . .

Einstellung im Projektormenü **Einstellung** auf **Quick Corner** gesetzt. Wenn Sie die Aufwärtsoder Abwärtstaste am Bedienfeld drücken, erscheint die Bereichsauswahl.

#### <span id="page-37-0"></span>Anpassung der Lautstärke

Sie können die Lautstärke mit den [Volume]-Tasten auf der Fernbedienung oder den Lautstärketasten am Bedienfeld des Projektors regeln (nur EH-TW7100).

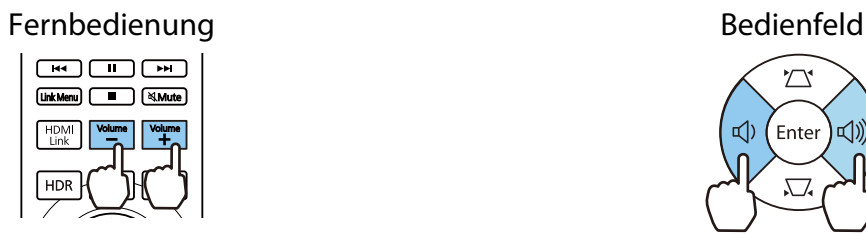

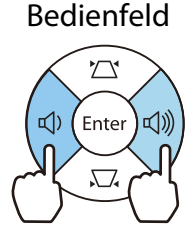

- $\begin{bmatrix} 1 \\ -1 \\ 1 \\ 1 \end{bmatrix}$ **e imit in Sie können die Lautstärke auch im Konfiguration einstellen. ● Einstellung - Audio - Lautstärke [S.66](#page-66-0)<br>• Wenn ein AV-System mit dem Projektor verbunden ist und Sie die Lautstärke des AV-Systems anpassen** 
	- möchten, stellen Sie **HDMI-Link** auf **Ein** und **Audio-Ausgangsgerät** auf **AV-System** ein. s **Einstellung** - **HDMI-Link** [S.66](#page-66-0)

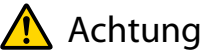

**ceces** 

Starten Sie nicht mit hoher Lautstärke.

Plötzlich auftretende übermäßige Lautstärke kann zu Hörschäden führen. Achten Sie vor dem Ausschalten des Geräts immer darauf, die Lautstärke zu verringern, damit Sie diese dann nach dem erneuten Einschalten schrittweise wieder erhöhen können.

#### Vorübergehendes Ausblenden des Bilds und Stummschalten des Tons (A/V Stummschalten)

Drücken Sie zum Anzeigen oder Ausblenden des Bildes die Taste [A/V Mute] an der Fernbedienung. Zudem wird der Ton wiedergegeben oder stumm geschaltet.

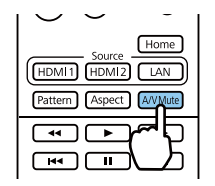

- Bei Filmen wird die Bild- und Tonwiedergabe selbst während A/V Stummschalten fortgesetzt. Sie können mit der Taste [A/V Mute] nicht an der Stelle fortfahren, an der Sie Bild und Ton stumm geschaltet haben.
	- Um stummzuschalten oder nur den Ton abzuspielen, drücken Sie die Taste [Mute].
	- Wenn Ton von einem AV-System ausgegeben wird und Sie die Lautstärke für das AV-System anpassen möchten, setzen Sie **HDMI-Link** auf **Ein** und **Audio-Ausgangsgerät** auf **AV-System**. **Finstellung** -**HDMI-Link** [S.66](#page-66-0)

## <span id="page-38-0"></span>Bildeinstellung

#### Einstellen der Projektionsqualität (Farbmodus)

Sie können bei der Projektion die optimal an Ihre Projektionsumgebung angepasste Bildqualität erreichen. Die Bildhelligkeit hängt vom eingestellten Farbmodus ab.

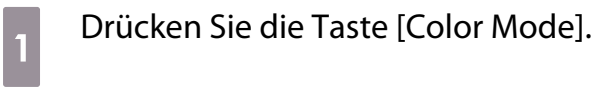

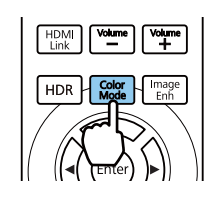

- $\begin{bmatrix} 1 \\ -1 \\ 1 \\ 1 \end{bmatrix}$ • Sie können die Einstellungen im Konfiguration ändern. **• Bild – Farbmodus** [S.63](#page-63-0)
	- Wenn Sie die [Home]-Taste drücken, können Sie Einstellungen auch über den Startbildschirm vornehmen.  $\bullet$  [S.27](#page-27-0)

## **b** Wählen Sie **Farbmodus**.

Wählen Sie mit der Aufwärts- und Abwärtstaste einen Modus und drücken Sie anschließend [Enter] zur Bestätigung.

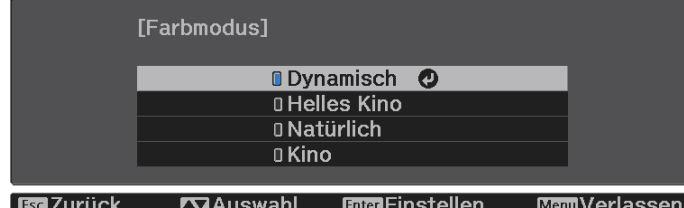

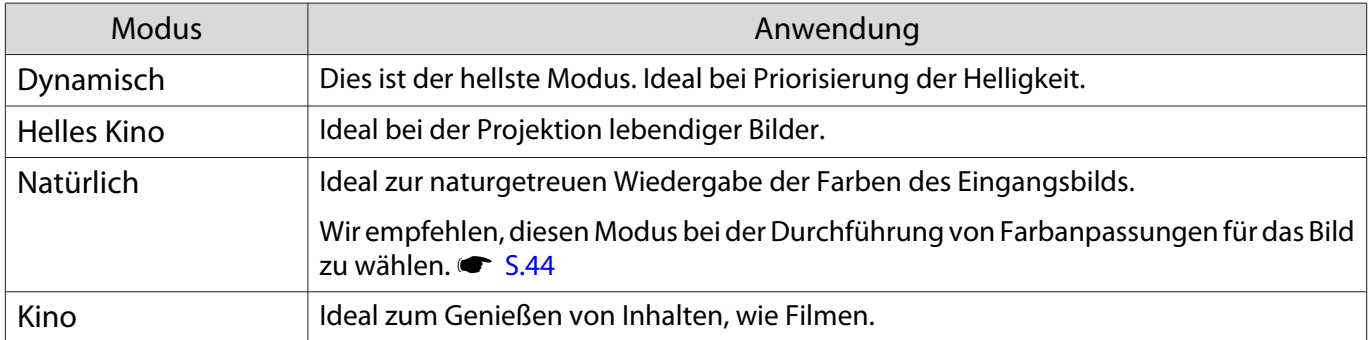

#### Umschalten des Bildschirms zwischen Voll und Zoom (Seitenverhältnis)

Sie können den Typ, das Seitenverhältnis und die Auflösung des Eingangssignals an das **Seitenverhältnis** des projizierten Bildes anpassen.

Die verfügbaren Einstellungen sind abhängig vom gerade projizierten Bildsignal.

e

 Beachten Sie, dass Sie mit der Verwendung der Seitenverhältnisfunktion des Projektors zur Verkleinerung, Vergrößerung oder Aufteilung des projizierten Bildes für kommerzielle Zwecke oder öffentliche Vorführungen nach geltendem Urheberrecht möglicherweise die Urheberrechte des Urheberrechtsinhabers an diesem Bild verletzen.

**ceces** 

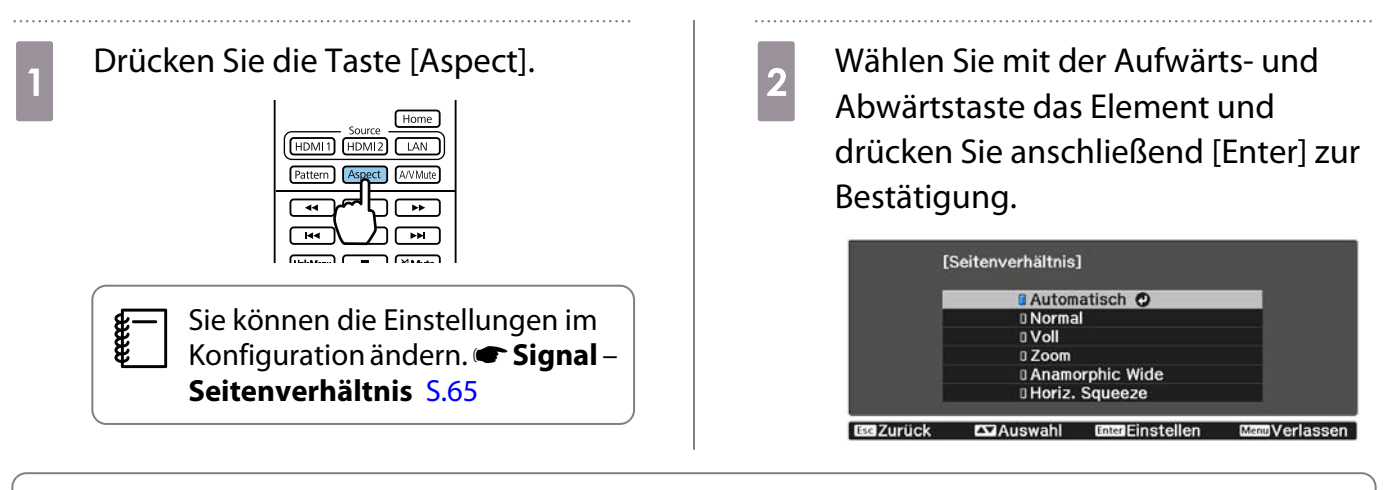

- Sie können **Seitenverhältnis** nicht umschalten, wenn die Quelle LAN ist. Auch wenn die Quelle HDMI1/ HDMI2 ist, können Sie **Seitenverhältnis** je nach Eingangssignal möglicherweise nicht ändern.
	- **Anamorphic Wide** und **Horiz. Squeeze** werden nur bei EH-TW7100 angezeigt.

Wenn Sie in der Regel **Automatisch** einstellen, wird zur Anzeige des Eingangssignals das optimale Seitenverhältnis verwendet. Ändern Sie die Einstellung, wenn Sie ein anderes Seitenverhältnis verwenden möchten.

Die folgende Tabelle zeigt das projizierte Bild auf einem 16:9 Bildschirm.

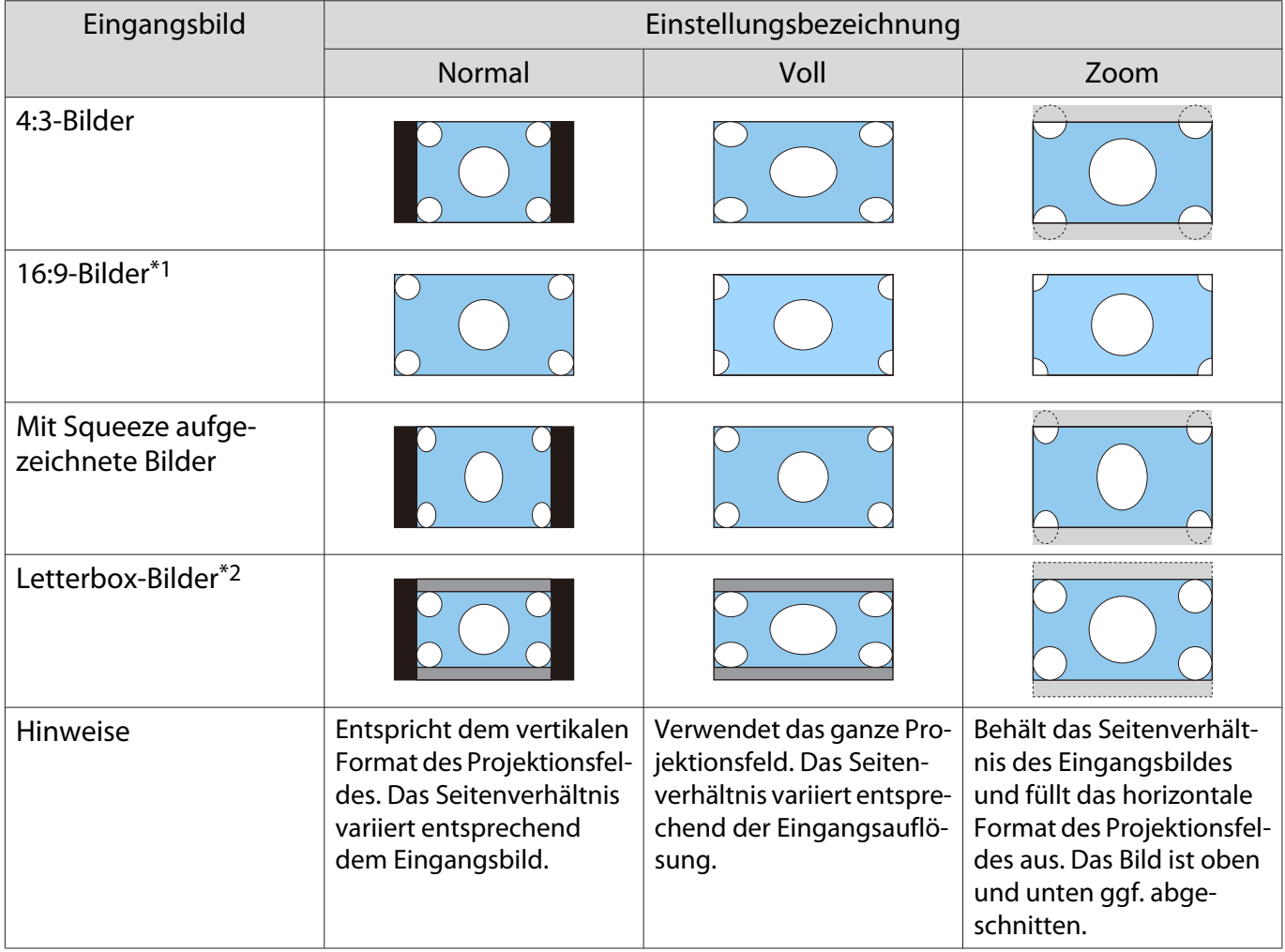

\*1 Bei Eingabe eines 16:9-Signals können **Voll** und **Zoom** bei 4K- und 3D-Signalen nicht genutzt werden.

\*2 Das Letterbox-Bild in dieser Erläuterung hat ein 4:3-Seitenverhältnis, dargestellt in 16:9 mit schwarzen Rändern oben und unten zur Platzierung von Untertiteln. Die Ränder oben und unten im Bildschirm werden für Untertitel verwendet.

Aktivieren Sie **Anamorphic Wide** und setzen Sie ein handelsübliches Anamorphot-Objektiv ein, um DVDs, Blu-rays usw. von Filmen im Cinema-Scope-Format zu genießen.

**Horiz. Squeeze** streckt das Eingangssignal horizontal. So können Sie bei Verwendung eines handelsüblichen Anamorphot-Objektivs über die ganze Bildschirmbreite projizieren.

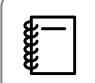

- Bei Aktivierung von **Anamorphic Wide** und Auswahl von **Overscan** wird das Bild ggf. abgeschnitten. **Stellen Sie Overscan** auf Aus ein. **Signal** - Overscan [S.65](#page-65-0)
- Beim Projizieren von 3D-Bildern in **Anamorphic Wide** werden nur 1080p/24 Hz/Frame-Packing-Signale unterstützt.
- Bei Einspeisung eines 4K-Bildsignals können Sie nur **Normal**, **Anamorphic Wide** und **Horiz. Squeeze** wählen.

#### Einstellen der Schärfe

Sie können das Bild klarer einstellen.

Nachfolgend sind die Einstellpunkte und Verfahren aufgeführt.

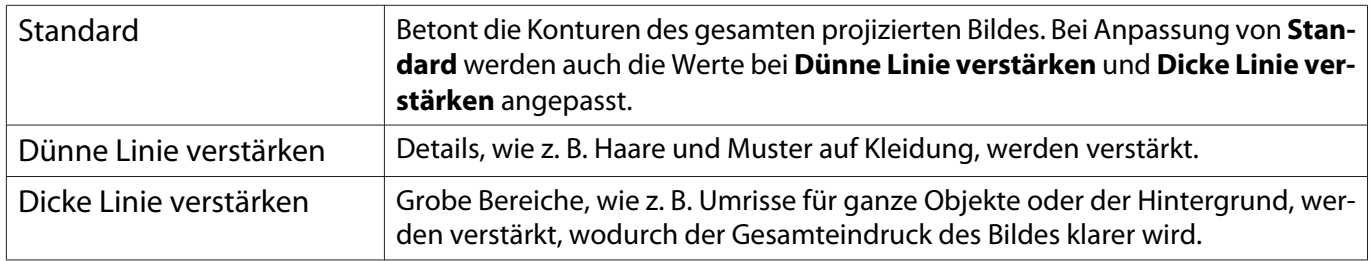

#### a Drücken Sie die Taste [Menu].

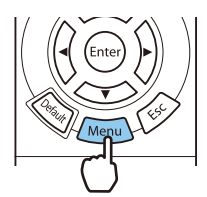

Das Konfiguration wird angezeigt.

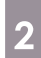

### b Wählen Sie **Bild** - **Schärfe**.

Der Einstellungsbildschirm **Schärfe** wird angezeigt.

**8** Wählen Sie mit der Aufwärts- und<br>Abwärtstaste den Menüpunkt und stellen Sie mit der Links- und Rechtstaste den Wert ein.

> Das Bild wird beim Verschieben nach rechts (positiv) verstärkt und weicher beim Verschieben nach links (negativ).

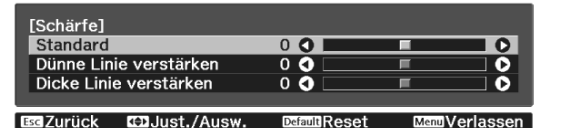

Drücken Sie die Taste [Default], um die Einstellungen auf ihre Standardwerte zurückzusetzen.

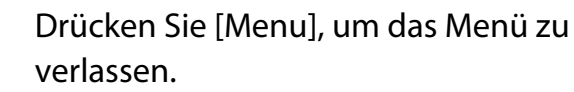

#### Anpassen der Bildauflösung (Bildoptimierung)

Sie können die Bildauflösung über die Funktion Bildoptimierung anpassen.

Folgende Inhalte können angepasst werden.

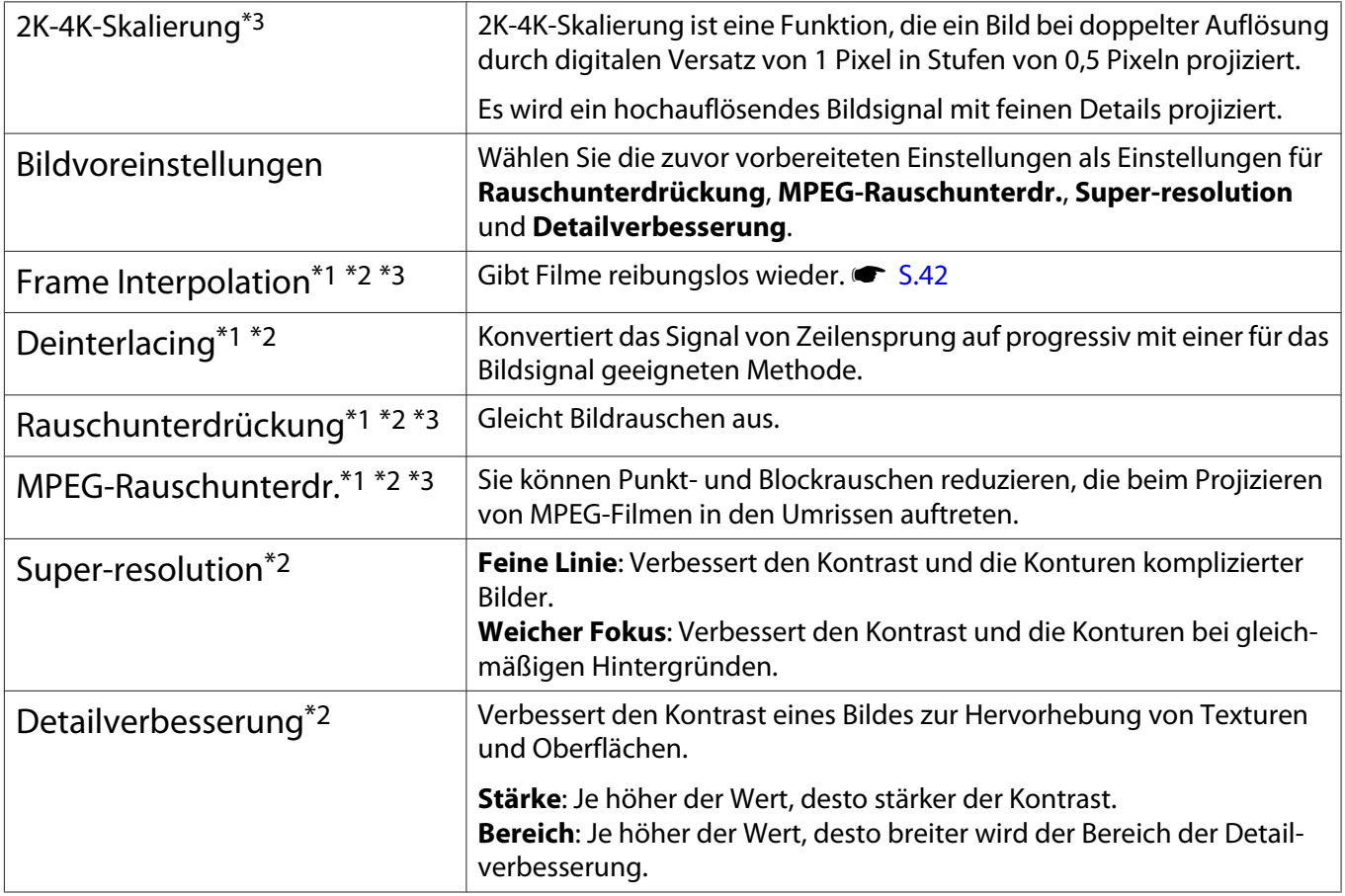

\*1 Dies kann nur eingestellt werden, wenn **Signal** - **Erweitert**- **Bildverarbeitung** auf **Fein** gestellt ist. \*2 Dies kann jederzeit eingestellt werden, außer wenn **Bildvoreinstellungen** auf **Aus** eingestellt ist.

\*3 Dies kann nicht eingestellt werden, wenn 4K-Signale eingegeben werden. 

Drücken Sie die Taste [Image Enh].<br>| السيس|السيس|

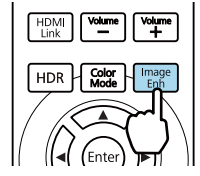

ceeeeq **Sie können die Einstellungen im**<br>Konfiguration ändern. **Bild** -**Bildoptimierung** [S.63](#page-63-0)

**2 Wählen Sie mit der Aufwärts- und Abwärtstaste das Element, das Sie** anpassen möchten, und drücken Sie anschließend [Enter] zur Bestätigung.

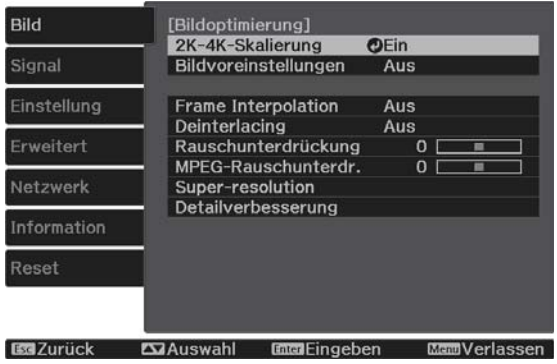

<span id="page-42-0"></span>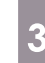

stellen Sie mit der Links- und Rechtstaste die Werte ein.

> Drücken Sie [Esc], um ein anderes Element einzustellen.

Drücken Sie die Taste [Default], um die Einstellungen auf ihre Standardwerte zurückzusetzen.

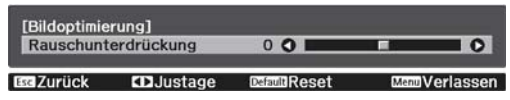

d Drücken Sie [Image Enh], um das Menü zu verlassen.

#### Einstellung Adaptive IRIS-Blende

Wenn Sie die Luminanz automatisch gemäß dem angezeigten Bild einstellen, erhalten Sie scharfe und farbenfrohe Bilder.

Sie können das Tracking der Luminanzeinstellung für Helligkeitsänderungen im angezeigten Bild von **Normal** bis **Hohe Geschw.** einstellen.

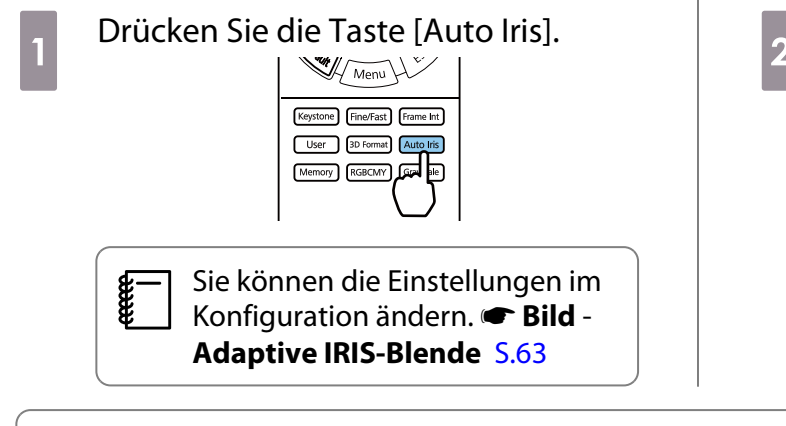

**b Wählen Sie mit der Aufwärts- und Wählen Sie mit der Aufwärts- und** Abwärtstaste das Element und drücken Sie anschließend [Enter] zur Bestätigung.

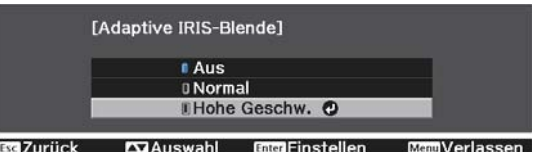

 $\begin{bmatrix} 1 \\ -1 \\ 1 \\ 1 \end{bmatrix}$ Je nach Bild ist die Funktion von Adaptive IRIS-Blende hörbar; dies ist jedoch keine Funktionsstörung.

#### Einstellen von Frame Interpolation

Sie können schnell bewegte Bilder reibungslos wiedergeben, indem Sie automatisch zwischen den Originalbildern liegende Zwischenbilder produzieren.

Frame Interpolation ist unter folgenden Bedingungen verfügbar.

- Wenn **Bildverarbeitung** auf Fein gesetzt ist.  **Signal** Erweitert Bildverarbeitung [S.65](#page-65-0)
- Wenn die Quelle HDMI1 oder HDMI2 ist.
- Bei Eingabe von 2D- oder 3D-Signalen\* (1080p 24 Hz).  $\bullet$  [S.102](#page-102-0)

\* Dies ist nicht verfügbar, wenn ein 4K-Signal eingespeist wird. Dies wird nur aktiviert, wenn **2K-4K-Skalierung** auf **Ein** eingestellt ist und 1080p 24 Hz-Signale eingegeben werden. **• Bild - Bildoptimierung - 2K-4K-Skalierung** [S.63](#page-63-0)

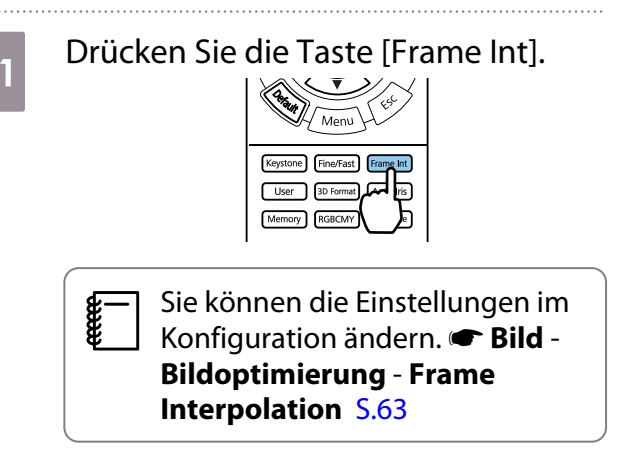

**b Wählen Sie mit der Aufwärts- und** Abwärtstaste das Element und drücken Sie anschließend [Enter] zur Bestätigung.

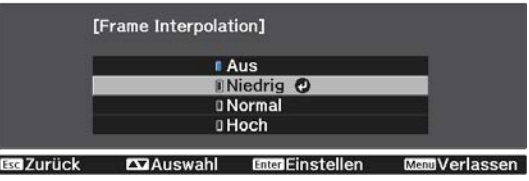

#### Einstellung der Bildverarbeitung-Geschwindigkeit

Verbessert die Reaktionsgeschwindigkeit von Bildern, die mit großer Geschwindigkeit projiziert werden, z. B. bei Spielen.

Dies ist nur verfügbar bei Empfang eines Progressive-Eingangssignals an den Anschlüssen HDMI1 oder HDMI2.

Drücken Sie die Taste [Fine/Fast] zum Umschalten zwischen **Fein** und **Schnell**.

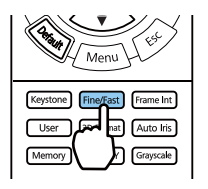

- Sie können die Einstellungen im Konfiguration ändern. **Signal Erweitert** -
	- **Bildverarbeitung** [S.65](#page-65-0)

**cece** 

- Hierbei werden keine 3D-Bilder unterstützt.
- Wenn **Bildverarbeitung** auf **Schnell** eingestellt wird, sind **Rauschunterdrückung**, **Frame Interpolation**, **Deinterlacing** und **MPEG-Rauschunterdr.** auf Aus festgelegt.

ŧ

 $\begin{bmatrix} 1 \\ -1 \\ 1 \\ 1 \end{bmatrix}$ 

<span id="page-44-0"></span>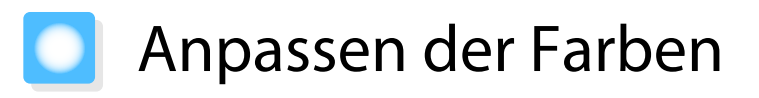

#### Anpassen der Farbtemperatur

Zur Farbtonanpassung der Bilder. Nehmen Sie Einstellungen vor, wenn das Bild etwas zu blau, zu rot usw. ist.

Drücken Sie zur Anzeige der Menüs in folgender Reihenfolge [Menu].

#### **Bild** - **Weißabgleich** - **Farbtemperatur**

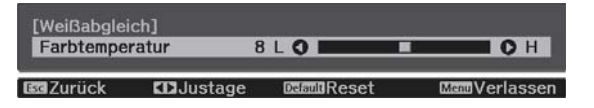

Stellen Sie mit der Links- und Rechtstaste die Werte ein. Bei höherem Wert werden die blauen Farbtöne stärker, und bei niedrigerem Wert nehmen die roten Farbtöne zu.

Drücken Sie die Taste [Default], um die Einstellungen auf ihre Standardwerte zurückzusetzen.

#### RGB-Einstellung (Offset und Gain)

Sie können die Helligkeit dunkler Bereiche (Offset) und heller Bereiche (Gain) für R (Rot), G (Grün) und B (Blau) anpassen.

Drücken Sie zur Anzeige der Menüs in folgender Reihenfolge [Menu].

#### **Bild** - **Weißabgleich** - **Benutzerdef.**

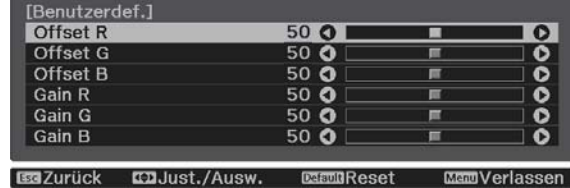

**ManUerlassen** 

Wählen Sie mit der Aufwärts- und Abwärtstaste den Menüpunkt und stellen Sie mit der Links- und Rechtstaste den Wert ein. Das Bild wird beim Verschieben nach rechts (positiv) heller, und dunkler beim Verschieben nach links (negativ).

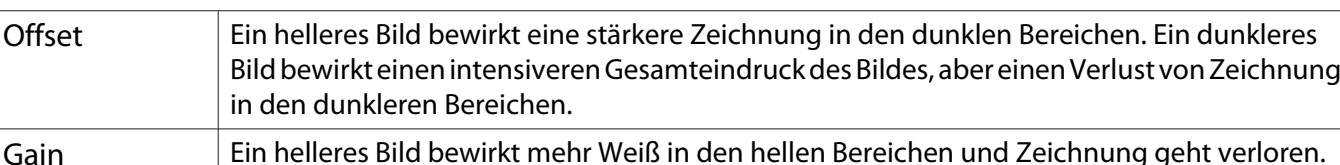

Ein dunkleres Bild bewirkt eine stärkere Zeichnung in den hellen Bereichen.

Drücken Sie die Taste [Default], um die Einstellungen auf ihre Standardwerte zurückzusetzen.

#### <span id="page-45-0"></span>Einstellen von Schattierung, Sättigung und Helligkeit

Sie können für jede der Farben R (rot), G (grün), B (blau), C (cyan), M (magenta) und Y (gelb) die Schattierung, Sättigung und Helligkeit einstellen.

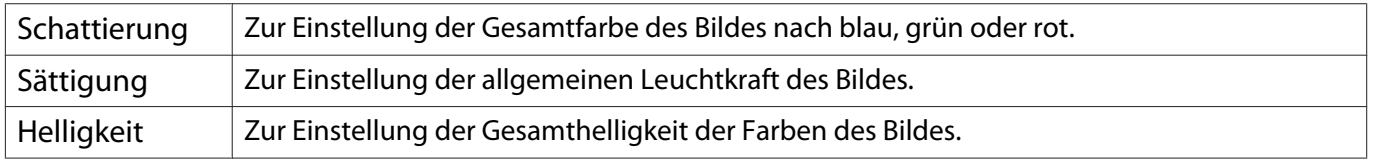

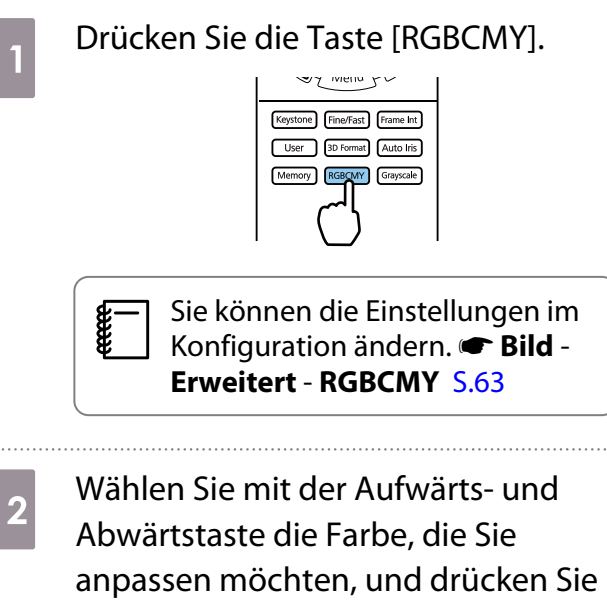

anschließend [Enter] zur Bestätigung.

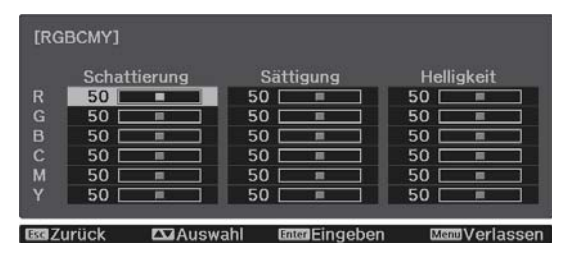

**8** Wählen Sie mit der Aufwärts- und<br>Abwärtstaste die **Schattierung**, **Sättigung** oder **Helligkeit**. 4 Stellen Sie mit der Links- und Rechtstaste die Werte ein. **FR1** 

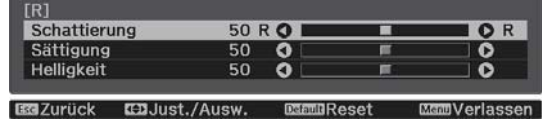

Drücken Sie [Esc], um eine andere Farbe einzustellen.

Drücken Sie die Taste [Default], um die Einstellungen auf ihre Standardwerte zurückzusetzen.

5 Drücken Sie [RGBCMY], um das Menü zu verlassen.

#### <span id="page-46-0"></span>Gamma-Einstellung

Leichte Unterschiede in der Farbgebung, die durch das zur Anzeige des Bildes verwendete Gerät ggf. hervorgerufen werden, können Sie anpassen.

Sie können dies mittels einer der folgenden Methoden einstellen.

- Korrekturwert wählen und einstellen
- Einstellen mit Gammakurve

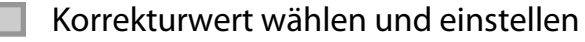

a Drücken Sie zur Anzeige der Menüs in folgender Reihenfolge [Menu]. **Bild** - **Erweitert** - **Gamma**

**2** Wählen Sie mit der Aufwärts- und<br>Abwärtstaste den Korrekturwert und drücken Sie anschließend [Enter] zur Bestätigung.

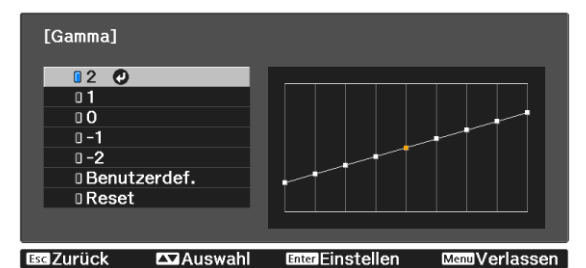

Je größer der Wert, desto heller werden die dunklen Bildbereiche, aber helle Bereiche können verblassen. Der obere Gammakurventeil wird rund. Je kleiner der Wert, desto dunkler werden die hellen Bildbereiche. Der untere Gammakurventeil wird rund.

- $\begin{bmatrix} 1 \\ -1 \\ 1 \\ 1 \end{bmatrix}$  • Die waagerechte Achse der Gammakurve stellt den Eingangssignalpegel dar und die senkrechte Achse den Ausgangssignalpegel.
	- Wählen Sie zum Rücksetzen der Einstellungen auf die Standardwerte **Reset**.

Einstellen mit Gammakurve

Wählen Sie einen Farbtonpunkt auf dem Graphen und nehmen Sie Anpassungen vor.

**a Drücken Sie zur Anzeige der Menüs in** folgender Reihenfolge [Menu]. **Bild** - **Erweitert** - **Gamma**-**Benutzerdef.**

**2** Wählen Sie mit der Links- und<br>Rechtstaste den Farbton aus der Kurve, den Sie anpassen möchten.

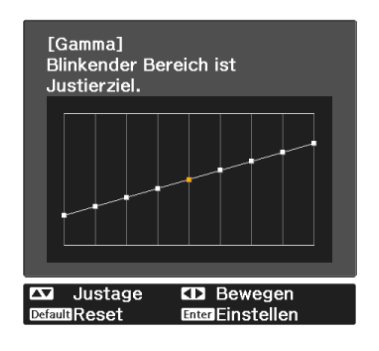

**Cassen Sie mit der Aufwärts- und<br>Abwärtstaste die Helligkeit an und** drücken Sie anschließend [Enter] zur Bestätigung.

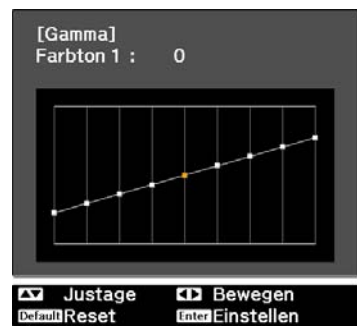

## <span id="page-48-0"></span>Bildanzeige mit gespeicherter Bildqualität (Speicher-Funktion)

#### Eingabe eines Speichers

Mit der Speicherfunktion können Sie Einstellungen bei **Bild** aus dem Konfiguration-Menü registrieren und bei Bedarf laden.

- **a Nehmen Sie die Einstellungen oder<br>Anpassungen vor, die Sie registrieren** möchten.
- **b** Drücken Sie die Taste [Memory].<br>  $\frac{1}{\frac{1}{\frac{(\log n \log \log n)}{\log n}}(\frac{1}{(\log n \log n)})}$ User 3D Format Auto Iris RGBCMY Grayscale
- **8** Wählen Sie mit der Aufwärts- und<br>Abwärtstaste **Speichereingabe** und drücken Sie anschließend [Enter] zur Bestätigung.

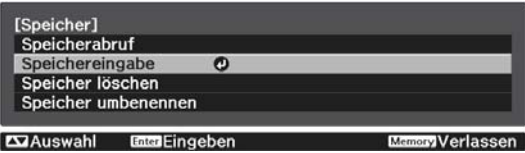

**4** Wählen Sie mit der Aufwärts- und<br>Abwärtstaste den Speichernamen zur Speicherung und drücken Sie anschließend [Enter] zur Bestätigung.

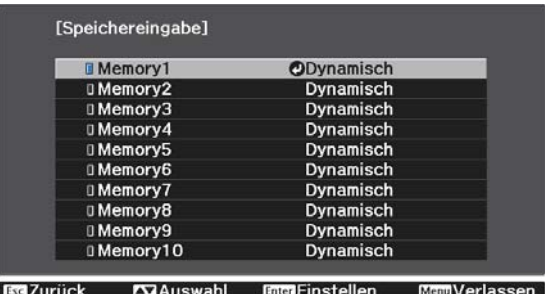

Die aktuellen Projektoreinstellungen werden gespeichert.

Wenn die Markierung links neben dem Speichernamen aquamarin wird, wurde der Speicher bereits registriert. Wenn Sie einen registrierten Speicher wählen, erscheint eine Bestätigungsmeldung zum Überschreiben des Speichers. Bei Auswahl von **Ja** wird der bisherige Inhalt gelöscht und mit den aktuellen Einstellungen ersetzt.

#### Laden, Löschen und Umbenennen eines Speicherstands

Sie können registrierte Speicherstände laden, löschen und umbenennen. Drücken Sie die [Memory]-Taste und wählen Sie dann die Zielfunktion an der eingeblendeten Anzeige.

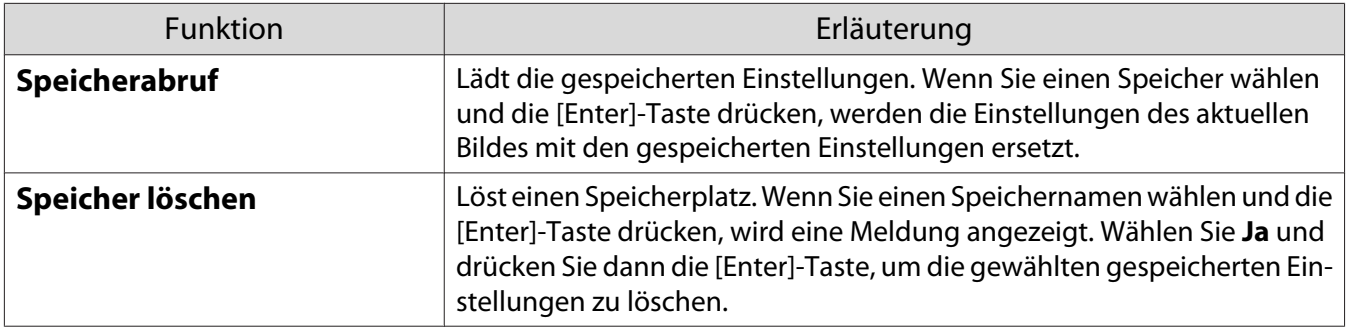

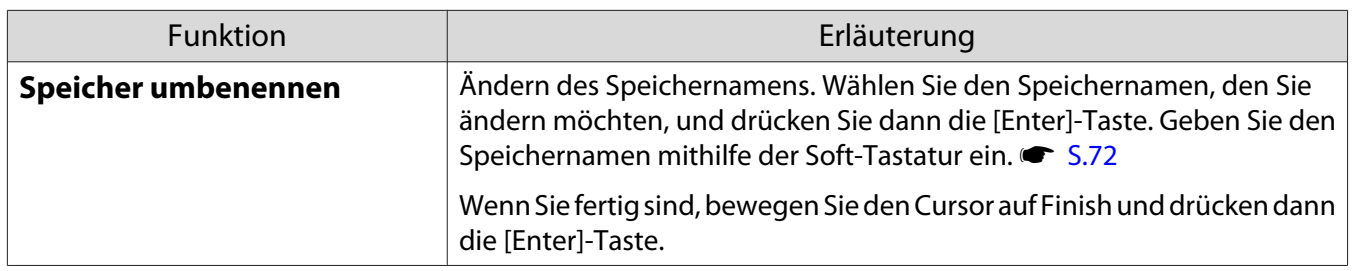

## <span id="page-50-0"></span>3D-Bilder genießen

#### Vorbereitung zur Betrachtung von 3D-Bildern

Achten Sie darauf, dass Sie zur Betrachtung von 3D-Bildern eine handelsübliche 3D-Brille mit einem aktiven Blendensystem, das ein Funkwellen-Kommunikationssystem (RF/Bluetooth) unterstützt, benötigen.

Prüfen Sie Folgendes vor der Betrachtung von 3D-Bildern.

- Stellen Sie die Quelle auf HDMI1 oder HDMI2 ein.
- Setzen Sie **3D-Display** auf Automatisch oder **3D. Signal 3D-Einstellungen 3D-Display** [S.65](#page-65-0)
- Koppeln Sie die 3D-Brille.

Dieser Projektor unterstützt die folgenden 3D-Formate.

- Frame Packing
- Side by Side
- Top and Bottom

#### Wenn das 3D-Bild nicht angezeigt werden kann

Der Projektor projiziert automatisch ein 3D-Bild, wenn er ein 3D-Format erkennt.

Manche 3D-Fernsehsendungen enthalten möglicherweisekeine 3D-Format-Signale. Falls dies der Fall ist, befolgen Sie die nachstehenden Schritte zum Einstellen des 3D-Formats.

**a Drücken Sie die [Menu]-Taste zur<br>Anzeige der Menüs in folgender** Reihenfolge: **Signal** - **3D-Einstellungen**.

b Setzen Sie **3D-Display** auf **3D**.

s Drücken Sie die [3D Format]-Taste, um das 3D-Format am AV-Gerät einzustellen.

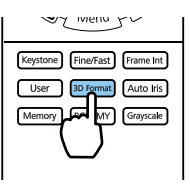

- $\begin{bmatrix} 1 \\ -1 \\ 1 \\ 1 \end{bmatrix}$  • Wenn Sie ein Gerät oder Kabel verwenden, das keine 3D-Bilder unterstützt, kann die 3D-Projektion nicht durchgeführt werden.
	- In der mit dem AV-Gerät mitgelieferten Dokumentation finden Sie weitere Informationen zum Vornehmen der 3D-Format-Einstellungen für das AV-Gerät.
	- Wenn das 3D-Format nicht richtig eingerichtet wurde, wird das Bild nicht korrekt projiziert, wie unten gezeigt.

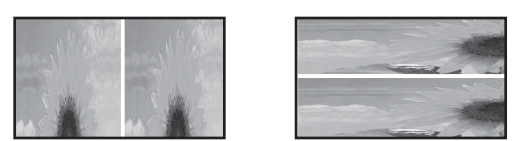

- Falls ein 3D-Bild nicht richtig projiziert wird, obwohl ein 3D-Format eingestellt ist, ist möglicherweise das Synchronisierungstiming für die 3D-Brille umgekehrt. Kehren Sie das Synchronisierungstiming mit **3D-Brille umkehren** um. **• Signal - 3D-Einstellungen - 3D-Brille umkehren** [S.65](#page-65-0)
- Wie ein 3D-Bild wahrgenommen wird, ist individuell verschieden.
- Wenn Sie mit der Projektion eines 3D-Bildes beginnen, wird eine Warnung bezüglich der Betrachtung von 3D-Bildern angezeigt. Sie können diese Warnmeldung durch Einstellen von **3D-Anzeige-Hinweis** auf Aus ausschalten. **• Signal** - **3D-Einstellungen** - **3D-Anzeige-Hinweis** [S.65](#page-65-0)
- Während der 3D-Projektion können die folgenden Konfiguration-Funktionen nicht geändert werden. 2K-4K-Skalierung, Frame Interpolation, Seitenverhältnis (mit Ausnahme von Normal/Anamorphic Wide), Overscan (auf Aus einstellen), Super-resolution, Bildverarbeitung, Erweitert - Dynamischer Bereich
- Wie das 3D-Bild wahrgenommen wird, kann sich abhängig von der Umgebungstemperatur und der Lampenbetriebsdauer ändern. Wird das Bild nicht richtig projiziert, sollten Sie den Projektor nicht mehr verwenden.

#### 3D-Brille verwenden

Sie können 3D-Bilder mit einer handelsüblichen 3D-Brille (mit einem aktiven Blendensystem, das ein Funkwellen- (RF/Bluetooth) Kommunikationssystem unterstützt) betrachten.

Zur Betrachtung von 3D-Bildern müssen Sie zunächst die 3D-Brille mit dem Projektor koppeln. Weitere Informationen finden Sie in der Bedienungsanleitung der 3D-Brille.

#### Warnhinweise zur Betrachtung von 3D-Bildern

Beachten Sie die folgenden wichtigen Punkte, wenn Sie 3D-Bilder anschauen.

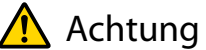

#### Betrachtungszeit

• Legen Sie beim längeren Betrachten von 3D-Bildern regelmäßige Pausen ein. Lang anhaltendes Betrachten von 3D-Bildern kann zu Augenermüdung führen. Dauer und Häufigkeit solcher Pausen sind individuell unterschiedlich. Wenn Ihre Augen auch nach einer Betrachtungspause noch müde sind oder schmerzen, hören Sie sofort mit dem Betrachten der Bilder auf.

### Achtung

3D-Bilder anschauen

- Wenn Ihre Augen beim Sehen von 3D-Bildern ermüden oder schmerzen, hören Sie sofort mit dem Betrachten der Bilder auf.
	- Wenn Sie weiterhin 3D-Bilder betrachten, könnte Übelkeit die Folge sein.
- Tragen Sie beim Betrachten von 3D-Bildern immer eine 3D-Brille. Versuchen Sie nicht, 3D-Bilder ohne 3D-Brille zu betrachten.

Es könnte Übelkeit verursachen.

- Stellen Sie keine zerbrechlichen Gegenstände in der näheren Umgebung auf, wenn Sie eine 3D-Brille tragen. 3D-Bilder können dazu führen, dass Sie Ihren Körper unfreiwillig bewegen und dadurch Gegenstände in der Nähe beschädigen oder Personen verletzen.
- Tragen Sie eine 3D-Brille ausschließlich zum Betrachten von 3D-Bildern. Gehen Sie nicht umher, solange Sie eine 3D-Brille tragen.
- Ihre Sicht ist gegebenenfalls dunkler als gewöhnlich sein und die Sturz- und Verletzungsgefahr damit erhöht.
- Versuchen Sie beim Betrachten von 3D-Bildern so parallel wie möglich zur Projektionsfläche zu bleiben. Das Betrachten von 3D-Bildern aus einem Winkel verringert den 3D-Effekt und kann durch unbeabsichtigte Farbveränderungen zu Übelkeit führen.
- Wenn Sie 3D-Bilder in einem Raum mit Leuchtstofflampen- oder LED-Beleuchtung betrachten, kann es sein, dass Sie Blitze oder Flackern im ganzen Raum sehen. Reduzieren Sie in diesem Fall die Beleuchtung, bis kein Flackern mehr zu sehen ist, oder schalten Sie während des Betrachtens von 3D-Bildern die Beleuchtung vollständig aus. In ganz seltenen Fällen kann dieses Flackern bei manchen Personen Krampf- oder Ohnmachtsanfälle auslösen. Beenden Sie das Betrachten von 3D-Bildern sofort, sobald Sie sich unwohl fühlen oder Übelkeit verspüren.
- Halten Sie beim Betrachten von 3D-Bildern einen Abstand zum Projektionsbildschirm von mindestens der dreifachen Bildschirmhöhe.

Der empfohlene Betrachtungsabstand für einen 80-Zoll-Bildschirm beträgt mindestens 3 Meter, und mindestens 3,6 Meter für einen 100-Zoll-Bildschirm.

Sitzen oder stehen Sie näher als im empfohlenen Betrachtungsabstand, können Ihre Augen ermüden.

### $\bigwedge$  Achtung

Gesundheitsrisiken

• Sie sollten 3D-Brillen nicht verwenden, wenn Sie lichtempfindlich oder herzkrank sind oder sich unwohl fühlen.

Die Beschwerden könnten sich dadurch verschlimmern.

### Achtung

Empfohlenes Alter für den Gebrauch

- Für die Betrachtung von 3D-Bildern wird ein Mindestalter von 6 Jahren empfohlen.
- Da Kinder unter sechs Jahren noch in der Entwicklung sind, kann das Betrachten von 3D-Bildern Komplikationen verursachen. Wenden Sie sich bei Bedenken an Ihren Arzt.
- Kinder sollten 3D-Bilder durch eine 3D-Brille nur unter der Aufsicht eines Erwachsenen betrachten. Es ist oft schwierig zu beurteilen, wann ein Kind müde ist oder sich unwohl fühlt, was zu plötzlicher Übelkeit führen kann. Fragen Sie immer bei Ihrem Kind nach, um sicherzustellen, dass seine Augen während des Betrachtens nicht ermüden.

# <span id="page-53-0"></span>Verwenden der HDMI-Link-Funktion

#### Die Funktion HDMI-Link

Wenn Sie ein AV-Gerät, das den CEC-Standard erfüllt, an den HDMI-Anschluss des Projektors anschließen, können Sie über den verknüpften Betrieb mit nur einer Fernbedienung z. B. das AV-System einschalten oder dessen Lautstärke einstellen.

- $\begin{bmatrix} 1 \\ -1 \\ -1 \\ 1 \end{bmatrix}$  • Solange das AV-Gerät dem HDMI-CEC-Standard entspricht, können Sie die HDMI-Link-Funktion verwenden, auch wenn das zwischengeschaltete AV-System den HDMI-CEC-Standard nicht erfüllt.
	- Es können bis zu 2 Multimediaplayer gleichzeitig angeschlossen werden, die den HDMI CEC-Standards entsprechen.

#### **Anschlussbeispiel**

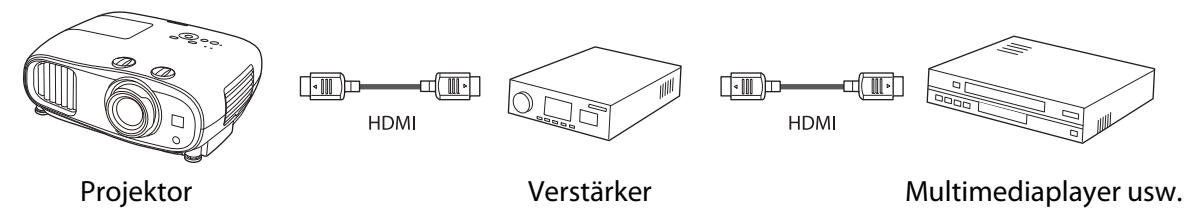

#### HDMI-Link-Einstellungen

Wenn **HDMI-Link** auf **Ein** gesetzt ist, können Sie folgende Vorgänge durchführen. **F Einstellung - HDMI-Link** -**HDMI-Link** [S.66](#page-66-0)

- Eingangswechsel-Link Ändert den Signaleingang des Projektors auf HDMI, wenn die Wiedergabe am angeschlossenen Gerät gestartet wird.
- Bedienung von angeschlossenen Geräten Mit der Fernbedienung des Projektors können Sie Bedienfunktionen wie z. B. Wiedergabe, Stopp, Vorlauf, Rücklauf, Nächstes Kapitel, Vorheriges Kapitel, Pause, Lautstärkeregelung und Stummschaltung ausführen.

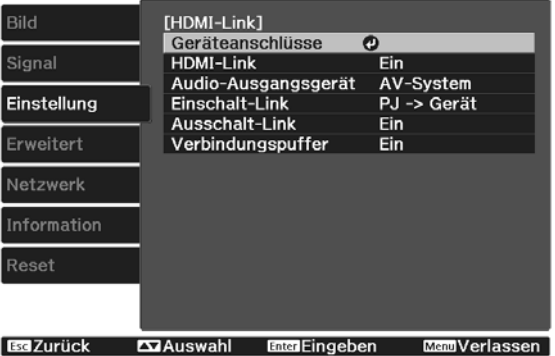

Zudem können Sie folgende Funktionen vom **HDMI-Link**-Bildschirm wählen.

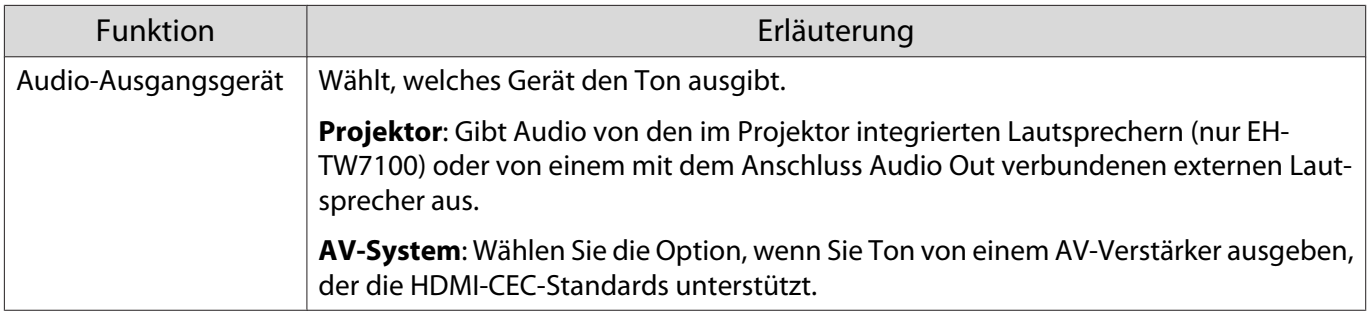

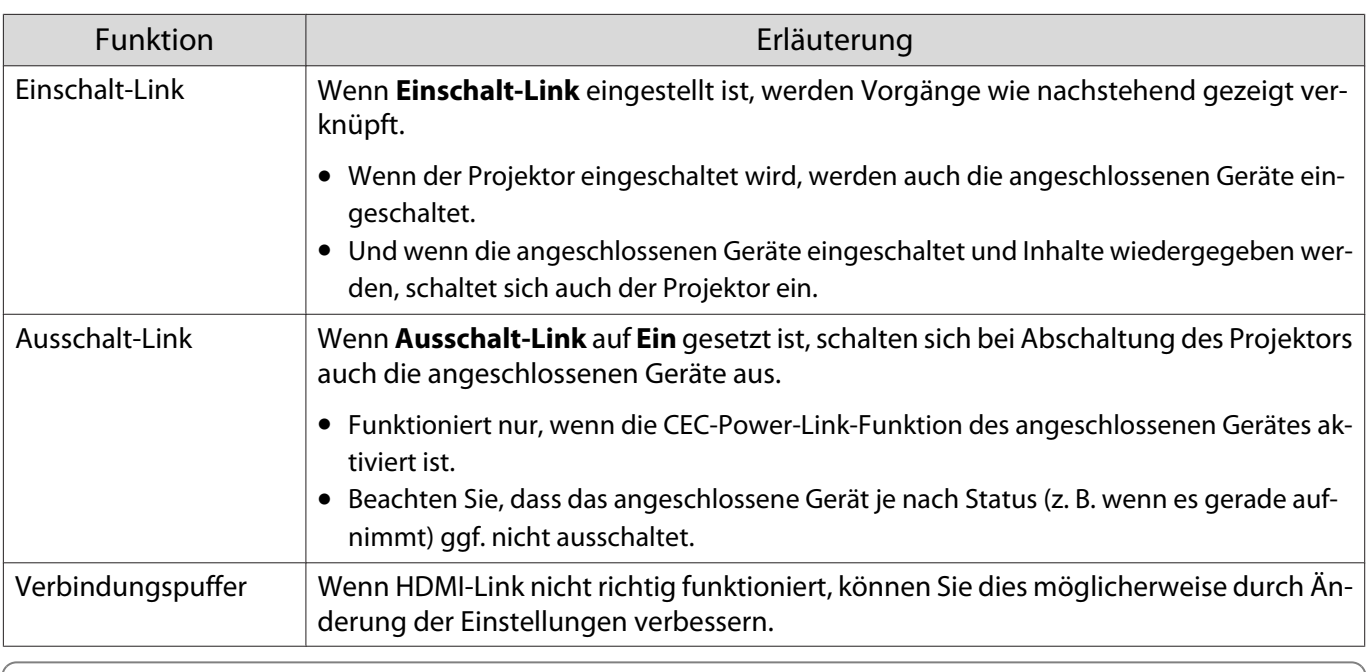

 $\begin{bmatrix} 1 \\ -1 \\ 1 \\ 1 \end{bmatrix}$  Um die HDMI-Link-Funktion zu verwenden, muss das angeschlossene Gerät konfiguriert werden. Weitere Informationen finden Sie in der Dokumentation des angeschlossenen Gerätes.

#### Anschließen

Sie können die für HDMI-Link verfügbaren angeschlossen Geräte prüfen und das Gerät wählen, von dem Bilder projiziert werden sollen. Über HDMI-Link steuerbare Geräte werden automatisch ausgewählt.

Prüfen Sie vor Anzeige der Liste angeschlossener Geräte, ob HDMI-Link auf Ein gesetzt ist. **Funstellung** - **HDMI-Link** - **HDMI-Link** [S.66](#page-66-0)

a Drücken Sie die Taste [HDMI Link], und wählen Sie dann **Geräteanschlüsse**.

Die Liste **Geräteanschlüsse** wird angezeigt.

Geräte mit einem aquamarinen Symbol links sind per HDMI-Link verknüpft.

Wenn der Gerätename nicht bestimmt werden kann, ist dieses Feld leer.

**b Wählen Sie das Gerät, das Sie über die** HDMI-Link-Funktion betreiben möchten.

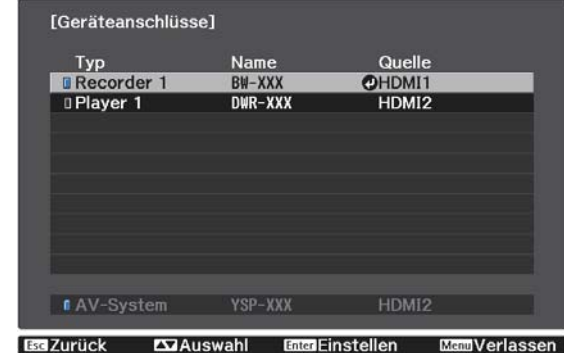

- $\begin{bmatrix} 1 \\ -1 \\ 1 \\ 1 \end{bmatrix}$
- 
- Wenn das Kabel den HDMI-Standard nicht erfüllt, ist kein Betrieb möglich. Es kann sein, dass einige angeschlossene Geräte nur teilweise oder gar nicht richtig funktionieren, obwohl sie den HDMI-CEC-Standard erfüllen. Weitere Informationen dazu finden Sie in der Dokumentation des angeschlossenen Gerätes.

## Projektion per WLAN

Sie können Bilder von Smartphones, Tablets und Computern per WLAN projizieren.

Zur Projektion über WLAN müssen Sie zunächst Drahtlosnetzwerkeinstellungen für den Projektor und das angeschlossene Gerät vornehmen.

Projizieren Sie mit Epson iProjection Bilder über ein WLAN. Sie können Epson iProjection über eine der folgenden Methoden herunterladen; auftretende Kosten sind jedoch vom Kunden zu tragen.

- Sie können Epson iProjection (Windows/Mac) von der folgenden Webseite herunterladen. <https://www.epson.com>
- Sie können Epson iProjection (iOS/Android) aus dem App Store oder von Google Play herunterladen.

#### Manuelle Auswahl der WLAN-Einstellungen

Bevor Sie über Ihr Drahtlosnetzwerk projizieren können, müssen Sie die entsprechenden Netzwerkeinstellungen am Projektor wählen.

a Drücken Sie die [Menu]-Taste zur Anzeige der Menüs in folgender Reihenfolge: **Netzwerk** - **Wireless-LAN-Stärke**.

b Verwenden Sie die Aufwärts- und Abwärtstaste zur Auswahl von **Ein** und drücken Sie dann die Taste [Enter].

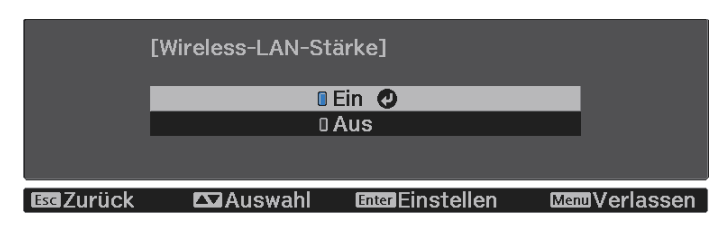

**c Wählen Sie Zur Netzwerkkonfiguration** und drücken Sie dann die Taste [Enter].

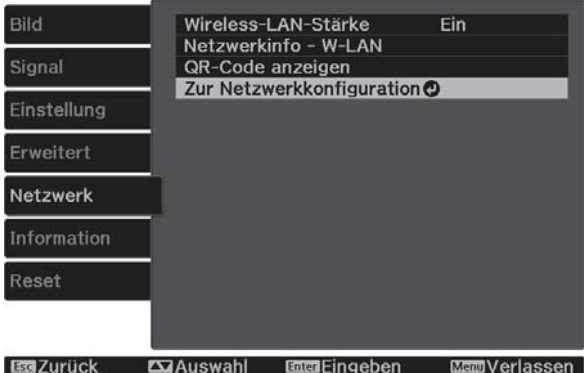

Wählen Sie **Grund** und legen Sie dann Folgendes wie erforderlich fest.

- **Projektorname**: Geben Sie einen Namen aus bis zu 16 alphanumerischen Zeichen zur Identifikation des Projektors über das Netzwerk ein.
- **Kennwort zu Remote**: Legen Sie ein Kennwort zur Bedienung des Projektors über ein Smartphone oder Tablet fest. Sie können maximal 8 alphanumerische Single-Byte-Zeichen eingeben.
- **LAN-Info anzeigen**: Stellen Sie das Anzeigeformat für die Netzwerkinformationen des Projektors ein.

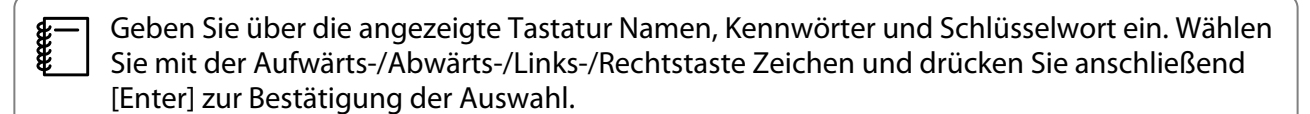

e Wählen Sie **Wireless LAN** und drücken Sie dann die Taste [Enter].

f Wählen Sie die **Verbindungsmodus**-Einstellung.

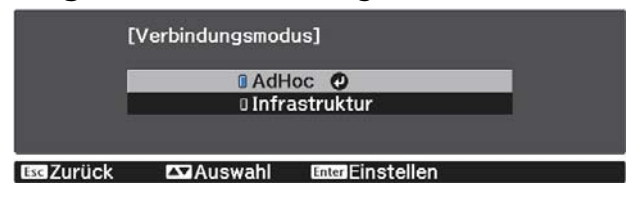

- **AdHoc**: Ermöglicht Ihnen die Verbindung des Projektors mit Smartphones, Tablets oder Computern direkt über Drahtloskommunikation. Wenn Sie **AdHoc** wählen, fahren Sie mit Schritt 10 fort.
- **Infrastruktur**: Ermoglicht Ihnen die Verbindung mit mehreren Smartphones, Tablets oder Computern uber einen WLAN-Zugangspunkt. Wenn Sie **Infrastruktur** wählen, fahren Sie mit Schritt 7 fort.

g Wählen Sie zur Festlegung des Zugangspunkts, mit dem Sie sich verbinden möchten, **Zur Netzwerkkonfiguration** - **Wireless LAN** - **Access-Point suchen**.

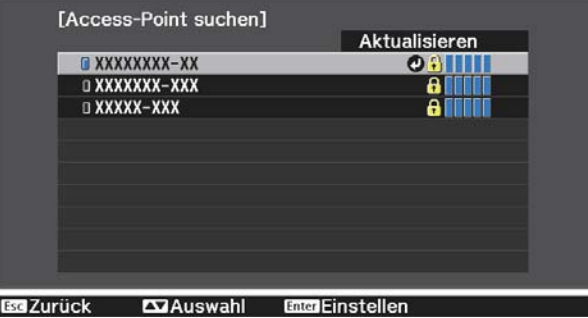

 $\begin{bmatrix} \mathbf{c} \\ \mathbf{c} \end{bmatrix}$  Falls Sie die SSID manuell zuweisen müssen, wählen Sie **SSID**, um die SSID einzugeben. Konfigurieren Sie darüber hinaus die Sicherheitseinstellungen im Menü Sicherheit. **s [S.58](#page-58-0)**  **h Weisen Sie dem Projektor wie erforderlich eine IP-Adresse zu.** 

- Falls Ihr Netzwerk DHCP nutzen, wählen Sie zur Einstellung von **DHCP** auf **Ein** die Option **IP-Einstellungen**.
- Wenn Sie DHCP nicht nutzen, wählen Sie zur Einstellung von **DHCP** auf **Aus** die Option **IP-Einstellungen**, geben Sie dann **IP-Adresse**, **Subnet-Maske** und **Gateway-Adresse** des Projektors ein.

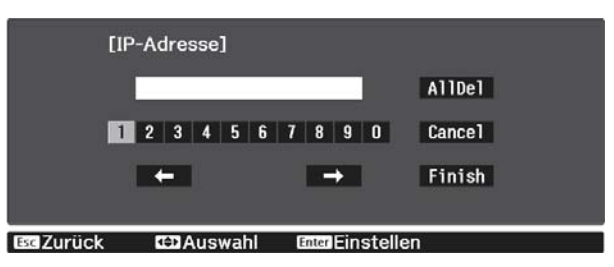

i Wenn Sie mit der Auswahl der Einstellungen fertig sind, wählen Sie **Install vollst** und befolgen Sie die angezeigten Anweisungen zum Speichern Ihrer Einstellungen und zum Verlassen der Menüs.

10 Drücken Sie die [LAN]-Taste der Fernbedienung. Die Einstellungen sind vollständig, wenn Sie die richtige IP-Adresse auf dem LAN-Standby-Bildschirm sehen.

Wenn Sie mit den WLAN-Einstellungen für Ihren Projektor fertig sind, müssen Sie die WLAN-Einstellungen am angeschlossenen Gerät vornehmen. Starten Sie anschließend die Netzwerksoftware, um über ein WLAN-Netzwerk Bilder an Ihren Projektor zu senden.

 Damit SSID und IP-Adresse nicht am LAN-Bereitschaftsbildschirm oder am Startbildschirm angezeigt werden, setzen Sie SSID-Anzeige und Anzeige IP-Adress auf Aus. **• Netzwerk** - Zur **Netzwerkkonfiguration** - **Wireless LAN** [S.73](#page-73-0)

Auswahl der WLAN-Einstellungen des Computers

Wählen Sie vor Verbindung mit dem Projektor das richtige Drahtlosnetzwerk an Ihrem Computer.

Auswahl der Drahtlosnetzwerkeinstellungen unter Windows

a Doppelklicken Sie zum Zugreifen auf das WLAN-Dienstprogramm auf das Netzwerksymbol in der Windows-Taskleiste.

b Wählen Sie bei Verbindung im Infrastruktur-Verbindungsmodus den Netzwerknamen (SSID) des Netzwerks, mit dem sich der Projektor verbindet.

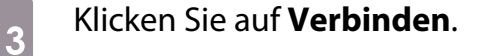

 $\begin{bmatrix} \mathbf{c} \\ \mathbf{c} \end{bmatrix}$ 

<span id="page-58-0"></span>Auswahl der Drahtlosnetzwerkeinstellungen unter OS X

Klicken Sie auf das AirMac-Symbol in der Menüleiste im oberen Bereich des Bildschirms.

**2 Stellen Sie bei Verbindung im Infrastruktur-Verbindungsmodus sicher, dass AirMac<br>eingeschaltet ist, und wählen Sie den Netzwerknamen (SSID) des Netzwerks, mit dem sich** der Projektor verbindet.

#### Einrichtung der Drahtlosnetzwerksicherheit

Sie können die Sicherheit für Ihren Projektor zur Verwendung in einem Drahtlosnetzwerk einrichten. Richten Sie eine der folgenden **Verbindungsmodus**-Optionen entsprechend den in Ihrem Netzwerk verwendeten Einstellungen ein:

- WPA2-Sicherheit
- WPA/WPA2-Sicherheit

a Drücken Sie die [Menu]-Taste zur Anzeige der Menüs in folgender Reihenfolge: **Netzwerk** - **Zur Netzwerkkonfiguration** - **Sicherheit**.

b Wählen Sie die Sicherheitseinstellungen entsprechend Ihren Netzwerkeinstellungen.<br>Eistherheit1

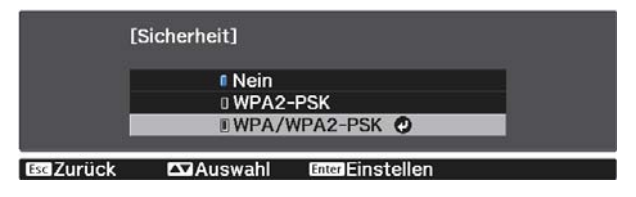

c Wenn Sie mit der Auswahl der Einstellungen fertig sind, wählen Sie **Install vollst** und befolgen Sie die angezeigten Anweisungen zum Speichern Ihrer Einstellungen und zum Verlassen der Menüs.

#### Projektion in Epson iProjection (iOS/Android)

Sie können einen QR-Code anzeigen und diesen zur mühelosen Projektion von Daten von einem Smartphone oder Tablet mit der App Epson iProjection (Version 3.1.1 oder aktueller) nutzen.

- $\begin{bmatrix} 1 \\ -1 \\ 1 \\ 1 \end{bmatrix}$  • Sie können Epson iProjection kostenlos aus dem App Store oder von Google Play herunterladen. Sämtliche Gebühren, die bei der Kommunikation mit dem App Store oder Google Play anfallen, sind vom Kunden zu tragen.
	- Bei Verwendung von Epson iProjection im **AdHoc**-Verbindungsmodus empfehlen wir, Sicherheitseinstellungen vorzunehmen. **s** S.58

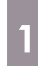

a Drücken Sie die [Menu]-Taste zur Anzeige der Menüs in folgender Reihenfolge: **Netzwerk** - **Wireless-LAN-Stärke**.

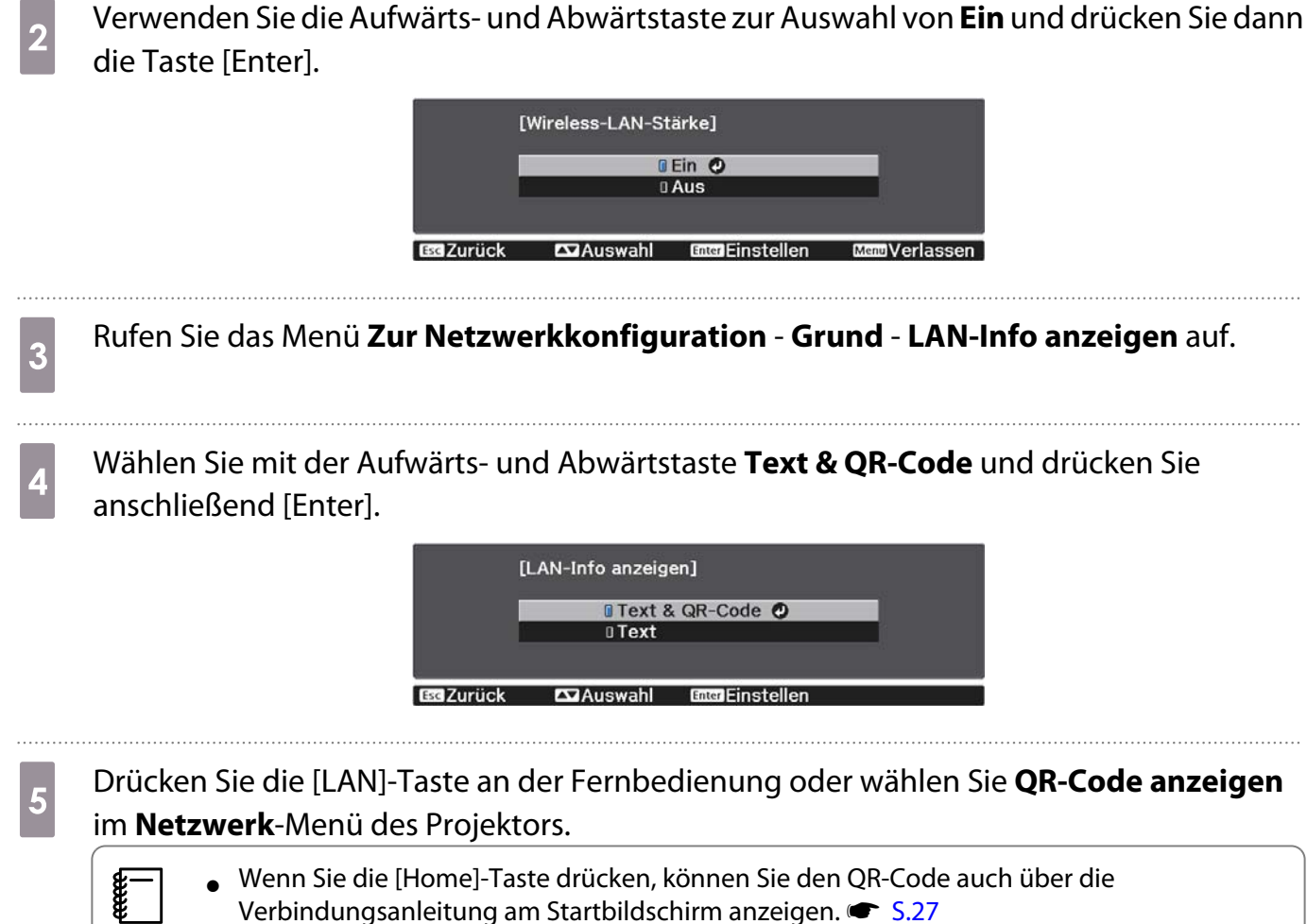

- Wenn Sie die [Home]-Taste drücken, können Sie den QR-Code auch über die Verbindungsanleitung am Startbildschirm anzeigen. **s** [S.27](#page-27-0)
	- Falls der Projektor bereits ein Bildsignal über das Netzwerk empfängt, wird der QR-Code selbst bei Betätigung der [LAN]-Taste nicht angezeigt. Wählen Sie zur Anzeige des QR-Codes **QR-Code anzeigen** aus dem **Netzwerk**-Menü.
	- Drücken Sie zum Ausblenden des QR-Codes die [Esc]-Taste.

f Starten Sie Epson iProjection an Ihrem Smartphone oder Tablet.

g Lesen Sie den projizierten QR-Code an Ihrem Smartphone oder Tablet.

Lesen Sie den Code vor der Projektionsfläche stehend, sodass der QR-Code von der Führung erfasst wird. Falls Sie zu weit von der Projektionsfläche entfernt sind, kann der Code möglicherweise nicht gelesen werden.

Rufen Sie nach Herstellung der Verbindung **auf und wählen Sie das Menü Inhalt**. Wählen Sie dann eine Datei, die Sie projizieren möchten.

Ferry

#### Bedienung über ein Smartphone (Fernsteuerungsfunktion)

Mit Epson iProjection können Sie den Projektor über ein Smartphone oder Tablet bedienen.

Tippen Sie zur Anzeige des Menüs auf  $\equiv$  in Epson iProjection.

Tippen Sie zur Anzeige des folgenden Bildschirms im Menü auf **Remote control**.

 Wenn Kennwort zu Remote eingestellt ist, müssen Sie das Kennwort eingeben. Sobald das Kennwort erkannt wurde, müssen Sie es nicht erneut eingeben.

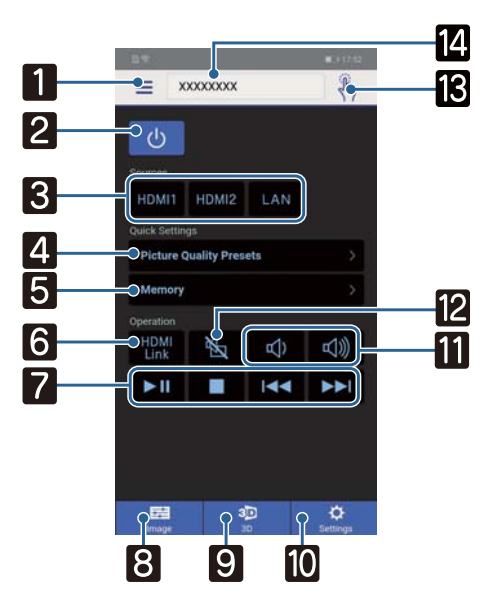

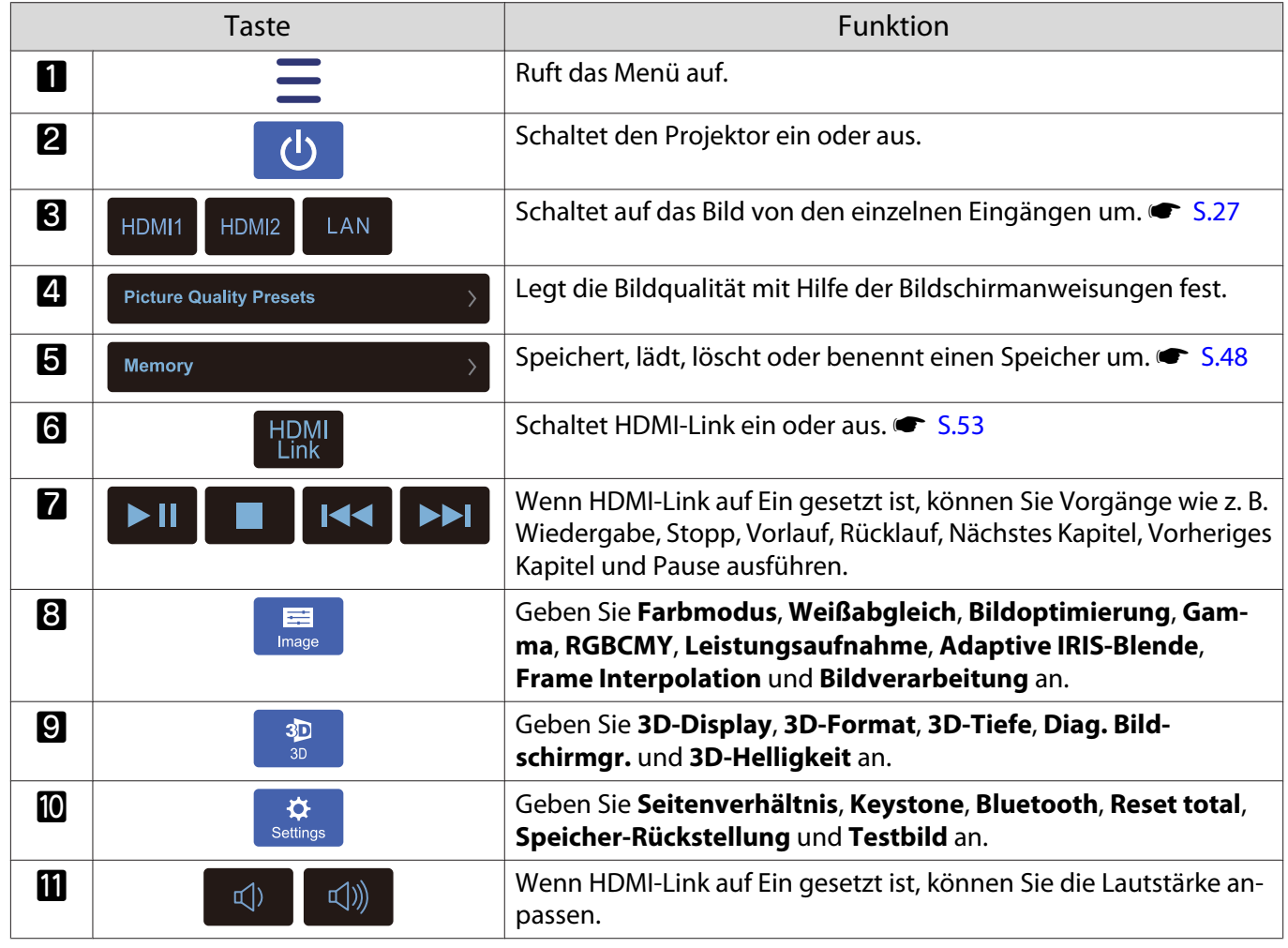

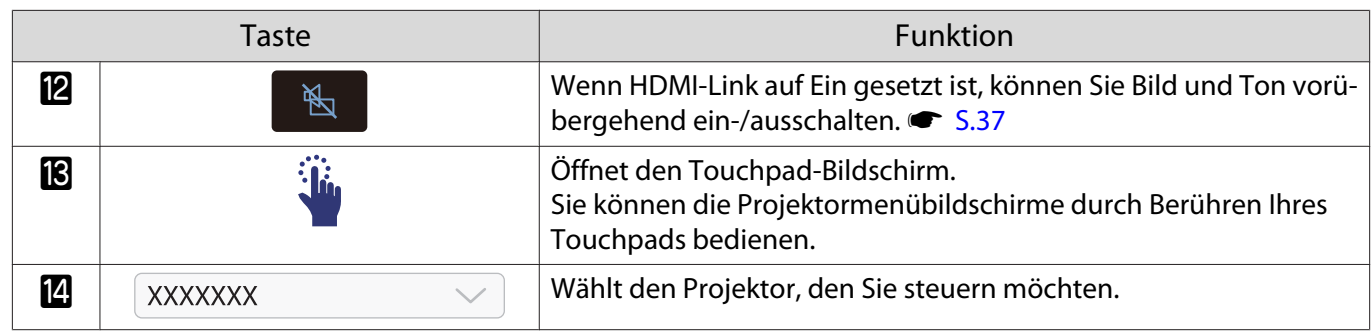

## Funktionen des Konfiguration

#### Bedienung des Konfiguration

Im Konfiguration können Sie das Signal, Bild, Eingangssignal, usw. anpassen und einstellen.

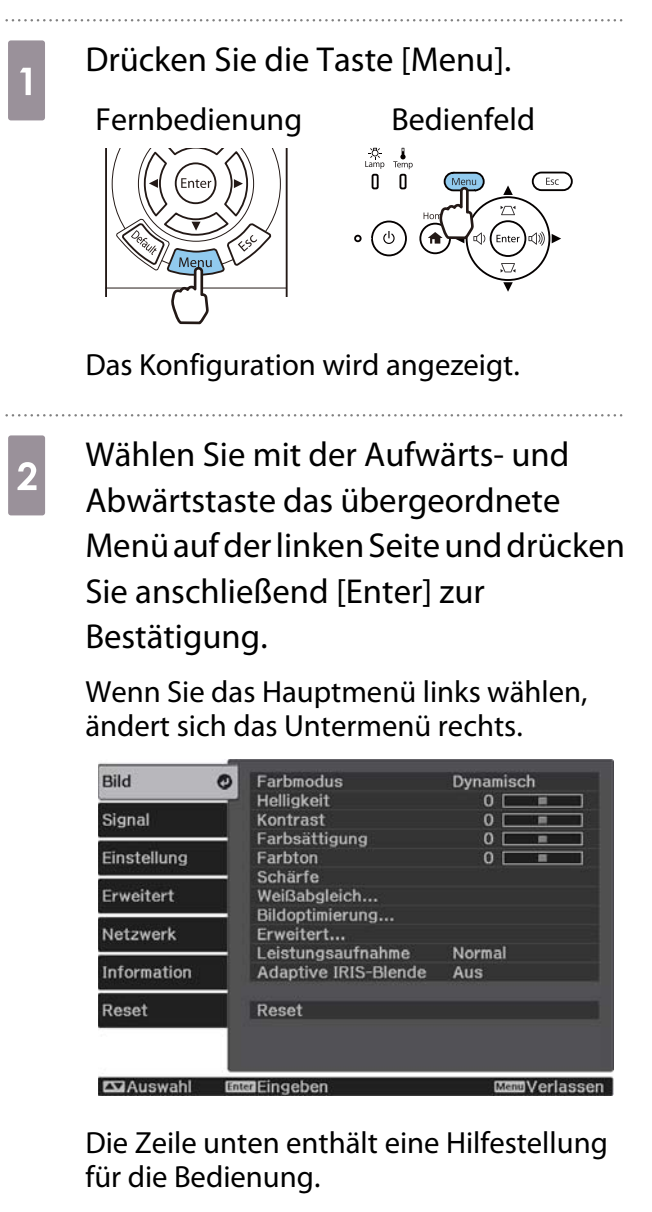

c Wählen Sie mit der Aufwärts- und Abwärtstaste das Untermenü auf der rechten Seite und drücken Sie anschließend [Enter] zur Bestätigung.

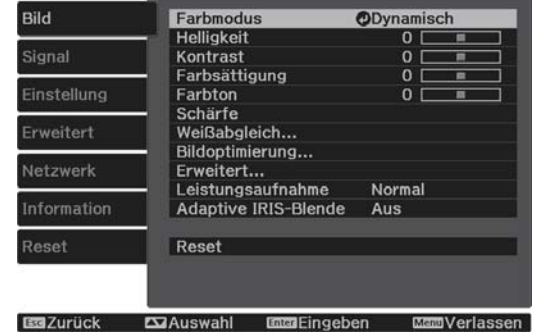

Der Einstellbildschirm für die gewählte Funktion erscheint.

**4** Passen Sie mit der Aufwärts-/ Abwärts-/Links-/Rechtstaste die Einstellungen an.

Beispiel: Einstellleiste

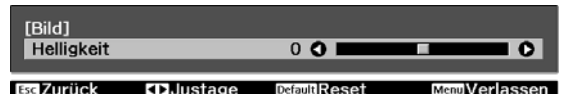

Beispiel: Optionen

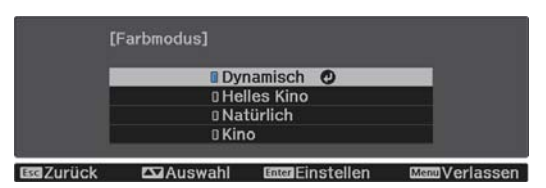

Drücken Sie [Enter] auf einer Option mit diesem Symbol  $\bigcirc$ , um den Auswahlbildschirm für diese Option anzuzeigen.

Drücken Sie zum Zurückkehren zur vorherigen Ebene [Esc].

 $\overline{5}$  Drücken Sie [Menu], um das Menü zu verlassen.

<span id="page-63-0"></span>eeeeq

 Bei Optionen, die mit einer Einstellleiste eingestellt werden, wie z. B. die Helligkeit, können Sie den Einstellwert während der Anzeige des Einstellungsbildschirms mit der Taste [Default] auf den Standardwert zurückzusetzen.

#### Tabelle zum Konfiguration

Wenn kein Bildsignal eingespeist wird, können auf das **Bild** oder **Signal** bezogene Optionen im Konfiguration-Menü nicht eingestellt werden. Beachten Sie, dass die bei **Bild**, **Signal** und **Information** angezeigten Optionen je nach projiziertem Bildsignal variieren.

#### Menü Bild

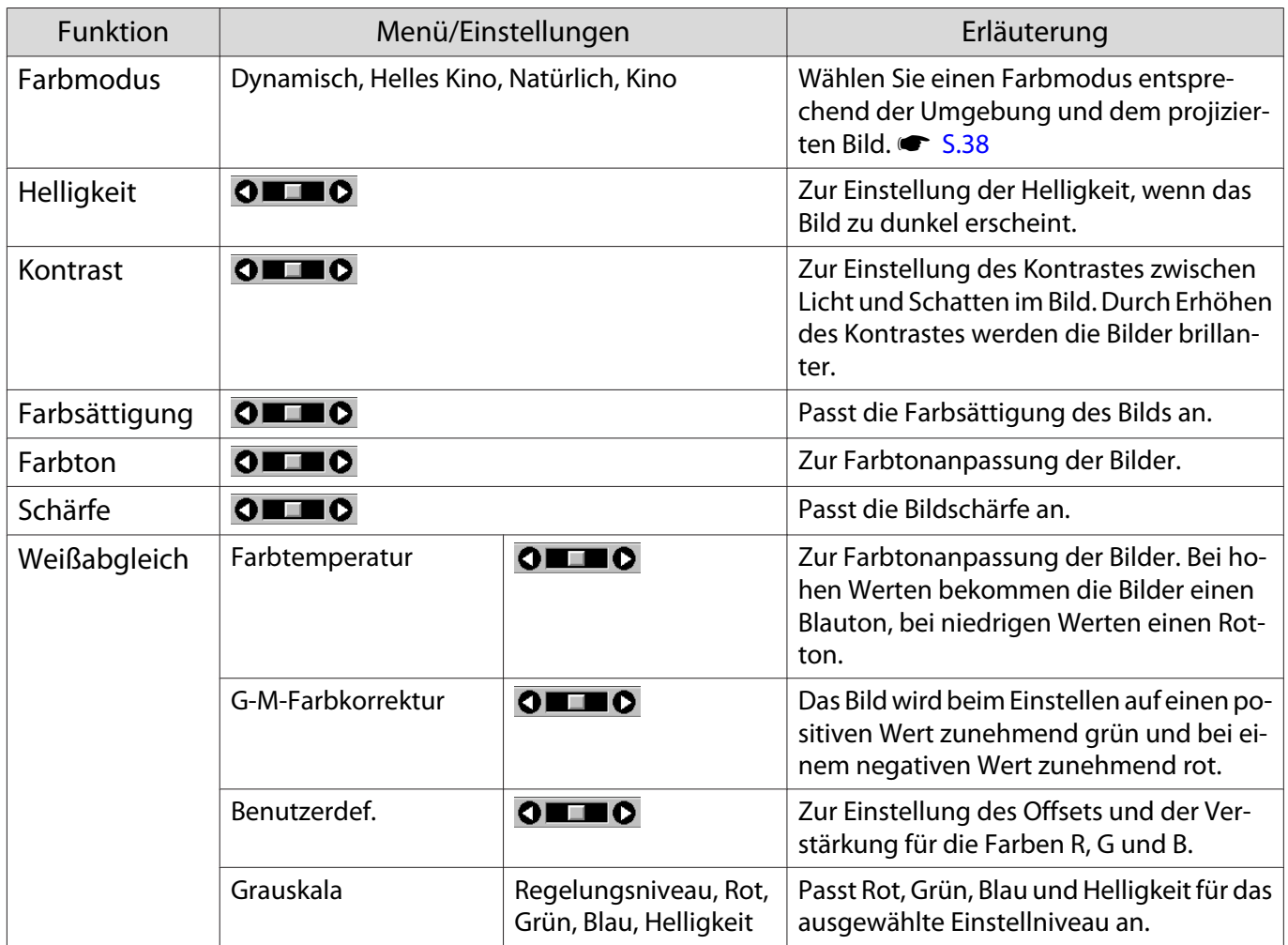

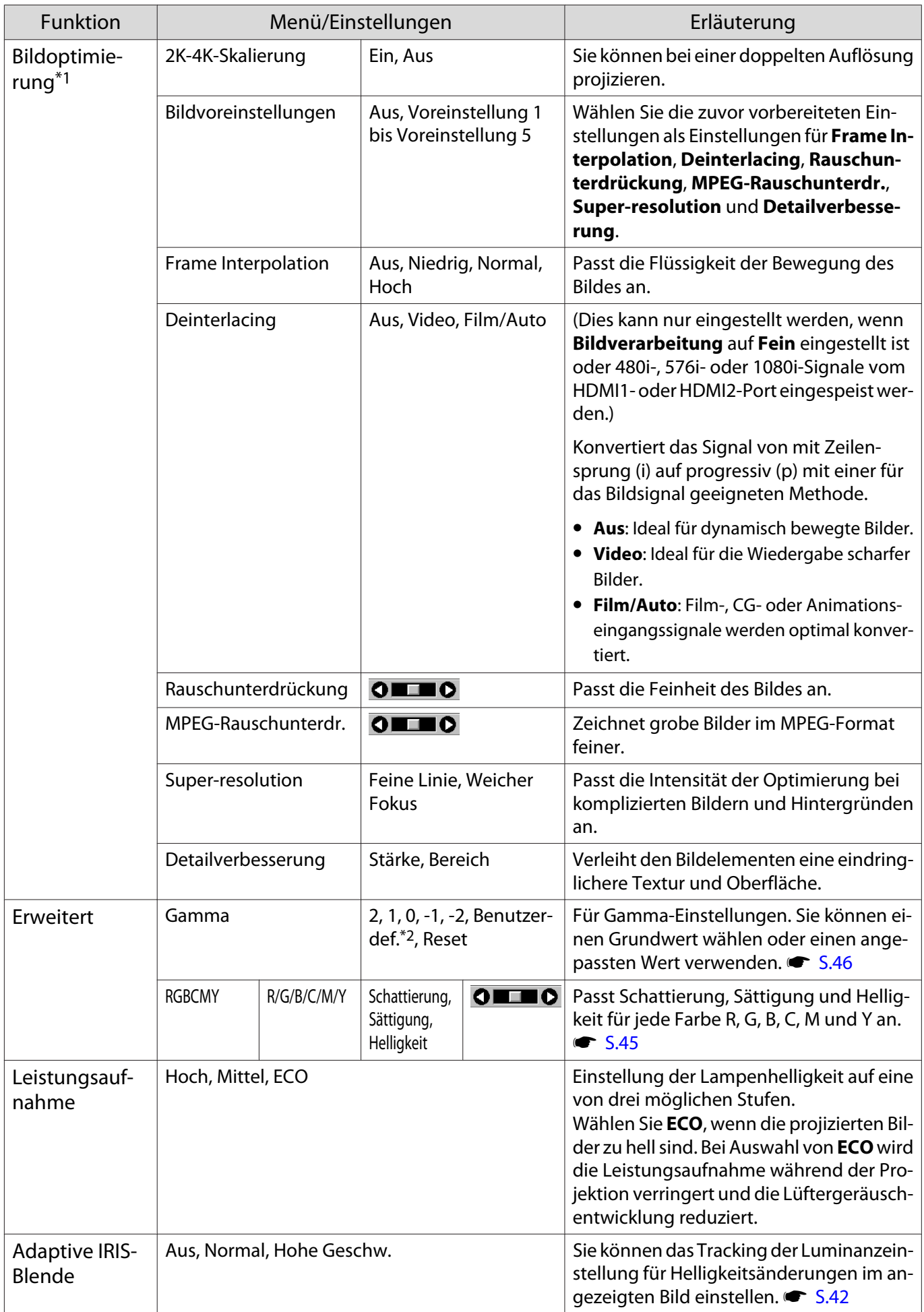

<span id="page-65-0"></span>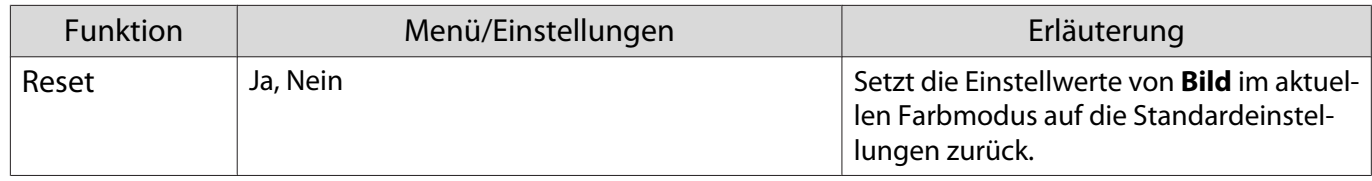

\*1 Nur bei Einspeisung eines HDMI1- oder HDMI2-Bildsignals.

\*2 Einstellungen werden für jede Eingangsquelle oder Farbmodus gespeichert.

#### Menü Signal

 $\blacksquare$ 

Das Signal-Menü kann nicht eingestellt werden, wenn ein LAN-Bildsignal anliegt.

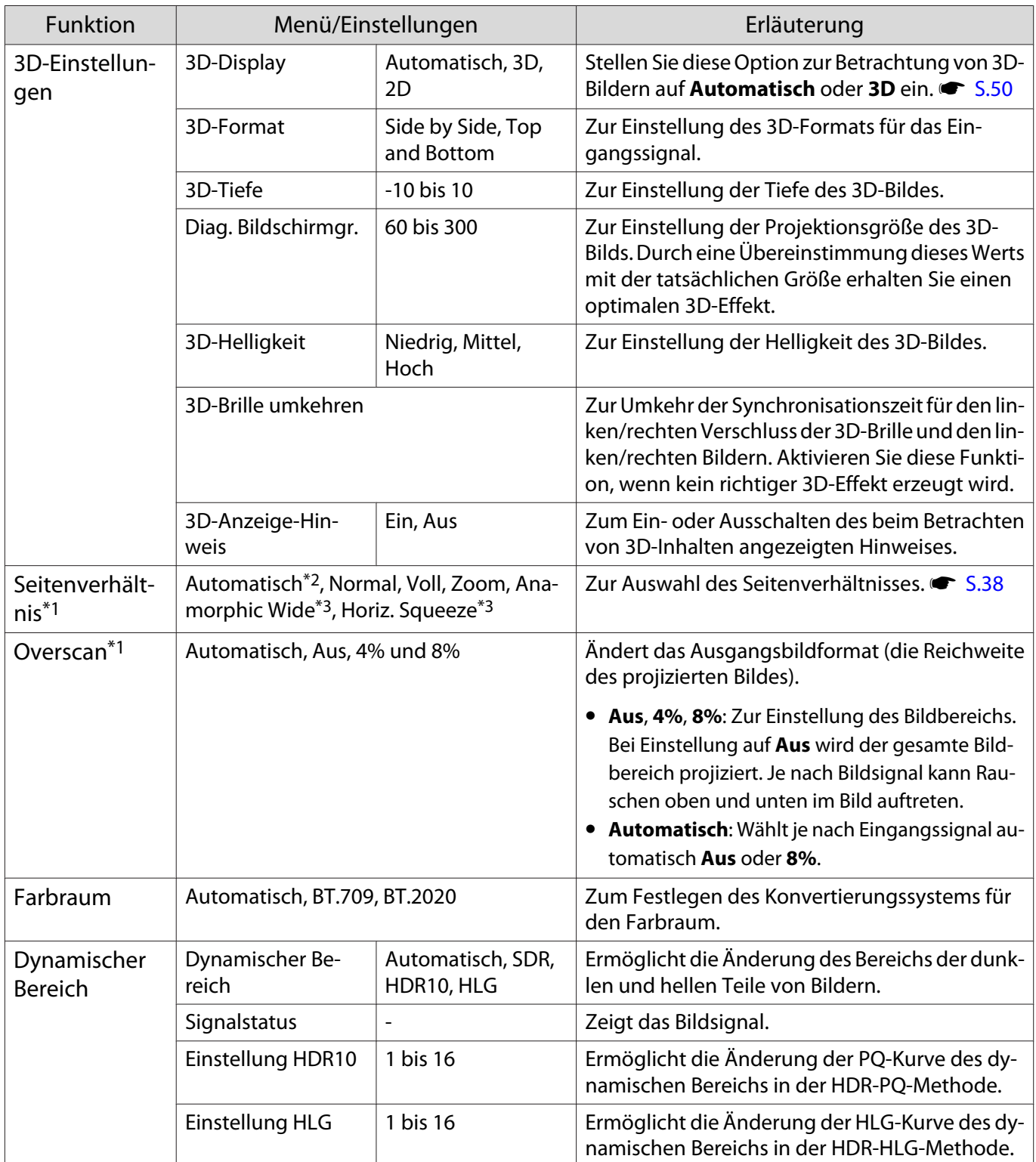

<span id="page-66-0"></span>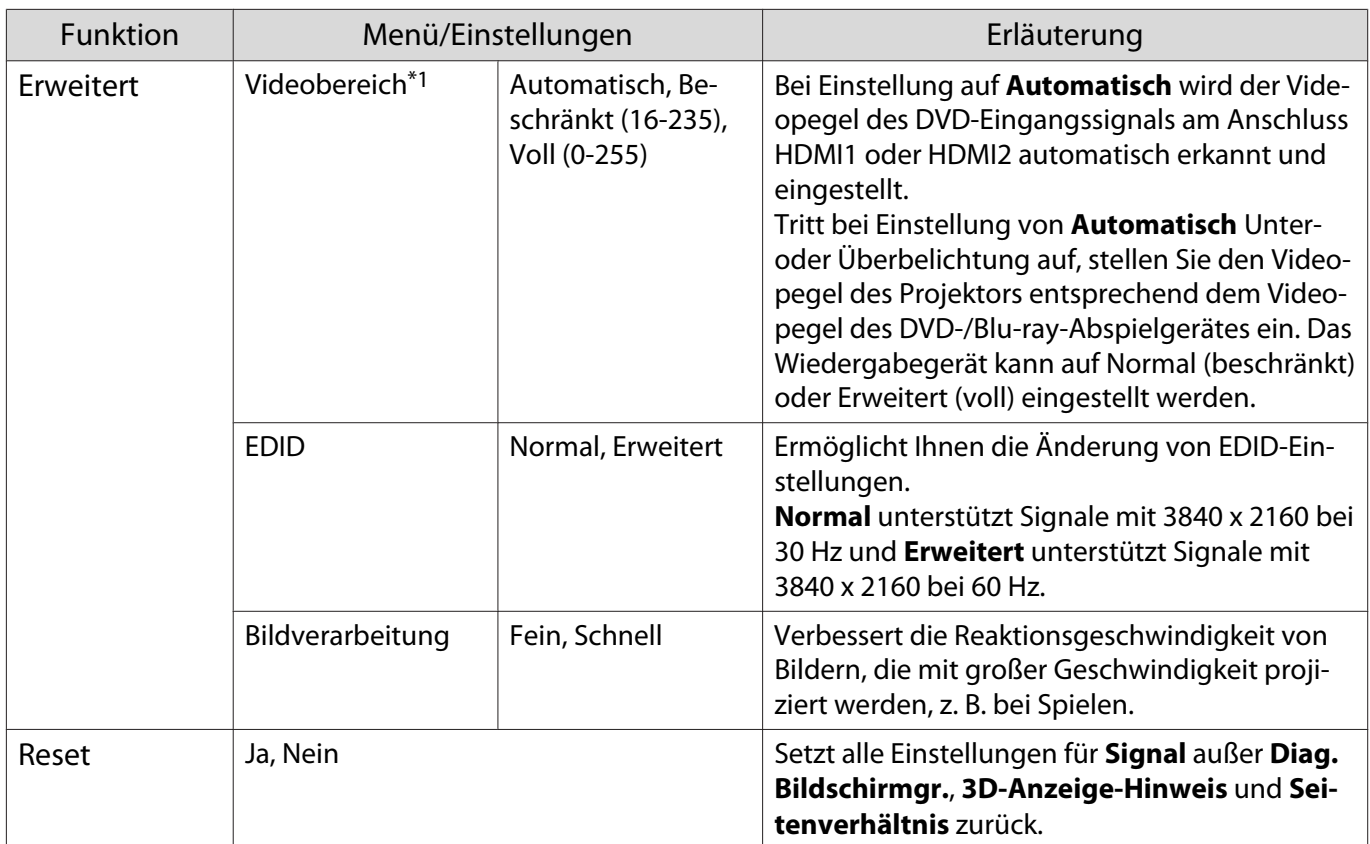

\*1 Einstellungen werden für jede Eingangsquelle und/oder jeden Signaltyp gespeichert.

\*2 Sie können je nach Quelle oder Signaltyp möglicherweise keine Auswahl treffen.

\*3 Nur EH-TW7100.

Г

#### Menü Einstellung

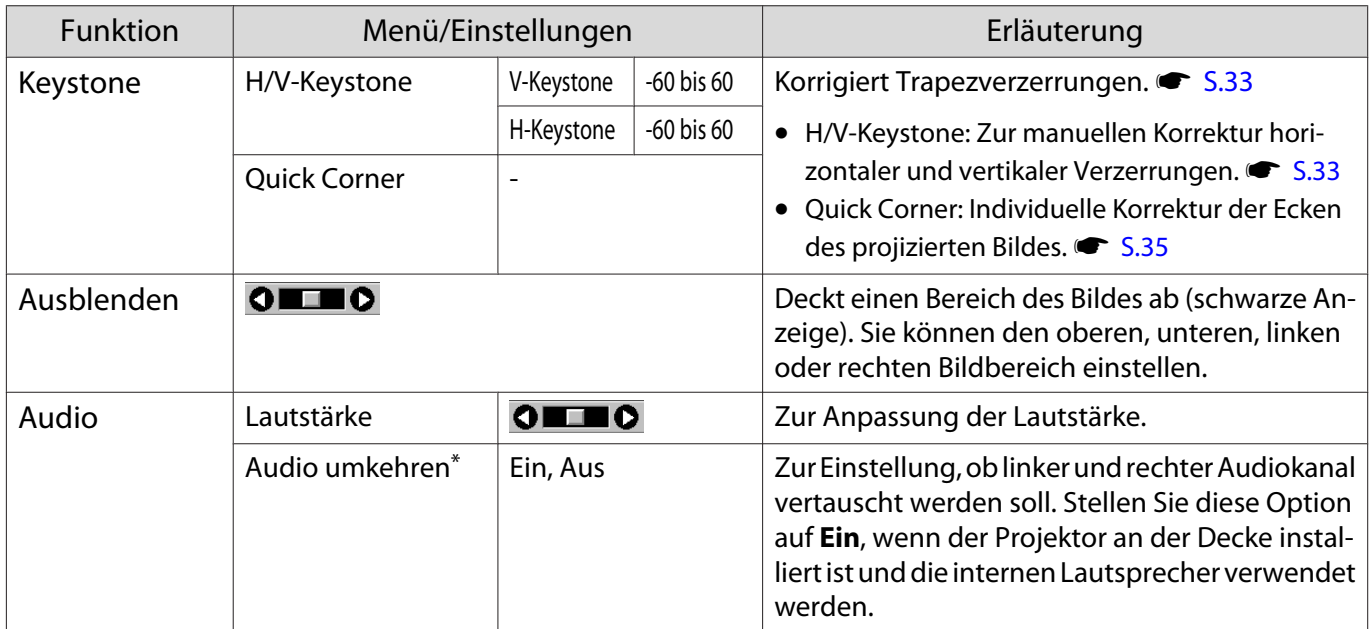

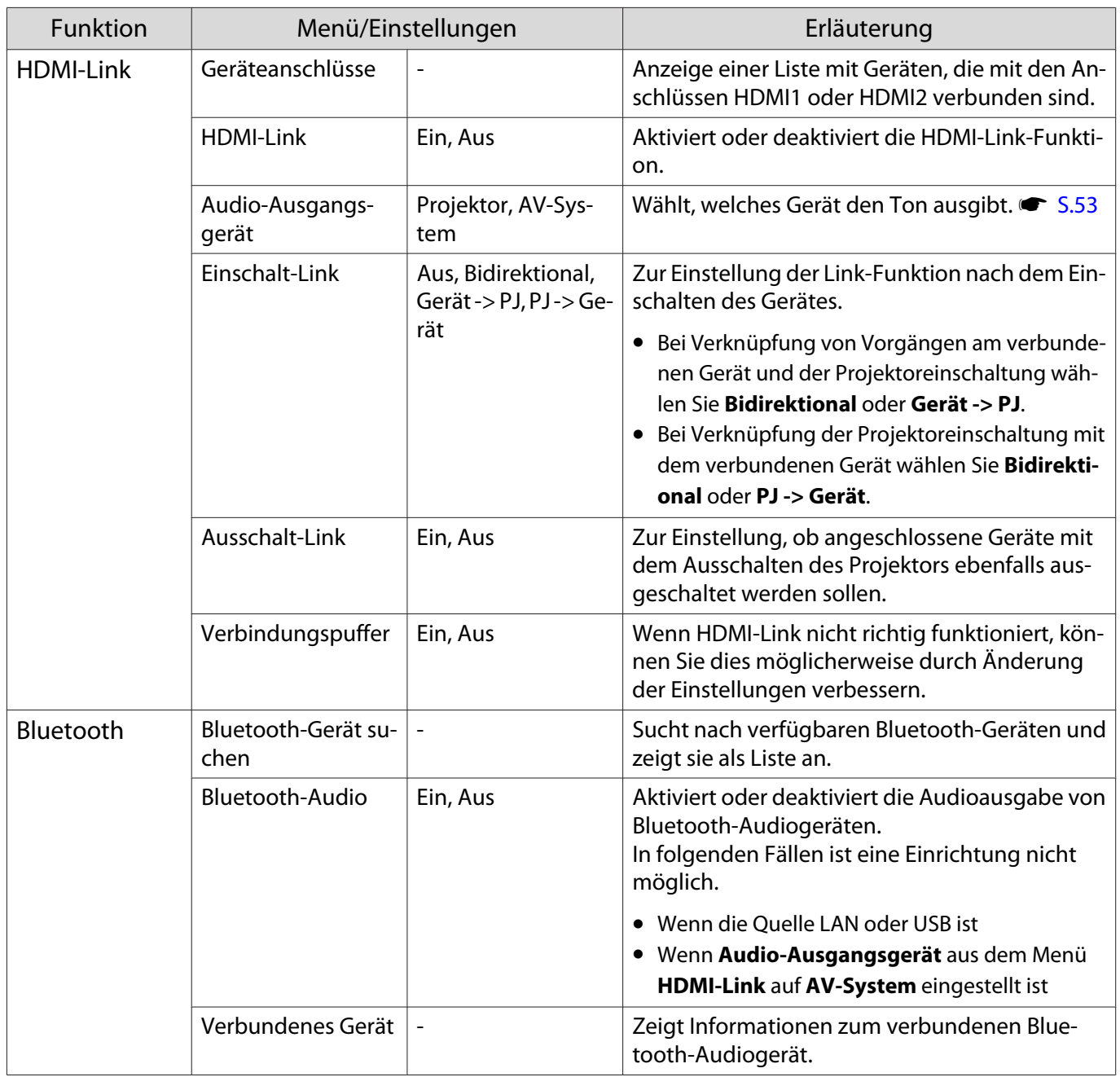

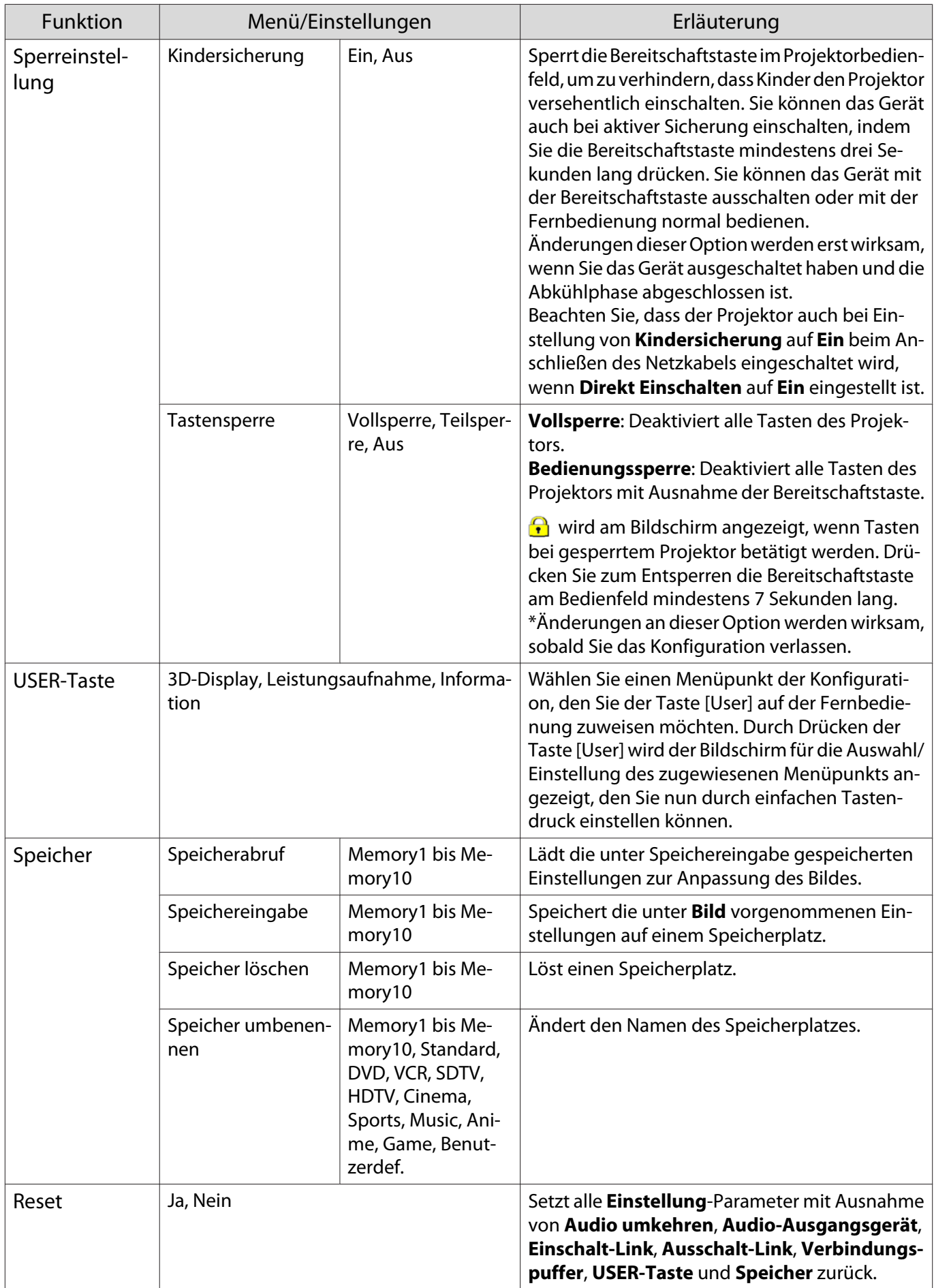

\*Nur EH-TW7100.

I

#### Menü Erweitert

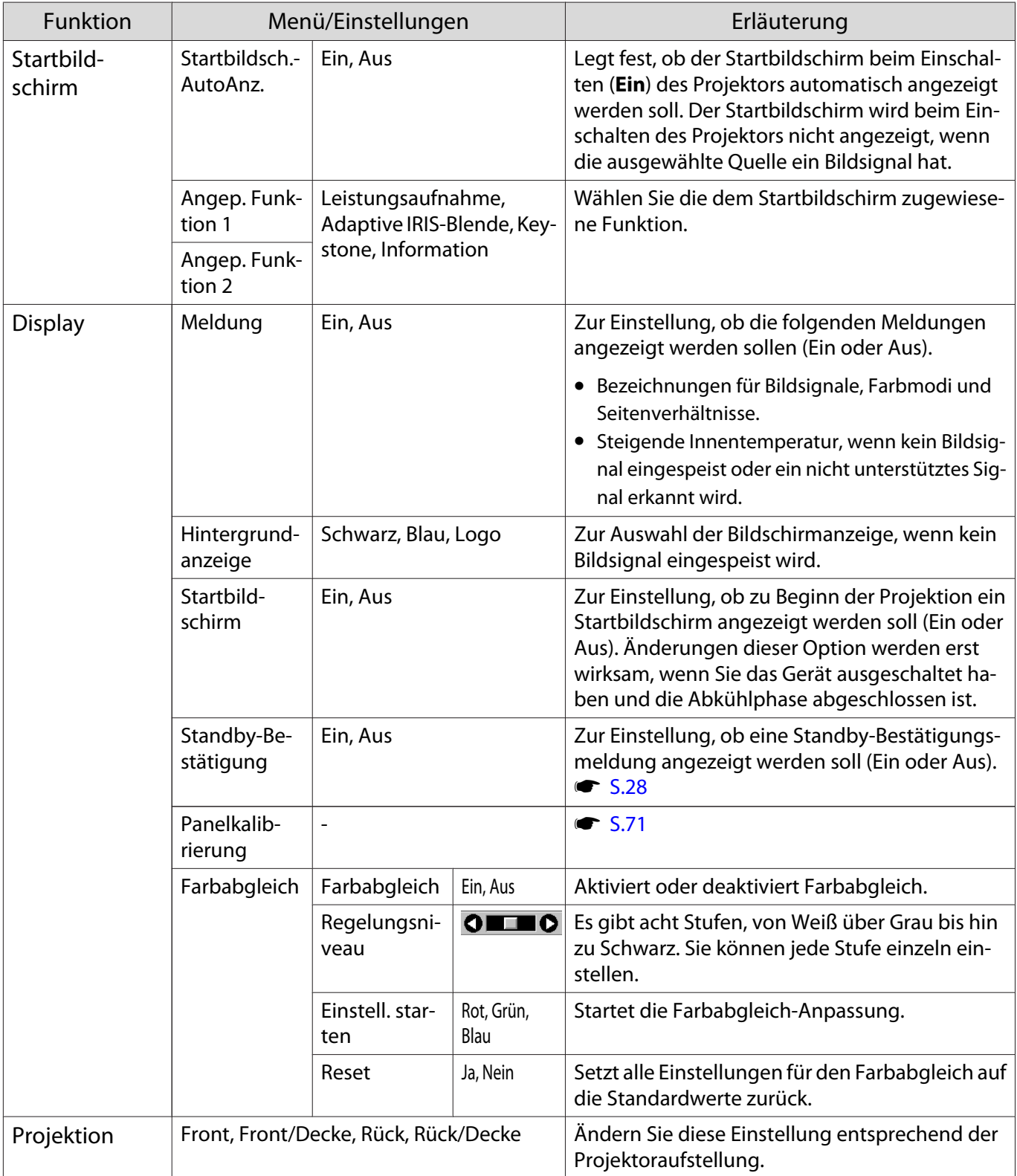

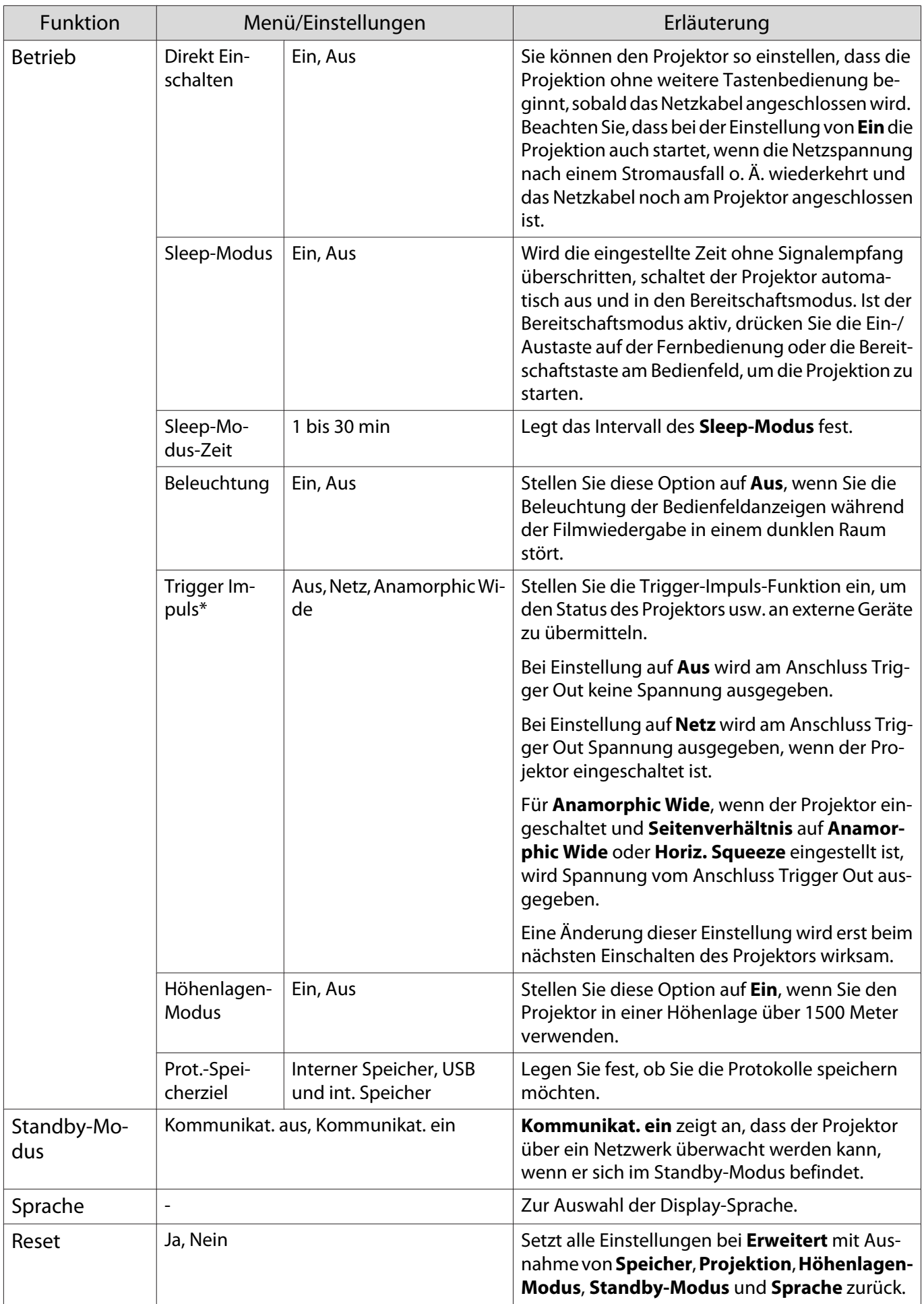

\*Nur EH-TW7100.

### <span id="page-71-0"></span>Menü Panelkalibrierung

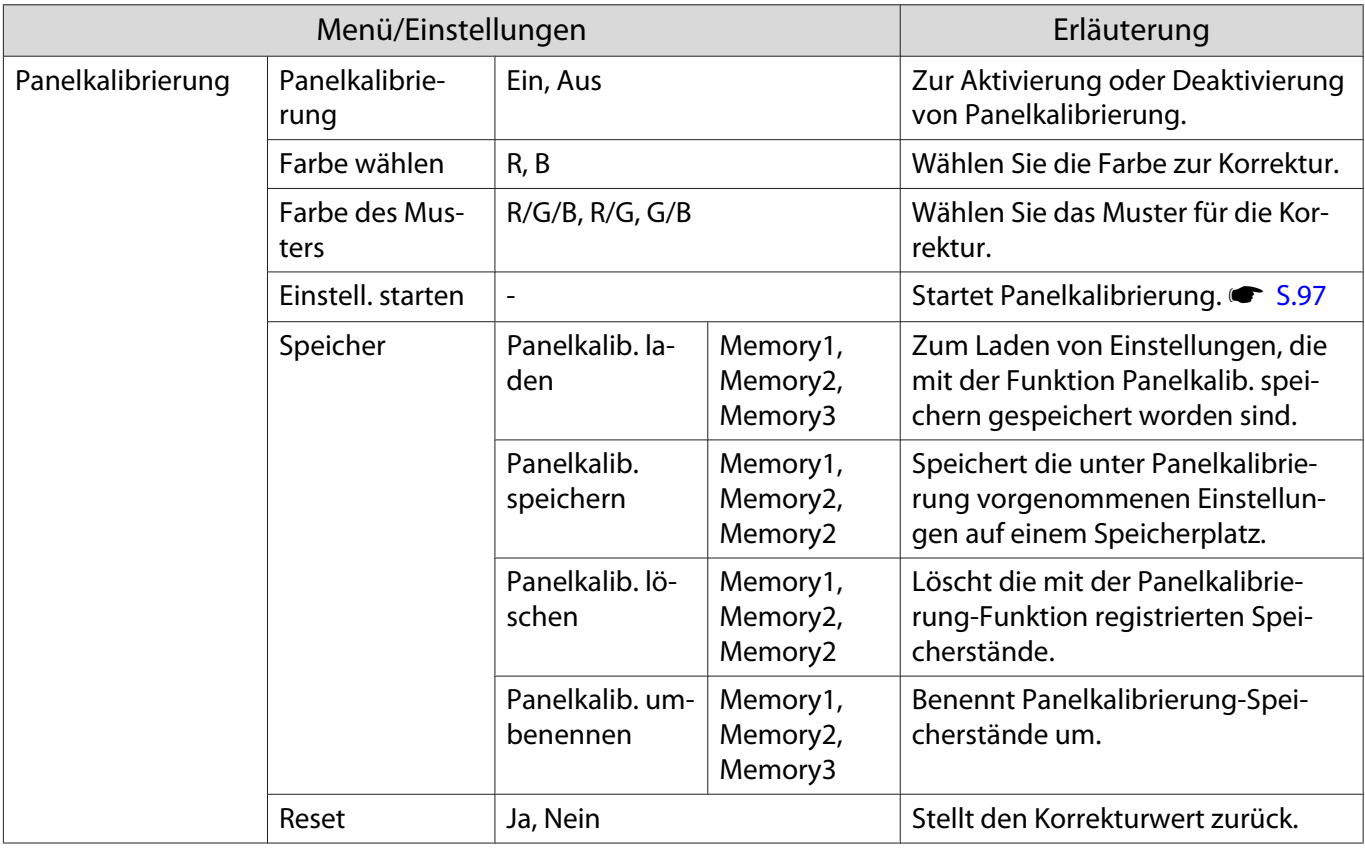

### Menü Netzwerk

Г

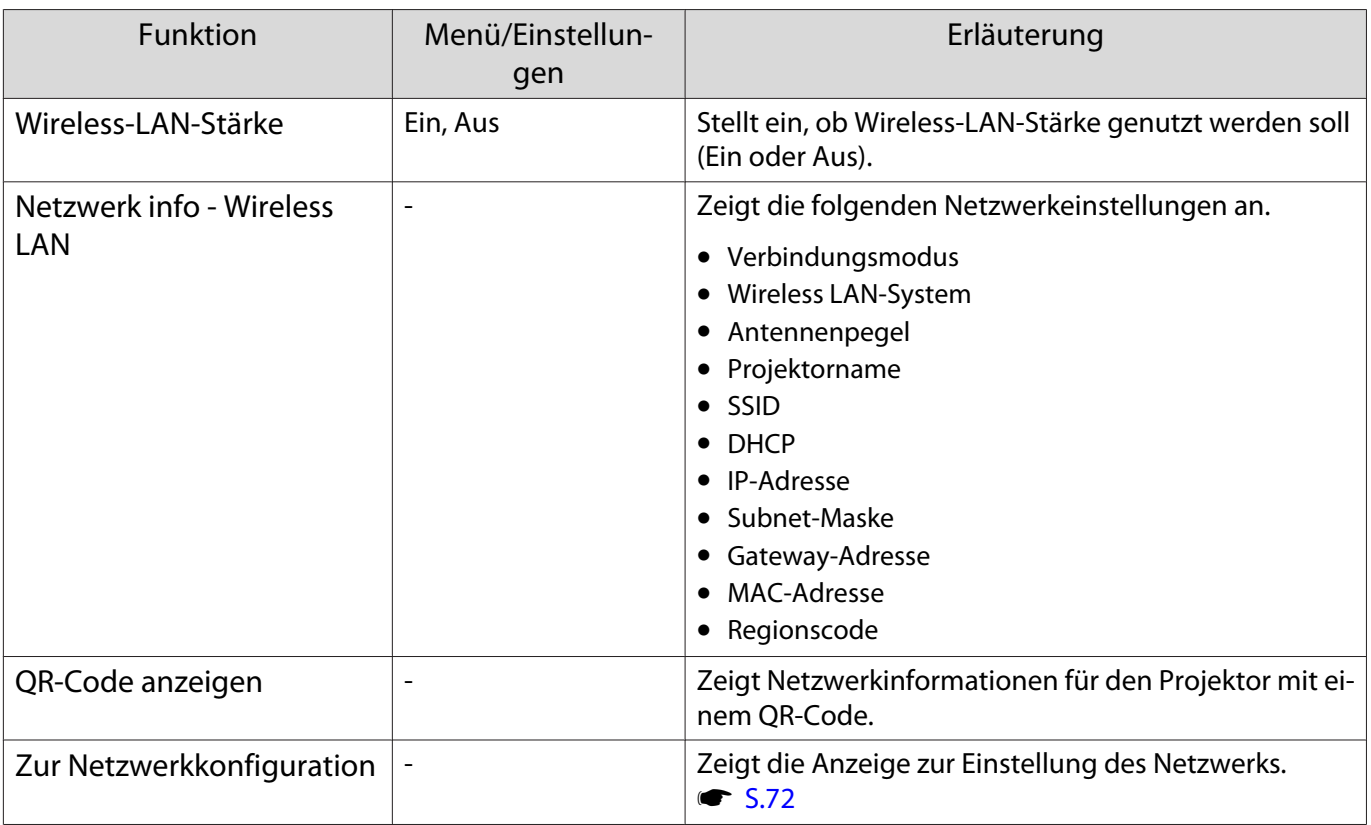
Hinweise zur Bedienung des Netzwerk-Menüs

Grundlegende Bedienungen werden auf gleiche Weise wie bei Verwendung des Konfiguration ausgeführt. Stellen Sie aber sicher, dass Sie das **Install vollst**-Menü wählen, um Ihre vorgenommenen Einstellungen zu speichern.

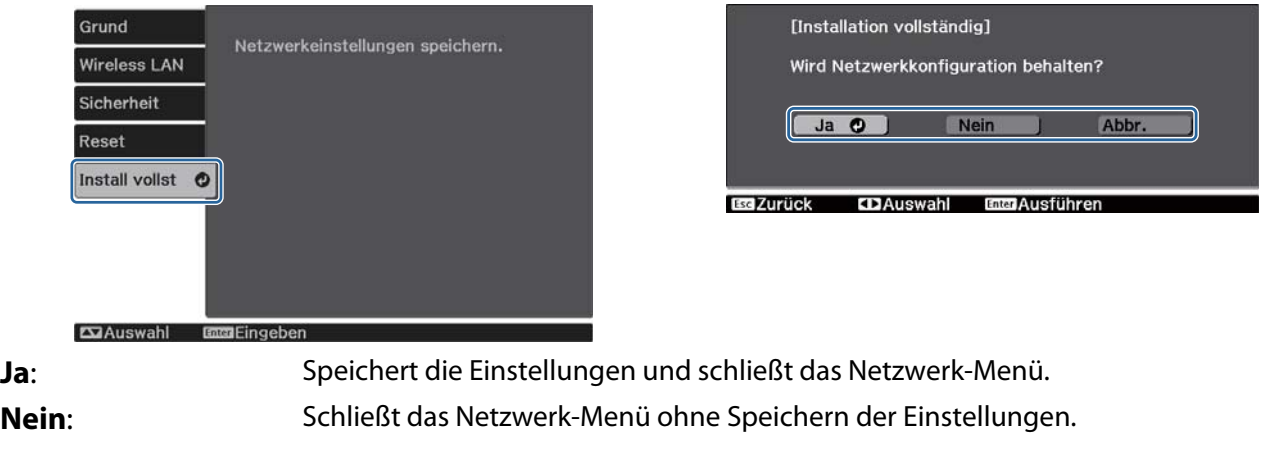

**Abbr.**: Zeigt weiter das Netzwerk-Menü an.

Bedienoperationen der Soft-Tastatur

Im Netzwerk-Menü erscheint die Soft-Tastatur, wenn Ziffern und Zeichen eingegeben werden müssen. Wählen Sie mit der Aufwärts-/Abwärts-/Links-/Rechtstaste an der Fernbedienung oder am Bedienfeld die Tasten und drücken Sie dann zur Texteingabe die [Enter]-Taste. Drücken Sie **Finish**, um Ihre Eingabe zu bestätigen, oder **Cancel** um sie abzubrechen.

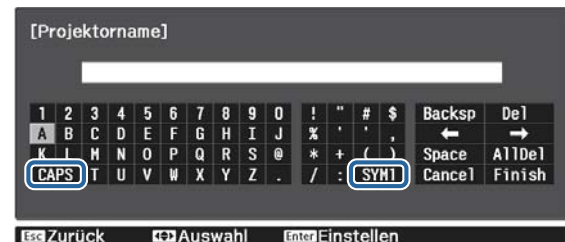

**CAPS**-Taste: Schaltet zwischen Groß- und Kleinbuchstaben um. **SYM1/2-Taste:** Schaltet die Symboltasten um.

#### Grund-Menü

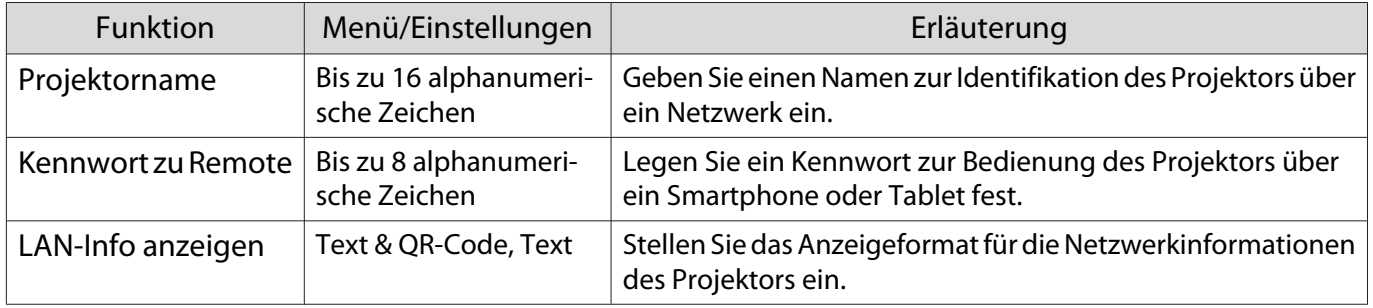

#### <span id="page-73-0"></span>Wireless LAN-Menü

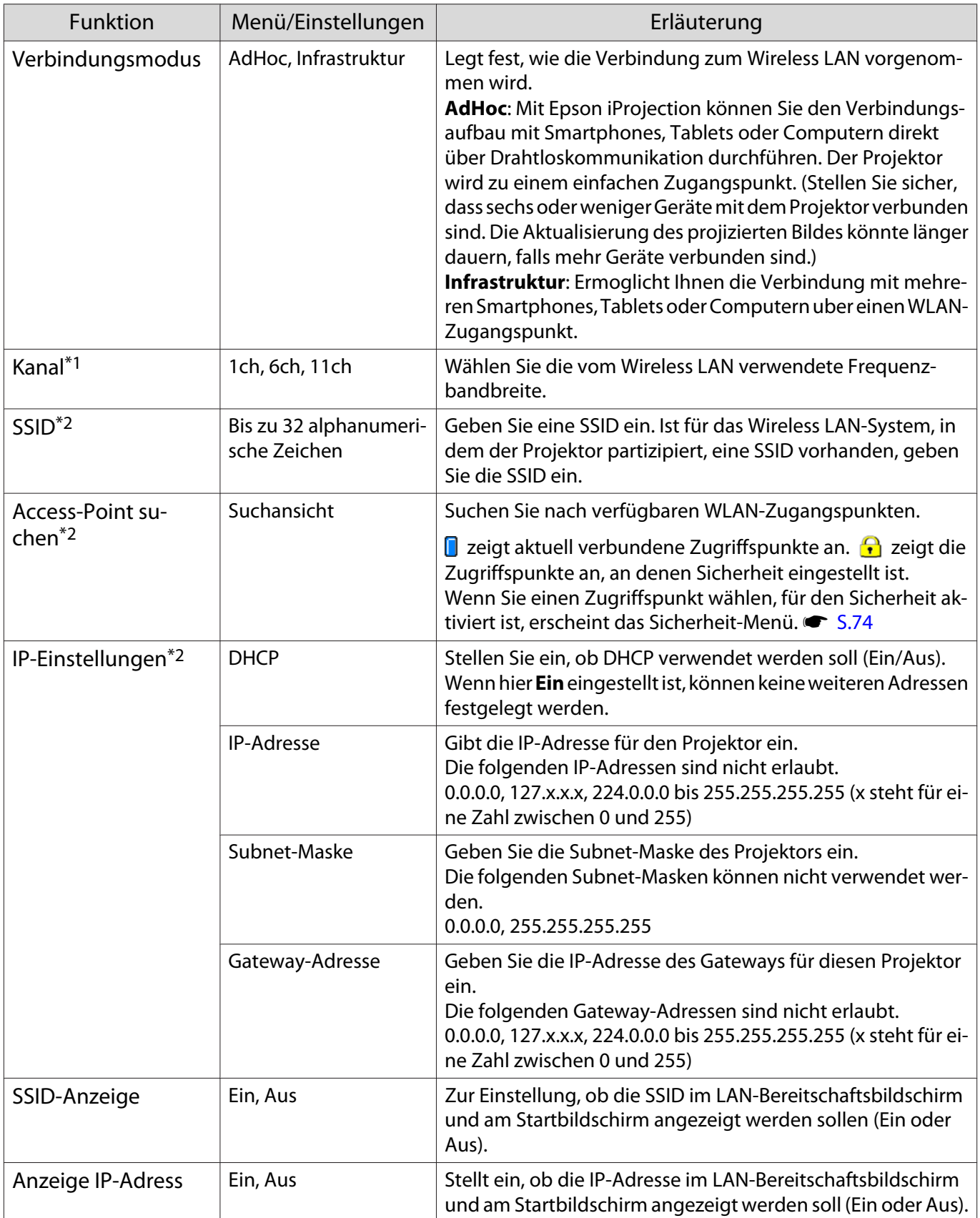

\*1 Dies kann nur eingestellt werden, wenn **Verbindungsmodus** auf **AdHoc** gestellt ist.

\*2 Dies kann nur eingestellt werden, wenn **Verbindungsmodus** auf **Infrastruktur** gestellt ist.

# <span id="page-74-0"></span>Sicherheit-Menü

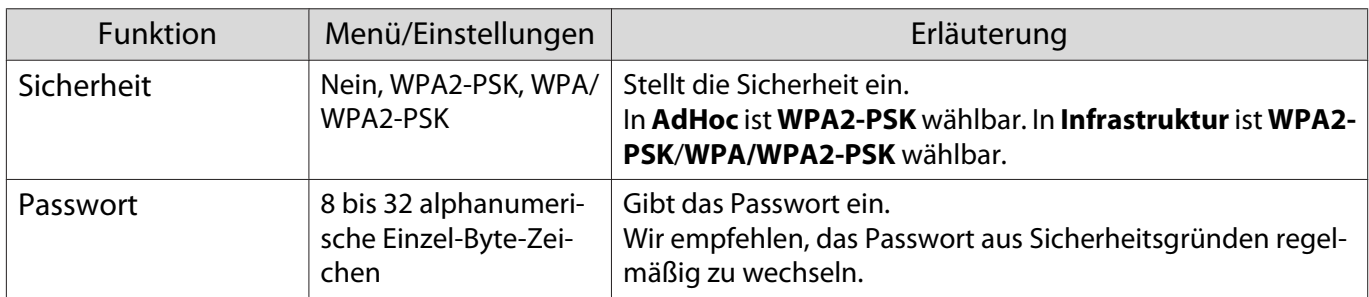

#### Reset-Menü

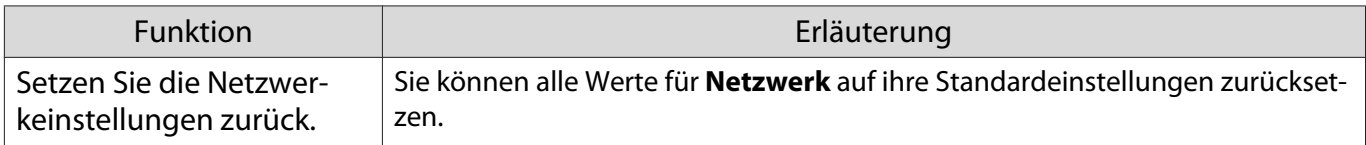

#### Menü Information

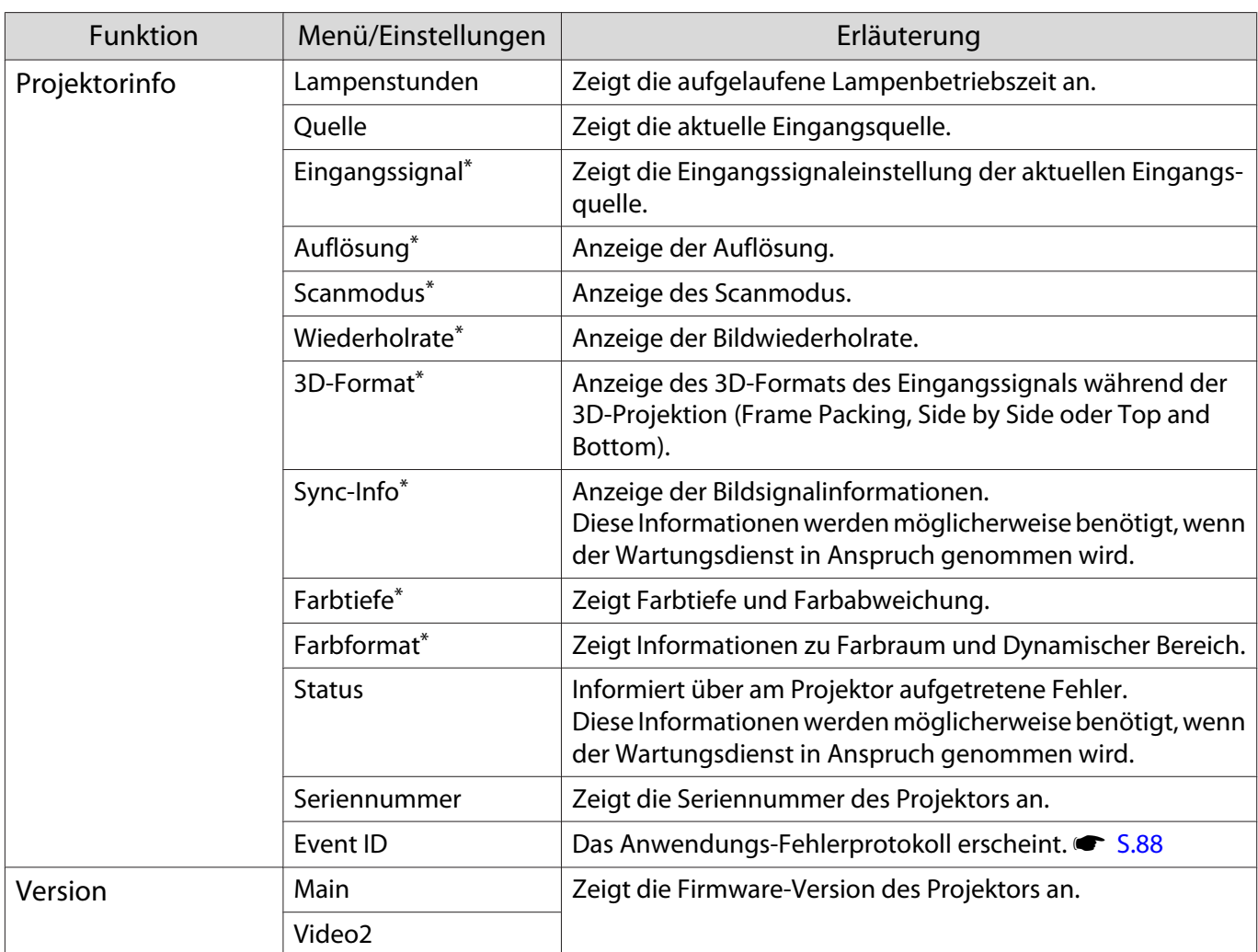

\*Dies wird nicht angezeigt, wenn ein LAN-Bildsignal eingegeben wird.

<span id="page-75-0"></span>л

# Menü Reset

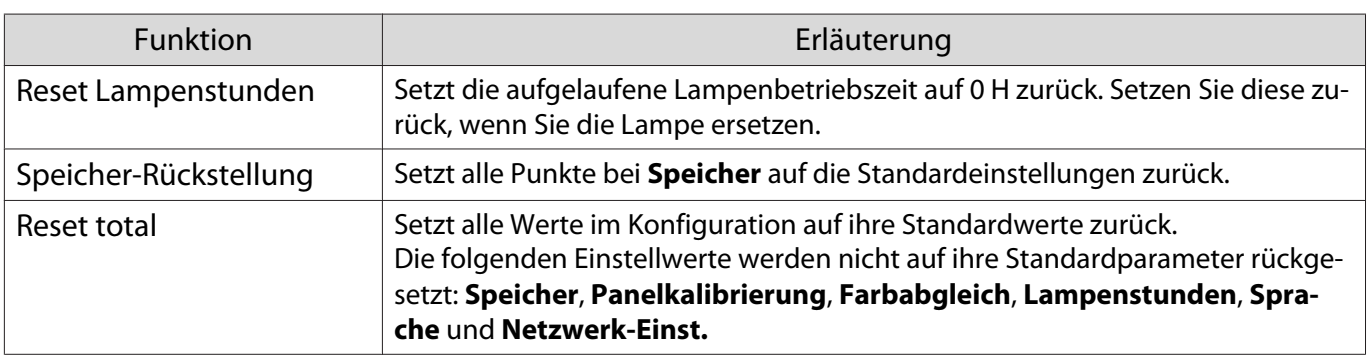

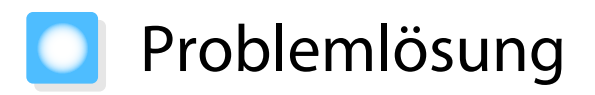

#### Ablesen der Anzeigen

Sie können den Projektorstatus anhand des blinkenden oder leuchtenden Zustands von Statusanzeige, Bereitschaftsanzeige, Lampenanzeige und Temperaturanzeige am Bedienfeld prüfen.

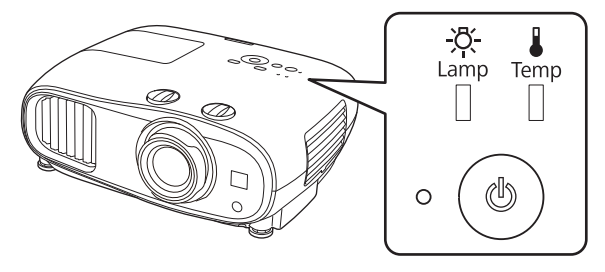

Eine Erläuterung der Projektorstatusanzeigen und Lösungen für angezeigte Probleme finden Sie in der nachfolgenden Tabelle.

#### Anzeigenstatus bei Fehler/Warnung

# $\blacksquare$  : Leuchtet  $\bigcup\limits_{}^{\mathsf{m}}$  : Blinkt  $\mathsf{E}\mathsf{I}$  : Status bewahrt  $\mathsf{E}\mathsf{I}$  : Aus

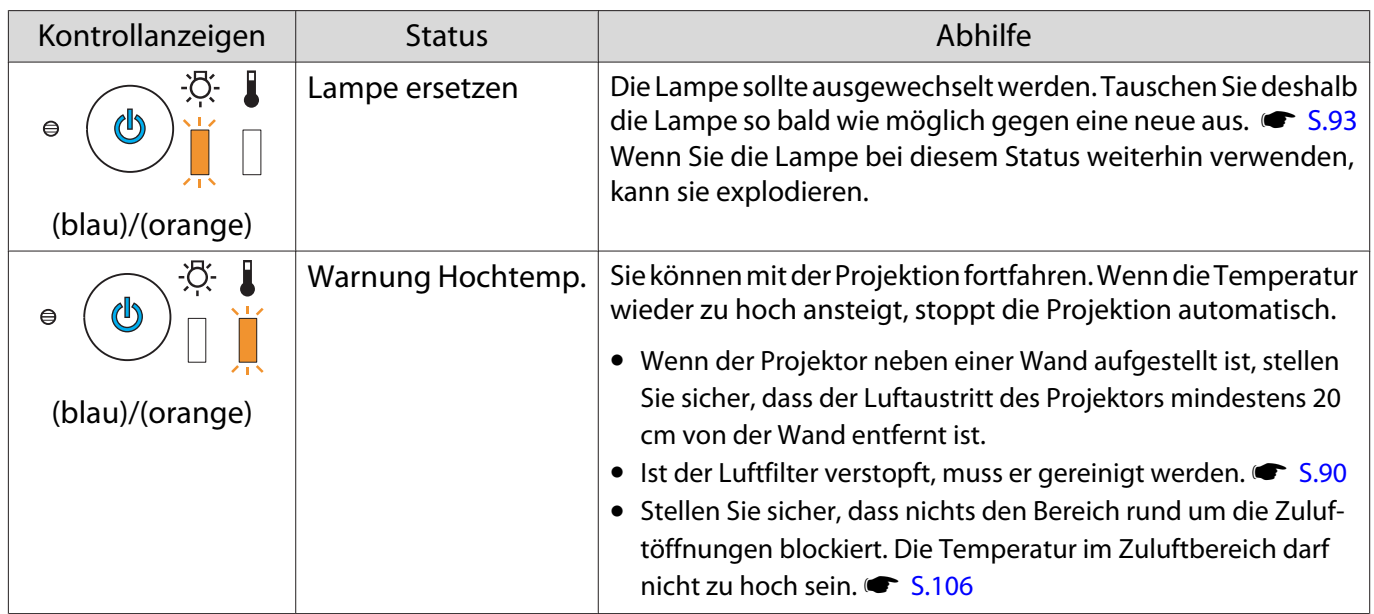

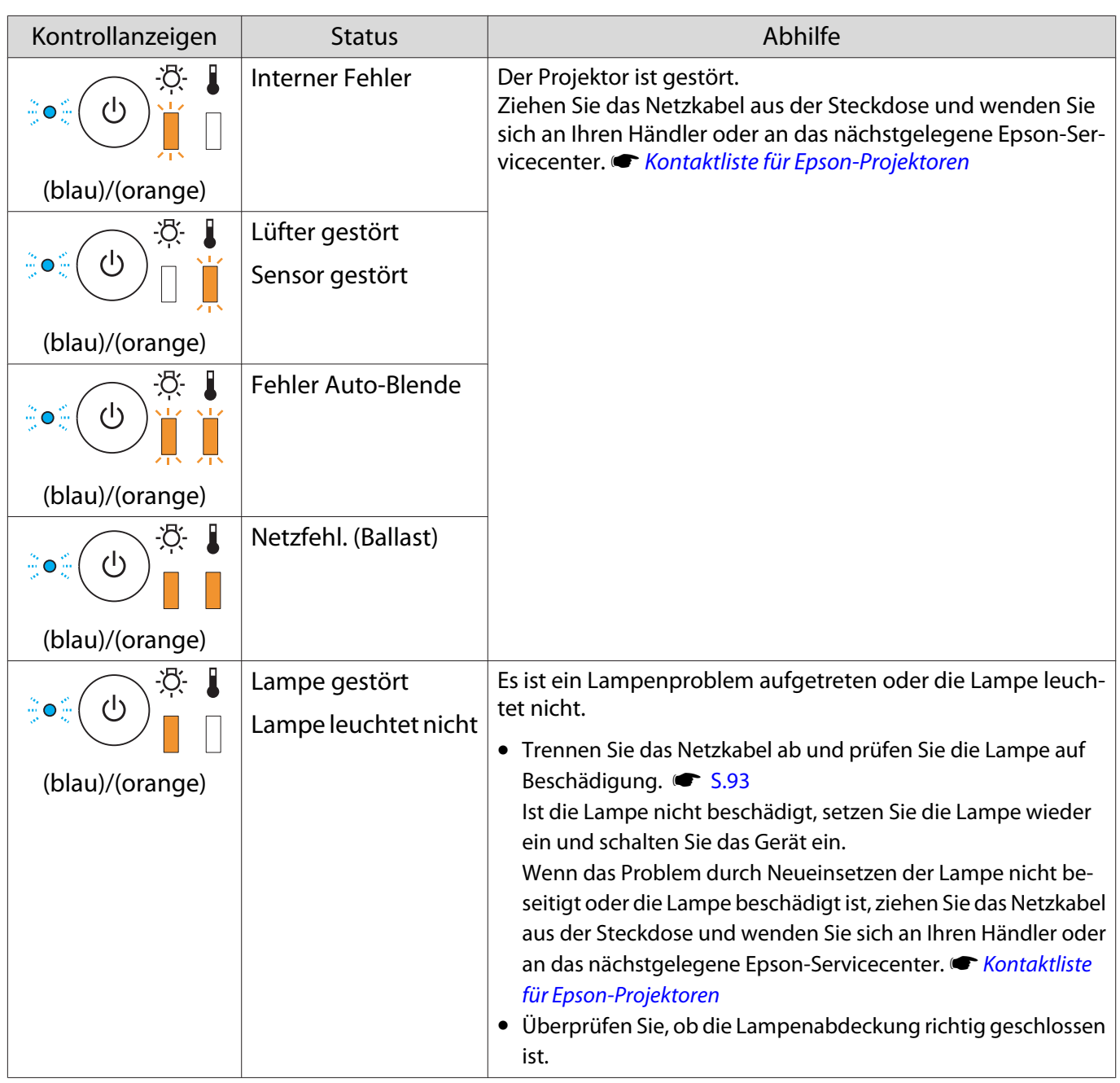

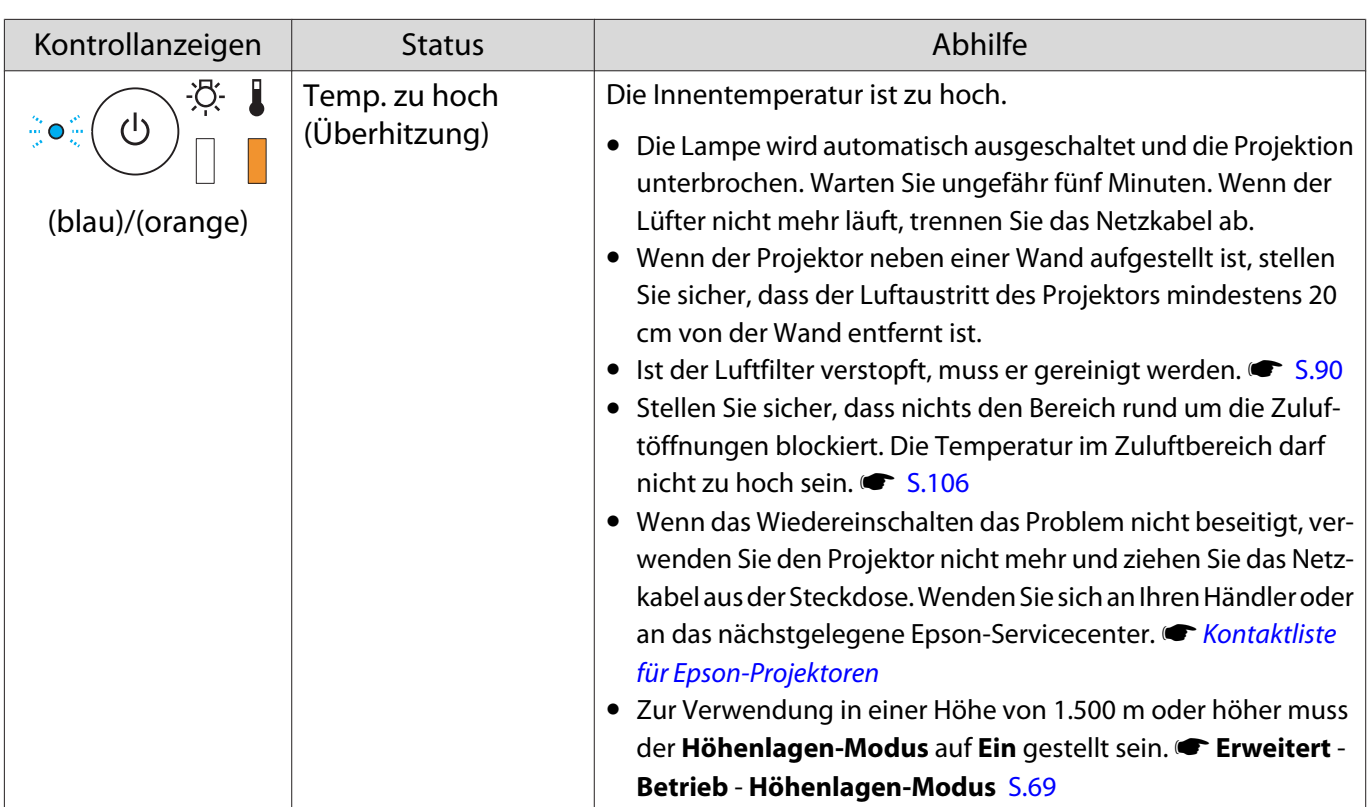

# Anzeigenstatus bei normalem Betrieb

 $\blacksquare$  : Leuchtet  $\underset{\leftarrow}{\Vdash}$  : Blinkt  $\Box$  : Aus

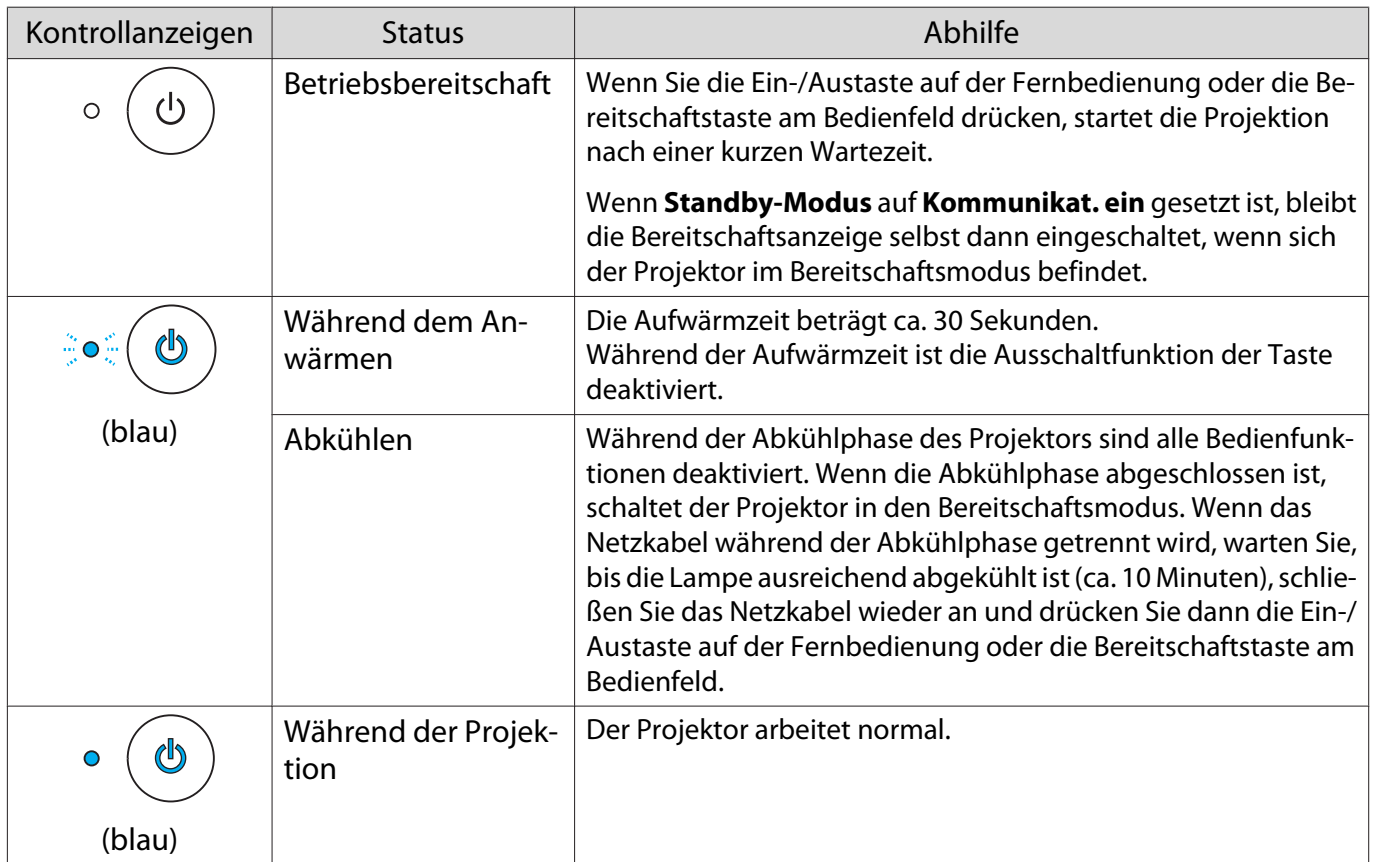

Freeen

- 
- Unter normalen Betriebsbedingungen leuchten die Anzeigen Temperatur und Lampe nicht. Wenn die Funktion **Beleuchtung** auf **Aus** eingestellt ist, sind unter normalen Projektionsbedingungen alle Anzeigen aus. **Floweitert** - Betrieb - Beleuchtung [S.69](#page-69-0)

# Wenn die Kontrollanzeigen nicht weiterhelfen

#### Untersuchen Sie das Problem

Prüfen Sie, ob Ihr Problem in der folgenden Tabelle erwähnt ist, und schlagen Sie für Hinweise zur Handhabung des Problems auf der entsprechenden Seite nach.

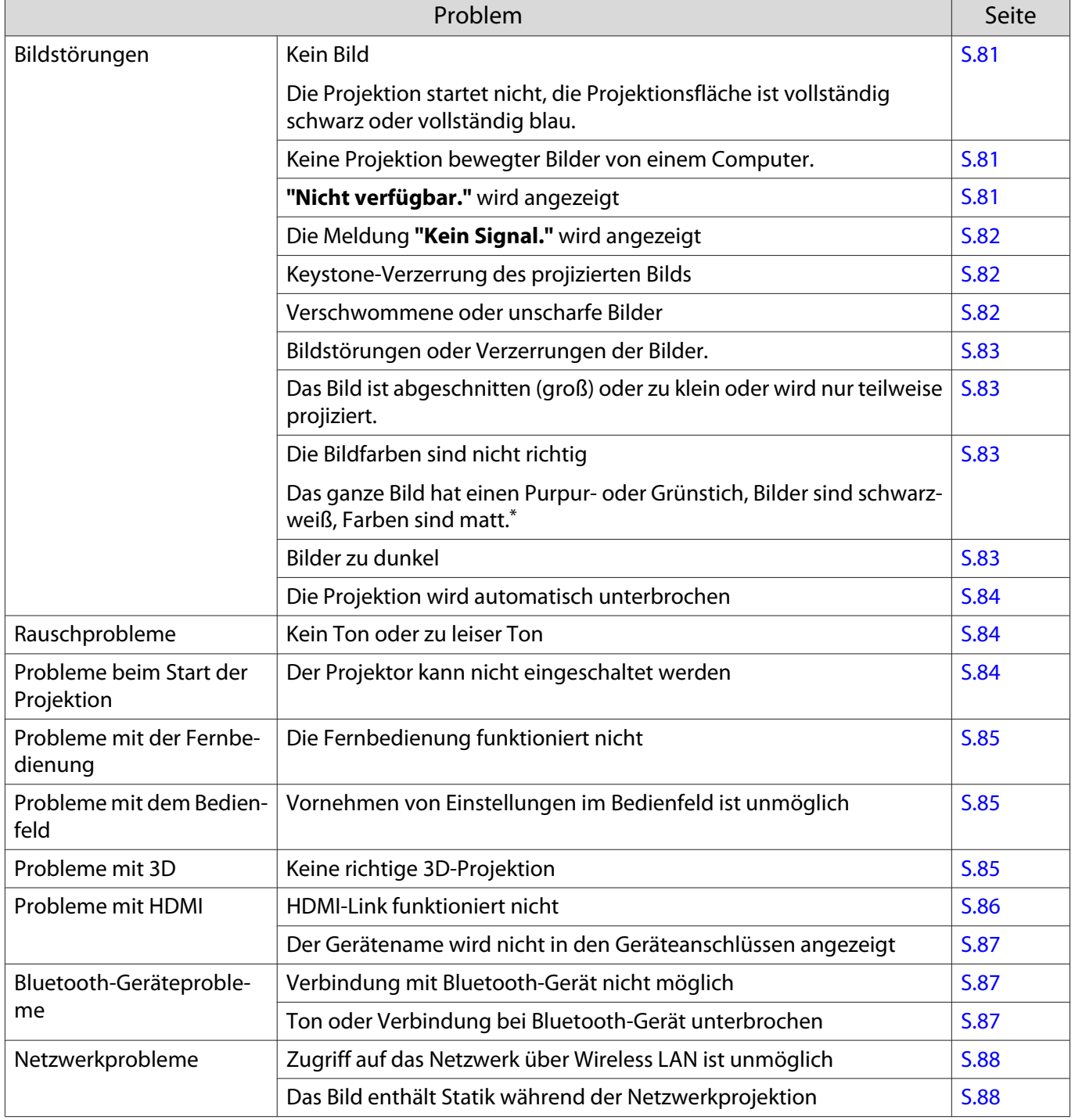

\*Da die Farbreproduktion von Monitoren und Computer-LCD-Bildschirmen unterschiedlich ist, können die Farbtöne des vom Projektor projizierten Bildes von den Farbtönen am Monitor abweichen; dabei handelt es sich jedoch nicht um einen Fehler.

# Bildstörungen

#### Kein Bild

<span id="page-81-0"></span>Л

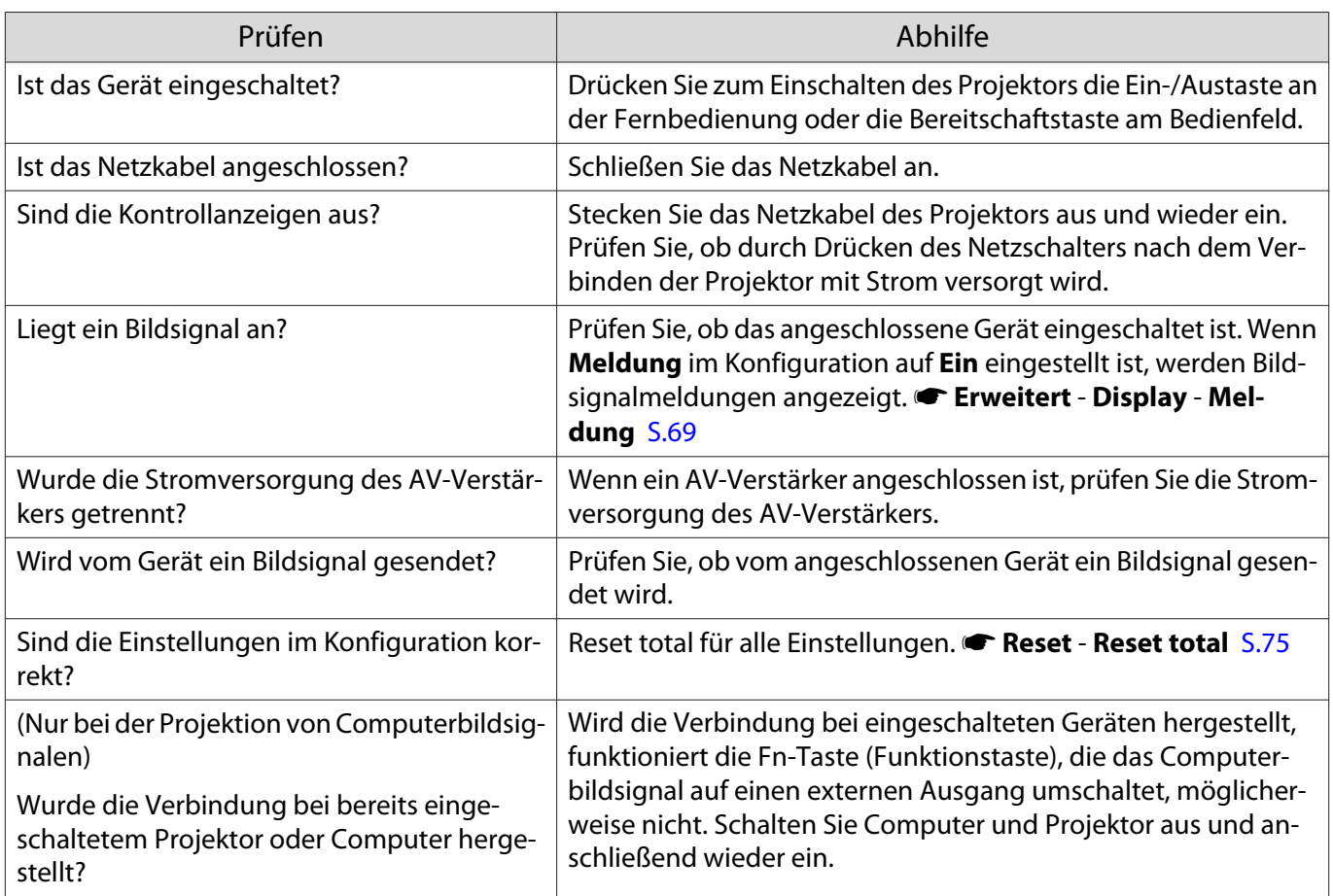

# Keine bewegten Bilder

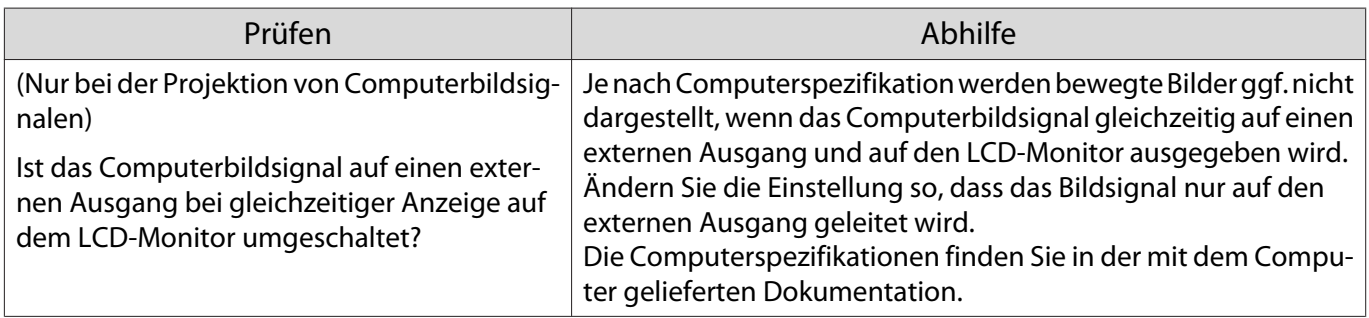

# **"Nicht verfügbar."** wird angezeigt

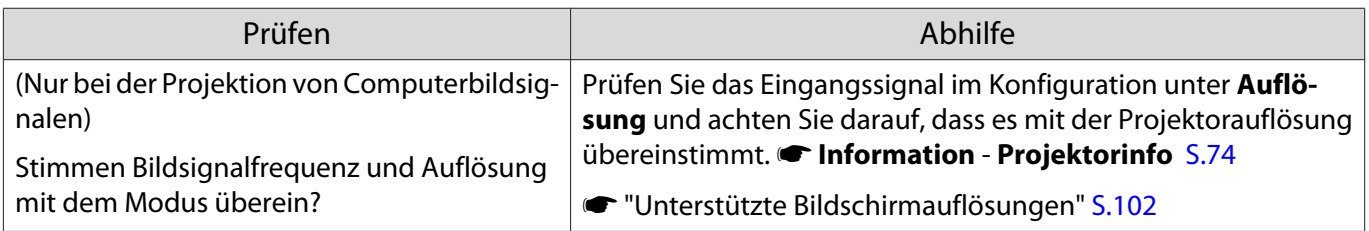

# <span id="page-82-0"></span>Die Meldung **"Kein Signal."** wird angezeigt

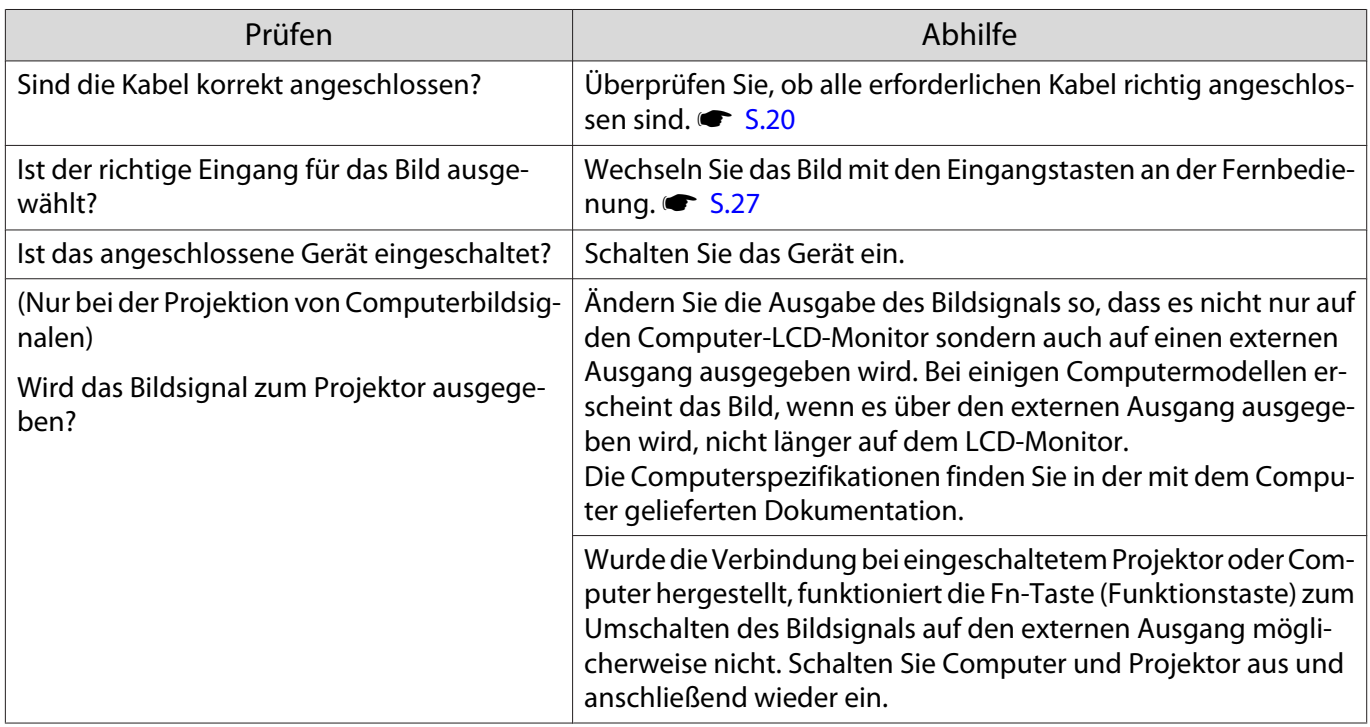

# Keystone-Verzerrung des projizierten Bilds

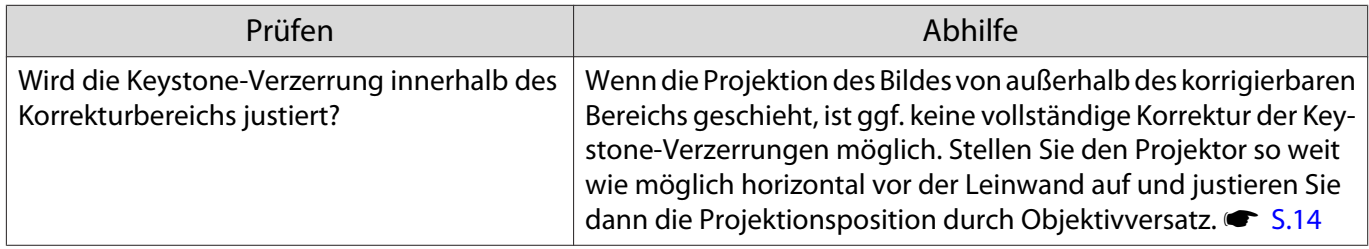

# Verschwommene oder unscharfe Bilder

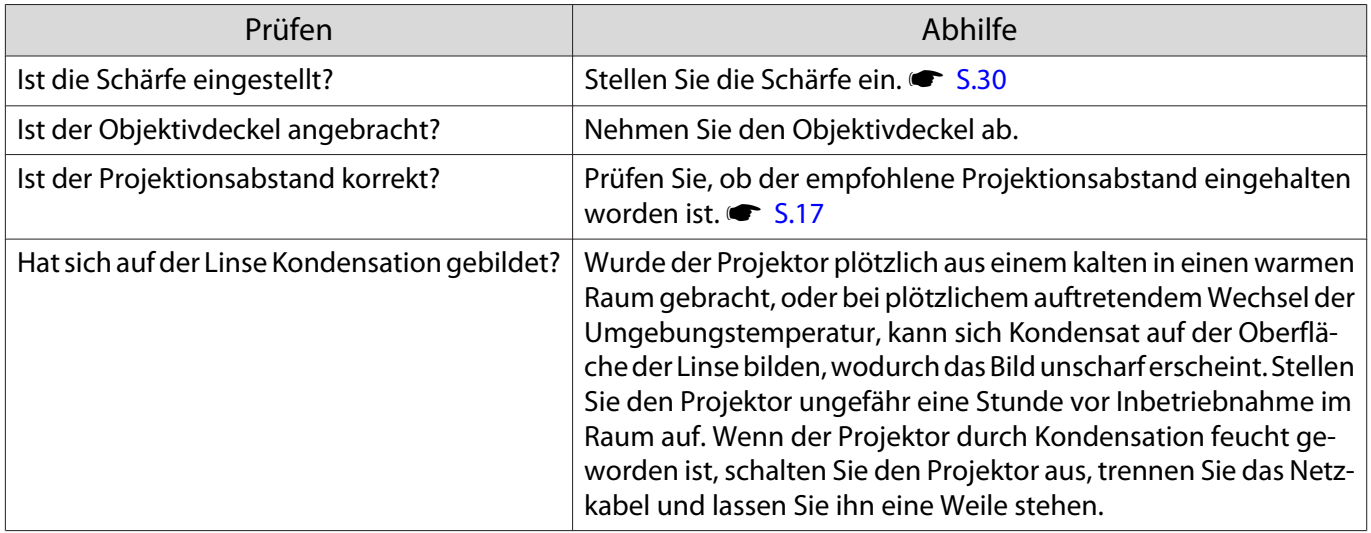

# <span id="page-83-0"></span>Bildstörungen oder Verzerrung der Bilder

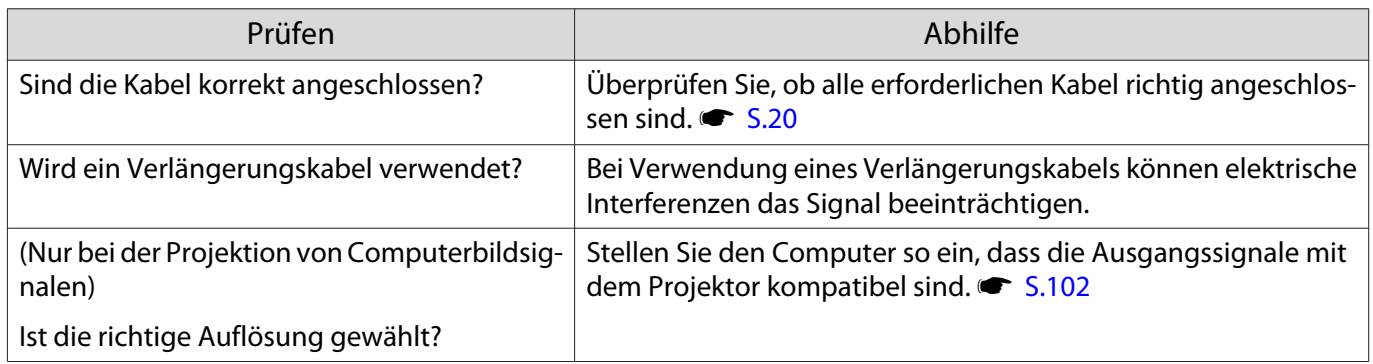

# Teilweise abgeschnittene Bilder (groß) oder klein

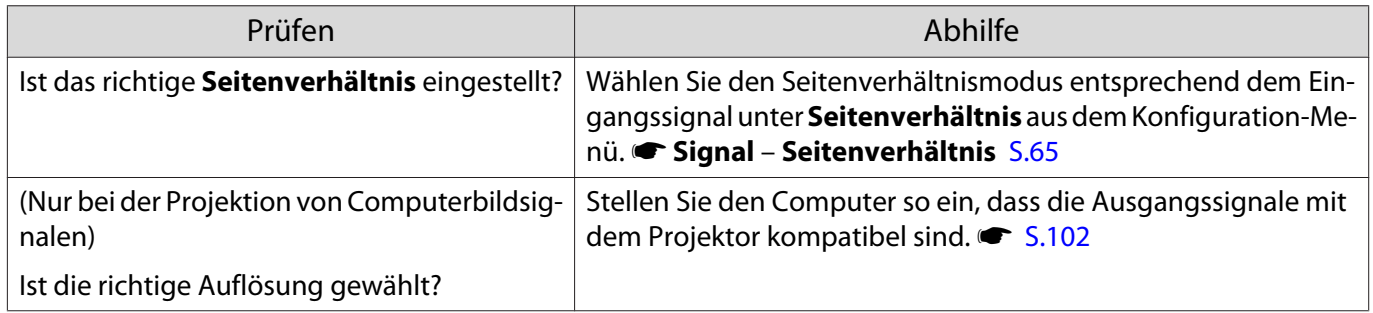

# Die Bildfarben sind nicht richtig

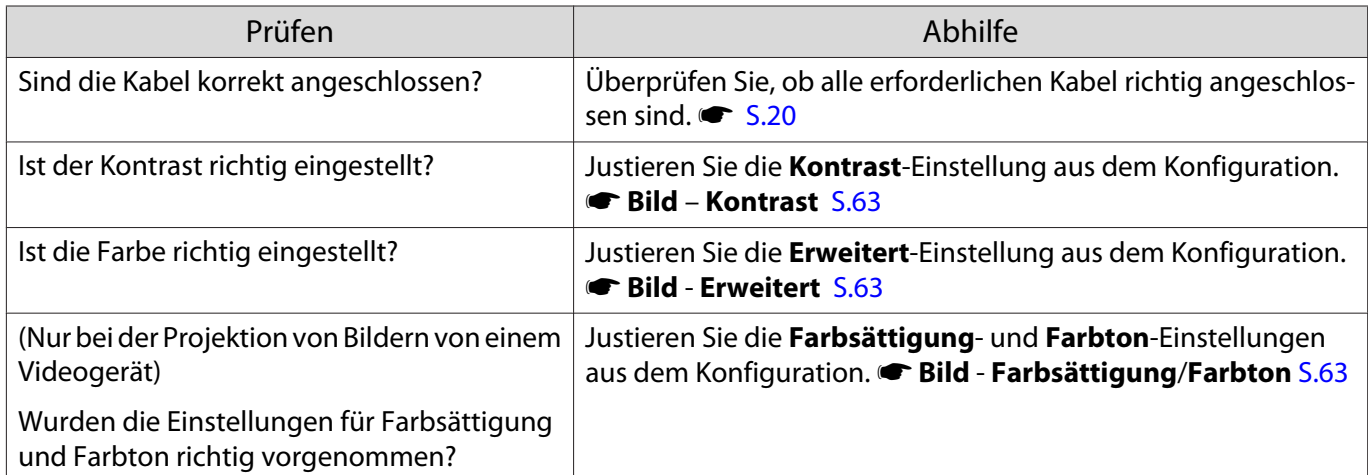

### Bilder zu dunkel

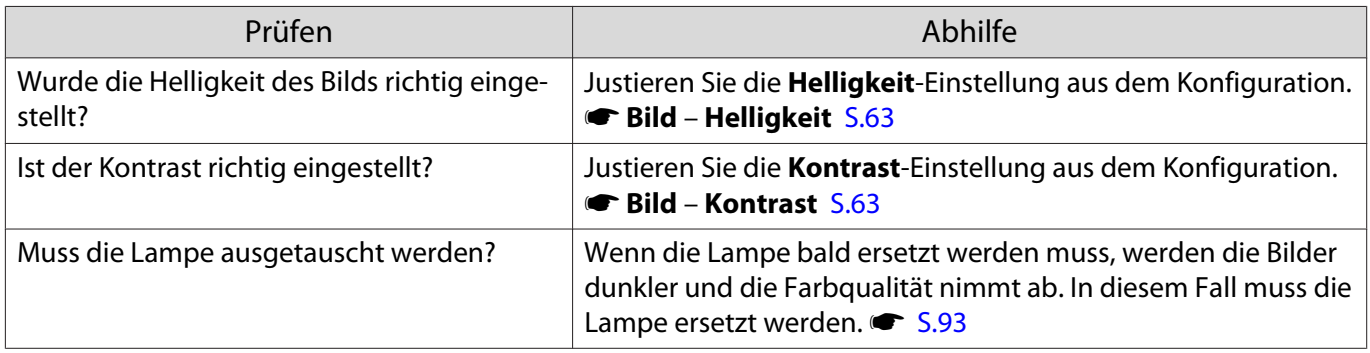

# <span id="page-84-0"></span>Die Projektion wird automatisch unterbrochen

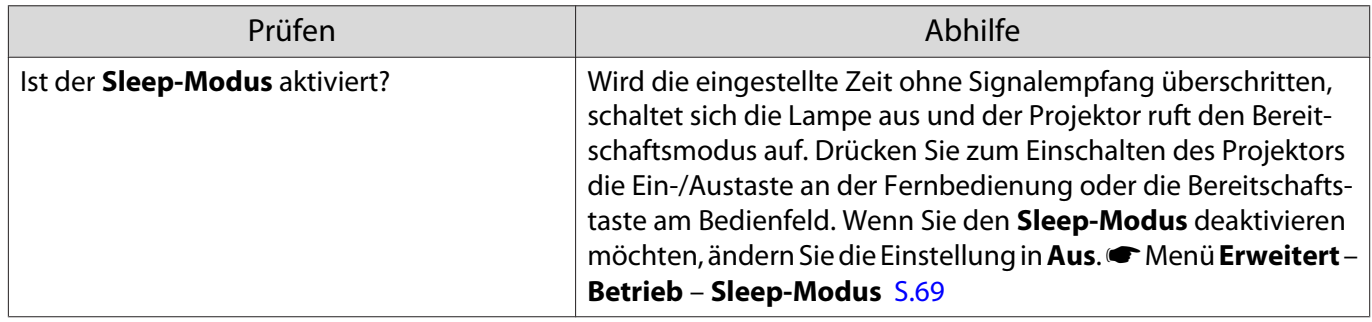

# Rauschprobleme

#### Kein Ton oder zu leiser Ton

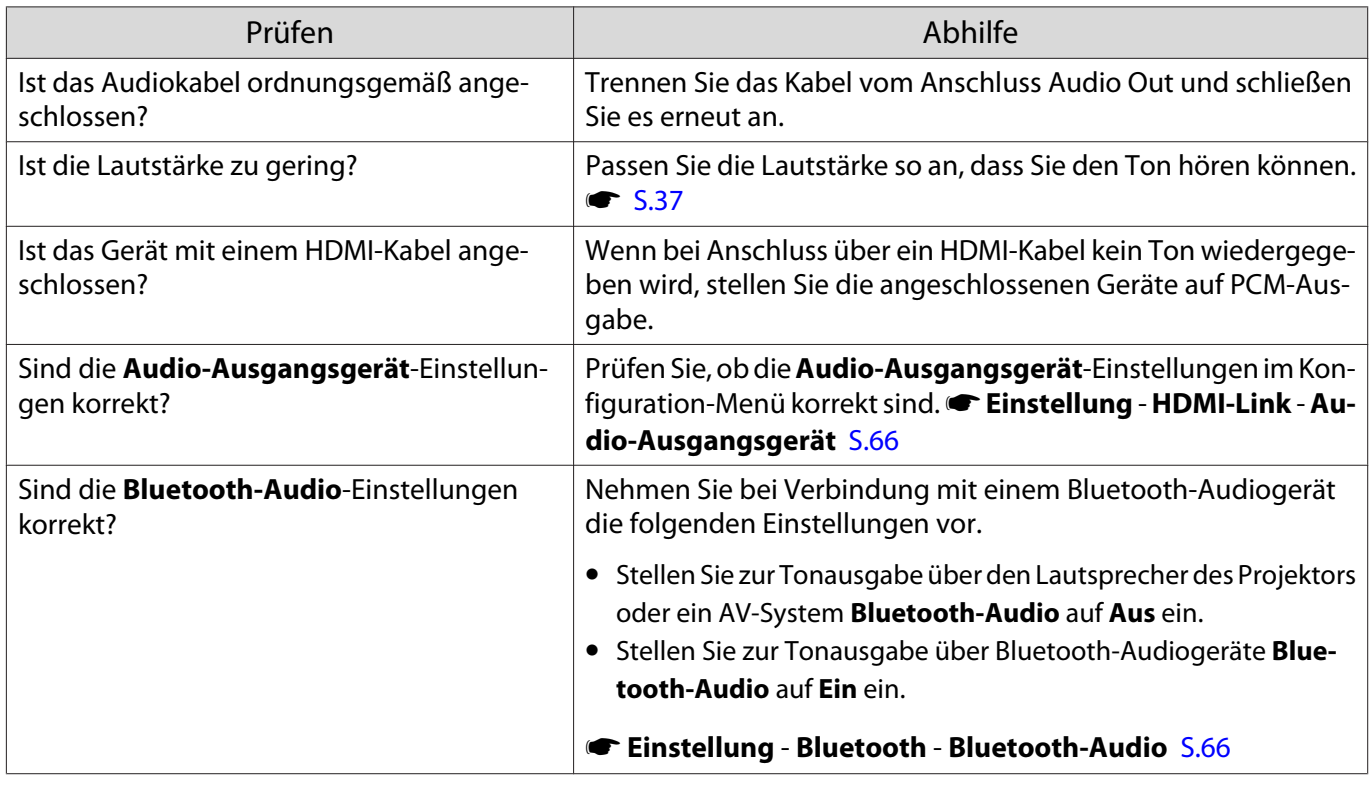

# Probleme beim Start der Projektion

 $\Box$ 

#### Der Projektor kann nicht eingeschaltet werden

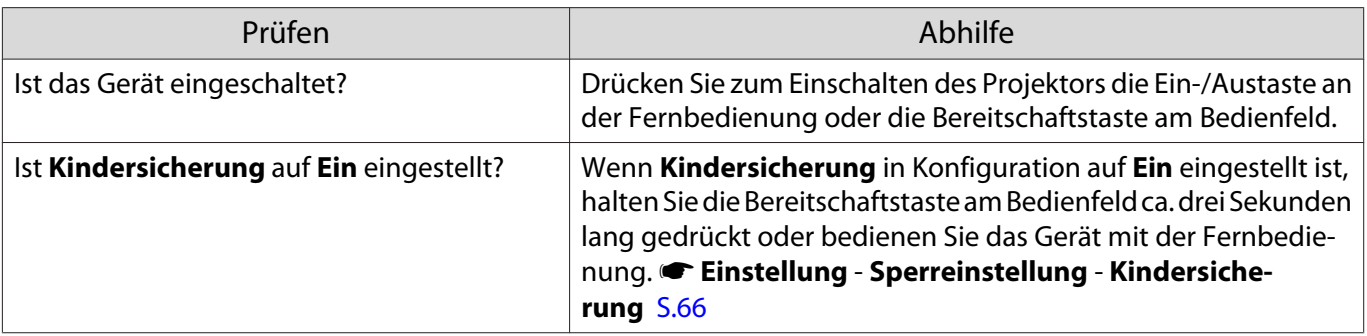

<span id="page-85-0"></span>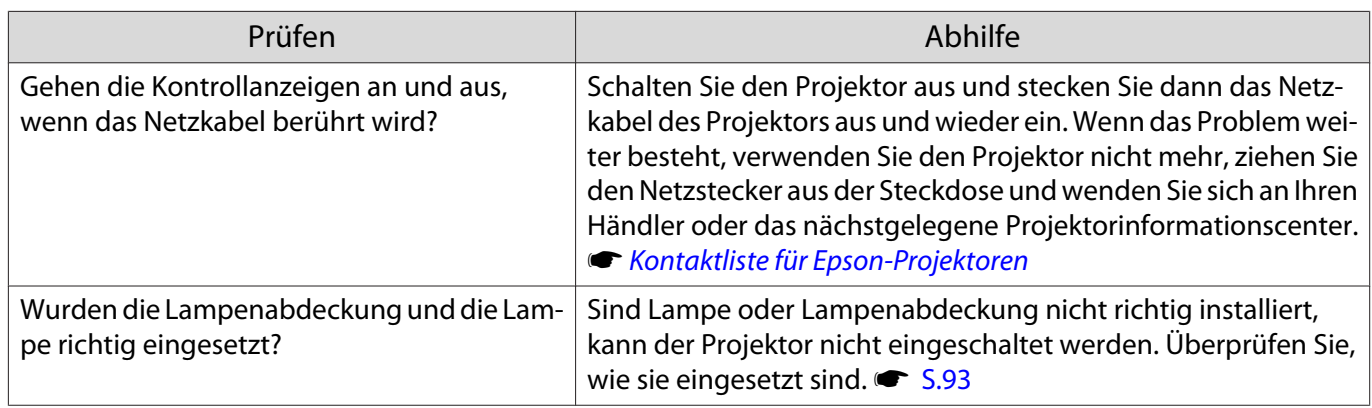

# Probleme mit der Fernbedienung

# Die Fernbedienung funktioniert nicht

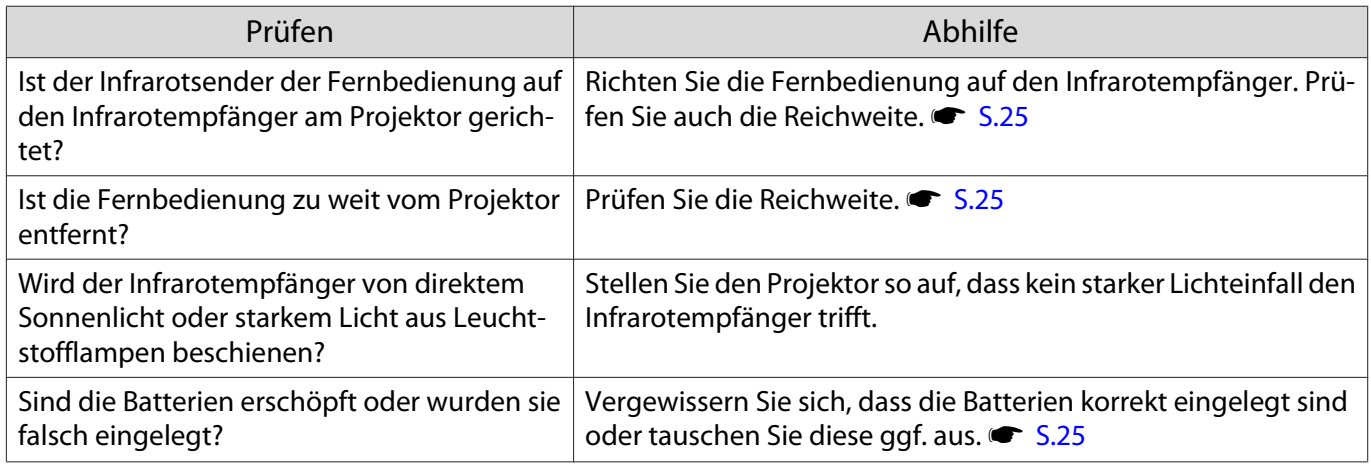

#### Probleme mit dem Bedienfeld

# Vornehmen von Einstellungen im Bedienfeld ist unmöglich

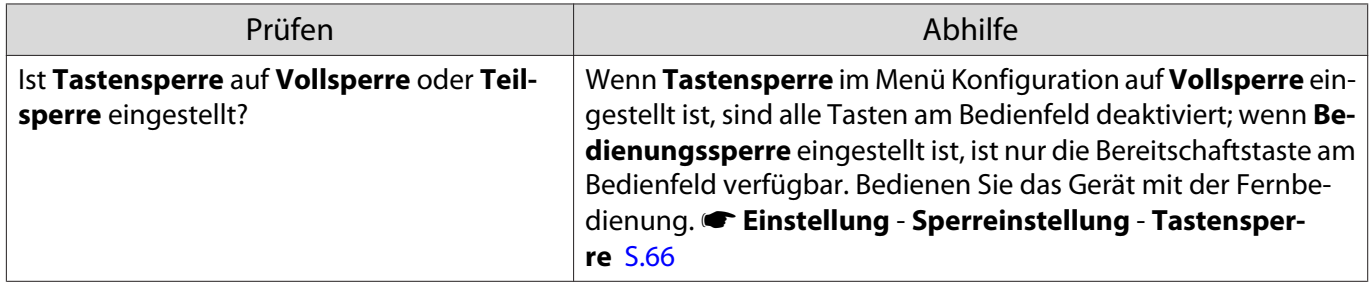

#### Probleme mit 3D

Г

#### Keine richtige 3D-Projektion

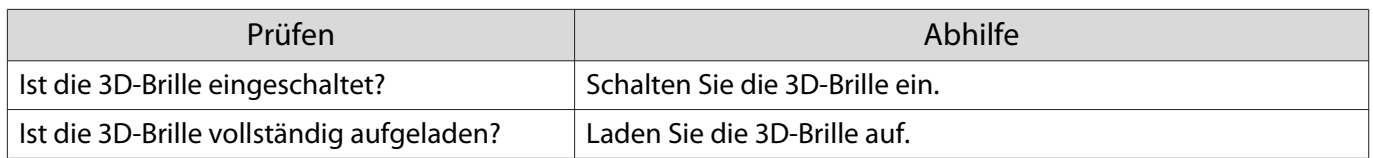

<span id="page-86-0"></span>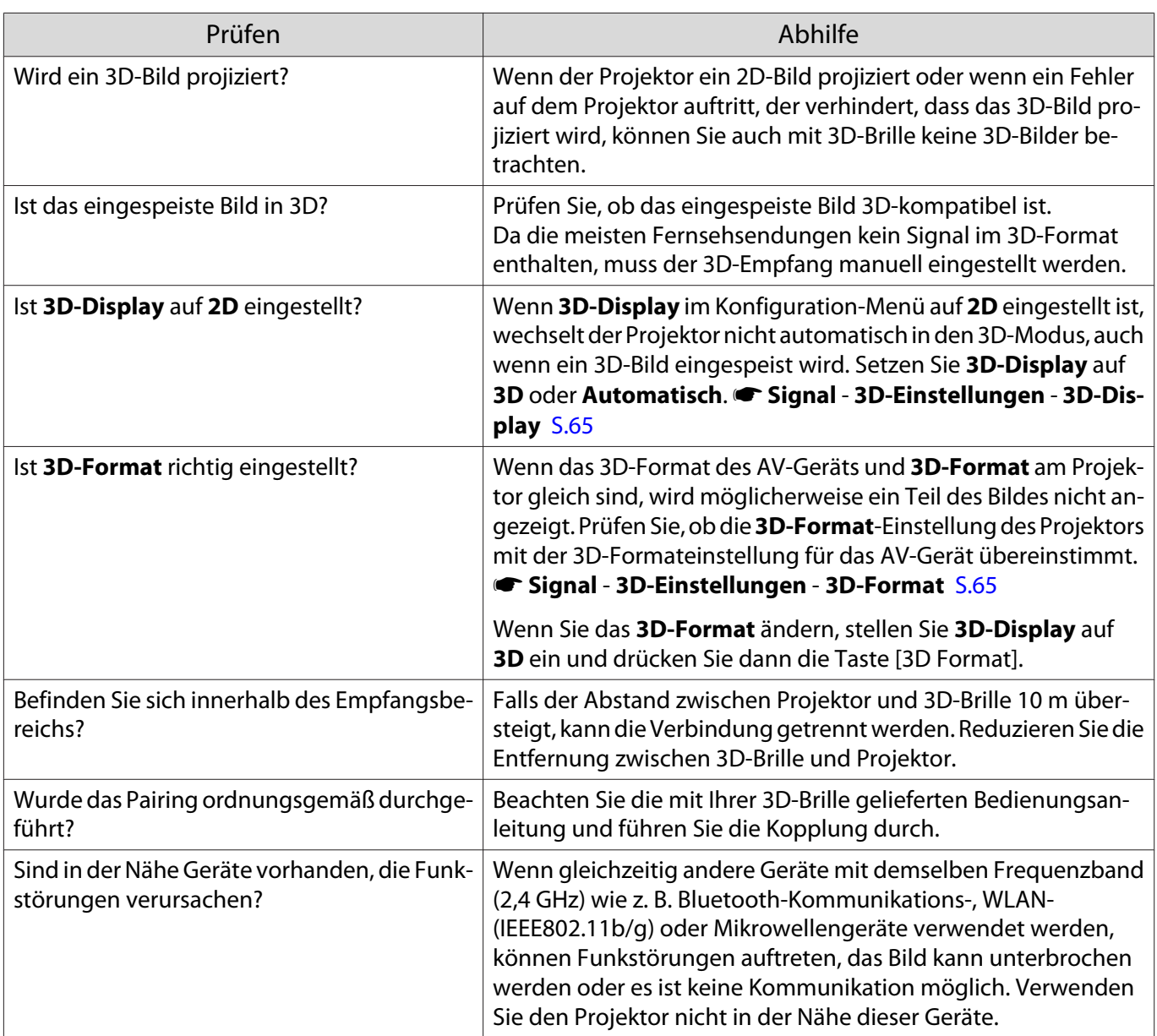

### $\Box$  Probleme mit HDMI

#### HDMI-Link funktioniert nicht

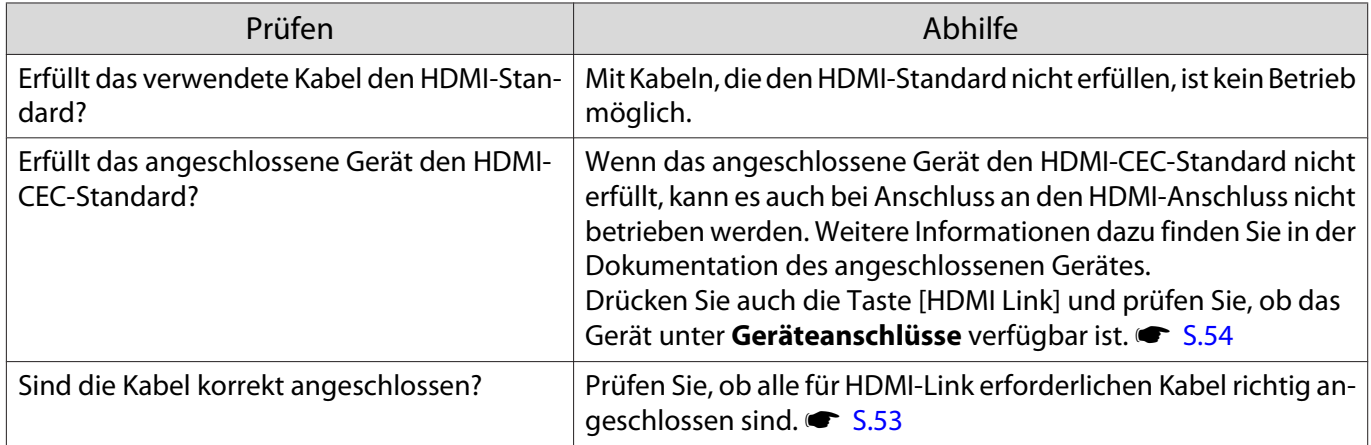

<span id="page-87-0"></span>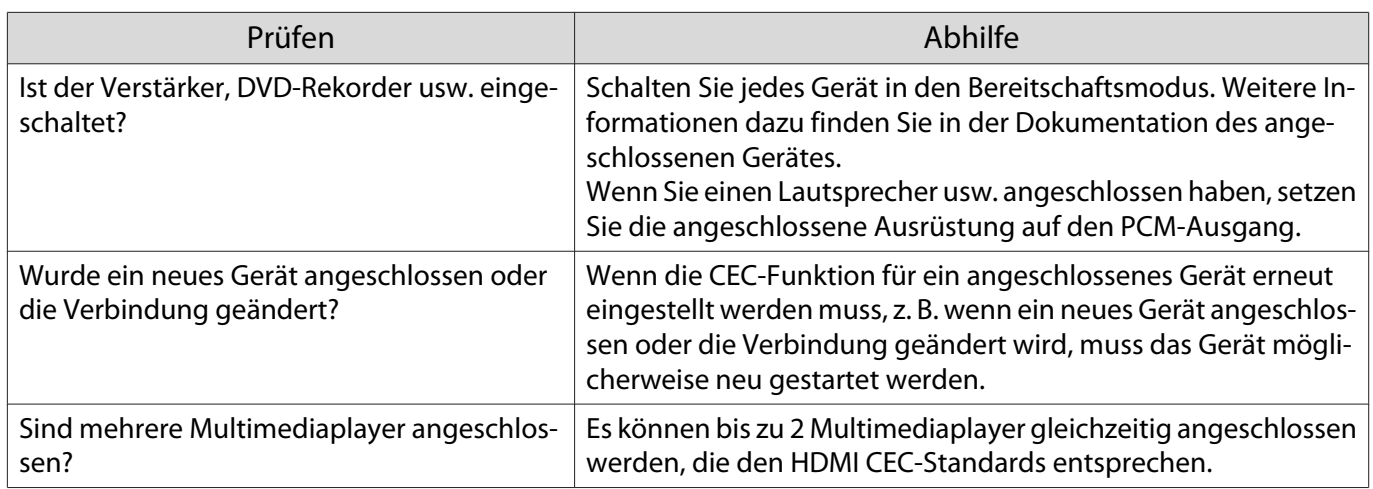

#### Der Gerätename wird nicht in den Geräteanschlüssen angezeigt

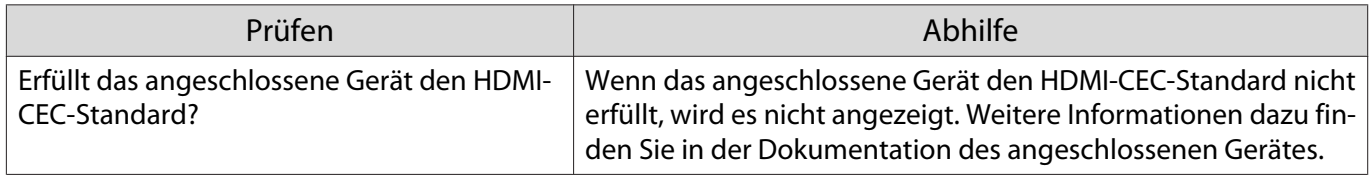

# Bluetooth-Geräteprobleme

Л

#### Verbindung mit Bluetooth-Gerät nicht möglich

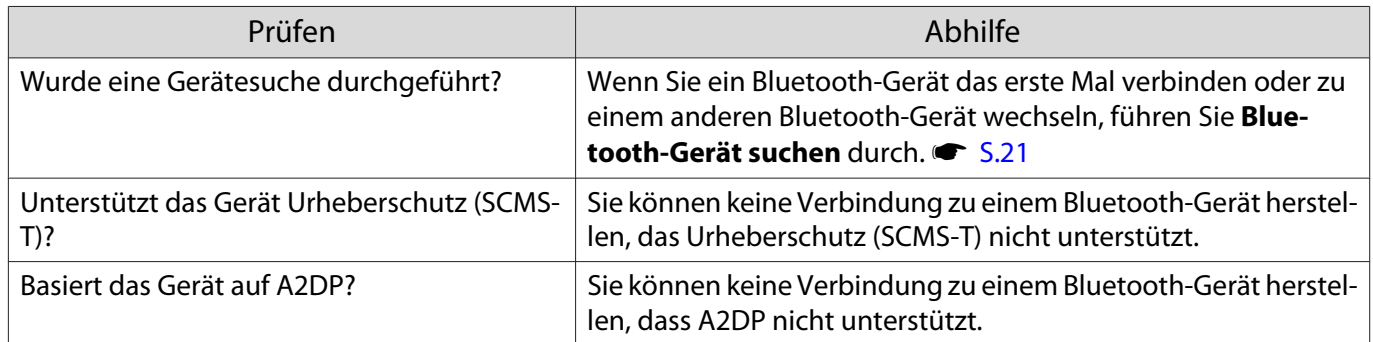

# Ton oder Verbindung bei Bluetooth-Gerät unterbrochen

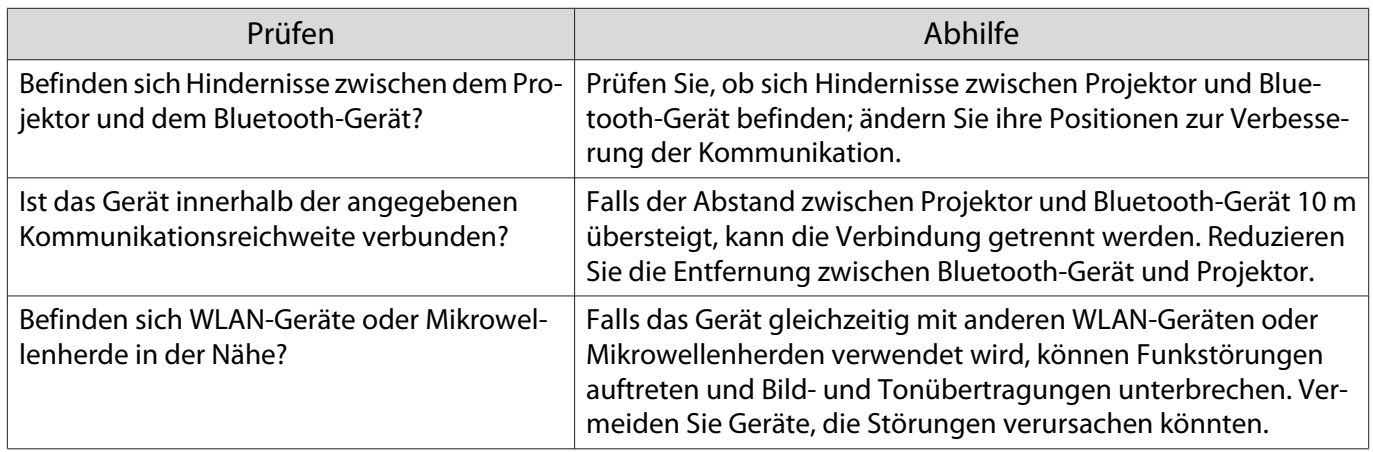

#### <span id="page-88-0"></span>Netzwerkprobleme

#### Zugriff auf das Netzwerk über Wireless LAN ist unmöglich

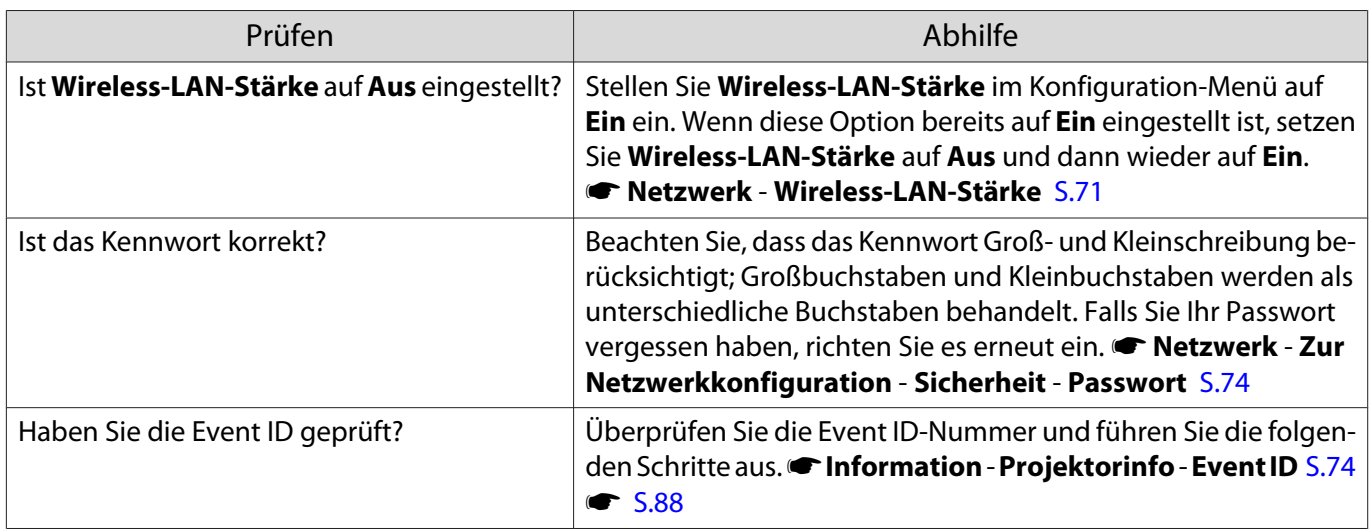

Die Einstellungen können nicht über die Fernbedienungsfunktion für Epson iProjection modifiziert werden.

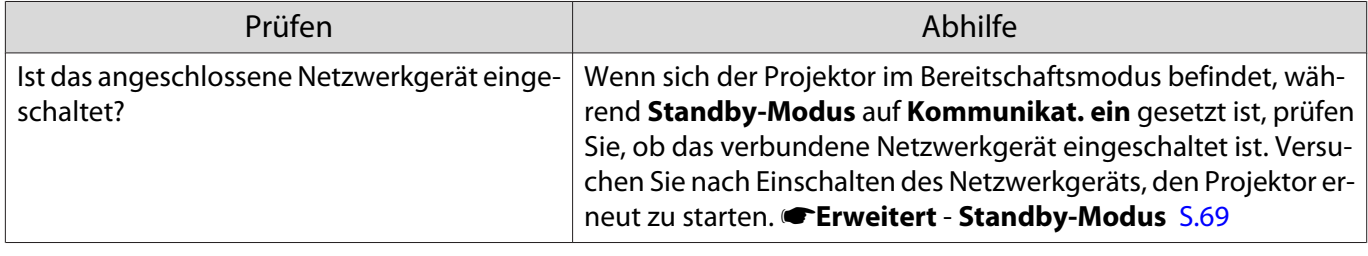

#### Das Bild enthält Statik während der Netzwerkprojektion

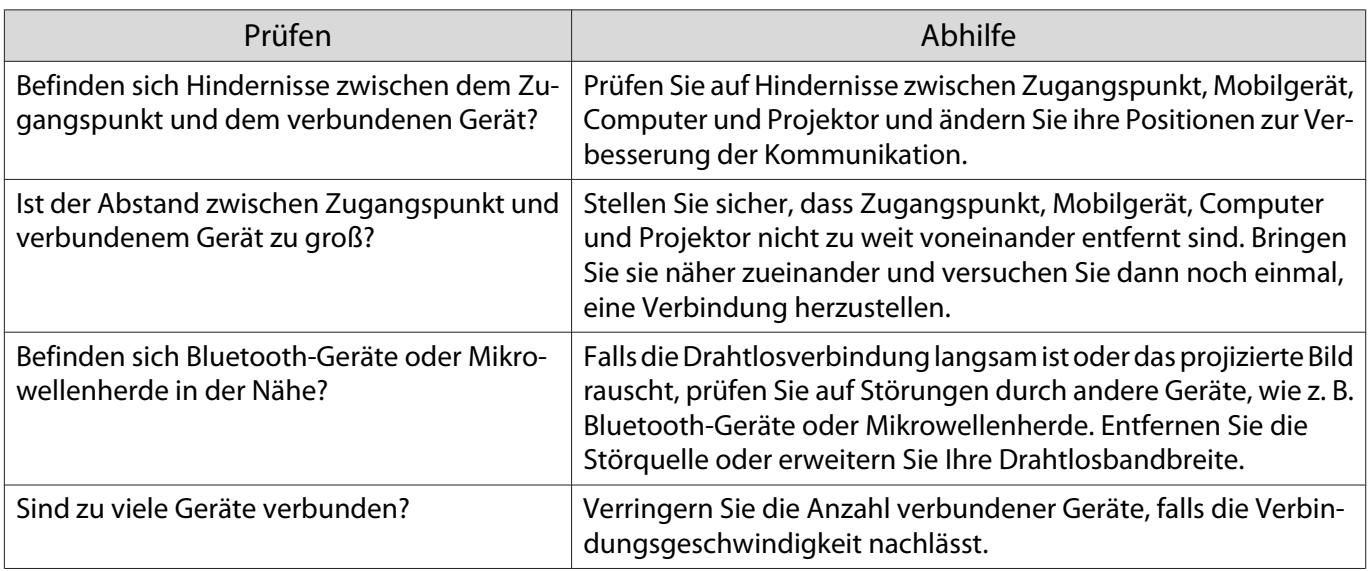

# Über die Event ID

Überprüfen Sie die Event-ID und führen Sie die angegebene Maßnahme durch. Wenn Sie das Problem nicht beheben können, wenden Sie sich an Ihren Händler oder an Ihren örtlichen Epson-Dienstleister.

#### Event ID Ursache Abhilfe 0022 0027 0028 0029 0030 0031 0035 0434 0481 0482 0485 Die Netzwerk-Kommunikation ist instabil. Überprüfen Sie den Netzwerk-Kommunikationsstatus und stellen Sie nach einer Weile eine erneute Verbindung her. 0432 0435 Starten der Netzwerksoftware fehlgeschlagen. Starten Sie den Projektor neu. 0433 Ein übertragenes Bild kann nicht dargestellt werden. Starten Sie die Netzwerksoftware neu. 0484 Die Kommunikation wurde vom Computer unterbrochen. 04FE Die Netzwerksoftware wurde unerwartet beendet. Überprüfen Sie den Status der Netzwerk-Kommunikation. Warten Sie einen Augenblick und versuchen Sie es erneut. 0479 04FF Es trat ein Systemfehler im Projektor auf. Starten Sie den Projektor neu. 0891 Der Zugangspunkt mit der angegebenen SSID kann nicht gefunden werden. Stellen Sie für den Computer, den Zugangspunkt und den Projektor die gleiche SSID ein. 0892 Nichtübereinstimmung bei WPA- und WPA2- Authentifizierungstyp. Überprüfen Sie die Einstellung der WLAN-Sicherheit. 0894 Die Kommunikation wurde getrennt, da eine Verbindung zum falschen Zugangspunkt hergestellt wurde. Überprüfen Sie das mit dem Systemadministrator und befolgen Sie seine Anweisungen. 0898 DHCP konnte nicht erhalten werden. Vergewissern Sie sich, dass der DHCP-Server ordnungsgemäß funktioniert. Schalten Sie die DHCP-Einstellung aus, wenn Sie DHCP nicht nutzen. **• Netzwerk - Zur Netzwerkkonfiguration** - **Wireless LAN** - **IP-Einstellungen** - **DHCP** [S.73](#page-73-0) 0020 0026 0032 0036 0037 0038 0899 Sonstige Verbindungsfehler Wenn sich durch einen Neustart von Projektor oder Netzwerksoftware das nicht Problem beheben lässt, wenden Sie sich an Ihren Händler oder an den nächstgelegenen Service. Die Adressen finden Sie in der Kontaktliste für Epson-Projektoren. **[Kontaktliste für Epson-Projekto](#page-16-0)**[ren](#page-16-0)

#### **Schnach [Kontaktliste für Epson-Projektoren](#page-16-0)**

<span id="page-90-0"></span>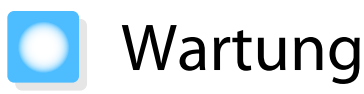

#### Reinigen der Teile

Bei Verschmutzung oder Bildverschlechterung muss der Projektor gereinigt werden.

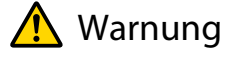

Verwenden Sie zum Entfernen von Staub und Schmutz vom Projektorobjektiv, Luftfilter, usw. keine Sprays mit entzündbarem Gas. Der Projektor könnte aufgrund der hohen inneren Lampentemperatur Feuer fangen.

#### Reinigen des Luftfilters

Reinigen Sie den Luftfilter, wenn sich Staub im Luftfilter angesammelt hat oder eine der folgenden Meldungen angezeigt wird.

#### **"Überhitzter Projektor. Prüfen Sie, ob die Luftöffnungen nicht blockiert sind. Reinigen oder ersetzen Sie den Luftfilter."**

#### Achtung

- Sammelt sich Staub im Luftfilter kann es zum Anstieg der Innentemperatur des Projektors kommen und Betriebsstörungen, sowie eine Verkürzung der Betriebsdauer des optischen Motors verursachen. Es wird empfohlen, den Luftfilter mindestens einmal alle 3 Monate zu reinigen. Reinigen Sie sie häufiger, wenn der Projektor in einer besonders staubhaltigen Umgebung eingesetzt wird.
- Spülen Sie den Luftfilter nicht mit Wasser. Verwenden Sie keine Reinigungs- oder Lösungsmittel.
- Bürsten Sie den Luftfilter zum Reinigen vorsichtig ab. Bei zu starkem Bürsten dringt Staub noch weiter in den Luftfilter ein und kann nicht mehr entfernt werden.
- Verwenden Sie keinen Druckluftreiniger. Brennbare Materialien könnten zurückbleiben und Staub könnte in die Präzisionsteile gelangen.
- a Schalten Sie das Gerät mit der Bereitschaftstaste an der Fernbedienung oder am Bedienfeld aus und trennen Sie dann das Netzkabel.

# 2 Entfernen Sie den Luftfilterhalter.

Greifen Sie mit dem Finger in die Aussparung unten am Luftfilterhalter und ziehen Sie ihn nach unten.

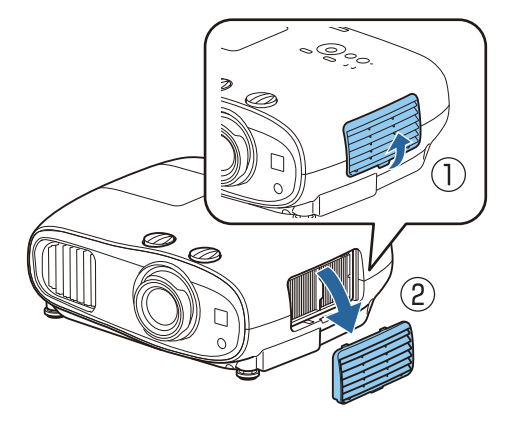

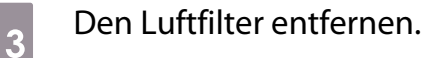

Halten Sie den Luftfilter am Griff in der Mitte und ziehen Sie ihn heraus.

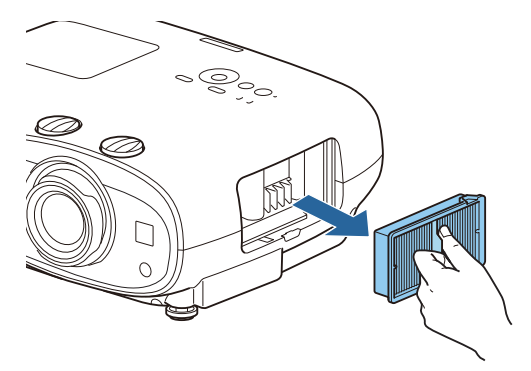

**der Halten Sie den Luftfilter mit der<br>Oberfläche nach unten und entfernen** Sie den Staub durch vier- bis fünfmaliges Ausklopfen.

> Drehen Sie ihn um und verfahren Sie mit der anderen Seite genauso.

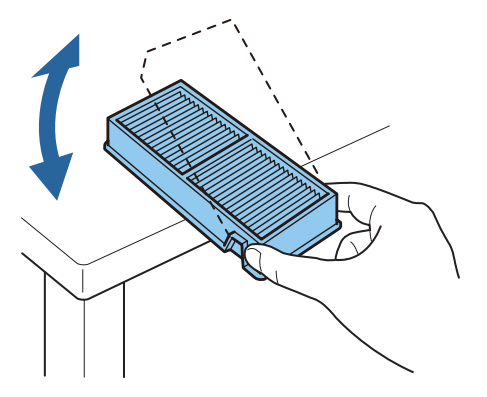

# Achtung

Zu starkes Klopfen kann am Luftfilter Verformungen oder Risse verursachen, wodurch er nicht mehr zu gebrauchen wäre.

**Einge Verwenden Sie für die Reinigung<br>Geinen Staubsauger von der** einen Staubsauger von der Vorderseite her, wenn sich der Staub auf diese Art nicht vollständig entfernen lässt.

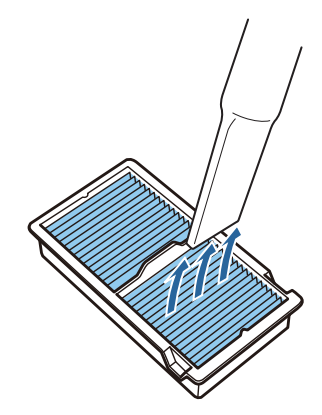

- $\overline{\mathbf{b}}$  Luftfiler einsetzen.
	- Halten Sie den Luftfilter am Griff in der Mitte und setzen Sie ihn gerade ein.

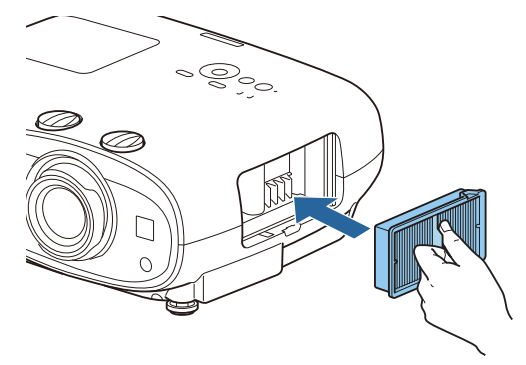

7 Setzen Sie den Luftfilterhalter ein.

Befestigen Sie zuerst die obere und dann die untere Verriegelung.

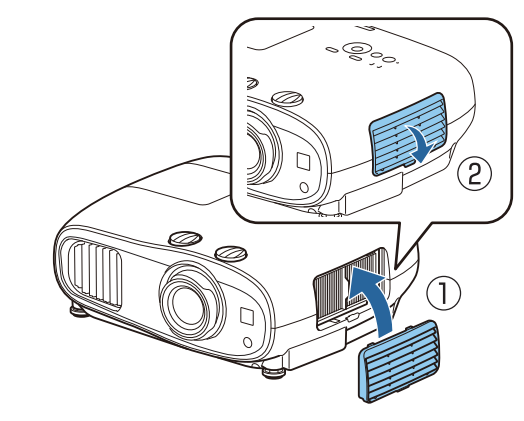

#### Reinigen des Projektors

Stellen Sie vor der Reinigung sicher, dass das Ladegerät von der Steckdose getrennt ist. Reinigen Sie die Projektoroberfläche mit einem weichen Tuch.

Bei starker Verschmutzung verwenden Sie ein mit Wasser angefeuchtetes und sorgfältig ausgewrungenes Tuch und wischen Sie die Oberfläche mit einem trockenen Tuch nach.

#### Achtung

Reinigen Sie den Projektor nicht mit Küchenreinigern oder flüchtigen Stoffen wie Wachs, Benzin oder Verdünnung. Das Gehäuse könnte beschädigt werden oder die Farbe sich ablösen.

#### Reinigen des Objektivs

Stellen Sie vor der Reinigung sicher, dass das Ladegerät von der Steckdose getrennt ist.

Verwenden Sie ein handelsübliches Glasreinigungstuch und wischen Sie das Objektiv vorsichtig ab.

#### Achtung

- Reiben Sie das Objektiv nicht mit harten Gegenständen ab und behandeln Sie es vorsichtig, um eine Beschädigung zu vermeiden.
- Verwenden Sie keinen Druckluftreiniger. Brennbare Materialien könnten zurückbleiben und Staub könnte in die Präzisionsteile gelangen.

#### Austauschperioden für Verbrauchsmaterial

Austauschperiode des Luftfilters

Wenn die Wechselmeldung erscheint, obwohl der Luftfilter gereinigt wurde  $\blacktriangleright$  [S.90](#page-90-0)

Lampenaustauschperiode

- Beim Starten der Projektion wird die folgende Meldung angezeigt: "Die Lampe sollte ausgewechselt werden. Bitte wenden Sie sich an Ihren Epson-Projektorhändler oder bestellen Sie auf www.epson.com."
- Die Bildwiedergabe wird dunkler oder schlechter.
- Wenn die Lampenwechselmeldung angezeigt wird. Die Meldung wird ab 100 Betriebsstunden vor Ablauf der erwarteten Lebensdauer der Lampe angezeigt. Sie verschwindet nach 30 Sekunden.

• Nach Ablauf dieser Betriebsdauer nimmt die Gefahr eines Lampenbruchs zu. Ersetzen Sie die Lampe deshalb so schnell wie möglich, sobald die Meldung angezeigt wird, selbst wenn sie noch funktioniert.

• Je nach Art der Lampe oder Verwendungsart kann diese dunkler werden oder ganz ausfallen, bevor die Warnung erscheint. Daher sollten Sie immer ein Lampenteil bereithalten.

### Wechseln der Verbrauchsmaterialien

#### Ersetzen des Luftfilters

 $\begin{bmatrix} 1 \\ -1 \\ 1 \\ 1 \end{bmatrix}$ 

 $\begin{bmatrix} 1 \\ -1 \\ -1 \\ 1 \end{bmatrix}$ 

Entsorgen Sie gebrauchte Luftfilter gemäß Ihrer örtlichen Gesetze und Bestimmungen.

- Filterrahmen: Polypropylen
- Filter: Polypropylen
- <span id="page-93-0"></span>a Schalten Sie das Gerät mit der Bereitschaftstaste an der Fernbedienung oder am Bedienfeld aus und trennen Sie dann das Netzkabel.
- **b Entfernen Sie den Luftfilterhalter.**<br> **b** Enterprise is the Einstein Enterprise of the Einstein Einsteht Einsteht Einsteht Einsteht Einsteht Einsteht

Greifen Sie mit dem Finger in die Aussparung unten am Luftfilterhalter und ziehen Sie ihn nach unten.

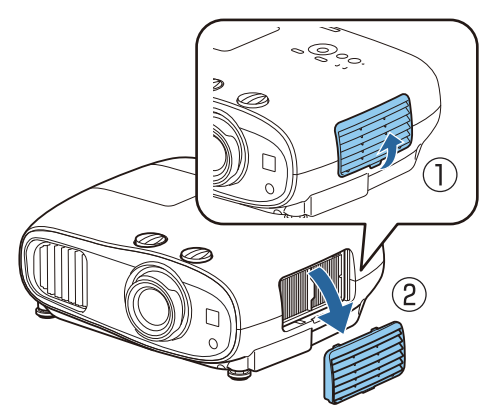

**a** Entfernen Sie den alten Luftfilter.

Halten Sie den Luftfilter am Griff in der Mitte und ziehen Sie ihn heraus.

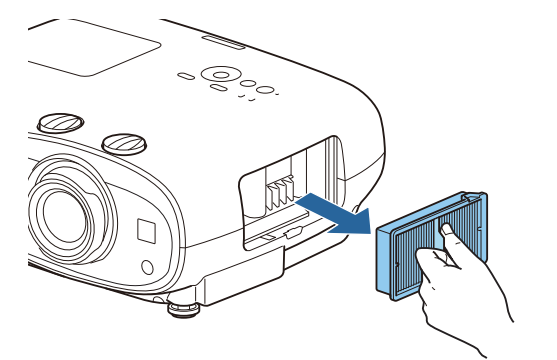

Auswechseln der Lampe

# **A** Warnung

Muss die Lampe ersetzt werden, weil sie nicht mehr leuchtet, besteht die Möglichkeit, dass sie zerbrochen ist. Beim Auswechseln der Lampe eines Projektors mit Deckenmontage sollten Sie immer davon ausgehen, dass die Lampe zerbrochen ist und die Lampenabdeckung vorsichtig entfernen. Beim Öffnen der Lampenabdeckung können kleine Glassplitter herausfallen. Wenn Glassplitter in die Augen oder den Mund gelangen, sofort einen Arzt aufsuchen.

d Setzen Sie den neuen Luftfilter ein.

Halten Sie den Luftfilter am Griff in der Mitte und setzen Sie ihn gerade ein.

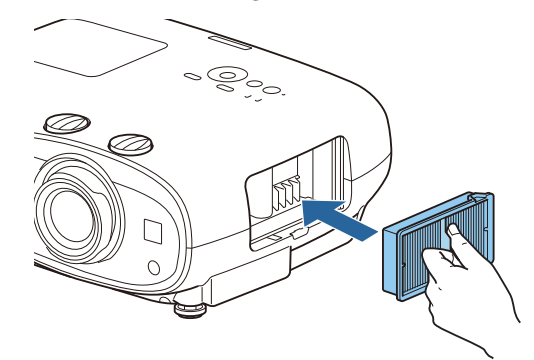

5 Setzen Sie den Luftfilterhalter ein.

Befestigen Sie zuerst die obere und dann die untere Verriegelung.

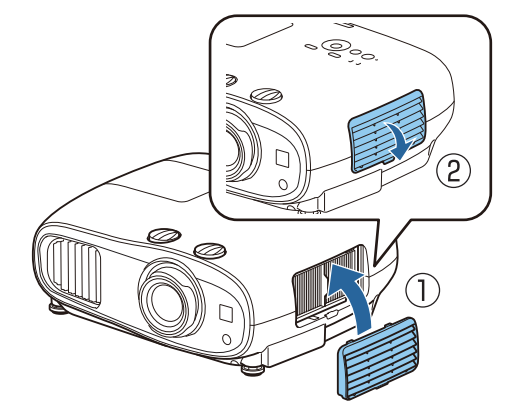

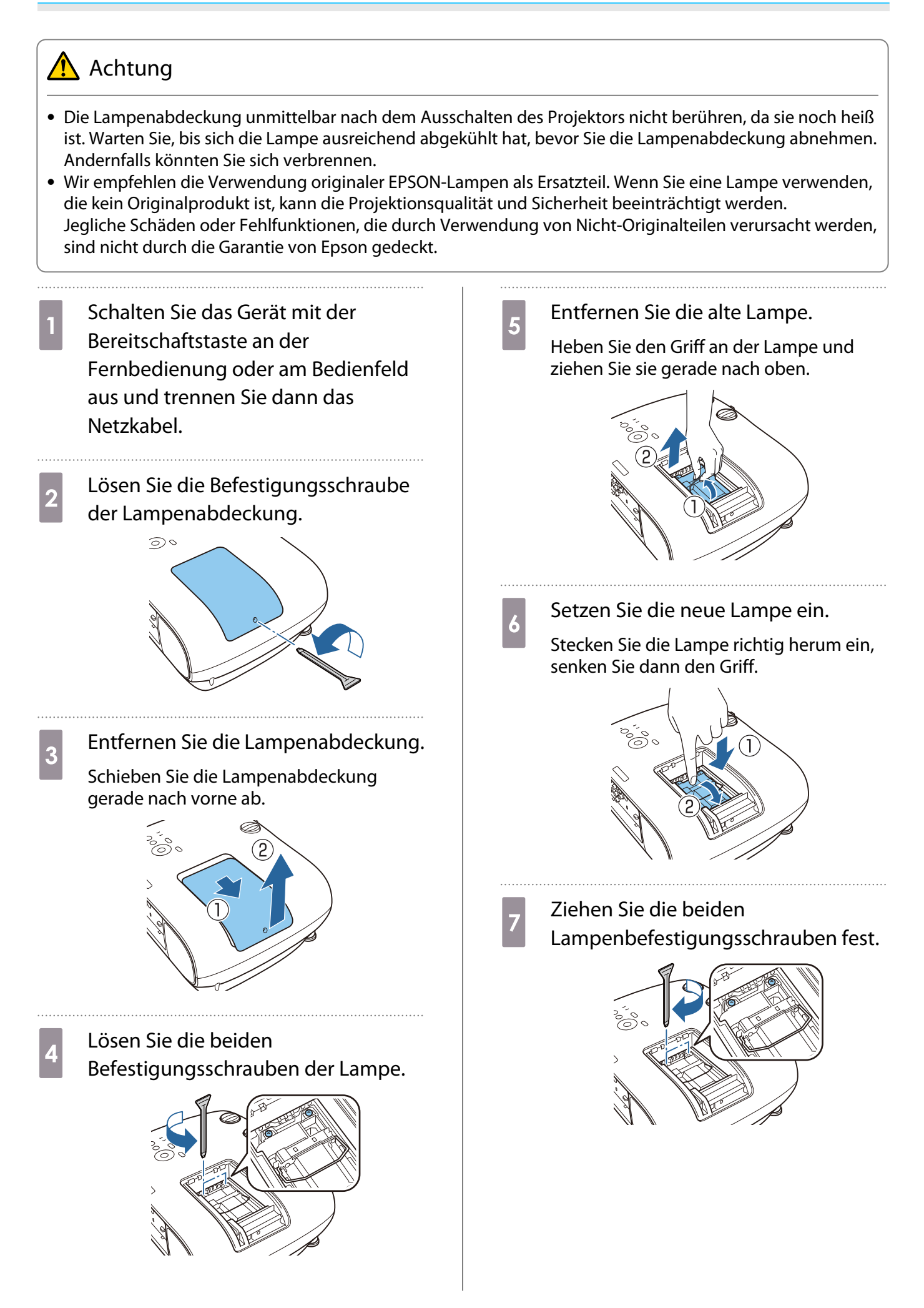

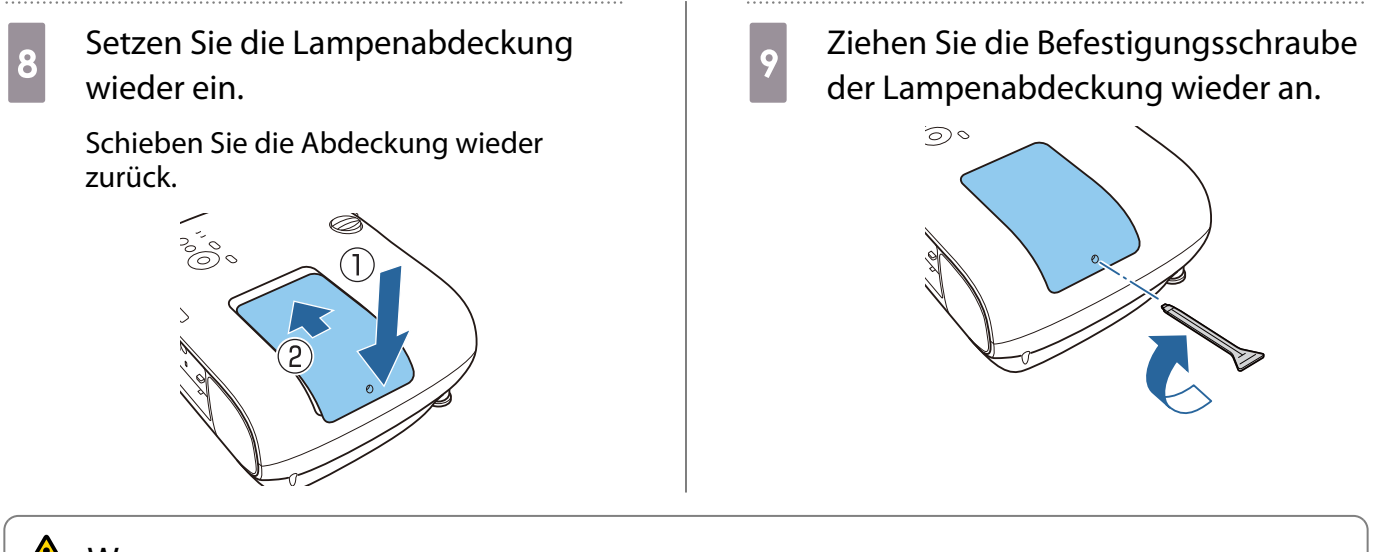

# **A** Warnung

Die Lampe nicht zerlegen oder umbauen. Bei Einbau und Verwendung einer modifizierten oder zerlegten Lampe besteht Brand-, Stromschlag- oder Unfallgefahr.

# $\bigwedge$  Achtung

- Achten Sie darauf, dass Lampe und Lampenabdeckung fest sitzen. Wenn sie nicht richtig eingesetzt sind, kann das Gerät nicht eingeschaltet werden.
- Die Lampe enthält Quecksilber (Hg). Entsorgen Sie gebrauchte Lampen gemäß der örtlichen Gesetze und Bestimmungen zur Entsorgung von Leuchtstofflampen.

#### Zurücksetzen der Lampenstunden

Achten Sie darauf, nach dem Auswechseln der Lampe die Lampenstunden zurückzusetzen.

Der Projektor ist mit einem Zähler für die Lampenbetriebszeit ausgestattet. Eine Kontrollanzeige und eine Warnmeldung zeigen den Zeitpunkt zum Austausch der Lampe an.

a Schalten Sie das Gerät ein. b Drücken Sie die Taste [Menu].

Das Konfiguration wird angezeigt.

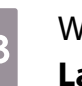

c Wählen Sie **Reset** - **Reset Lampenstunden**.

> Es wird eine Reset-Bestätigungsmeldung angezeigt.

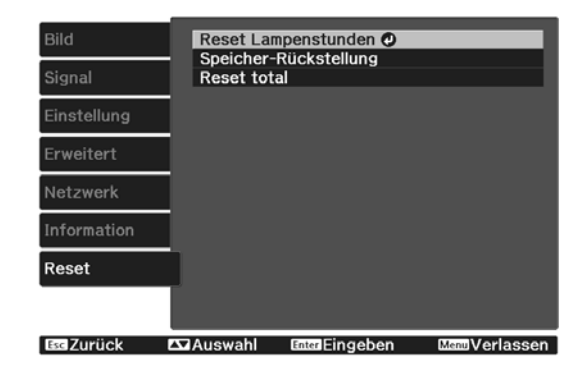

# **4** Wählen Sie mit der Links- und<br>Rechtstaste **Ja** und drücken Sie dann die Taste [Enter] zur Ausführung.

Die Lampenstunden sind zurückgesetzt.

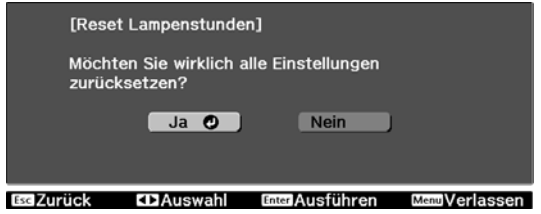

# Panelkalibrierung

Zur Einstellung der Pixel-Farbverschiebung des LCD-Displays. Sie können die Pixel innerhalb eines Bereichs von ±3 Pixel horizontal und vertikal um 0,125 Pixel einstellen.

- $\begin{bmatrix} 1 \\ -1 \\ 1 \\ 1 \end{bmatrix}$
- Nach der LCD-Kalibrierung kann sich die Bildqualität verringern.
- Bilder für Pixel, die über den Projektionsbildschirm hinausragen, werden nicht dargestellt.
- a Drücken Sie während der Projektion die Taste [Menu] und wählen Sie dann **Display** bei **Erweitert**.
- **b Wählen Sie Panelkalibrierung** und drücken Sie die [Enter]-Taste.

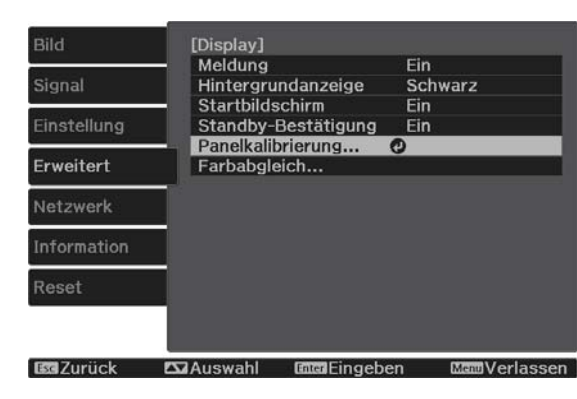

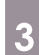

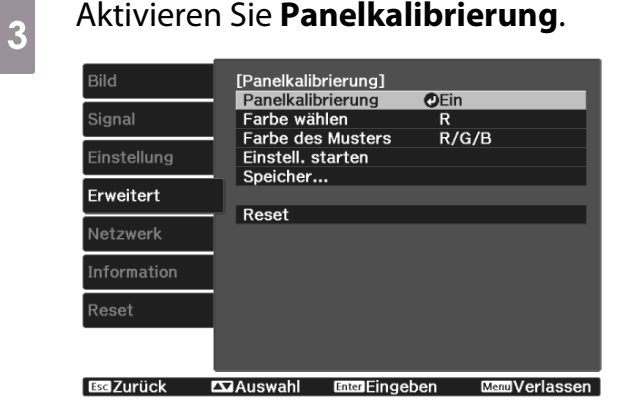

- (1) Wählen Sie **Panelkalibrierung** und drücken Sie die [Enter]-Taste.
- (2) Wählen Sie **Ein** und drücken Sie die [Enter]-Taste.
- (3) Drücken Sie zum Zurückkehren zum vorherigen Bildschirm [Esc].
- d Wählen Sie die Farbe, die Sie einstellen möchten.
	- (1) Wählen Sie **Farbe wählen** und drücken Sie dann die [Enter]-Taste.
	- (2) Wählen Sie **R** (rot) oder **B** (blau) und drücken Sie dann die [Enter]-Taste.
	- (3) Drücken Sie zum Zurückkehren zum vorherigen Bildschirm [Esc].

# e Wählen Sie die Gitterfarbe für die Einstellungen unter **Farbe des Musters**.

- (1) Wählen Sie **Farbe des Musters** und drücken Sie dann die [Enter]-Taste.
- (2) Wählen Sie eine Kombination der Farben R (rot), G (grün) und B (blau) für die Gitterfarbe.

**R/G/B**: Anzeige einer Kombination aus drei Farben: rot, grün und blau. Die aktuelle Farbe des Gitters ist weiß.

**R/G**: Ist verfügbar, wenn **R** aus **Farbe wählen** gewählt wird. Anzeige einer Kombination aus zwei Farben: rot und grün. Die aktuelle Farbe des Gitters ist gelb.

**G/B**: Ist verfügbar, wenn **B** aus **Farbe wählen** gewählt wird. Anzeige einer Kombination aus zwei Farben: grün und blau. Die aktuelle Farbe des Gitters ist cyan.

(3) Drücken Sie zum Zurückkehren zum vorherigen Bildschirm [Esc].

der Auswahl die [Enter]-Taste.

#### **1888** Wählen Sie **Einstell. starten** und<br>19 drücken Sie dann die [Enter]-Taste. stellen Sie den ersten Punkt mit der Aufwärts-/Abwärts-/Links-/ Rechtstaste ein und drücken Sie dann Wählen Sie zunächst **Gesamtes Fenster** die [Enter]-Taste für den nächsten **verschieben** und passen Sie das gesamte LCD-Display an. Wenn eine Einstellpunkt. Bestätigungsmeldung angezeigt wird, drücken Sie zum Starten der Anpassung die **10** Wenn Sie alle vier Ecken eingestellt<br>haben, wählen Sie **Verlassen** und Taste [Enter].  $\begin{bmatrix} \mathbf{c} \\ \mathbf{c} \end{bmatrix}$  Während der Einstellung können drücken anschließend die [Enter]- Bildverzerrungen auftreten. Sobald die Einstellung Taste. abgeschlossen ist, wird das Bild [Panelkalibrierung] wiederhergestellt. Einstellung abgeschlossen.<br>Für feinere Einstellungen können Sie auch einen beliebigen Kreuzungspunkt wählen und dann<br>einstellen. g Verwenden Sie zur Anpassung die Kreuzungspunkt wählen und einstellen Aufwärts-/Abwärts-/Links-/ Verlassen O **Exacusivable BazaFingehe** m<br>Verlassen Rechtstaste und drücken Sie dann die [Enter]-Taste. Wenn nach der Korrektur aller vier Punkte noch Einstellungen erforderlich sind, wählen Sie **Kreuzungspunkt wählen und h Wählen Sie für detailliertere einstellen** und fahren Sie mit den Anpassungen **Vier Ecken anpassen** Einstellungen fort.und drücken Sie dann zur Bestätigung

# Farbabgleich

Wenn Farben im projizierten Bild ungleichmäßig erscheinen, können Sie den Farbton des gesamten Bildes unter **Farbabgleich** anpassen.

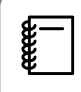

Auch nach dem Farbabgleich kann es sein, dass der Farbton nicht durchgehend gleich ist.

- a Drücken Sie während der Projektion die Taste [Menu] und wählen Sie dann **Display** bei **Erweitert**.
- **b Wählen Sie Farbabgleich** und<br>drücken Sie dann die [Enter]-Taste.

Folgender Bildschirm wird angezeigt.

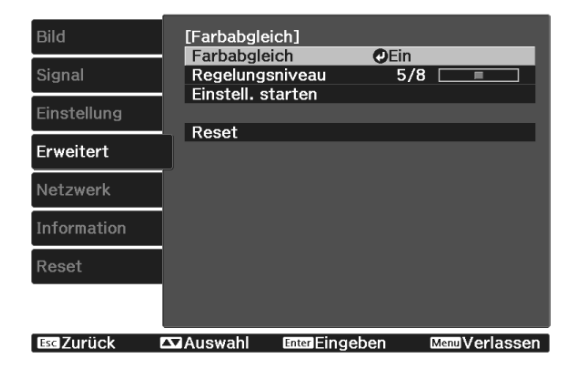

**Farbabgleich**: Schaltet den Farbabgleich ein oder aus.

**Regelungsniveau**: Es gibt acht Stufen, von Weiß über Grau bis hin zu Schwarz. Sie können jede Stufe einzeln einstellen.

**Einstell. starten**: Startet die Farbabgleicheinstellungen.

**Reset**: Setzt alle Einstellungen für den **Farbabgleich** auf die Standardwerte zurück.

 $\begin{bmatrix} 1 \\ -1 \\ 1 \\ 1 \end{bmatrix}$  Während der **Farbabgleich**-Einstellung können Bildverzerrungen auftreten. Sobald die Einstellung abgeschlossen ist, wird das Bild wiederhergestellt.

**c** Wählen Sie **Farbabgleich** und drücken Sie dann die [Enter]-Taste.

- d Setzen Sie diese Option auf **Ein** und drücken Sie dann die [Esc]-Taste.
- e Wählen Sie **Regelungsniveau** und drücken Sie dann die [Enter]-Taste.
- **6** Stellen Sie das Regelungsniveau mit der Rechts- und Linkstaste ein.
- g Drücken Sie zum Zurückkehren zum vorherigen Bildschirm [Esc].
- **h Wählen Sie Einstell. starten** und drücken Sie dann die [Enter]-Taste.
- **9** Wählen Sie den gewünschten Bereich zur Anpassung und drücken Sie dann die [Enter]-Taste.

Stellen Sie zuerst die Randbereiche ein und dann den ganzen Bildschirm.

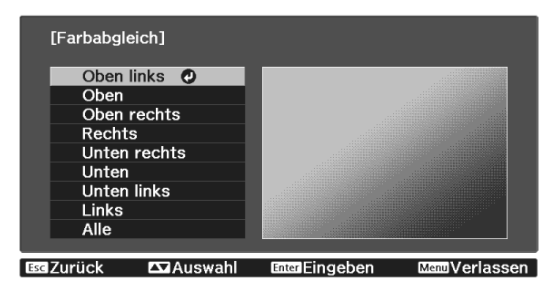

10 Wählen Sie mit der Aufwärts- und<br>Abwärtstaste die Farbe, die Sie einstellen möchten, und verwenden Sie dann die Links- und Rechtstaste zur Einstellung.

> Drücken Sie für einen schwächeren Farbton die Linkstaste. Drücken Sie für einen kräftigeren Farbton die Rechtstaste.

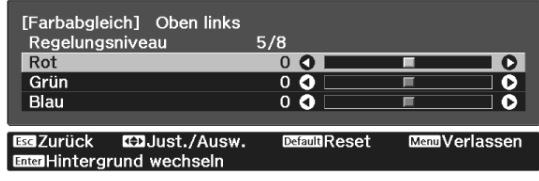

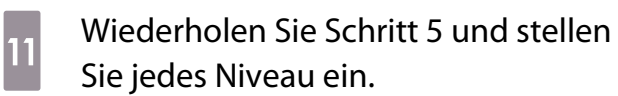

12 Drücken Sie zum Abschließen der Einstellung die [Menu]-Taste.

# Sonderzubehör und Verbrauchsmaterialien

Bei Bedarf ist das folgende Sonderzubehör erhältlich. Der Stand der Sonderzubehör- und Verbrauchsmaterialliste ist: April 2019. Für das Sonderzubehör werden jegliche Änderungen vorbehalten.

Abhänging vom Land, in dem das Gerät gekauft wurde.

### Optionales Zubehör

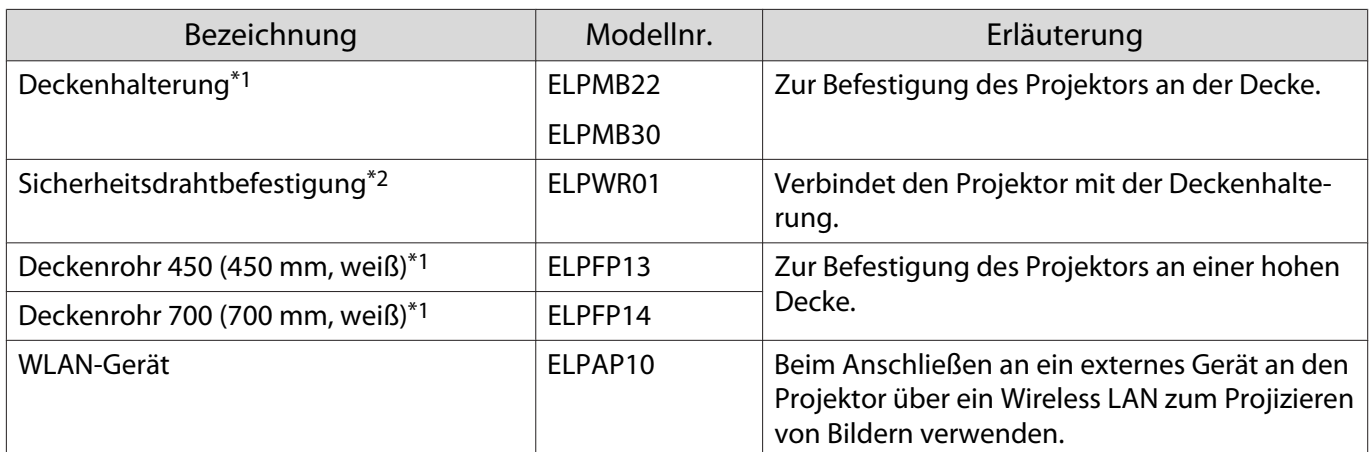

\*1 Für die Deckenbefestigung des Projektors sind spezielle Fachkenntnisse erforderlich. Wenden Sie sich an Ihren Händler.

\*2 Wenden Sie sich zur Installation des Sicherheitsdrahts an Ihren örtlichen Händler oder das nächstgelegene Projektorinformationscenter.

#### Verbrauchsmaterialien

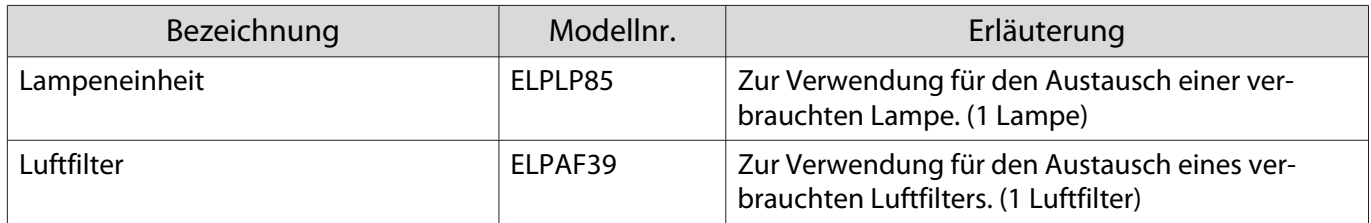

# <span id="page-102-0"></span>Unterstützte Bildschirmauflösungen

Falls der Projektor Signale empfängt, deren Auflösung höher ist als die des Projektorpanels, könnte die Bildqualität nachlassen.

Der Projektor unterstützt mit einem Häkchen markierte Signale.

# PC

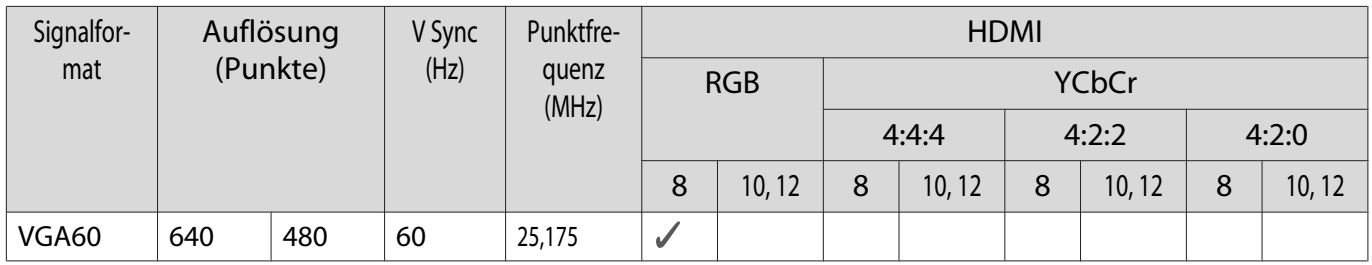

#### SD

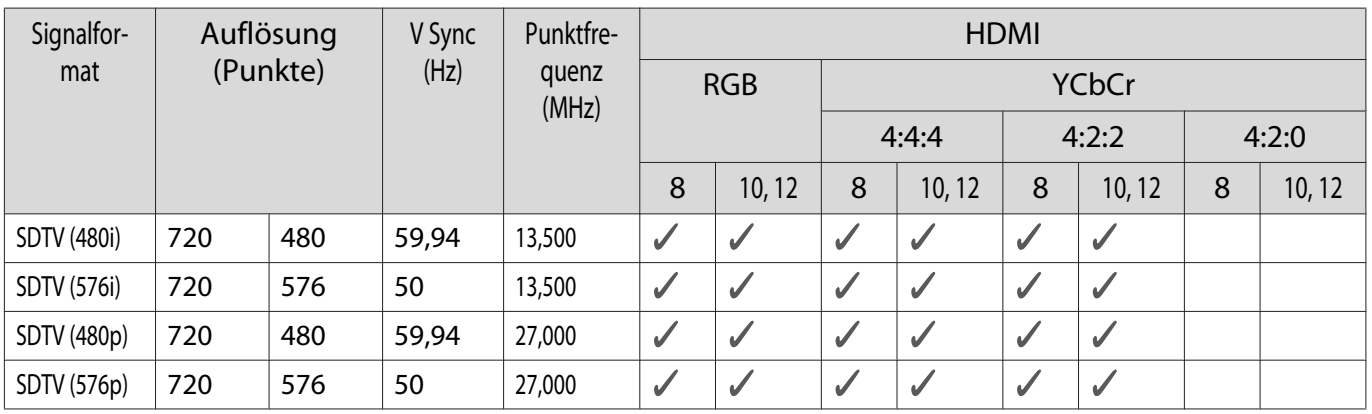

# HD

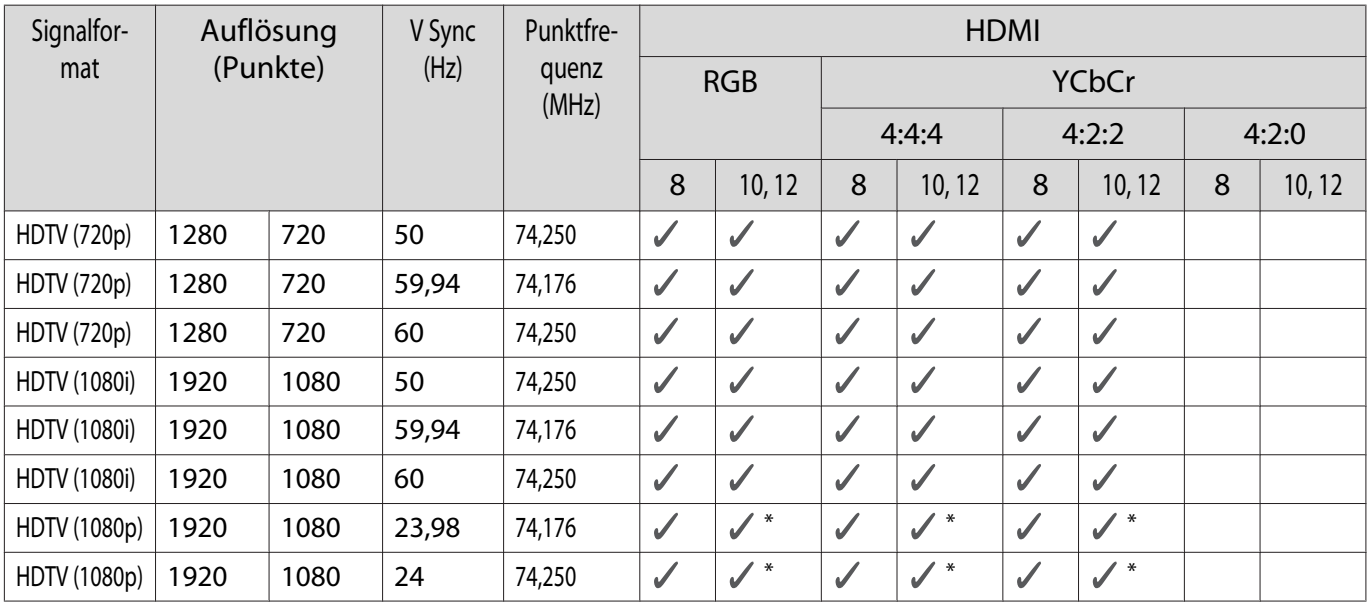

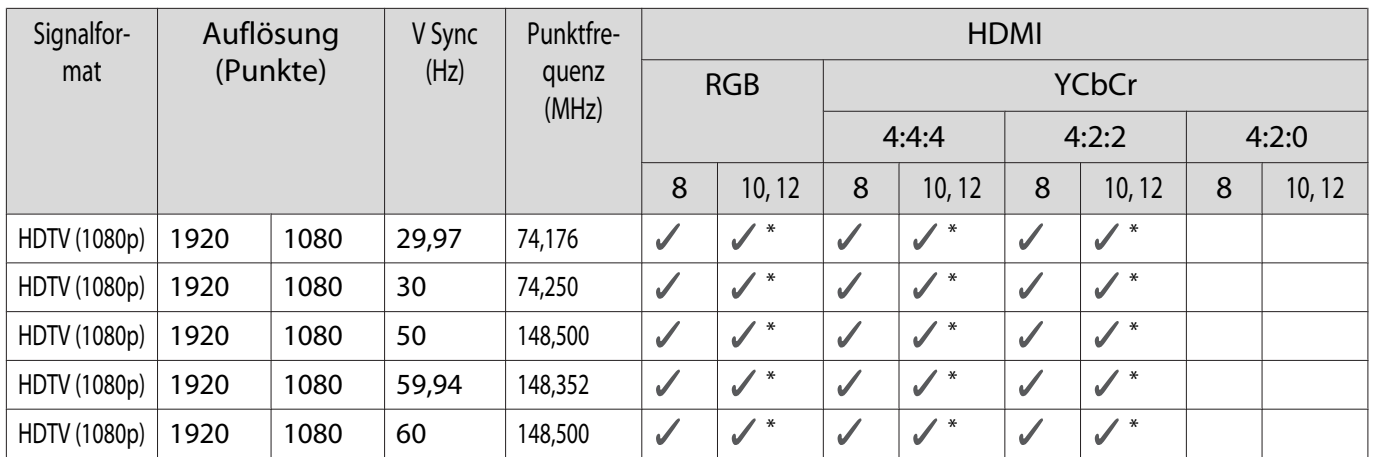

\*HDR wird unterstützt. (Bei HDR, HDR10 und HLG unterstützt.)

# 4K

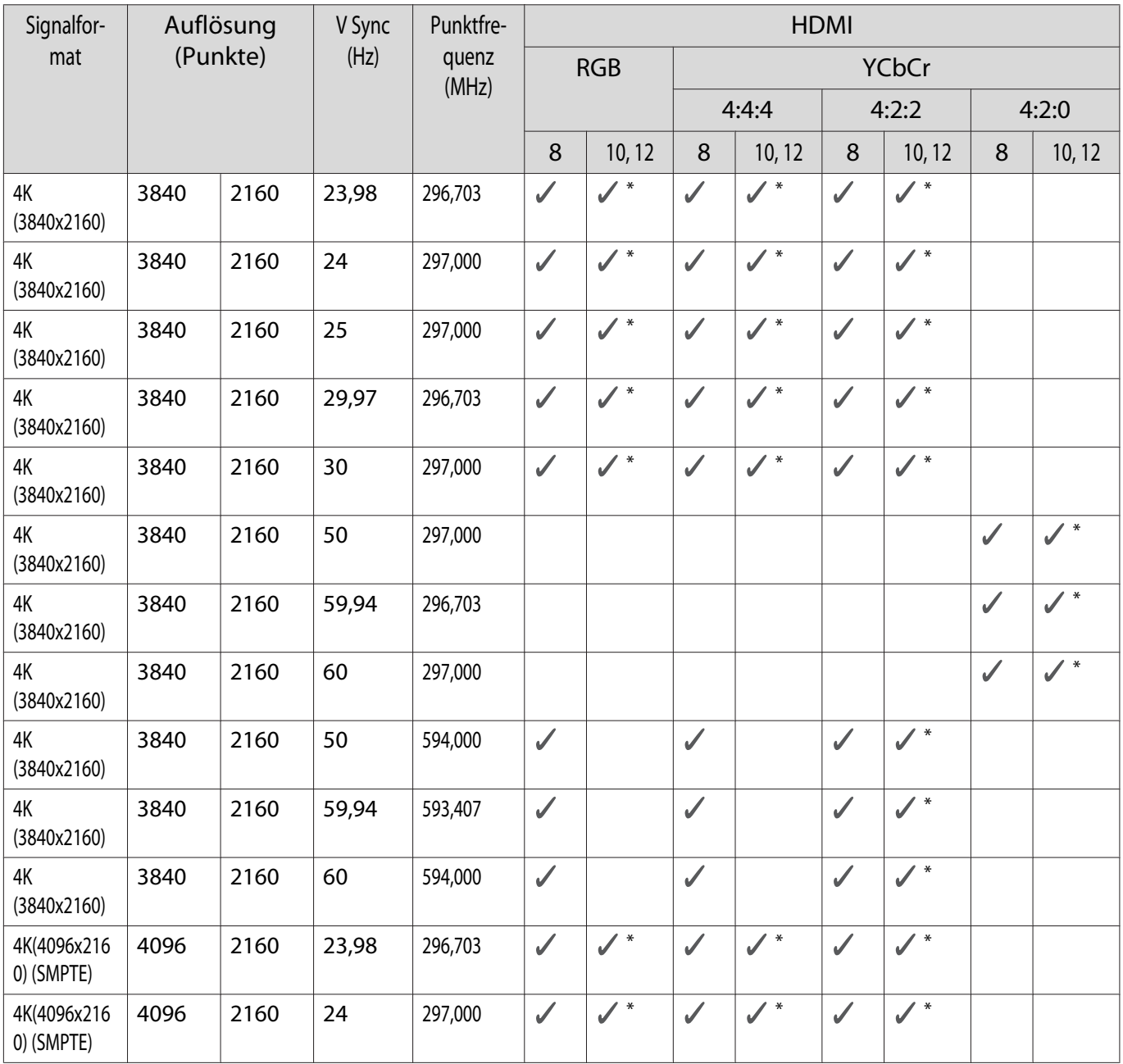

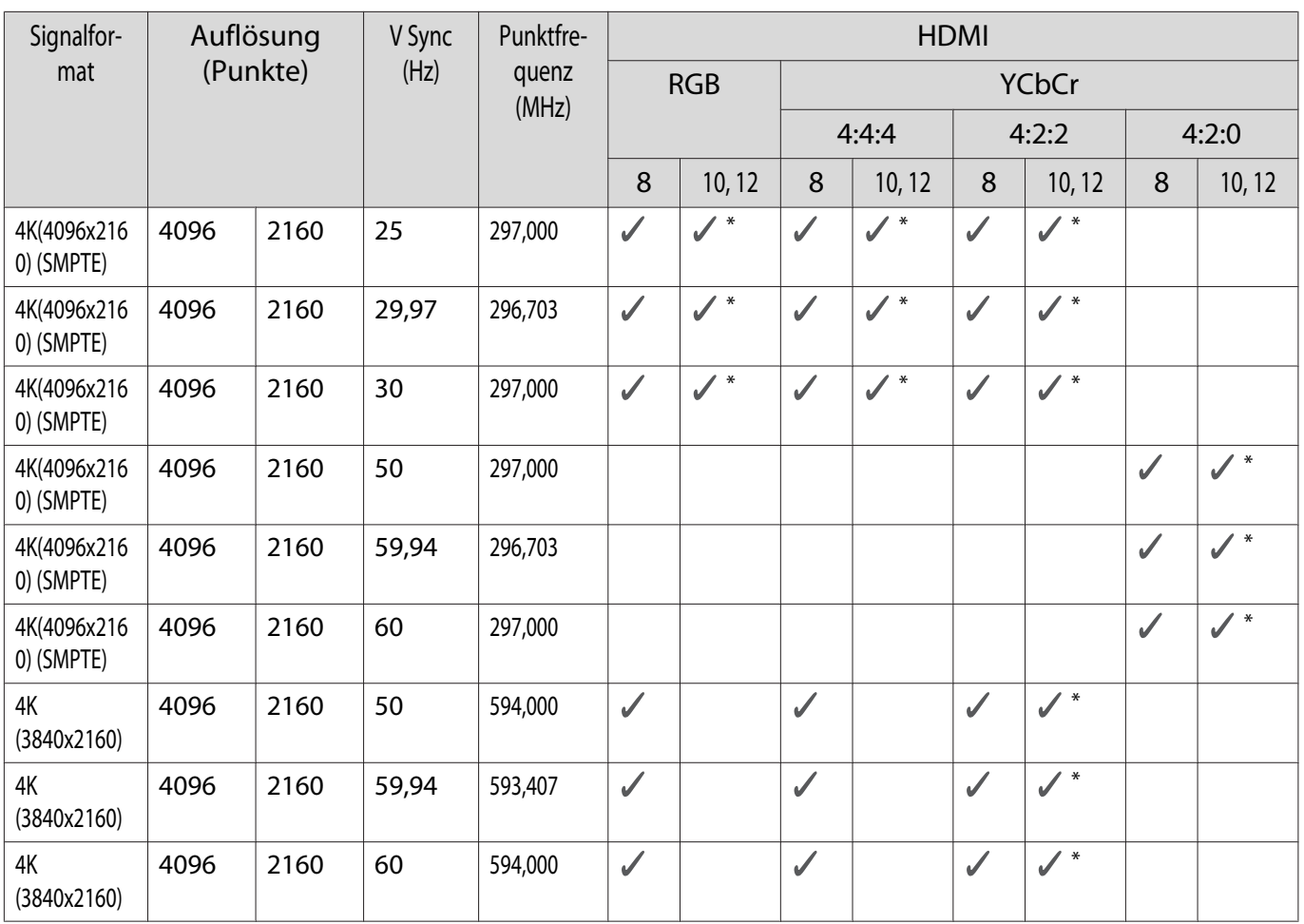

\*HDR wird unterstützt. (Bei HDR, HDR10 und HLG unterstützt.)

# 3D

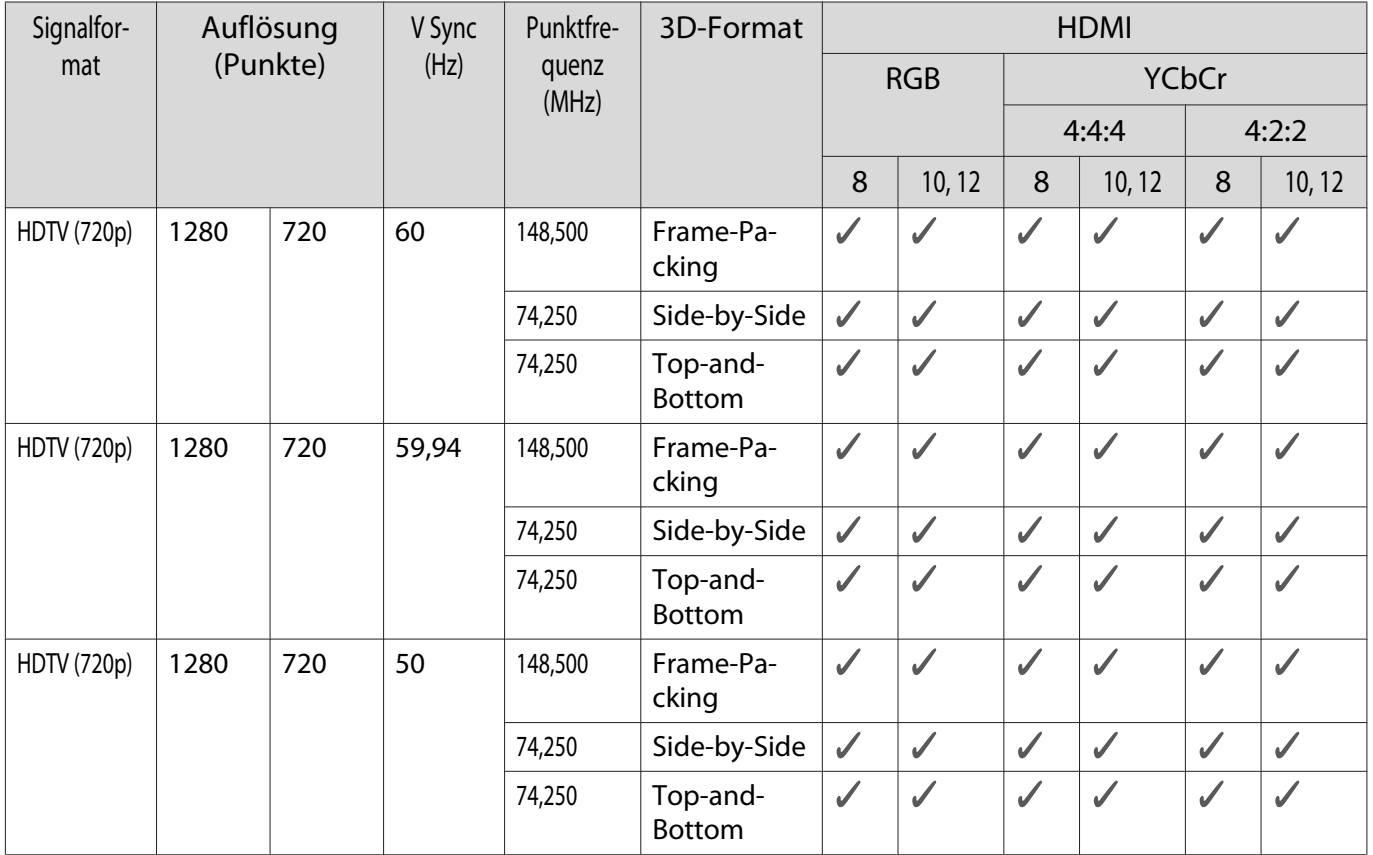

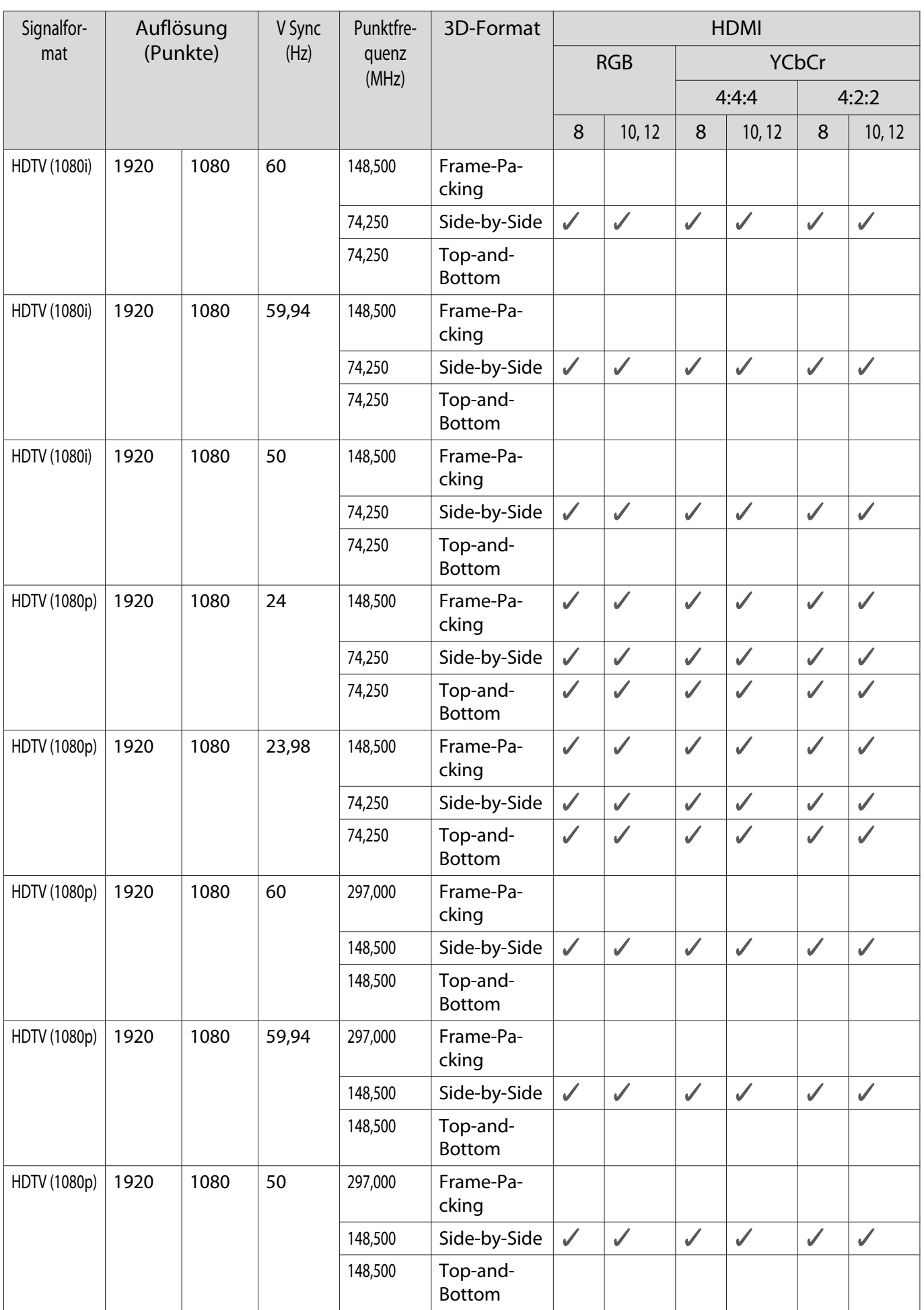

<span id="page-106-0"></span>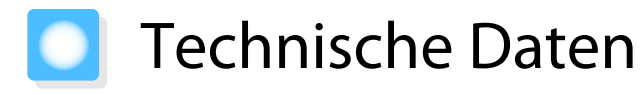

# EH-TW7100/EH-TW7000

\* Die folgenden technischen Daten sind mit Stand von April 2019 aktuell. Für das Sonderzubehör werden jegliche Änderungen vorbehalten.

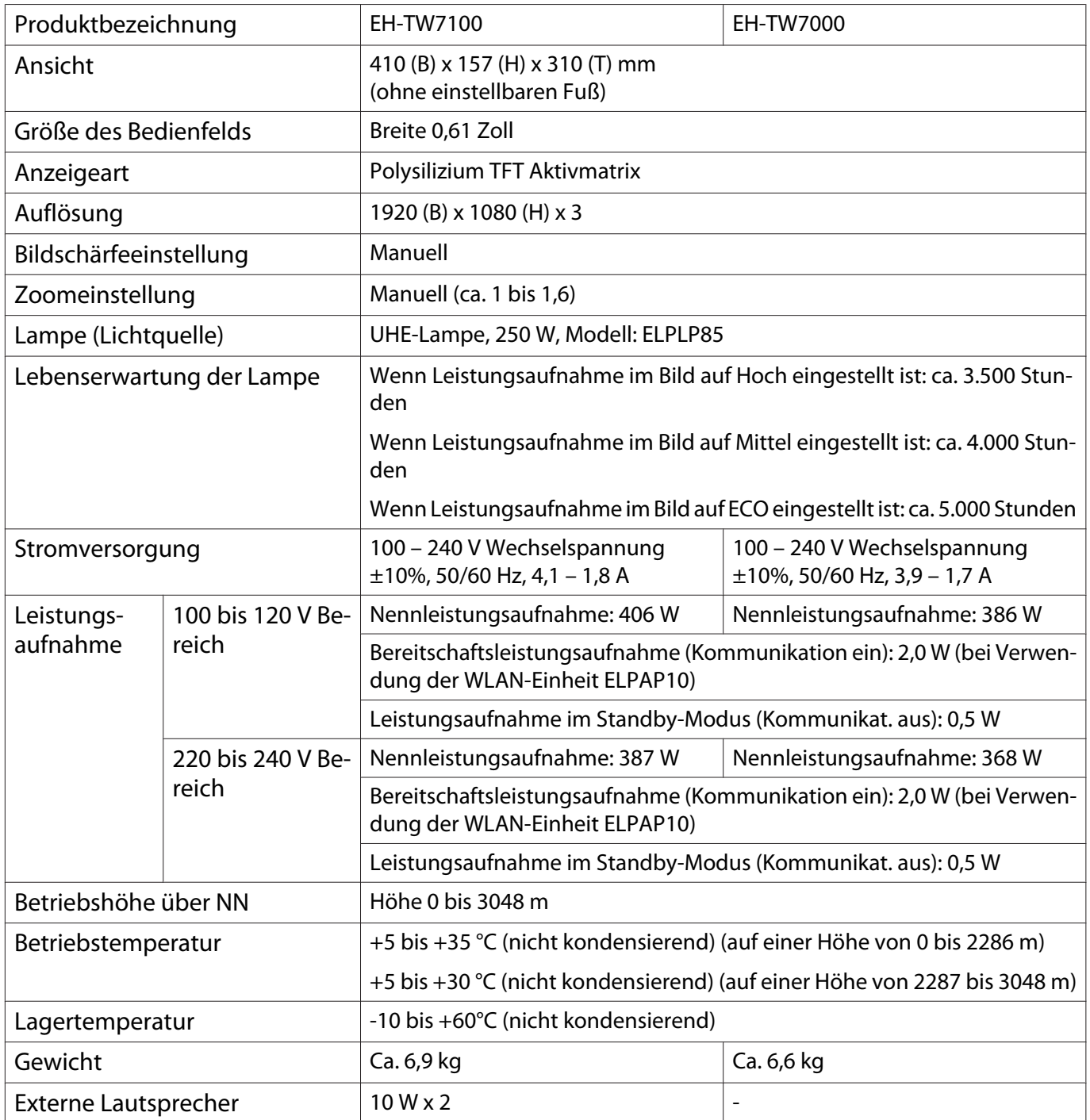

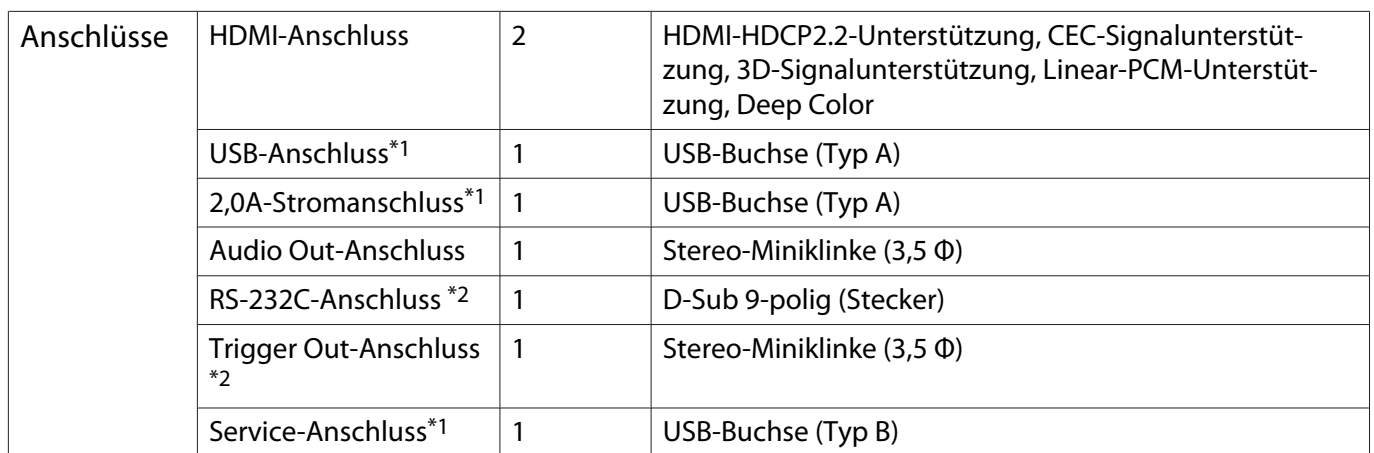

\*1 Unterstützt USB 2.0. Es kann jedoch nicht garantiert werden, dass alle Geräte mit USB-Unterstützung an den USB-Buchsen funktionieren.

\*2 Nur EH-TW7100.

Neigungswinkel

Verwenden Sie den Projektor nicht mit einem Neigungswinkel über 10 °. Der Projektor könnte beschädigt werden oder einen Unfall verursachen.

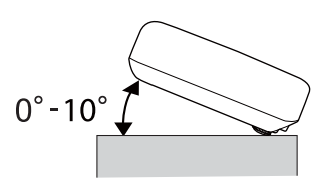
<span id="page-108-0"></span>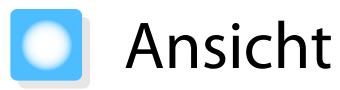

Einheit: mm

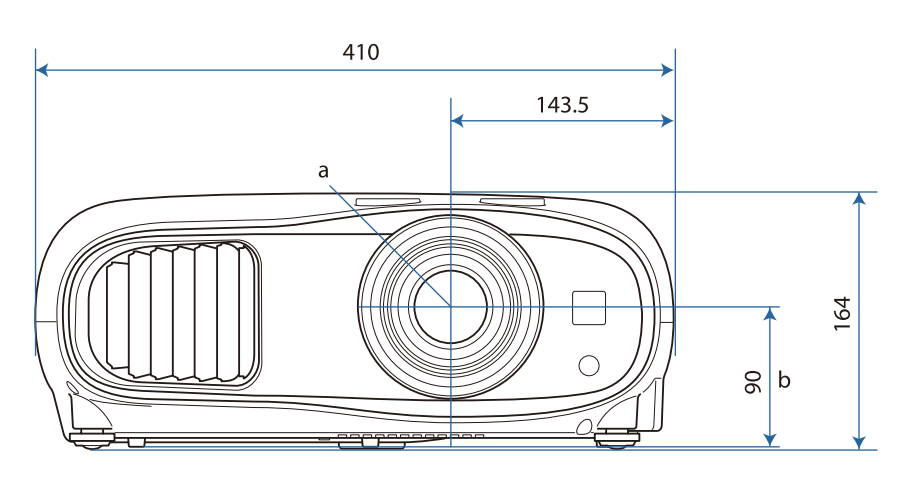

#### a Objektivmitte

b Abstand von der Objektivmitte zu den Befestigungspunkten für die Deckenhalterung

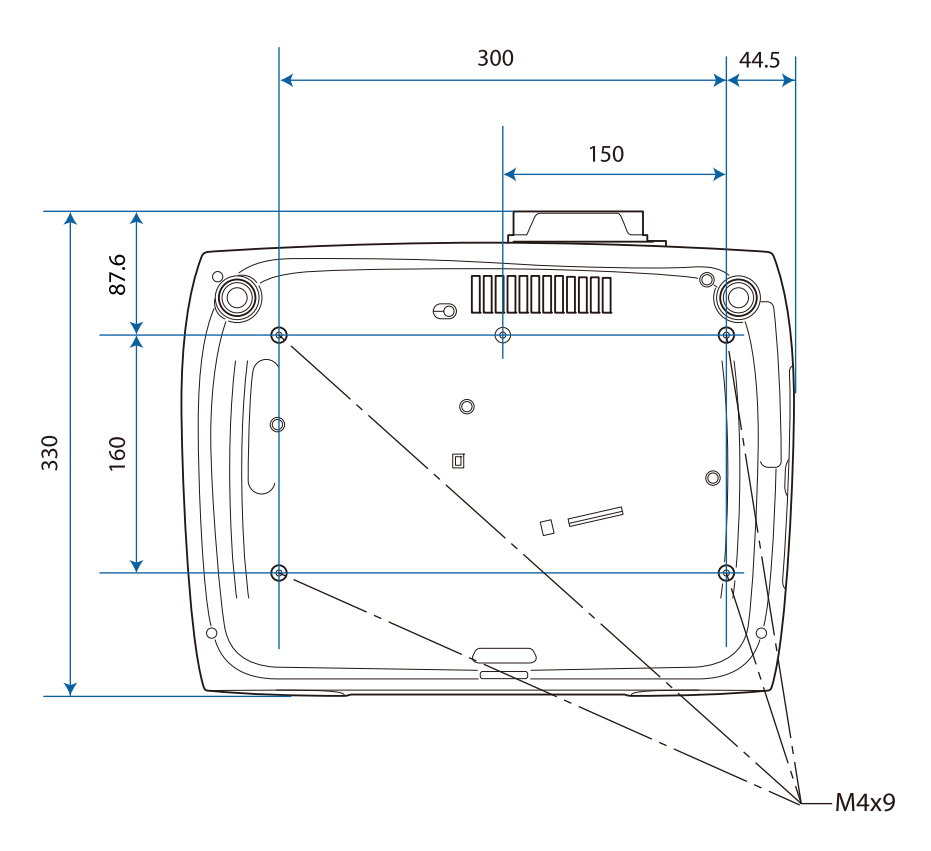

#### Liste der Sicherheitssymbole  $\blacksquare$

In der folgenden Tabelle ist die Bedeutung der einzelnen am Gerät angebrachten Sicherheitssymbole aufgeführt.

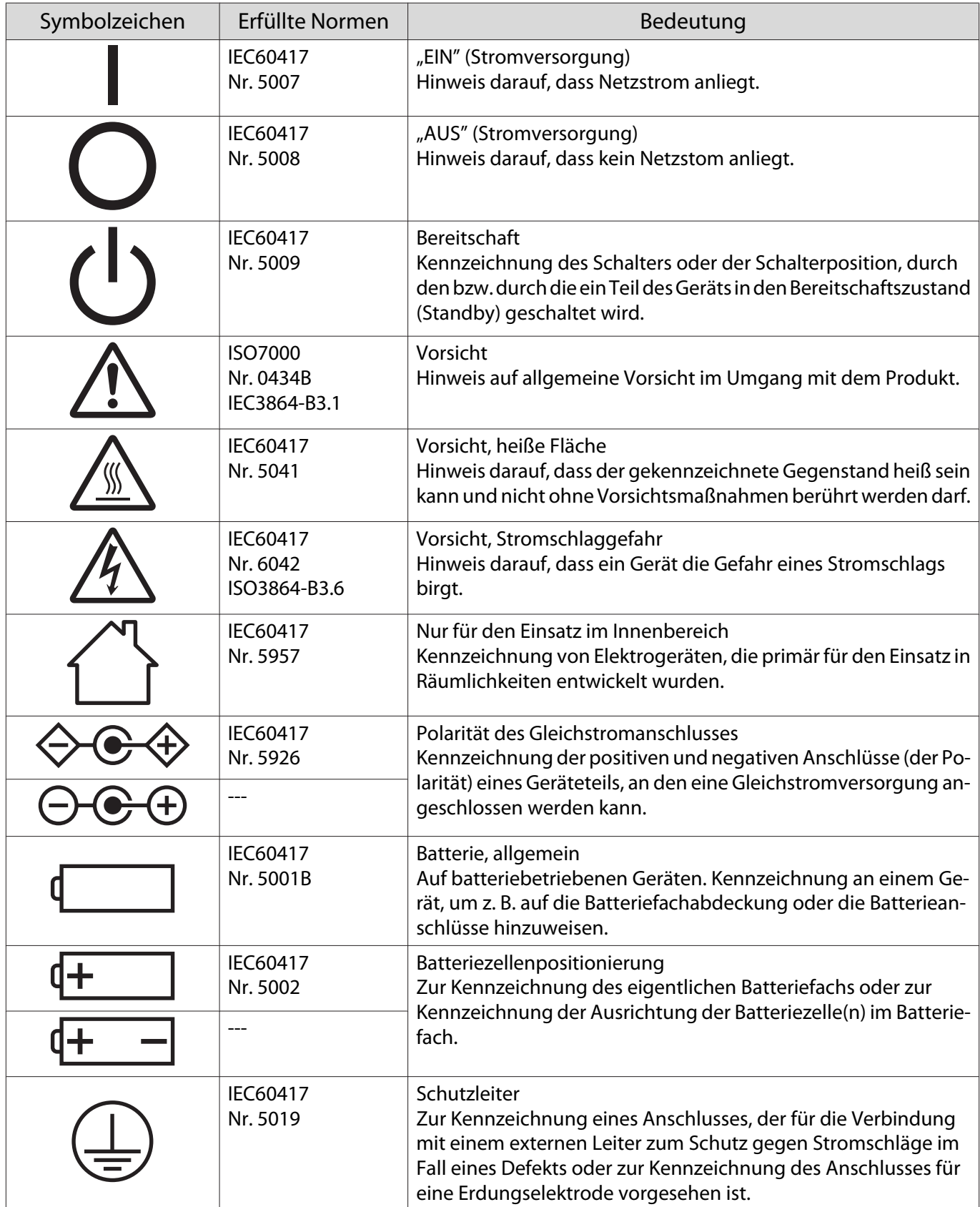

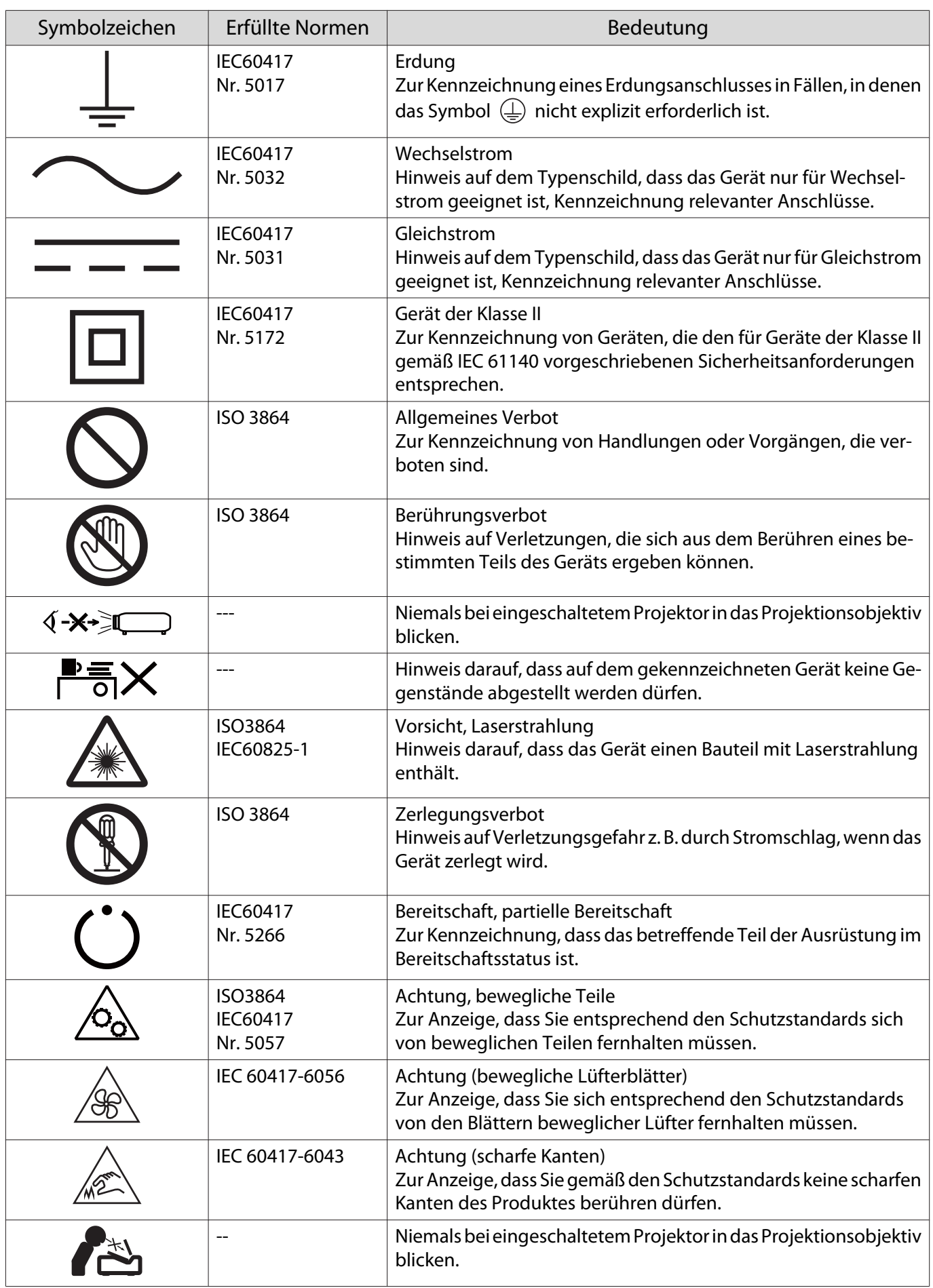

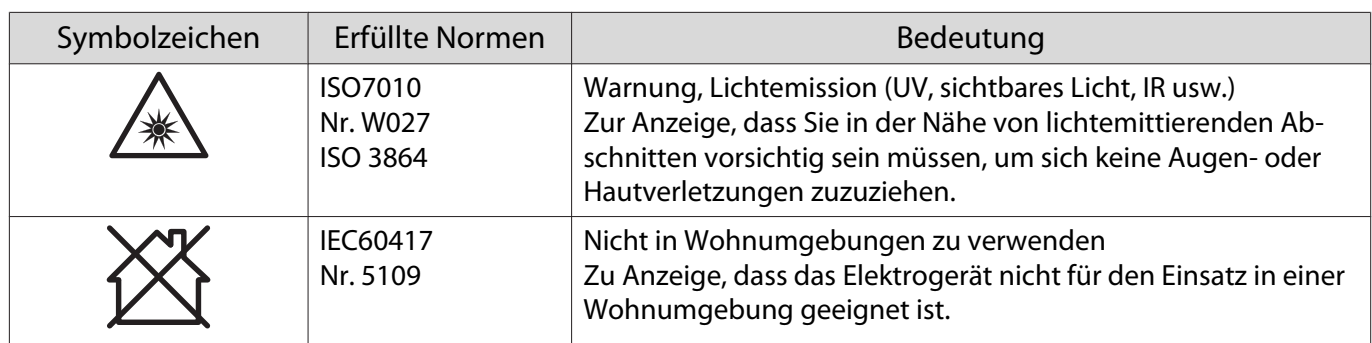

# **Glossar**

In diesem Abschnitt werden schwierige Begriffe kurz beschrieben, die nicht im Text dieser Anleitung erklärt werden. Weitere Informationen finden Sie in anderen handelsüblichen Veröffentlichungen.

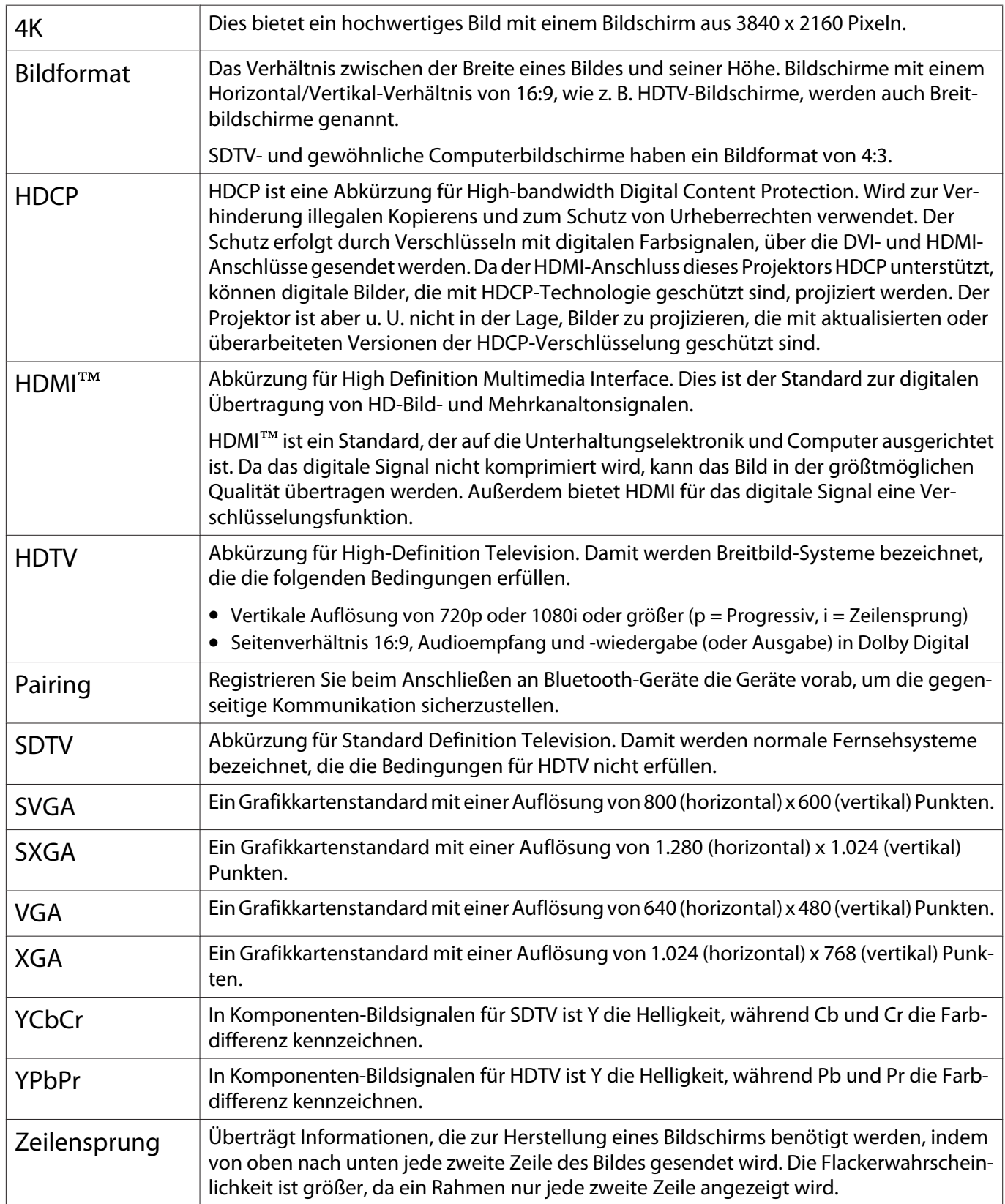

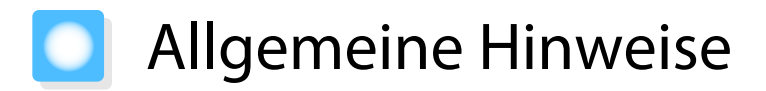

Alle Rechte vorbehalten. Ohne vorherige schriftliche Genehmigung der Epson Deutschland GmbH dürfen diese Bedienungsanleitung oder Teile hieraus in keiner Form (z.B. Druck, Fotokopie, Mikrofilm, elektronisch oder ein anderes Verfahren), vervielfältigt oder verbreitet werden.

Die in dieser Bedienungsanleitung verwendeten Bilder oder Illustrationen, insbesondere die Darstellung der Bildschirmanzeigen, können von den tatsächlichen Gegebenheiten abweichen.

#### Verwendungshinweise

Wenn dieses Produkt für Anwendungen verwendet wird, bei denen es auf hohe Zuverlässigkeit/ Sicherheit ankommt, wie z.B. Transportvorrichtungen beim Flug-, Zug-, Schiffs- und Kfz-Verkehr usw., Vorrichtungen zur Katastrophenverhinderung, verschiedene Sicherheitsvorrichtungen oder Funktions-/ Präzisionsgeräte usw., sollten Sie dieses Produkt erst verwenden, wenn Sie erwägt haben, Fail-Safe-Vorrichtungen und Redundanzsysteme in Ihr Design miteinzubeziehen, um die Sicherheit und Zuverlässigkeit des gesamten Systems zu gewährleisten. Da dieses Produkt nicht für den Einsatz bei Anwendungen vorgesehen ist, bei denen es auf extrem hohe Zuverlässigkeit/Sicherheit ankommt, wie beispielsweise in der Raumfahrt, bei primären Kommunikationseinrichtungen, Kernenergiekontrollanlagen oder medizinischen Vorrichtungen für die direkte medizinische Pflege usw., überlegen Sie bitte nach umfassender Evaluierung genau, ob das Produkt für Ihre Zwecke geeignet ist.

#### Warnetiketten

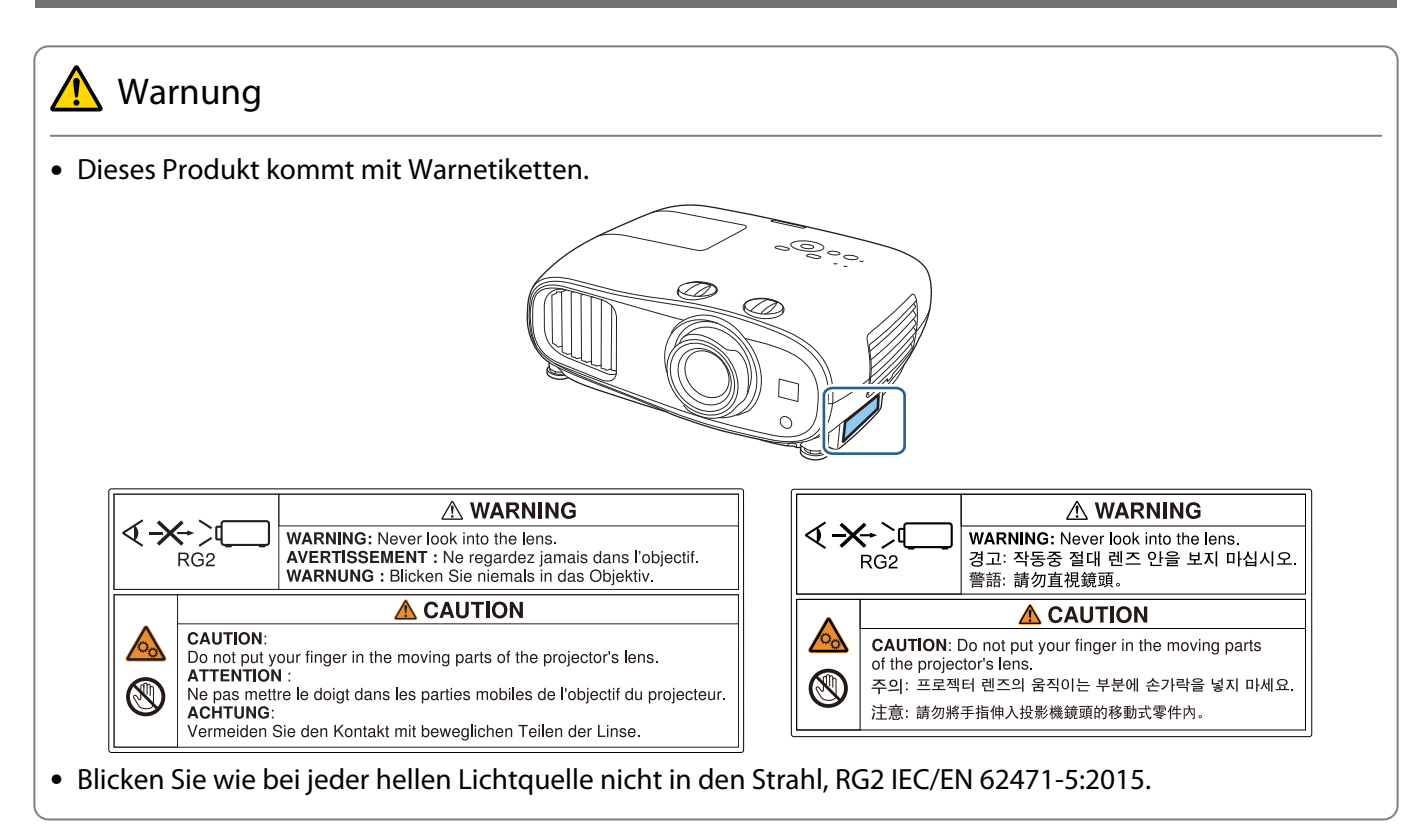

#### Allgemeiner Hinweis

"EPSON" ist eine eingetragene Marke der Seiko Epson Corporation. "EXCEED YOUR VISION" und "ELPLP" sind eingetragene Marken oder Marken der Seiko Epson Corporation.

iPad, iPhone, Mac ,OS X und iOS sind Marken der Apple Inc.

Windows und das Windows-Logo sind Marken oder eingetragene Marken der Microsoft Corporation in den Vereinigten Staaten und/oder anderen Ländern.

HDMI, das HDMI-Logo und High-Definition Multimedia Interface sind Marken oder eingetragene Marken von HDMI Licensing LLC. HDMI

Die Bluetooth®-Wortmarke und das Logo sind eingetragene Marken der Bluetooth SIG, Inc., und die Seiko Epson Corporation nutzt diese Marken unter Lizenz. Andere Marken oder Markennamen sind das Eigentum ihrer jeweiligen Inhaber.

Bluetopia<sup>®</sup> is provided for your use by Stonestreet One, LLC<sup>®</sup> under a software license agreement. Stonestreet One, LLC<sup>®</sup> is and shall remain the sole owner of all right, title and interest whatsoever in and to Bluetopia<sup>®</sup> and your use is subject to such ownership and to the license agreement. Stonestreet One, LLC<sup>®</sup> reserves all rights related to Bluetopia® not expressly granted under the license agreement and no other rights or licenses are granted either directly or by implication, estoppel or otherwise, or under any patents, copyrights, mask works, trade secrets or other intellectual property rights of Stonestreet One, LLC<sup>®</sup>. © 2000-2012 Stonestreet One, LLC® All Rights Reserved.

Qualcomm aptX is a product of Qualcomm Technologies, Inc. and/or its subsidiaries.

Qualcomm is a trademark of Qualcomm Incorporated, registered in the United States and other countries. aptX is a trademark of Qualcomm Technologies International, Ltd., registered in the United States and other countries.

WPA™ und WPA2™ sind eingetragene Marken der Wi-Fi Alliance.

App Store ist eine Dienstmarke von Apple Inc.

Android und Google Play sind Marken von Google LLC.

"QR-Code" ist eine eingetragene Marke von DENSO WAVE INCORPORATED.

CinemaScope ist eine eingetragene Marke der Twentieth Century Fox Film Corporation.

Andere in dieser Dokumentation verwendeten Produktnamen werden hier ebenfalls nur zu Kennzeichnungszwecken verwendet und sind unter Umständen Marken der entsprechenden Eigentümer. Epson verzichtet auf jedwede Rechte an diesen Marken.

©SEIKO EPSON CORPORATION 2019. All rights reserved.

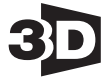

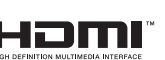

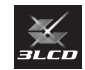

#### **Indication of the manufacturer and the importer in accordance with requirements of directive 2011/65/ EU (RoHS)**

Manufacturer: SEIKO EPSON CORPORATION

Address: 3-5, Owa 3-chome, Suwa-shi, Nagano-ken 392-8502 Japan

Telephone: 81-266-52-3131

http://www.epson.com/

Importer: EPSON EUROPE B.V.

Address: Atlas Arena, Asia Building, Hoogoorddreef 5, 1101 BA Amsterdam Zuidoost The Netherlands

Telephone: 31-20-314-5000

http://www.epson.eu/

### $\overline{\mathbf{3}}$

r

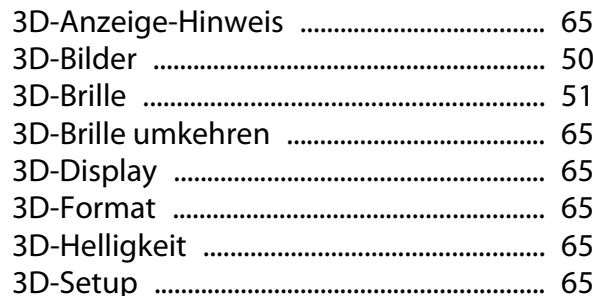

### $\mathbf{A}$

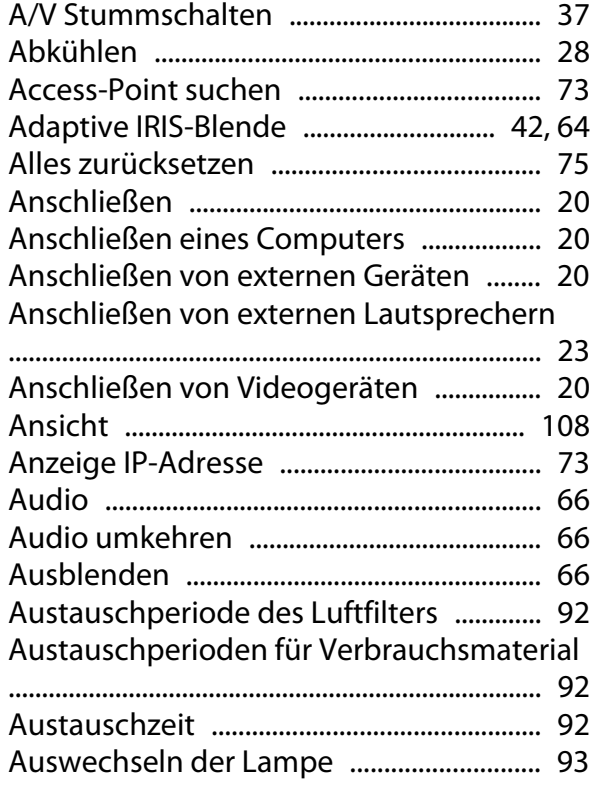

### $\overline{\mathbf{B}}$

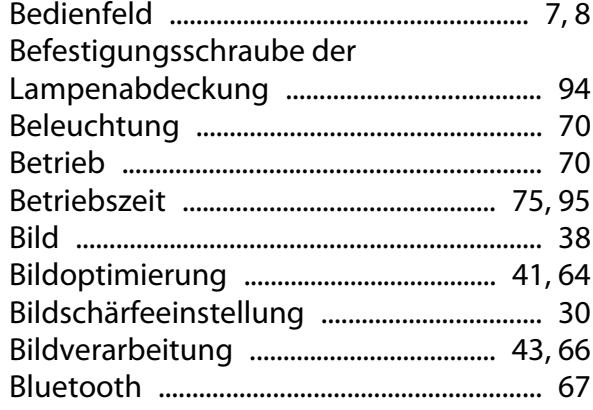

# $\mathsf{C}$

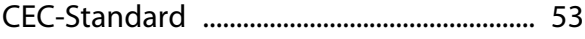

# D

Detailverbesserung ................................ 41,64

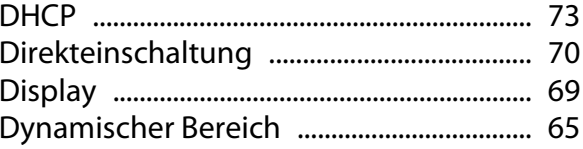

# $\overline{\mathsf{E}}$

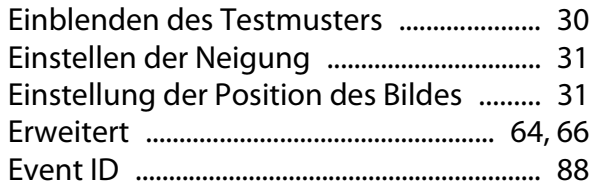

### $\overline{F}$

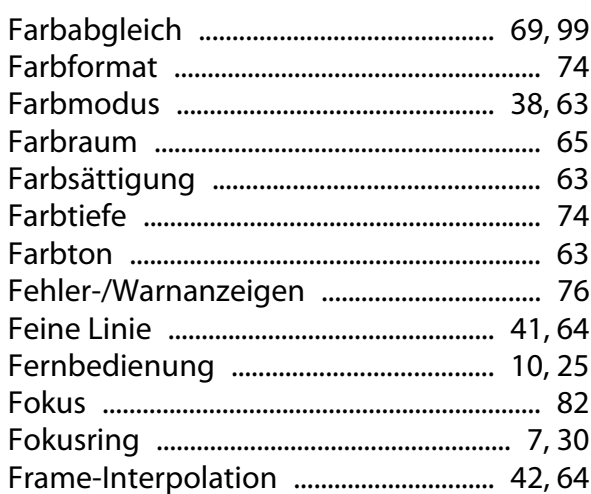

### G

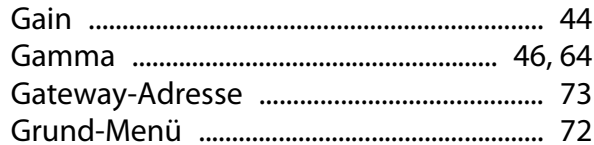

### $\overline{\mathbf{H}}$

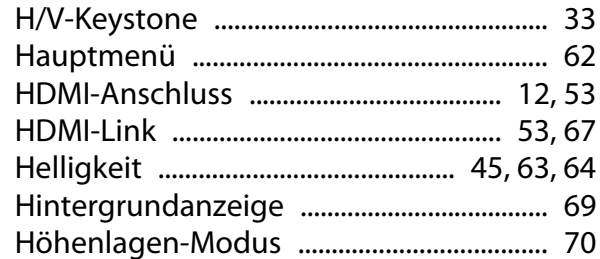

#### $\overline{1}$

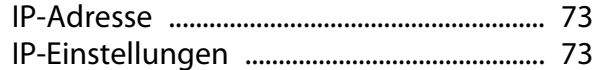

### $\mathsf{K}$

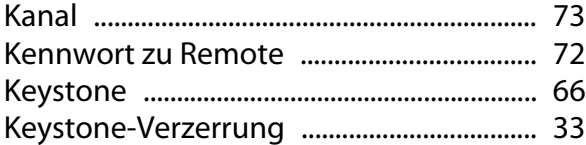

×

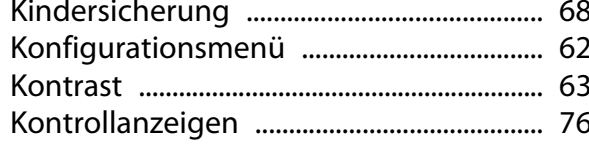

# $\mathbf{L}$

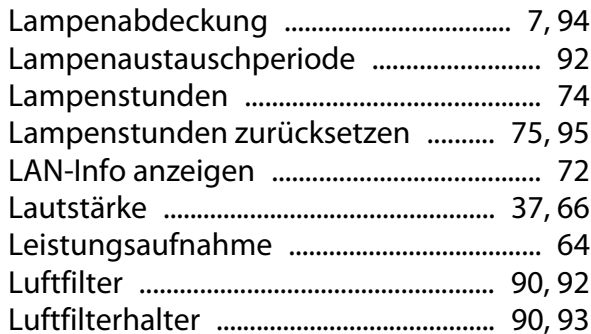

### $\mathsf{M}$

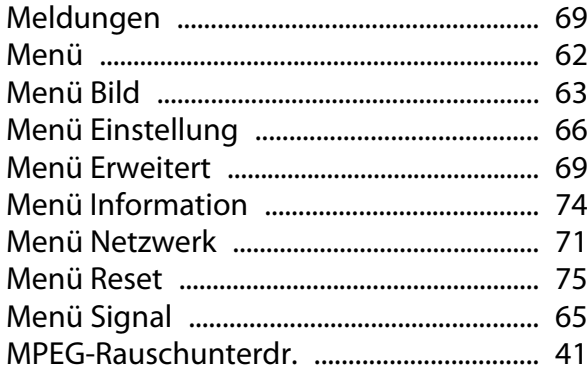

# $\mathbf{o}$

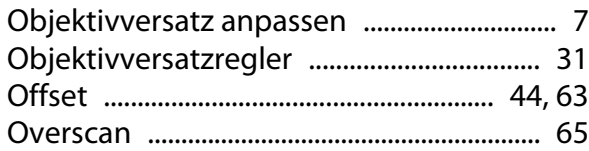

### $\mathsf{P}$

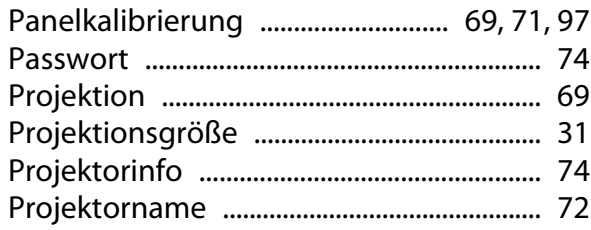

# $\overline{Q}$

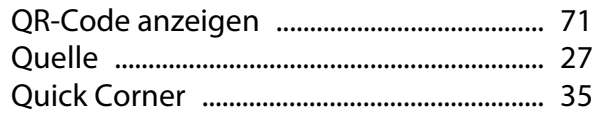

# $\overline{\mathbf{R}}$

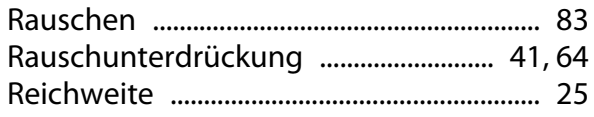

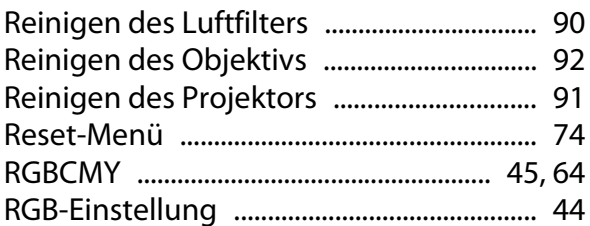

# $\mathsf{s}$

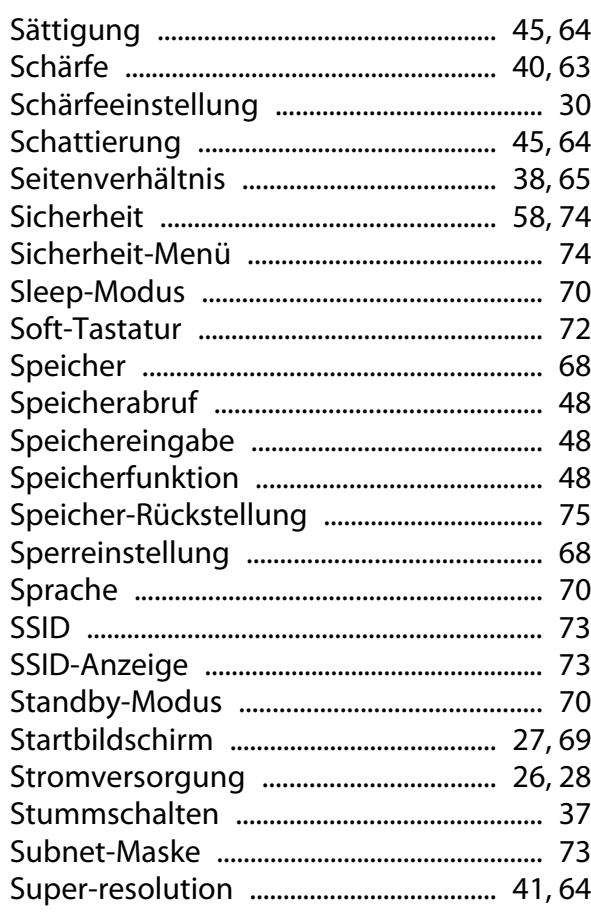

### $\mathbf{T}$

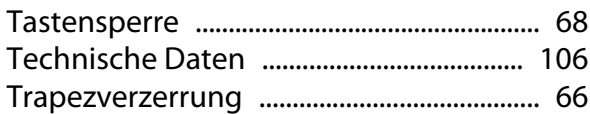

### $\overline{U}$

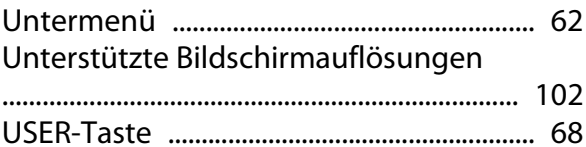

### $\mathbf{V}$

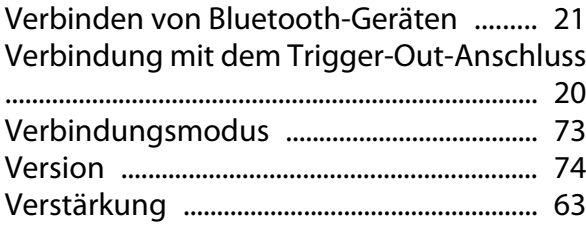

×

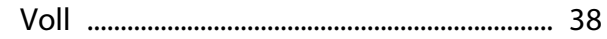

### W

Wechseln der Verbrauchsmaterialien

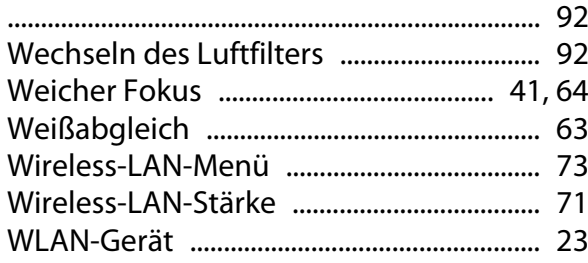

### Z

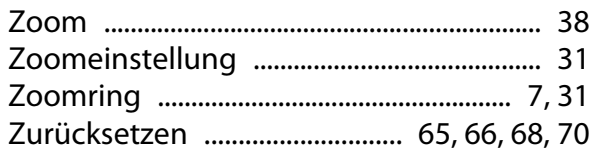